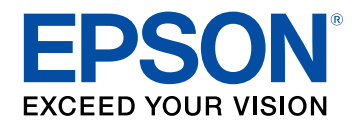

## **Посібнику користувача**

# **Multimedia Projector**

**EB-1795F EB-1785W EB-1781W EB-1780W** 

#### **[Умовні Позначки, що Використовуються в](#page-6-0) [Цьому Посібнику 7](#page-6-0)**  $\overline{a}$

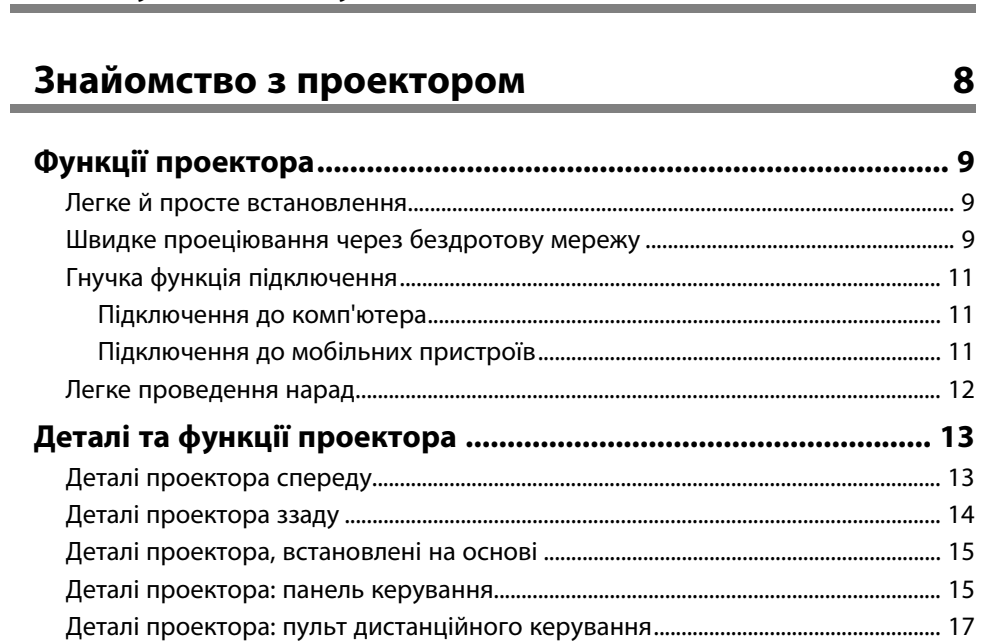

## **[Налаштування проектора 19](#page-18-0)**

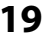

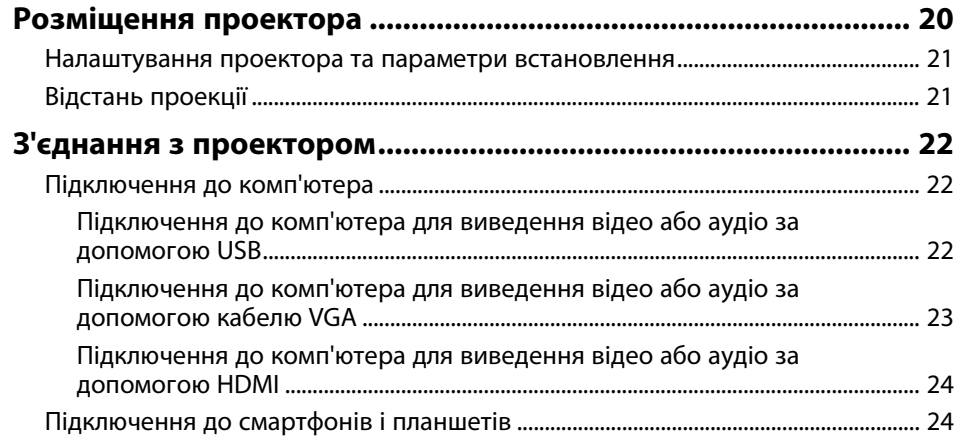

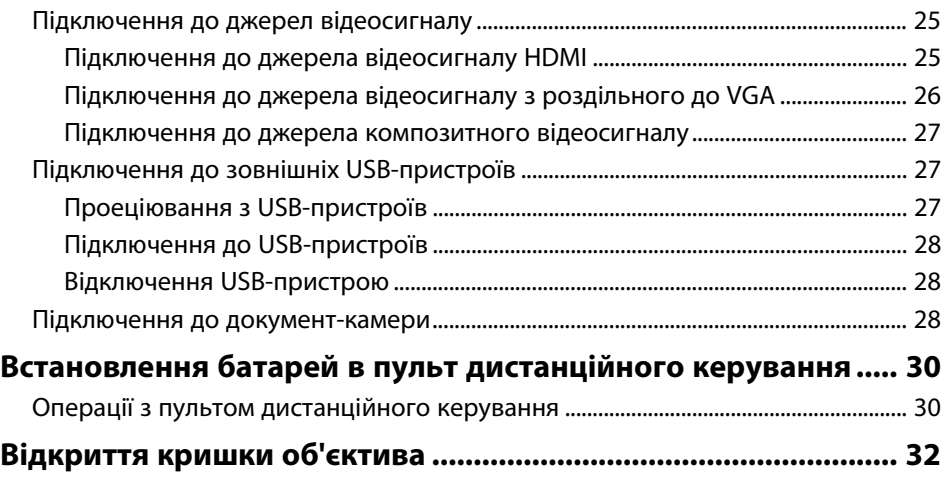

## **[Використання основних функцій проектора 33](#page-32-0)**

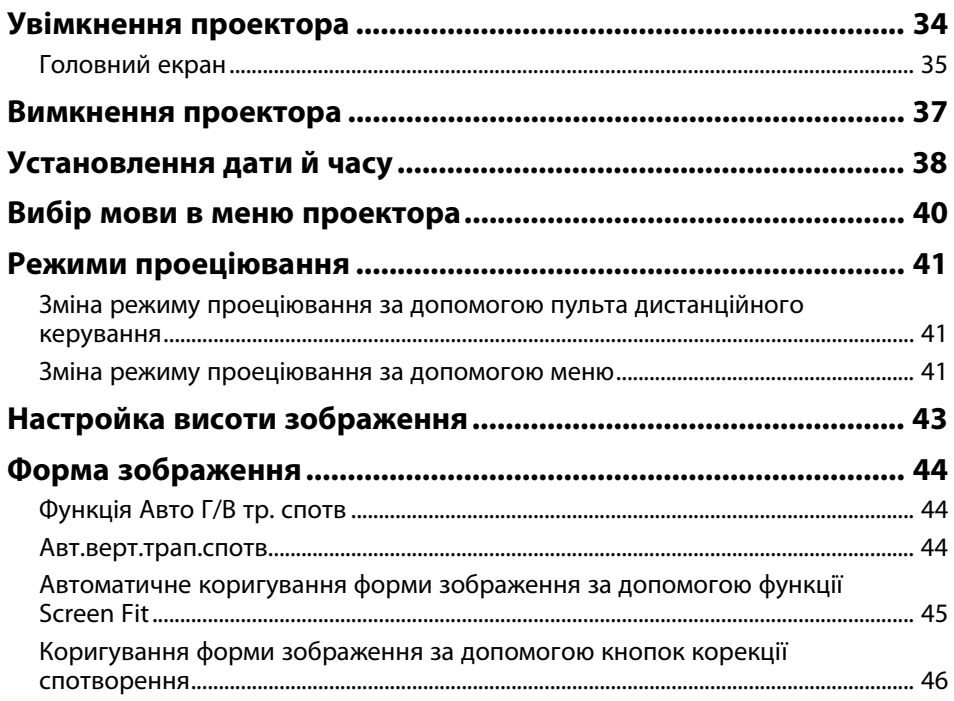

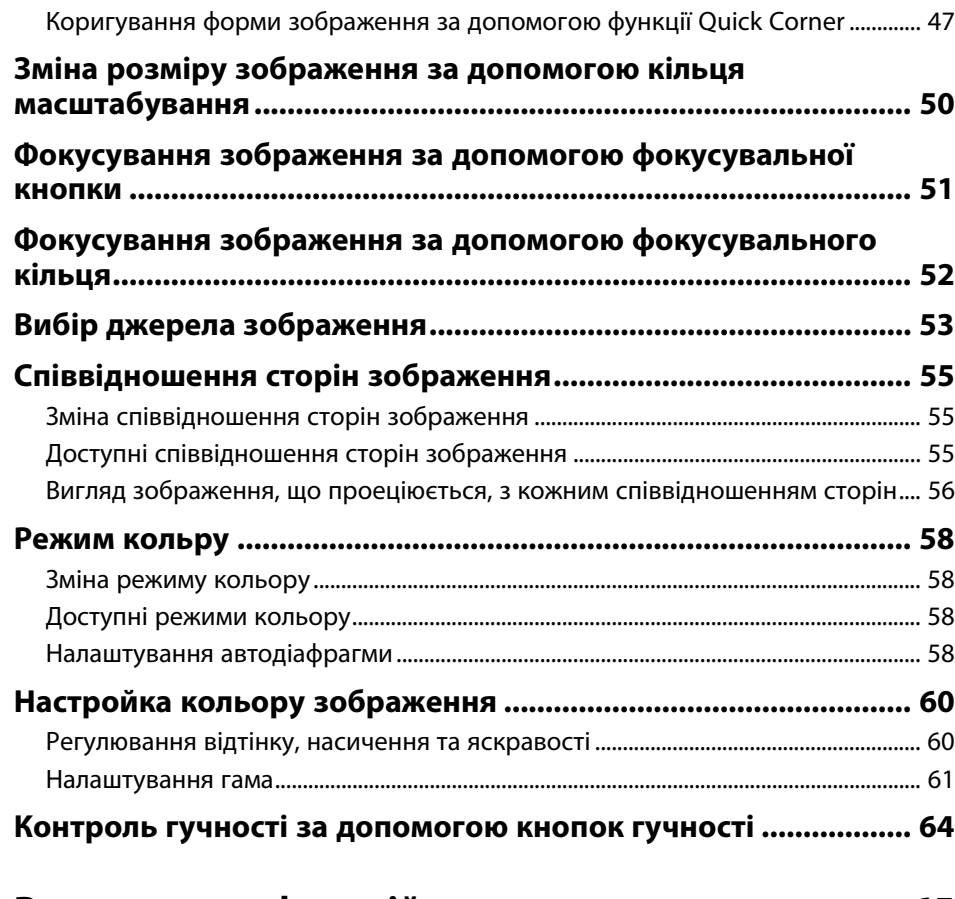

## **[Регулювання функцій проектора 65](#page-64-0)**

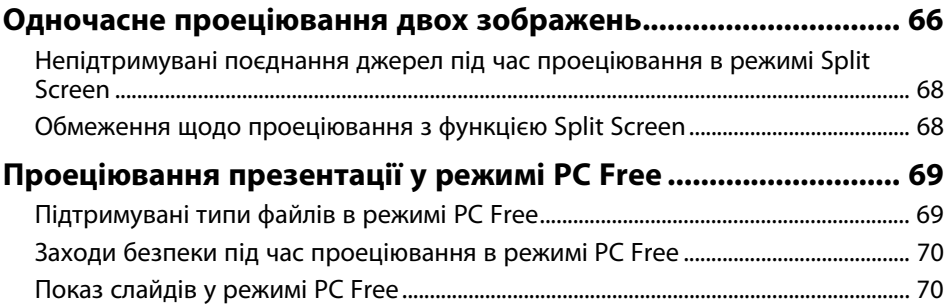

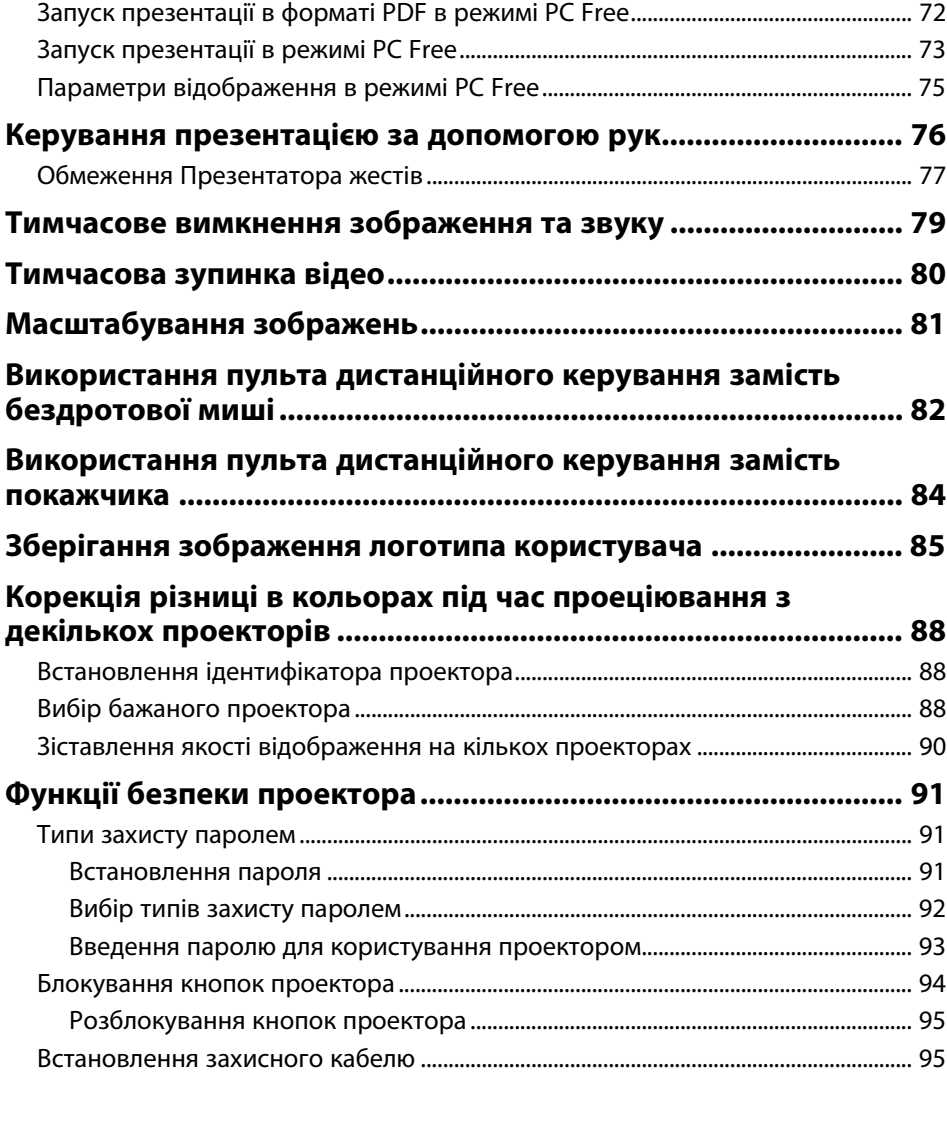

## **[Використання проектора в мережі 96](#page-95-0)**

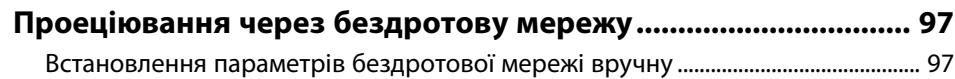

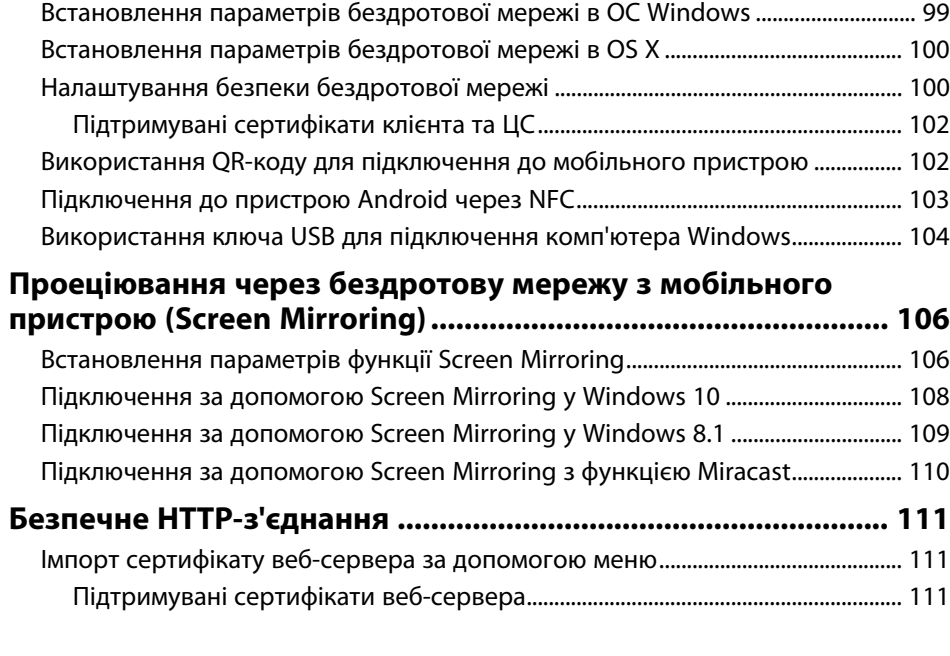

## **[Керування проектором 113](#page-112-0)**

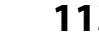

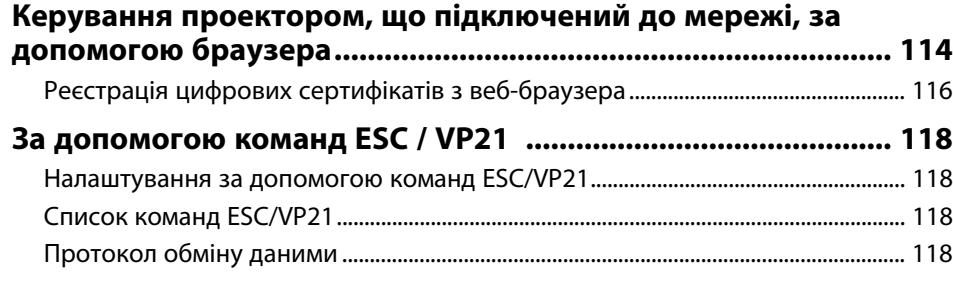

## **[Настройка параметрів меню 120](#page-119-0)**

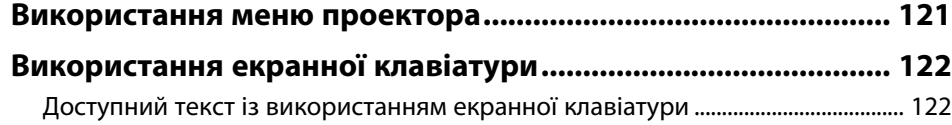

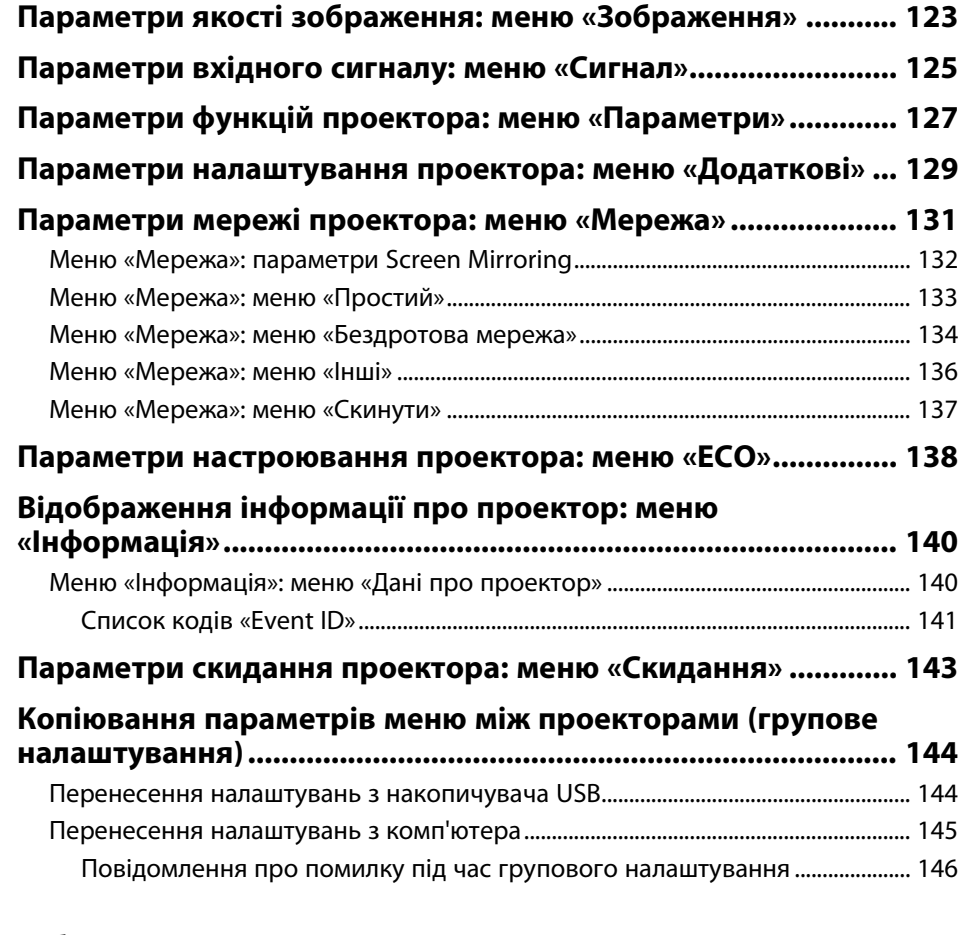

## **[Обслуговування проектора 147](#page-146-0)**

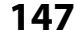

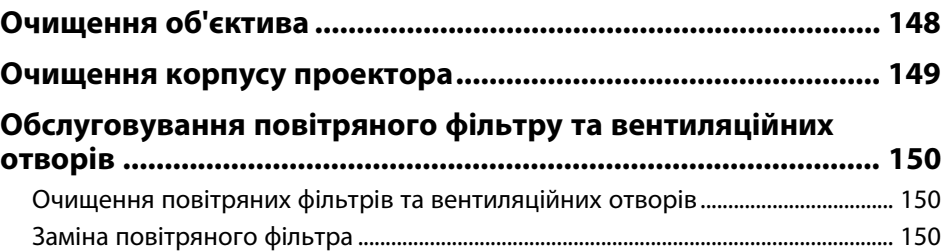

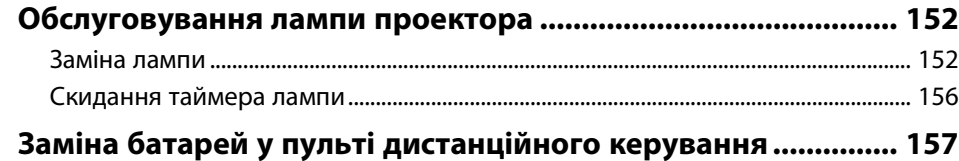

## **[Вирішення проблем 158](#page-157-0)**

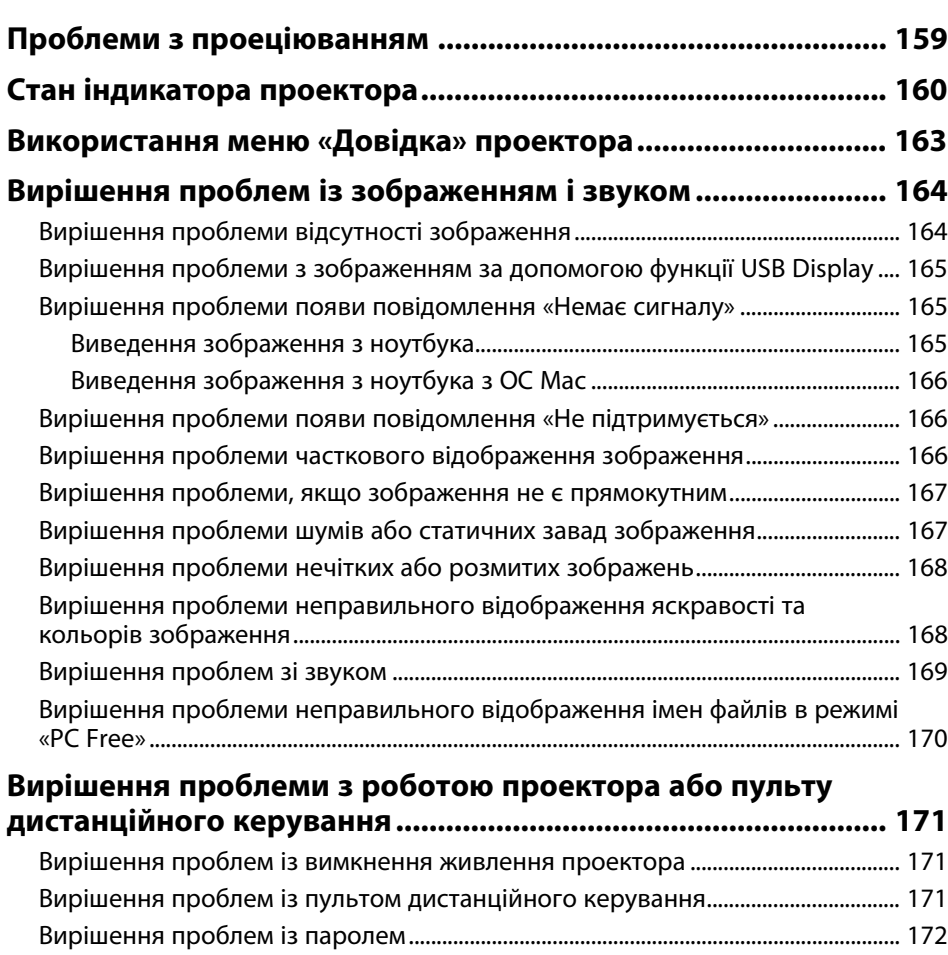

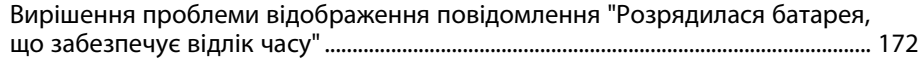

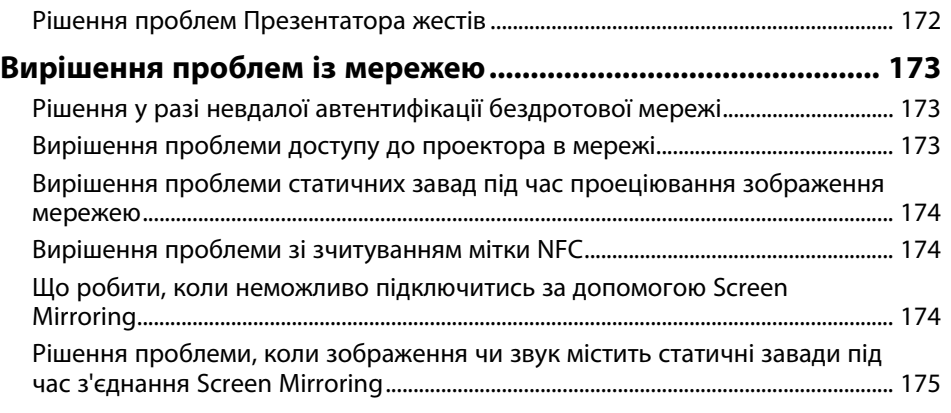

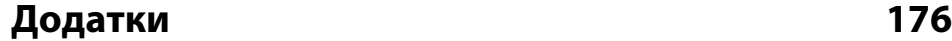

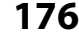

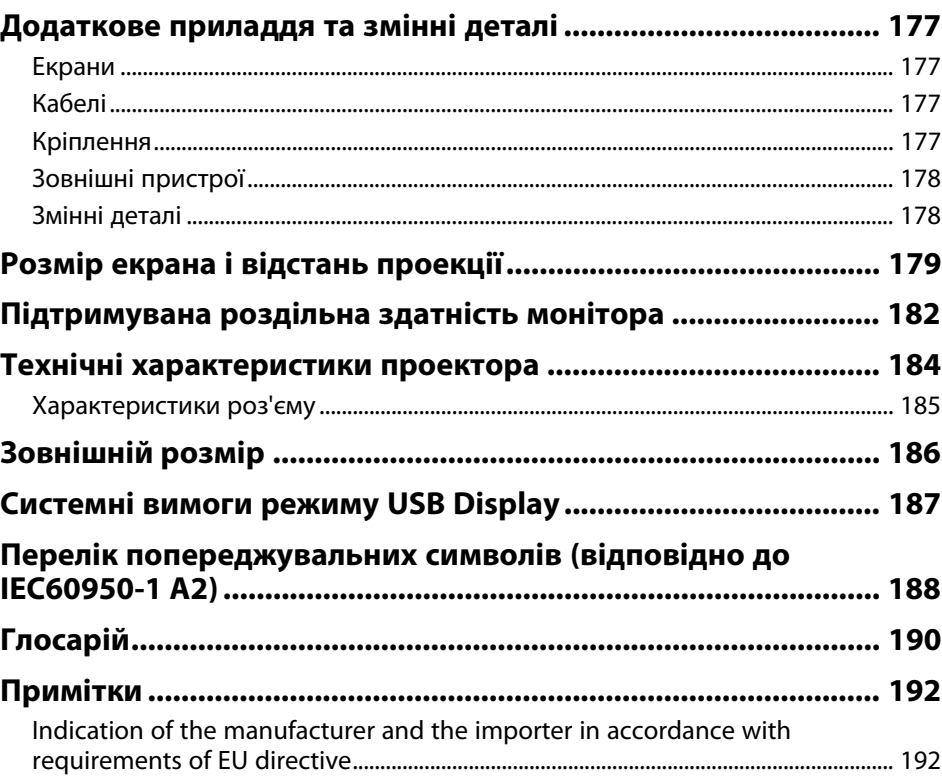

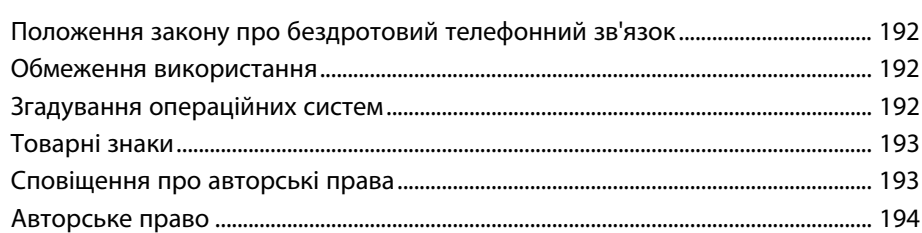

## <span id="page-6-0"></span>**Умовні Позначки, що Використовуються в Цьому Посібнику**

#### **Попереджувальні знаки**

На проекторі та в посібнику з його експлуатації містяться графічні позначення та ярлики, що надають відомості про безпечну експлуатацію проектора. Прочитайте та уважно дотримуйтеся вказівок, що мають такі позначки або ярлики, щоб уникнути травмування людей або пошкодження майна.

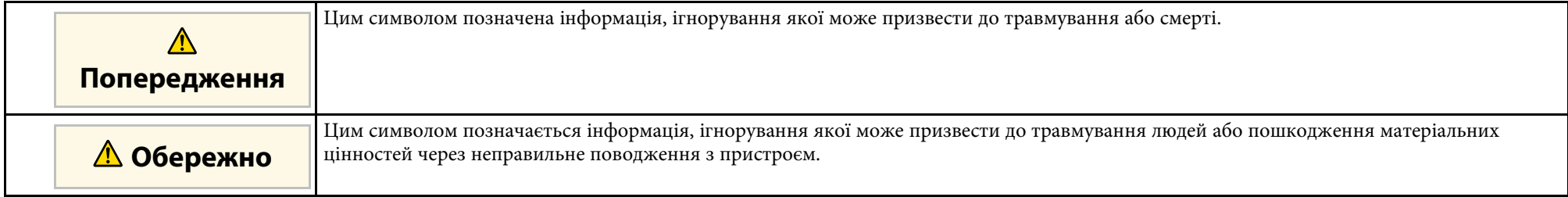

#### **Загальна інформація**

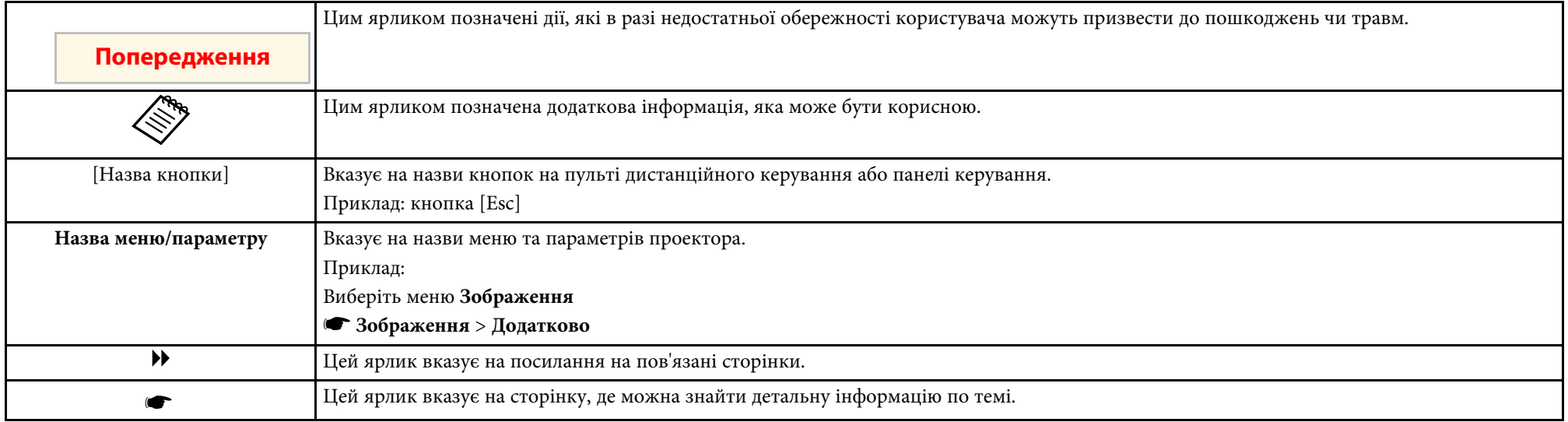

## <span id="page-7-0"></span>**Знайомство з проектором**

Прочитайте ці розділи, щоб дізнатися більше про функції проектора на назви його деталей.

- g **Пов'язані посилання**
- • ["Функції проектора"](#page-8-0) стор.9
- • ["Деталі та функції проектора"](#page-12-0) стор.13

<span id="page-8-0"></span>Проектор має особливі функції. Докладніші відомості див. у відповідних розділах.

#### g **Пов'язані посилання**

- • ["Легке й просте встановлення"](#page-8-3) стор.9
- • ["Швидке проеціювання через бездротову мережу"](#page-8-4) стор.9
- • ["Гнучка функція підключення"](#page-10-3) стор.11
- • ["Легке проведення нарад"](#page-11-1) стор.12

## <span id="page-8-3"></span><span id="page-8-1"></span>**Легке й просте встановлення**

- Функція Direct Power On вмикає проектор одразу після його під'єднання до розетки.
- Функція Автоввімкнення вмикає проектор після виявлення сигналу зображення з порту, встановленого як джерело **Автоввімкнення**.
- За допомогою функції Головний екран ви можете легко вибирати джерело вхідного сигналу та отримати доступ до інших корисних функцій.
- Під час автоматичного вертикального і горизонтального коригування трапецоїдного спотворення у режимі реального часу відображається растрова сітка (Авто Г/В тр. спотв) (EB‑1795F/EB‑1785W/EB‑1781W).
- <span id="page-8-4"></span><span id="page-8-2"></span>• Під час автоматичного вертикального коригування трапецоїдного спотворення у режимі реального часу відображається растрова сітка (Авт.верт.трап.спотв.) (EB‑1780W).

• Функція Screen Fit для автоматичної зміни розміру проеційованих зображень (EB‑1795F/EB‑1785W/EB‑1781W).

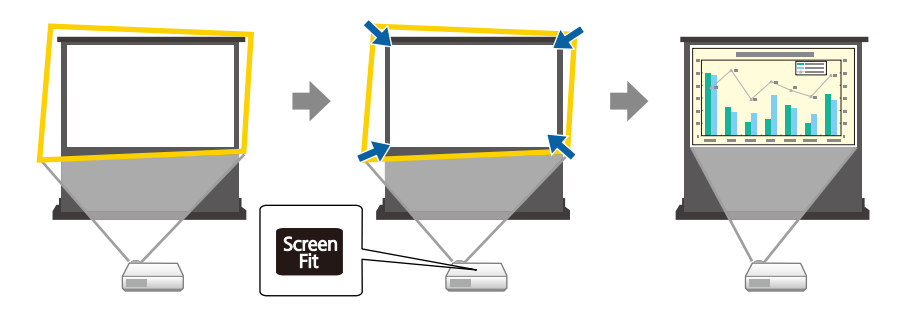

#### g **Пов'язані посилання**

- • ["Функція Авто Г/В тр. спотв"](#page-43-3) стор.44
- • ["Параметри налаштування проектора: меню «Додаткові»"](#page-128-0) стор.129
- • ["Увімкнення проектора"](#page-33-0) стор.34
- • ["Автоматичне коригування форми зображення за допомогою функції](#page-44-1) [Screen Fit"](#page-44-1) стор.45

## **Швидке проеціювання через бездротову мережу**

• Screen Mirroring для бездротового з'єднання вашого проектора і мобільного пристрою за допомогою технології Miracast (EB‑1795F/EB‑1785W).

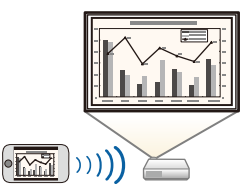

• Програма Epson iProjection слугує для бездротового з'єднання проектора з мобільним пристроєм за допомогою програми, що доступна в магазинах App Store чи Google Рlay. Якщо ви використовуєте пристрій Android з функцією NFC (Near Field Communication), ви можете встановити бездротове з'єднання проектора з пристроєм за допомогою технології NFC. Ця функція дозволяє швидко проеціювати контент, збережений на пристрої, за допомогою функції Epson iProjection (EB‑1795F/EB‑1785W/EB‑1781W).

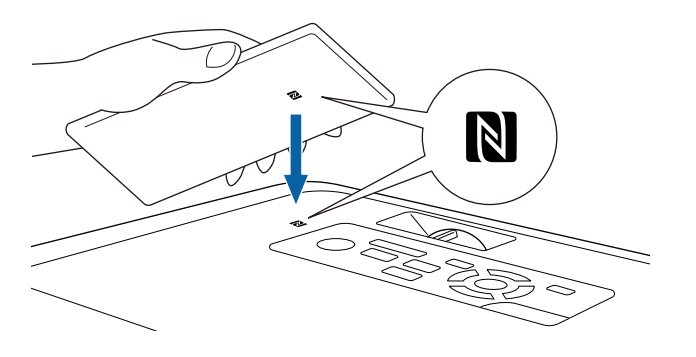

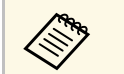

a Вартість підключення до App Store або Google Play сплачує клієнт.

Якщо для параметра **Автоввімкнення** встановлено значення **NFC** у меню проектора **Додаткові**, ви можете ввімкнути проектор і проеціювати зображення, просто зчитуючи мітку NFC.

- $\Box$  $\mathcal{C}$ ౷ On/Standby Status On/Standby Status
- Програма EasyMP Multi PC Projection слугує для проеціювання максимум чотирьох зображень одночасно на екрані, поділеному на дві частини. Можна проеціювати зображення з комп'ютерів, що підключені до мережі, смартфонів або планшетів із встановленою програмою Epson iProjection.

Докладно див. у посібнику з експлуатації EasyMP Multi PC Projection.

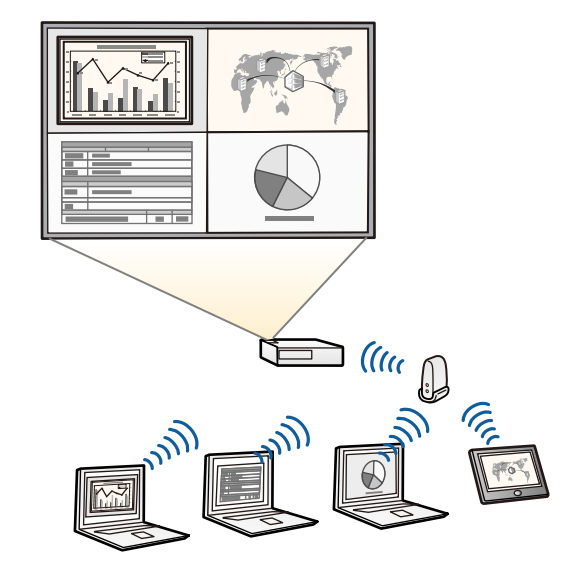

s **Додаткові** > **Операція** > **Автоввімкнення**

## **Функції проектора <sup>11</sup>**

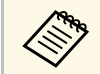

 $\bullet$  Ви можете завантажити потрібне ПЗ та посібники з веб-сайту: http://www.epson.com/

#### <span id="page-10-2"></span>g **Пов'язані посилання**

- • ["Використання проектора в мережі"](#page-95-1) стор.96
- • ["Підключення до пристрою Android через NFC"](#page-102-1) стор.103

## <span id="page-10-3"></span><span id="page-10-0"></span>**Гнучка функція підключення**

Проектор підтримує низку легких у використанні функцій підключення, як показано нижче.

#### g **Пов'язані посилання**

- • ["Підключення до комп'ютера"](#page-10-1) стор.11
- • ["Підключення до мобільних пристроїв"](#page-10-2) стор.11

#### <span id="page-10-1"></span>**Підключення до комп'ютера**

Підключіть один USB-кабель для проеціювання зображень та відтворення аудіо (USB Display).

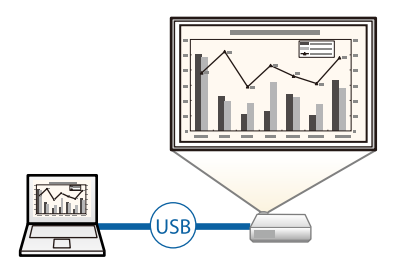

#### g **Пов'язані посилання**

• ["Підключення до комп'ютера для виведення відео або аудіо за](#page-21-2) [допомогою USB"](#page-21-2) стор.22

#### **Підключення до мобільних пристроїв**

• Порт HDMI слугує для з'єднання мобільного пристрою з проектором за допомогою кабелю MHL.

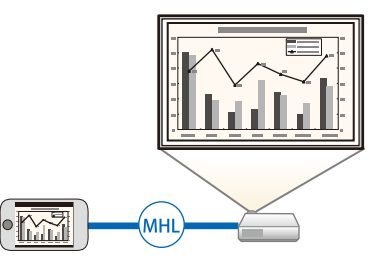

#### g **Пов'язані посилання**

• ["Підключення до смартфонів і планшетів"](#page-23-2) стор.24

## <span id="page-11-1"></span><span id="page-11-0"></span>**Легке проведення нарад**

Функція Презентатор жестів дозволяє керувати презентацією за допомогою рук без пульту дистанційного керування, стоячи перед екраном (EB‑1795F/EB‑1785W/EB‑1781W).

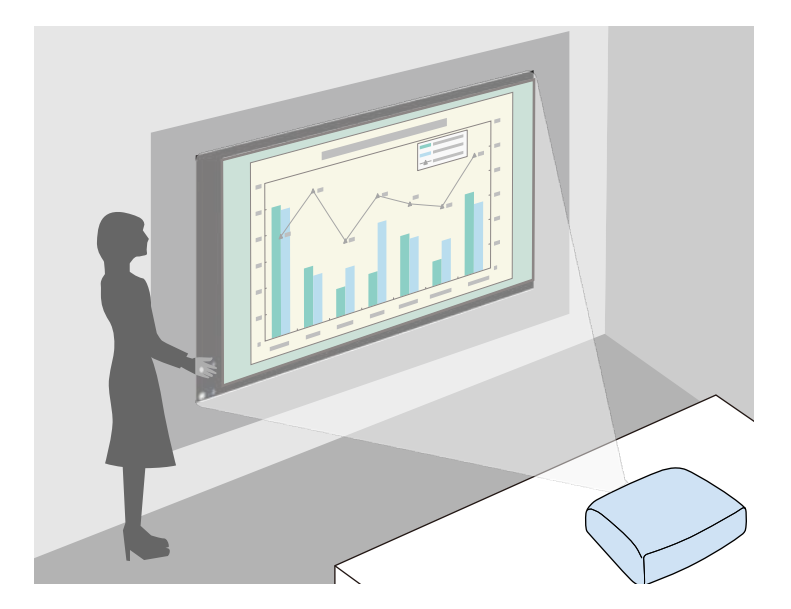

#### g **Пов'язані посилання**

• ["Керування презентацією за допомогою рук"](#page-75-0) стор.76

<span id="page-12-0"></span>У наступних розділах наведені відомості про деталі проектора та їх функції.

У цьому посібнику для опису всіх функцій використовуються зображення моделі EB‑1795F, якщо не вказано інше.

#### g **Пов'язані посилання**

- • ["Деталі проектора спереду"](#page-12-2) стор.13
- • ["Деталі проектора ззаду"](#page-13-1) стор.14
- • ["Деталі проектора, встановлені на основі"](#page-14-1) стор.15
- • ["Деталі проектора: панель керування"](#page-14-2) стор.15
- • ["Деталі проектора: пульт дистанційного керування"](#page-16-1) стор.17

## <span id="page-12-2"></span><span id="page-12-1"></span>**Деталі проектора спереду**

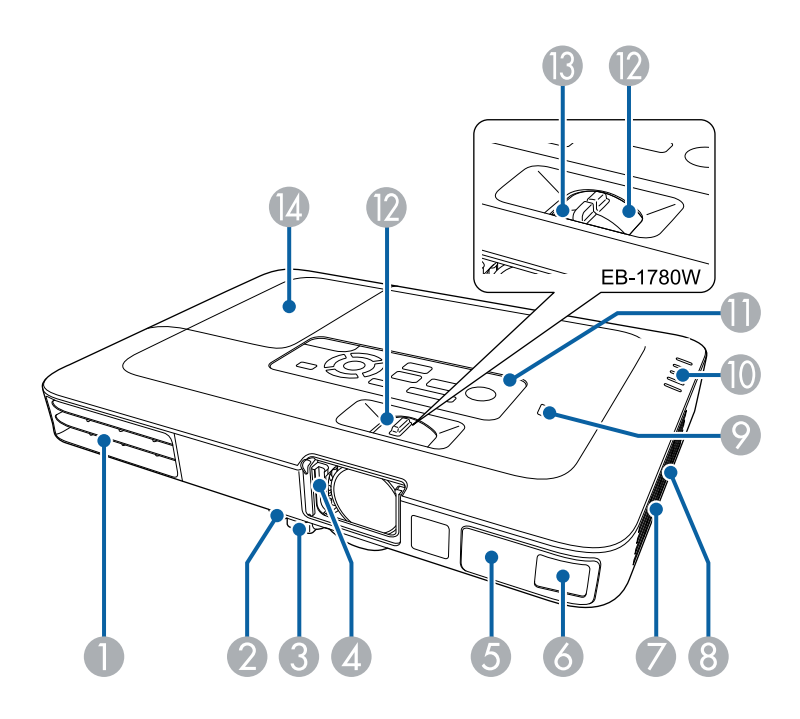

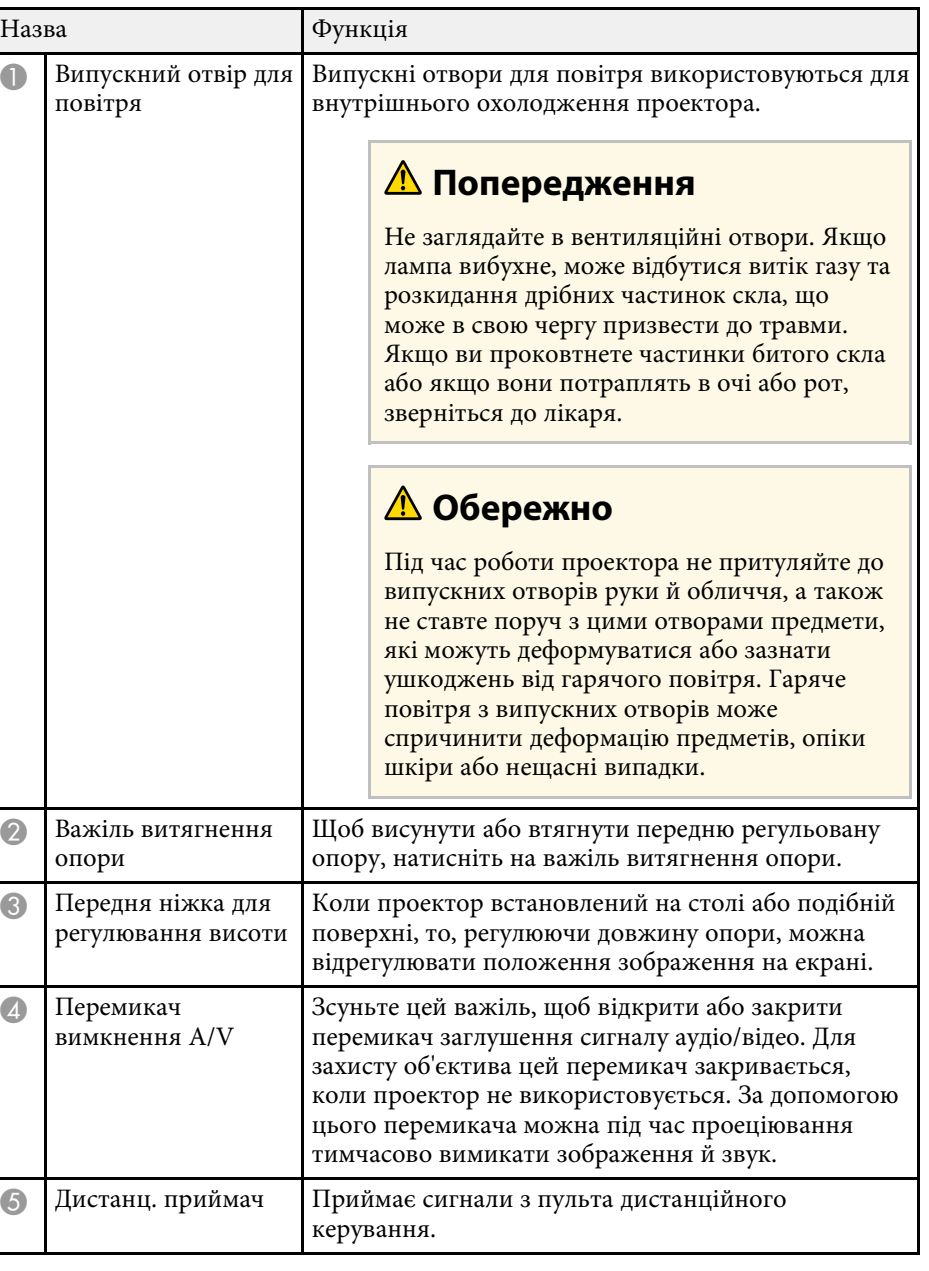

<span id="page-13-1"></span><span id="page-13-0"></span>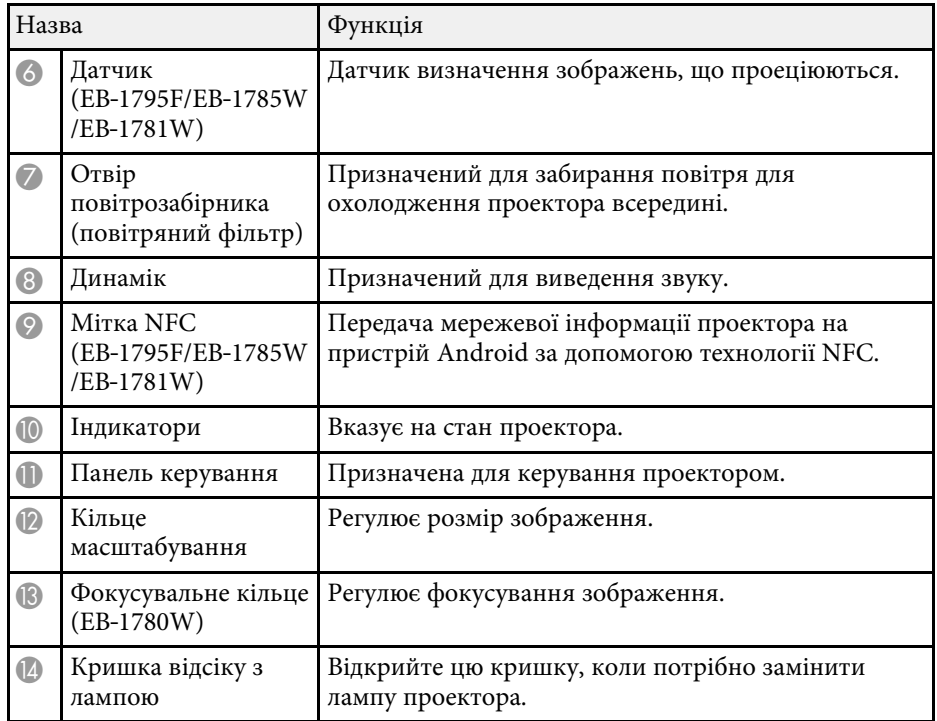

#### g **Пов'язані посилання**

- • ["Стан індикатора проектора"](#page-159-0) стор.160
- • ["Зміна розміру зображення за допомогою кільця масштабування"](#page-49-0) [стор.50](#page-49-0)
- • ["Фокусування зображення за допомогою фокусувального кільця"](#page-51-0) [стор.52](#page-51-0)
- • ["Підключення до пристрою Android через NFC"](#page-102-1) стор.103

## **Деталі проектора ззаду**

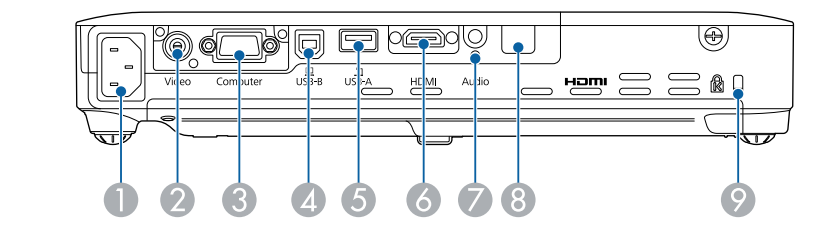

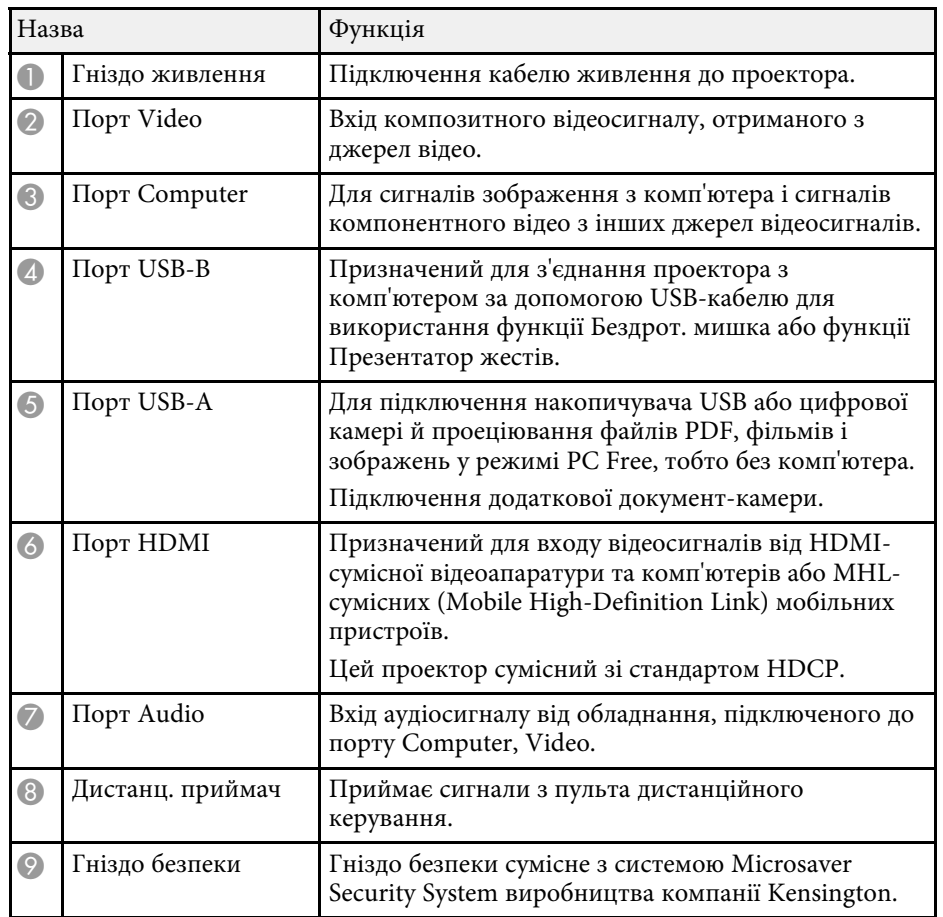

#### g **Пов'язані посилання**

- • ["Використання пульта дистанційного керування замість бездротової](#page-81-0) миші" [стор.82](#page-81-0)
- • ["Встановлення захисного кабелю"](#page-94-2) стор.95
- • ["Проеціювання презентації у режимі PC Free"](#page-68-0) стор.69

## <span id="page-14-2"></span><span id="page-14-1"></span><span id="page-14-0"></span>**Деталі проектора, встановлені на основі**

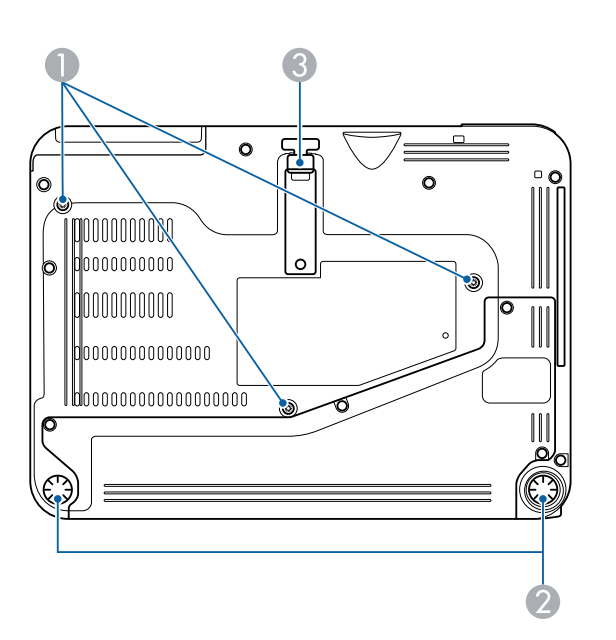

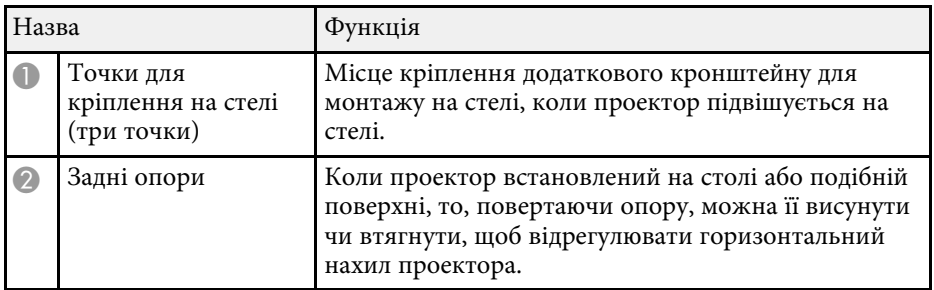

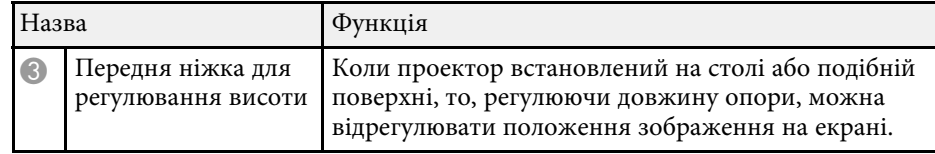

#### g **Пов'язані посилання**

• ["Встановлення захисного кабелю"](#page-94-2) стор.95

## **Деталі проектора: панель керування**

EB‑1795F/EB‑1785W/EB‑1781W

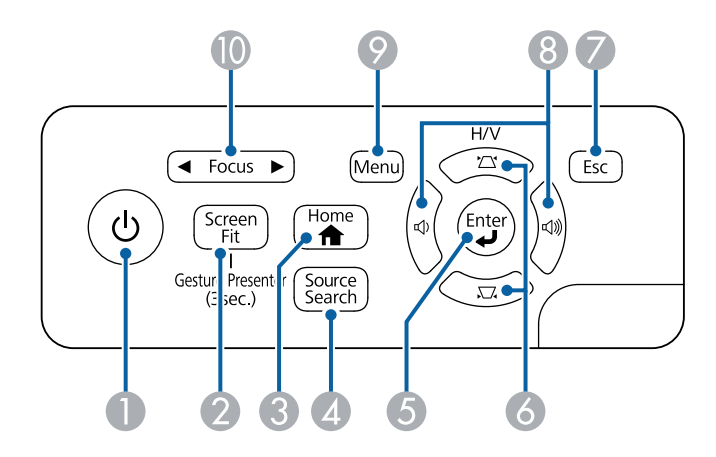

#### EB‑1780W

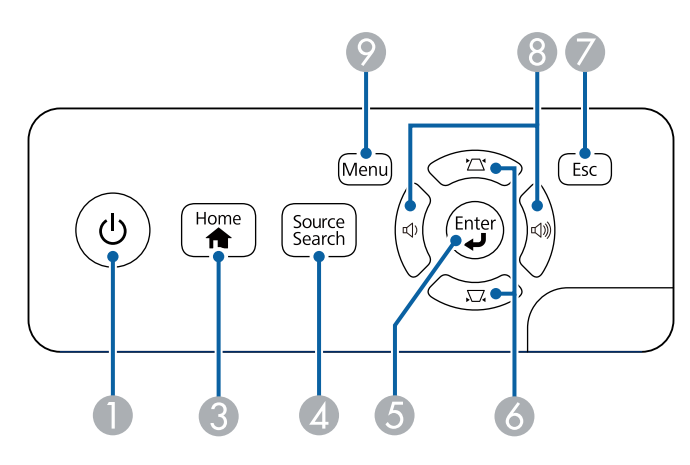

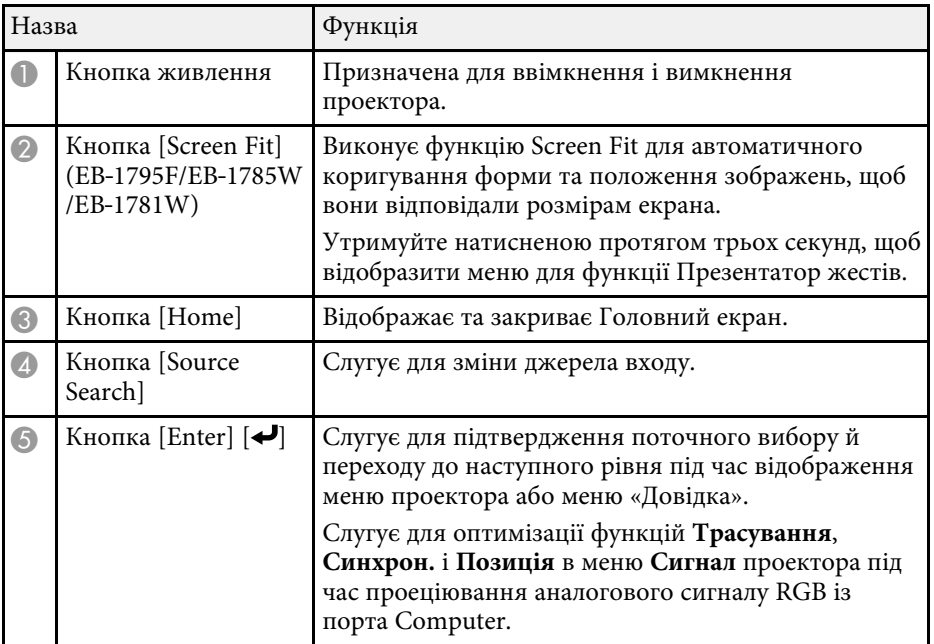

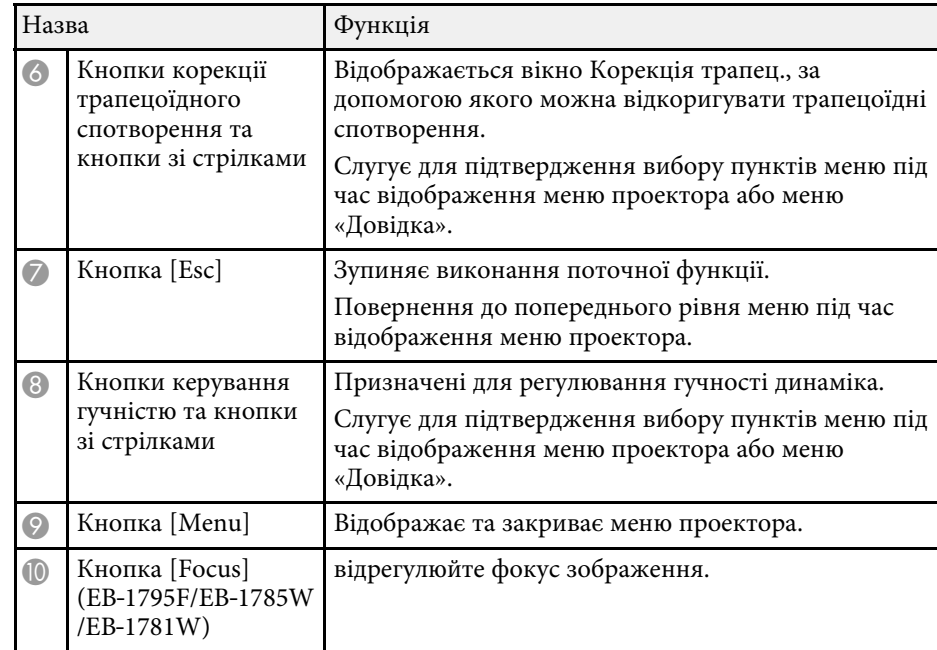

#### g **Пов'язані посилання**

- • ["Параметри вхідного сигналу: меню «Сигнал»"](#page-124-0) стор.125
- • ["Головний екран"](#page-34-1) стор.35
- • ["Коригування форми зображення за допомогою кнопок корекції](#page-45-1) [спотворення"](#page-45-1) стор.46
- • ["Автоматичне коригування форми зображення за допомогою функції](#page-44-1) [Screen Fit"](#page-44-1) стор.45
- • ["Фокусування зображення за допомогою фокусувальної кнопки"](#page-50-0) [стор.51](#page-50-0)

#### Source Search  $\bullet$   $\circ$ Computer HDMI/Video USB  $\bullet$ **Ta** LAN  $\bullet$ Screen Fit Gesture  $\overline{3}$  $\overline{2}$  $\overline{5}$ MHL Menu  $-4$  Focus  $\rightarrow 6$  $\overline{4}$  $\overline{5}$ Aspect Color Mode Auto  $\frac{1}{\sqrt{2}}$  $\sqrt{\text{Num}}$  $\overline{ID}$  $\overline{0}$  $rac{Esc}{\Theta}$ Menu  $\blacktriangle$ (پ′ User ointer  $\bigodot$ .<br>O Page E-Zoom Volum  $\overline{\triangleleft}$  $\overline{\bigoplus}$  $\Box$  $\overline{\mathbf{E}}$  $\sqrt{\bullet}$  $\Rightarrow$ A/V Mute Split Freeze  $\bullet$  $H$ ome **EPSON** Projector

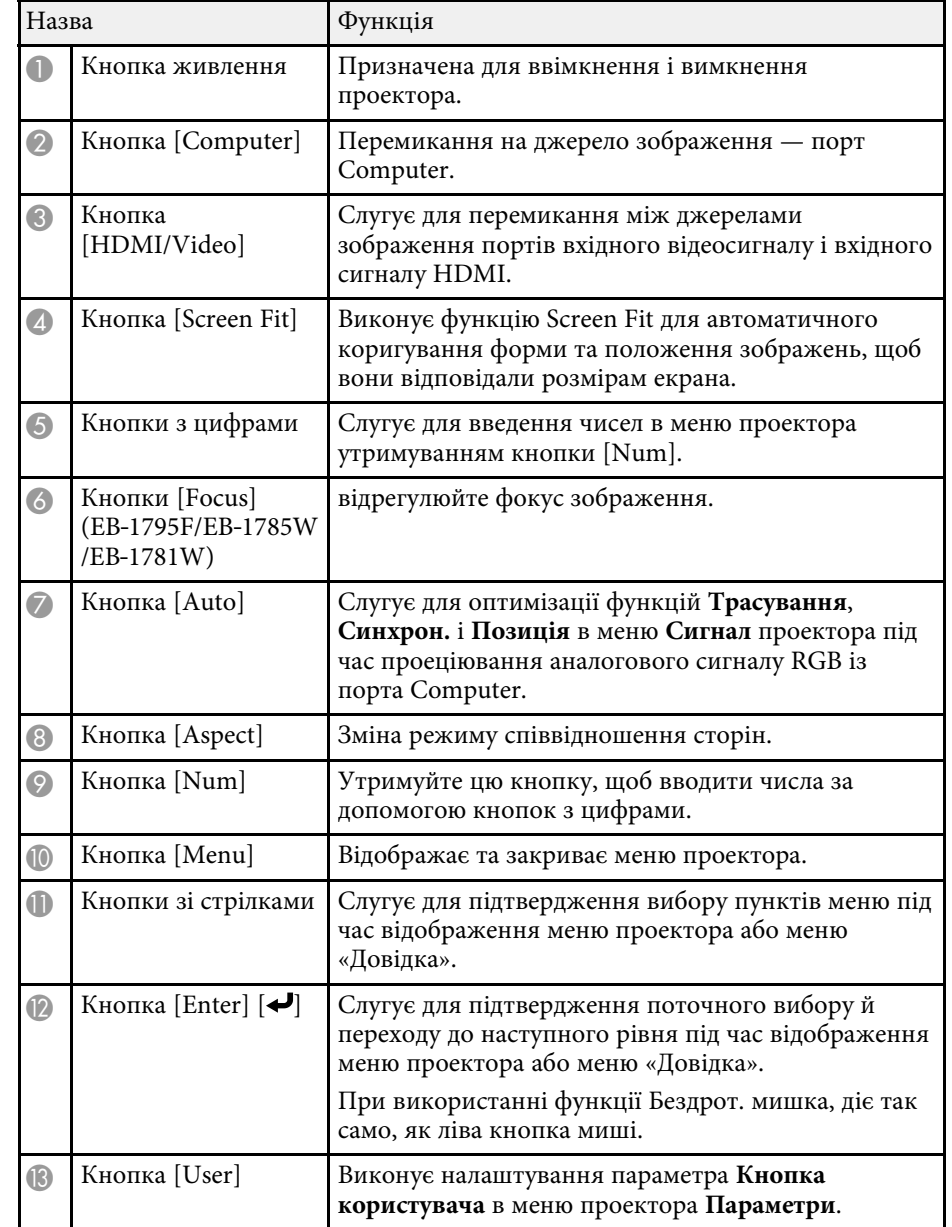

## <span id="page-16-1"></span><span id="page-16-0"></span>Деталі проектора: пульт дистанційного керування

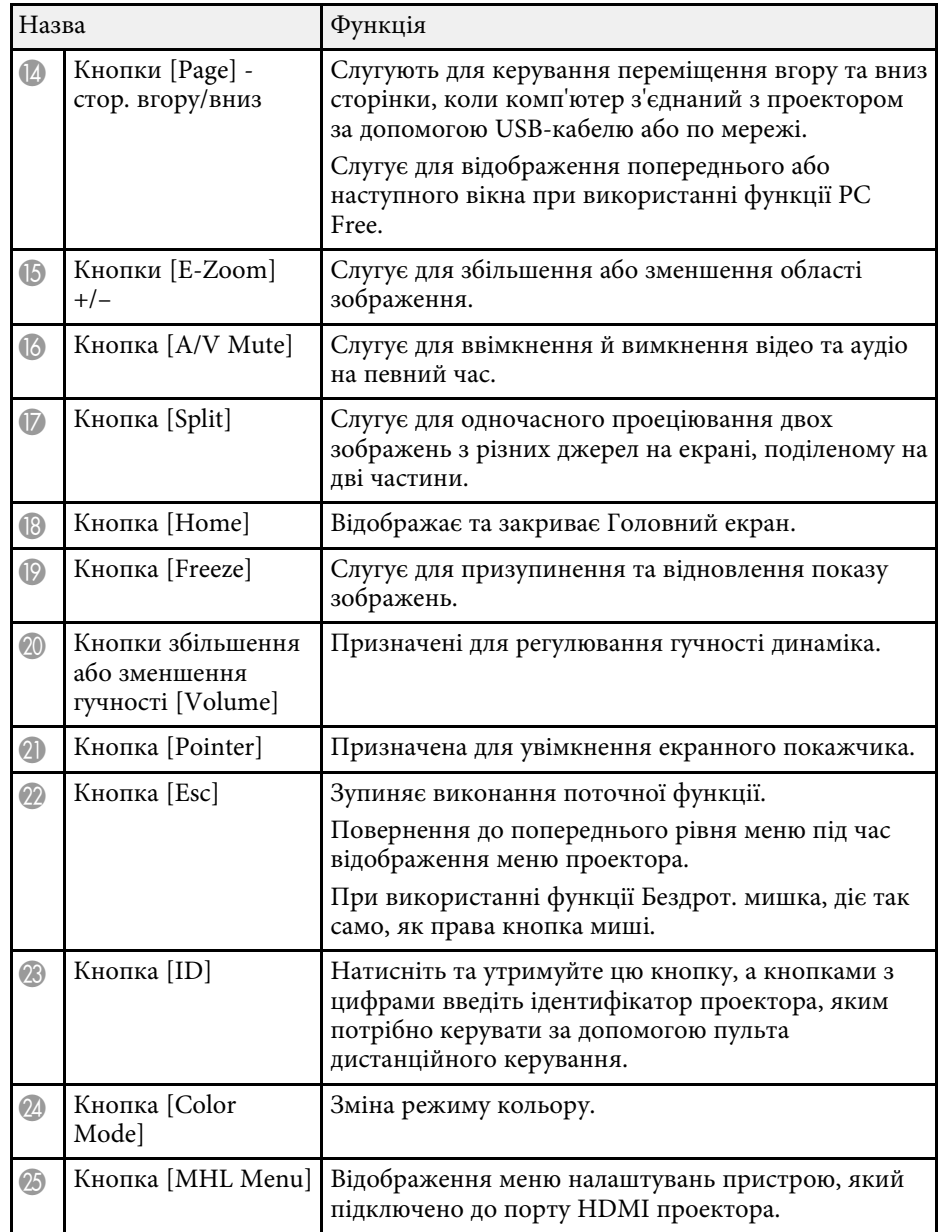

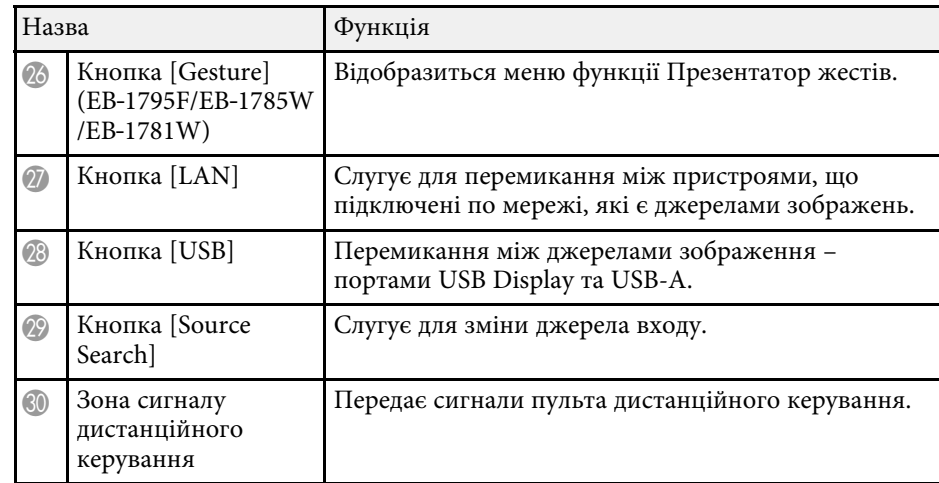

#### g **Пов'язані посилання**

- • ["Співвідношення сторін зображення"](#page-54-0) стор.55
- • ["Режим кольру"](#page-57-0) стор.58
- • ["Параметри вхідного сигналу: меню «Сигнал»"](#page-124-0) стор.125
- • ["Параметри налаштування проектора: меню «Додаткові»"](#page-128-0) стор.129
- • ["Головний екран"](#page-34-1) стор.35
- • ["Автоматичне коригування форми зображення за допомогою функції](#page-44-1) [Screen Fit"](#page-44-1) стор.45
- • ["Використання пульта дистанційного керування замість бездротової](#page-81-0) миші" [стор.82](#page-81-0)
- • ["Одночасне проеціювання двох зображень"](#page-65-0) стор.66
- • ["Використання пульта дистанційного керування замість покажчика"](#page-83-0) [стор.84](#page-83-0)
- • ["Підключення до комп'ютера для виведення відео або аудіо за](#page-21-2) [допомогою USB"](#page-21-2) стор.22
- • ["Керування презентацією за допомогою рук"](#page-75-0) стор.76
- • ["Фокусування зображення за допомогою фокусувальної кнопки"](#page-50-0) [стор.51](#page-50-0)
- "Проеціювання презентації у режимі РС Free" стор.69
- • ["Використання проектора в мережі"](#page-95-1) стор.96

## <span id="page-18-0"></span>**Налаштування проектора**

Щоб налаштувати проектор, виконуйте вказівки, що наведені в цих розділах.

#### g **Пов'язані посилання**

- • ["Розміщення проектора"](#page-19-0) стор.20
- • ["З'єднання з проектором"](#page-21-0) стор.22
- • ["Встановлення батарей в пульт дистанційного керування"](#page-29-0) стор.30
- • ["Відкриття кришки об'єктива"](#page-31-0) стор.32

## **Розміщення проектора <sup>20</sup>**

<span id="page-19-0"></span>Для проеціювання зображення проектор можна розмістити практично на будь-якій пласкій поверхні.

Також проектор можна прикріпити на стелю, якщо потрібно, щоб його розміщення було фіксованим. У разі кріплення проектора до стелі потрібен додатковий кронштейн для монтажу на стелі.

Виконуйте такі кроки під час вибору розміщення проектора:

• проектор повинен бути встановлений на надійній рівній поверхні або прикріплений за допомогою відповідного кронштейна.

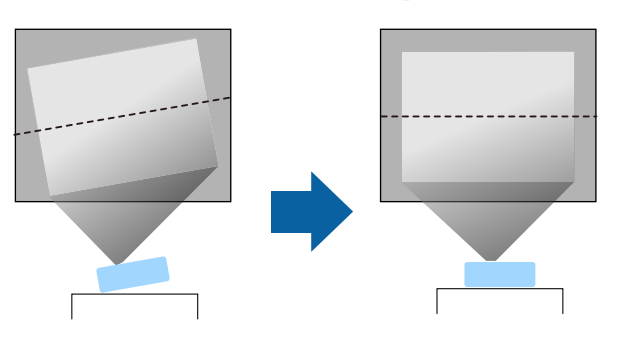

- для забезпечення вентиляції слід залишити достатньо місця довкола та під проектором. Не ставте проектор над або навпроти будь-яких предметів, що перешкоджають вентиляції.
- розмістіть проектор так, щоб було легко дістати до заземленої електророзетки або подовжувача.
- розмістіть проектор паралельно до екрану.

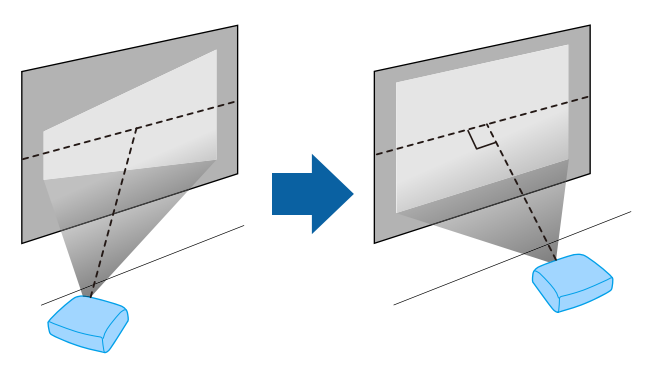

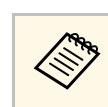

**Акщо немає можливості встановити проектор паралельно до екрану, відрегулюйте трапецоїдні спотворення за допомогою** панелі керування проектором.

## **Попередження**

- для кріплення проектора на стелі слід встановити кронштейн для монтажу на стелю. У разі неправильного встановлення проектора, він може впасти та призвести до пошкодження або травмування.
- Не використовуйте клей в точках для кріплення на стелі, щоб не випали гвинти, і не наносьте на проектор змазку, оливу та інші речовини. Інакше корпус проектора може тріснути, а проектор – впасти з кронштейна. Це може призвести до важкої травми для особи, що випадково опиниться під проектором, і пошкодити сам проектор.
- Не закривайте впускний та випускний вентиляційні отвори проектора. Закриття отворів може призвести до займання внаслідок підвищення температури всередині проектора.
- Не встановлюйте проектор на нестійку поверхню або в місцях, які не відповідають вимогам щодо ваги пристрою. Інакше він може впасти або перекинутися та призвести до нещасного випадку або травми.
- У разі встановлення на підвищеннях вживайте заходів для запобігання падінню, зокрема використовуйте дроти, щоб гарантувати безпеку у випадку надзвичайної ситуації, наприклад землетрусу, і попередження нещасних випадків. Якщо пристрій установлено неправильно, він може впасти та призвести до нещасного випадку або травми.

#### **Попередження**

- Користуйтеся проектором лише в прямому положенні. Інакше проектор може зламатися.
- Під час використання проектора на висоті понад 1500 м, переведіть налаштування **Висотний режим** в положення **Увімкн.** в меню проектора **Додаткові** для належного регулювання внутрішньої температури проектора.
	- s **Додаткові** > **Операція** > **Висотний режим**
- Намагайтеся не встановлювати проектор у місцях з високою вологістю та пильністю або в місцях, що зазнають впливу диму від полум'я або тютюнового диму.

#### g **Пов'язані посилання**

- • ["Налаштування проектора та параметри встановлення"](#page-20-2) стор.21
- • ["Відстань проекції"](#page-20-3) стор.21
- • ["Форма зображення"](#page-43-0) стор.44
- <span id="page-20-1"></span>• ["Параметри налаштування проектора: меню «Додаткові»"](#page-128-0) стор.129

## <span id="page-20-3"></span><span id="page-20-0"></span>**Налаштування проектора та параметри встановлення**

<span id="page-20-2"></span>Проектор можна налаштувати або встановити кількома способами: спереду або ззаду

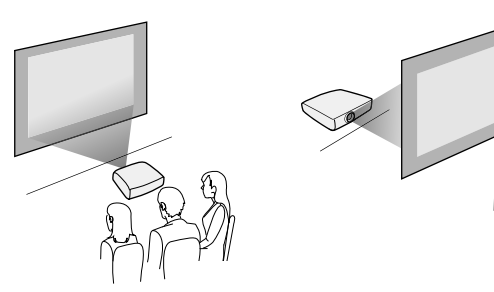

спереду або ззаду на стелі

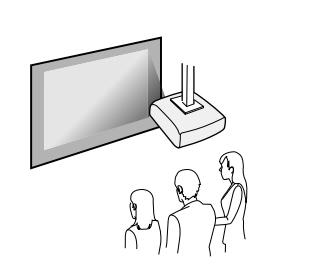

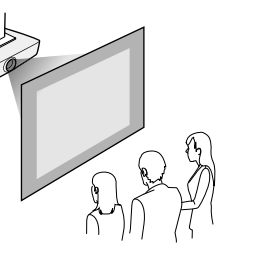

Переконайтеся, що вибрано правильний параметр **Проекція** в меню проектора **Додаткові** відповідно до способу встановлення.

#### g **Пов'язані посилання**

• ["Режими проеціювання"](#page-40-0) стор.41

## **Відстань проекції**

Приблизний розмір зображення залежить від відстані між екраном і проектором. Що далі проектор знаходиться від екрану, то менше зображення. Також його розмір може залежати від налаштувань коефіцієнта масштабування, співвідношення сторін та інших параметрів.

Див. додаток, щоб визначити приблизну відстань між проектором екраном на основі розміру зображення, що проеціюється.

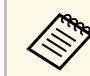

a Під час коригування трапецоїдних спотворень зображення може бути трохи меншим.

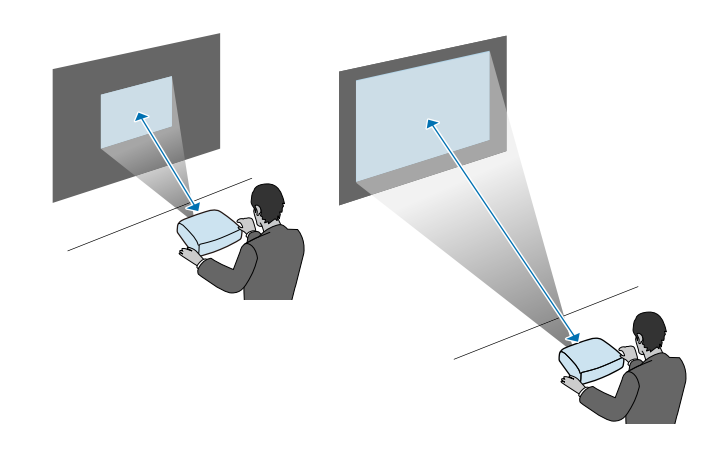

#### g **Пов'язані посилання**

• ["Розмір екрана і відстань проекції"](#page-178-0) стор.179

<span id="page-21-0"></span>Проектор можна підключити до низки комп'ютерів, а також джерел відео та аудіо для перегляду презентацій, фільмів та інших зображень зі звуком або без звуку.

#### **Попередження**

Перевірте форму та орієнтацію з'єднувачів на кабелі, який потрібно підключити. Якщо з'єднувач не заходить в порт, не застосовуйте силу. Пристрій або проектор може пошкодитися або працювати несправно.

<span id="page-21-2"></span>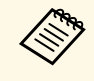

Список кабелів, які входять до комплекту проектора див. у<br>посібнику Коротка інструкція "Початок роботи". Придбайте додаткові або доступні у продажу кабелі, якщо потрібно.

- Підключіть комп'ютер через USB-порт, стандартний вихідний роз'єм (для монітора) або порт HDMI.
- Щоб проеціювати відео, підключайте програвачі DVD-дисків, ігрові приставки, цифрові камери або смартфони з сумісними вихідними роз'ємами для виведення відеосигналу.
- Якщо презентація або відео мають звуковий супровід, можна підключити кабелі входу аудіосигналу.
- Для перегляду слайдів або презентацій без комп'ютера можна підключити USB-пристрої (як-от флешку або камеру) чи додаткову документ-камеру Epson.

#### g **Пов'язані посилання**

- • ["Підключення до комп'ютера"](#page-21-3) стор.22
- • ["Підключення до смартфонів і планшетів"](#page-23-2) стор.24
- • ["Підключення до джерел відеосигналу"](#page-24-2) стор.25
- • ["Підключення до зовнішніх USB-пристроїв"](#page-26-3) стор.27
- • ["Підключення до документ-камери"](#page-27-3) стор.28

### <span id="page-21-3"></span><span id="page-21-1"></span>**Підключення до комп'ютера**

Виконуйте вказівки, що наведені в цих розділах, щоб підключити проектор до комп'ютера.

#### g **Пов'язані посилання**

- • ["Підключення до комп'ютера для виведення відео або аудіо за](#page-21-2) [допомогою USB"](#page-21-2) стор.22
- • ["Підключення до комп'ютера для виведення відео або аудіо за](#page-22-0) [допомогою кабелю VGA"](#page-22-0) стор.23
- • ["Підключення до комп'ютера для виведення відео або аудіо за](#page-23-0) [допомогою HDMI"](#page-23-0) стор.24

#### **Підключення до комп'ютера для виведення відео або аудіо за допомогою USB**

Якщо комп'ютер відповідає системним вимогам, можна виводити вихідний відео- або аудіосигнал на проектор через USB-порт комп'ютера. Ця функція називається USB Display. Підключіть проектор до комп'ютера за допомогою кабелю USB.

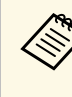

• У разі використання USB-концентратора з'єднання може працювати неправильно. Підключіть USB-кабель безпосередньо до проектора.

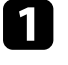

a У меню проектора **Додаткові** встановіть для параметра **USB Type B** значення **USB Display**.

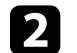

b Підключіть кабель до порта проектора USB-B.

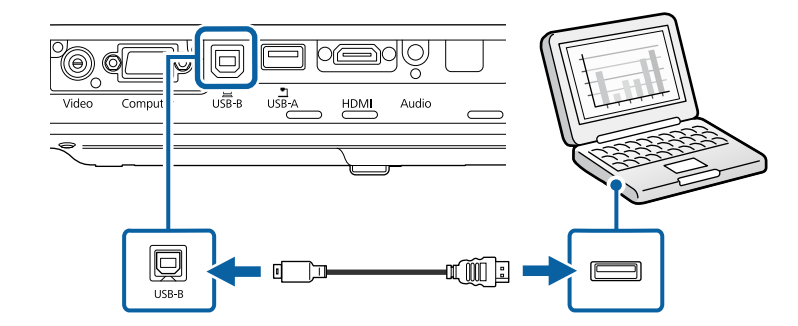

## **З'єднання з проектором <sup>23</sup>**

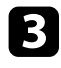

**3** Інший кінець підключіть до іншого вільного USB-порту комп'ютера.

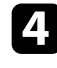

d Увімкніть проектор і комп'ютер.

<span id="page-22-0"></span>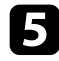

e Щоб інсталювати Epson USB Display, виконайте такі кроки:

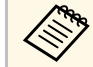

а просто інсталюйте ПЗ, коли вперше підключаєте проектор<br>по комп'ютера. до комп'ютера.

- Windows: виберіть в діалоговому вікні пункт **Запустити EMP\_UDSE.EXE**, щоб інсталювати ПЗ Epson USB Display.
- OS X: на екрані з'явиться папка встановлення ПЗ Epson USB Display. Виберіть **USB Display Installer** на виконуйте екранні вказівки, щоб інсталювати ПЗ Epson USB Display. Якщо папка **Налаштування** USB Display не відображатиметься автоматично, двічі натисніть **EPSON\_PJ\_UD** > **USB Display Installer**.

#### f Виконуйте екранні вказівки.

Не від'єднуйте USB-кабель і не вимикайте живлення проектора, коли на проекторі відображається зображення.

На проекторі відображатиметься зображення робочого столу комп'ютера та виводитиметься звук, якщо ваша презентація містить аудіофайли.

- Якщо зображення не проеціюються, виконайте такі кроки:
	- Windows: натисніть **Програми** > **EPSON Projector** > **Epson USB Display** > **Epson USB Display Ver.x.xx**.
	- OS X: двічі клацніть піктограму **USB Display** в папці **Програма**.
	- Після завершення проеціювання виконайте такі кроки:
	- Windows: від'єднайте USB-кабель. Немає потреби використовувати **Безпечне видалення пристрою**.
	- OS X: виберіть **Disconnect** із піктограми меню **USB Display** на панелі меню або панелі **Dock** і від'єднайте USB-кабель.

#### g **Пов'язані посилання**

• ["Системні вимоги режиму USB Display"](#page-186-0) стор.187

#### **Підключення до комп'ютера для виведення відео або аудіо за допомогою кабелю VGA**

Проектор можна підключити до комп'ютера за допомогою комп'ютерного кабелю VGA.

Щоб вивести звук на систему динаміків проектора, підключіть їх за допомогою доступного в продажу аудіокабелю зі стереофонічним мінігніздом діаметром 3,5 мм.

- 
- Щоб підключити пристрій з ОС Мас, який не оснащено відеопортом VGA, знадобиться адаптер для підключення до відеопорту VGA проектора.
- Упевніться, що аудіокабель має маркування «No resistance».

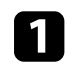

a Підключіть комп'ютерний кабель VGA до порту монітора.

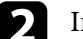

b Інший кінець підключіть до порта Computer на проекторі.

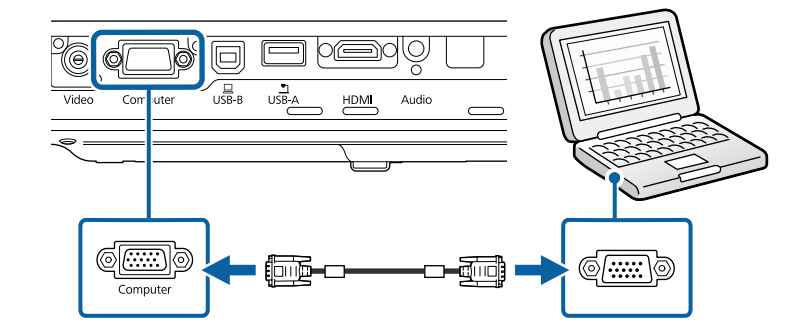

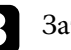

Затягніть гвинти на з'єднувачі VGA.

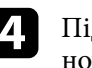

d Підключіть аудіокабель до навушників або гнізда звукового виходу ноутбука або до динаміка чи порта звукового виходу ПК.

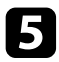

**Будити підень підключіть до порту Audio проектора.** 

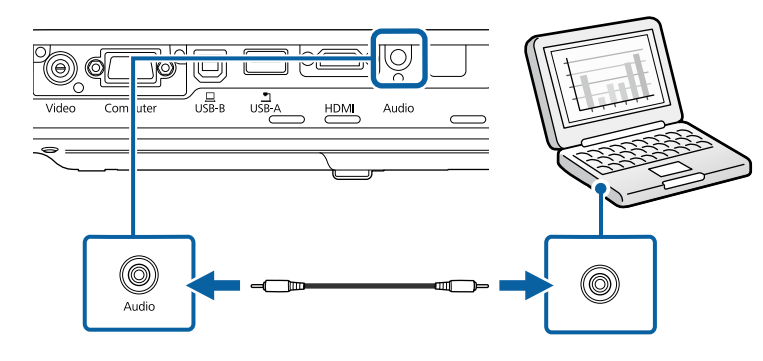

#### g **Пов'язані посилання**

• ["Параметри налаштування проектора: меню «Додаткові»"](#page-128-0) стор.129

#### **Підключення до комп'ютера для виведення відео або аудіо за допомогою HDMI**

<span id="page-23-0"></span>Якщо комп'ютер оснащено портом HDMI, його можна підключити до проектора за допомогою кабелю HDMI та виводити звук із комп'ютера разом із проеційованим зображенням.

<span id="page-23-1"></span>

**води Н**об підключити пристрій з ОС Мас, який не оснащено портом<br>В НОМІ зналобиться алаптер лля пільдючення до порту HDMI HDMI, знадобиться адаптер для підключення до порту HDMI проектора. Зверніться до компанії Apple, щоб дізнатися параметри сумісного адаптера. Комп'ютери з ОС Mac раніших версій (2009 р. або раніших) можуть не підтримувати виведення звуку через порт HDMI.

<span id="page-23-2"></span>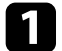

a Підключіть кабель HDMI до порту виходу HDMI.

Інший кінець підключіть до порту HDMI проектора.

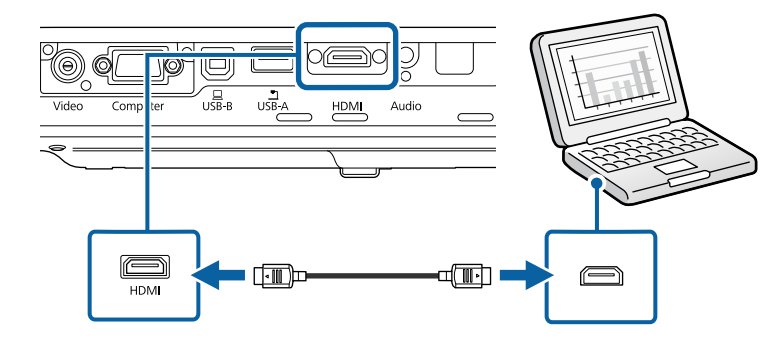

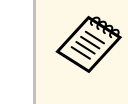

Якщо звук погано чутно через підключення до порту HDMI,<br>підключіть один кінець доступного у продажі аудіокабелю зі стереофонічним міні-гніздом діаметром 3,5 мм до порту Audio на проекторі, а інший – до порту виходу аудіо на комп'ютері. Оберіть порт входу аудіо, до якого ви підключаєтеся, в меню проектора **Додаткові**.

s **Додаткові** > **Налаштування A/V** > **Вихід аудіо HDMI**

#### g **Пов'язані посилання**

• ["Параметри налаштування проектора: меню «Додаткові»"](#page-128-0) стор.129

## **Підключення до смартфонів і планшетів**

Проектор можна підключити до смартфонів і планшетів за допомогою кабелю MHL і виводити звук разом із проеційованим зображенням.

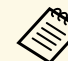

- Правильне проеціювання залежить від моделі та налаштувань смартфона чи планшета.
- Кабель MHL можна підключити не до всіх пристроїв. Зверніться до виробника вашого смартфона чи планшета, щоб з'ясувати, чи ваш пристрій підтримує MHL.

<span id="page-24-0"></span>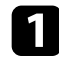

a Підключіть кабель MHL до порту Micro-USB на пристрої.

<span id="page-24-2"></span>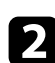

b Інший кінець підключіть до порту HDMI проектора.

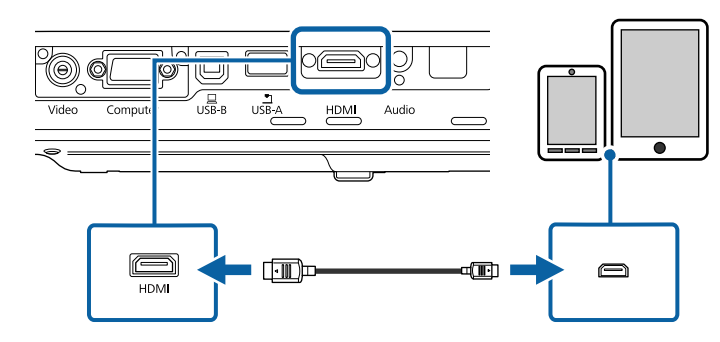

#### **Попередження**

Якщо підключити кабель MHL, що не відповідає стандартам MHL, смартфон або планшет може нагрітися, протекти або вибухнути.

<span id="page-24-1"></span>Під час проеціювання зображень підключений смартфон або планшет заряджаються. Якщо підключитися за допомогою адаптера перетворення MHL в HDMI, смартфон або планшет може не заряджатися, також можуть бути недоступними певні дії через пульт дистанційного керування.

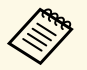

• Заряджання може не відбуватися в разі підвищеного енергоспоживання, наприклад, під час відтворення фільму.

• Заряджання не відбувається, коли проектор перебуває в режимі очікування або заряд батареї смартфону чи планшета занадто низький.

a Якщо зображення проеціюються неправильно, відключіть і знову підключіть кабель MHL.

## **Підключення до джерел відеосигналу**

Виконуйте вказівки, що наведені в цих розділах, щоб підключити відеопристрій до комп'ютера.

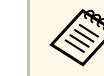

- Якщо порт на пристрої, що підключається, має нестандартну форму, скористайтеся кабелем, який входить в комплект цього пристрою, або додатковим кабелем для підключення проектора.
- Кабелі відрізняються залежно від вихідного сигналу, що надходить від під'єднаного відеообладнання.
- Деякі типи відеообладнання можуть постачати різні типи сигналів. Зверніться до посібника користувача, який надається разом із відеообладнанням, щоб отримати докладну інформацію про можливі вихідні сигнали.

#### g **Пов'язані посилання**

- • ["Підключення до джерела відеосигналу HDMI"](#page-24-1) стор.25
- • ["Підключення до джерела відеосигналу з роздільного до VGA"](#page-25-0) стор.26
- • ["Підключення до джерела композитного відеосигналу"](#page-26-0) стор.27

#### **Підключення до джерела відеосигналу HDMI**

Якщо джерело відеосигналу має порт HDMI, його можна підключити до проектора за допомогою кабелю HDMI та виводити звук із джерела зображення разом із проеційованим зображенням.

#### **Попередження**

Не вмикайте джерело відеосигналу до того як підключити його до проектора. Це може призвести до пошкодження проектора.

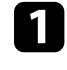

a Підключіть кабель HDMI до порту виходу HDMI на джерелі відеосигналу.

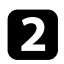

**2** Інший кінець підключіть до порту HDMI проектора.

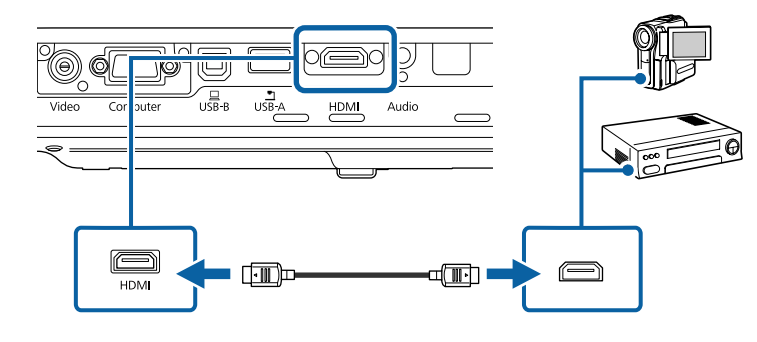

Якщо звук погано чутно через підключення до порту HDMI,<br>підключіть один кінець доступного у продажі аудіокабелю зі стереофонічним міні-рознімом діаметром 3,5 мм до порту Audio на проекторі, а інший – до порту аудіовиходу джерела відеосигналу. Оберіть порт входу аудіо, до якого ви підключаєтеся, в меню проектора **Додаткові**.

s **Додаткові** > **Налаштування A/V** > **Вихід аудіо HDMI**

#### g **Пов'язані посилання**

• ["Параметри налаштування проектора: меню «Додаткові»"](#page-128-0) стор.129

#### <span id="page-25-0"></span>**Підключення до джерела відеосигналу з роздільного до VGA**

Якщо джерело відеосигналу має порти компонентного відео, можна підключити його до проектора за допомогою кабелю для конвертування компонентного відеосигналу у VGA. Залежно від компонентних портів, окрім відеокабелю роздільного відеосигналу може знадобитися кабель з адаптером.

Щоб вивести звук на систему динаміків проектора, підключіть їх за допомогою аудіокабелю зі стереофонічним міні-рознімом.

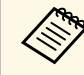

**видиния** • Упевніться, що аудіокабель має маркування «No resistance».

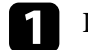

a Підключіть компонентні з'єднувачі до портів виходу компонентного відеосигналу джерела з колірним кодуванням.

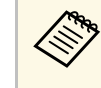

Зазвичай порти позначені як Y, Pb, Pr або Y, Cb, Cr. У разі<br>використання адаптера, підключіть ці роз'єми до кабелю роздільного відеосигналу.

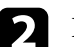

**• Підключіть роз'єм VGA до порта Computer проектора.** 

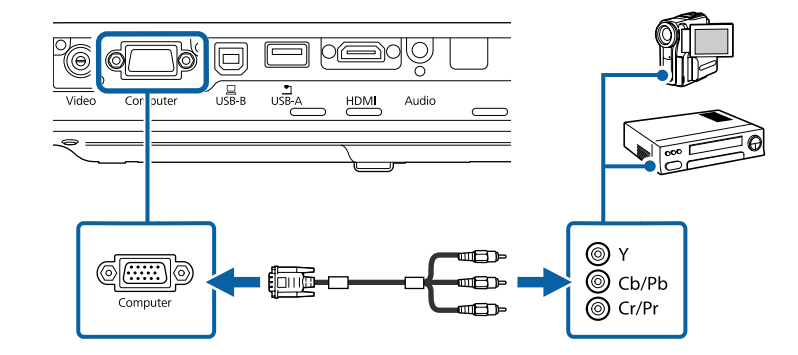

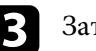

Затягніть гвинти на з'єднувачі VGA.

- d Підключіть аудіокабель до портів звукового виходу на джерелі відеосигналу.
- 
- **Будити проектора.** Інший кінець підключіть до порту Audio проектора.

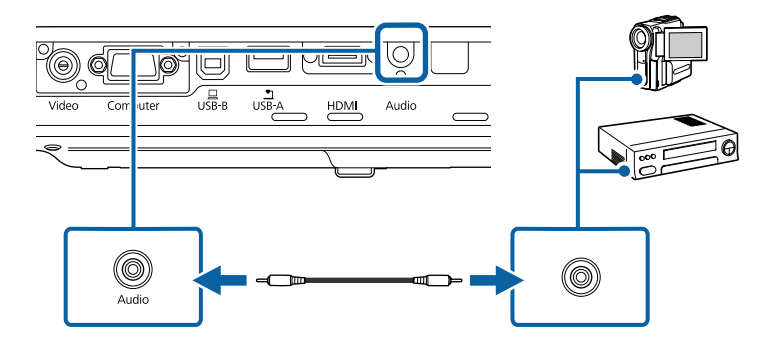

## **З'єднання з проектором <sup>27</sup>**

Якщо кольори зображення неправильні, можливо, потрібно буде змінити налаштування **Вхідний сигнал** в меню **Сигнал** проектора.

s **Сигнал** > **Додатково** > **Вхідний сигнал**

#### g **Пов'язані посилання**

- • ["Параметри вхідного сигналу: меню «Сигнал»"](#page-124-0) стор.125
- • ["Параметри налаштування проектора: меню «Додаткові»"](#page-128-0) стор.129

#### <span id="page-26-0"></span>**Підключення до джерела композитного відеосигналу**

Якщо джерело відеосигналу оснащено портом композитного відеосигналу, його можна підключити до проектора за допомогою відеокабелю з рознімом RCA або A/V.

Щоб вивести звук на систему динаміків проектора, підключіть їх за допомогою аудіокабелю зі стереофонічним міні-рознімом.

<span id="page-26-1"></span>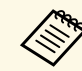

a Упевніться, що аудіокабель має маркування «No resistance».

<span id="page-26-3"></span>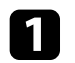

a Підключіть кабель зі з'єднувачем жовтого кольору до порта відеовиходу жовтого кольору на джерелі відеосигналу.

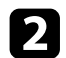

<span id="page-26-2"></span>**• 1 Інший кінець підключіть до порта Video проектора.** 

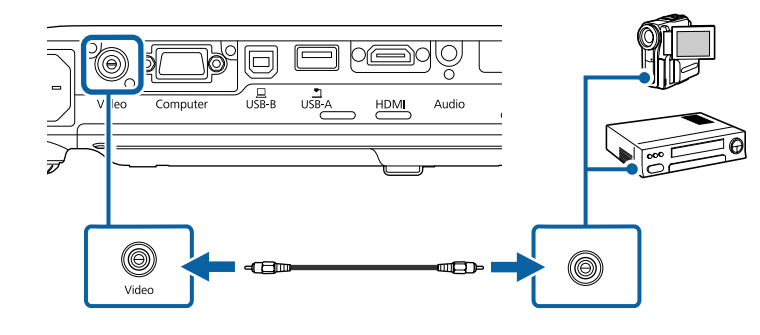

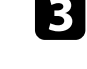

c Підключіть аудіокабель до портів звукового виходу на джерелі відеосигналу.

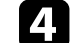

d Інший кінець підключіть до порту Audio проектора.

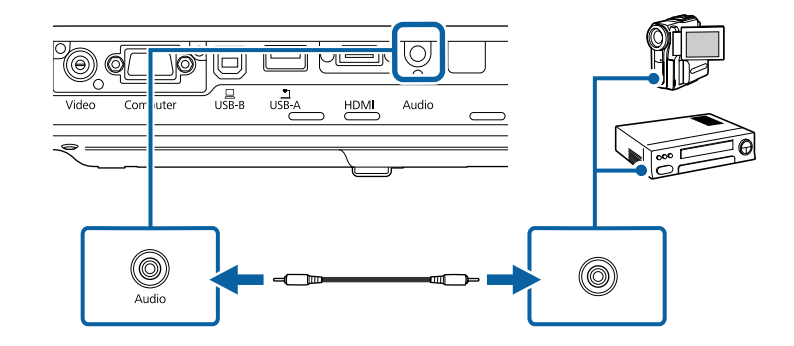

## **Підключення до зовнішніх USB-пристроїв**

Виконуйте вказівки, що наведені в цих розділах, щоб підключити до проектора зовнішні USB-пристрої.

#### g **Пов'язані посилання**

- • ["Проеціювання з USB-пристроїв"](#page-26-2) стор.27
- • ["Підключення до USB-пристроїв"](#page-27-0) стор.28
- • ["Відключення USB-пристрою"](#page-27-1) стор.28

#### **Проеціювання з USB-пристроїв**

Можна проеціювати зображення та інший контент без комп'ютера чи відеопристрою, якщо підключити до проектора один з таких пристроїв:

- USB-флеш-накопичувач
- цифрова камера або смартфон
- зовнішній жорсткий диск
- мультимедійний накопичувач

## **З'єднання з проектором <sup>28</sup>**

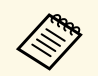

- Цифрові камери чи смартфони повинні мати можливість<br>підключення через USB, а не TWAIN, і повинні підтримувати стандарт USB Mass Storage.
	- Зовнішні жорсткі диски повинні відповідати таким вимогам:
	- Підтримка стандарту USB Mass Storage (сумісними є не всі пристрої, що підтримують стандарт USB Mass Storage)
	- Форматування в системах FAT чи FAT32
	- Автономне живлення власними джерелами живлення змінного струму (не рекомендовано використовувати жорсткі диски з живленням від шини)
	- Уникайте використання жорстких дисків із кількома розділами

Можна показувати слайди з файлів зображень під'єднаного пристрою USB.

#### g **Пов'язані посилання**

• "Проеціювання презентації у режимі РС Free" стор.69

#### <span id="page-27-0"></span>**Підключення до USB-пристроїв**

USB-пристрій можна підключити через порт проектора USB-A і використовувати його для проеціювання зображень та іншого вмісту.

<span id="page-27-3"></span><span id="page-27-2"></span><span id="page-27-1"></span>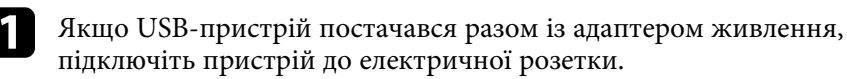

Підключіть USB-кабель або USB-носій до порту USB-А проектора, як показано нижче.

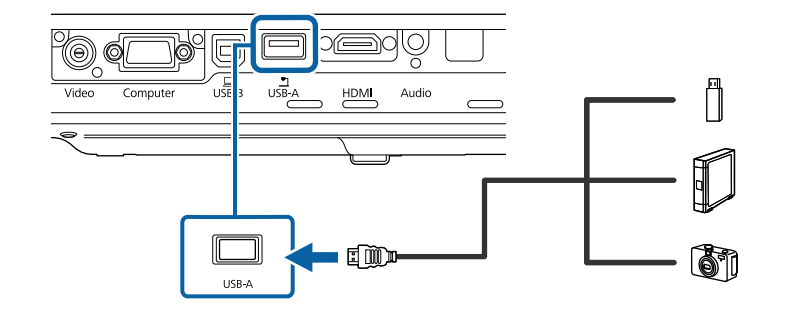

#### **Попередження**

- Використовуйте USB-кабель з комплекту або той, що призначений для використання з пристроєм.
- Не підключайте USB-концентратор або USB-кабель довжиною понад 3 метри, інакше пристрій може працювати неправильно.
- c За потреби підключіть інший кінець до пристрою.

#### **Відключення USB-пристрою**

Після завершення презентації з підключеного USB-пристрою відключіть пристрій від проектора.

a За потреби вимкніть пристрій та від'єднайте його від розетки.

b Відключіть USB-пристрій від проектора.

### **Підключення до документ-камери**

Для проеціювання зображень з камери можна підключити документкамеру до проектора.

Метод підключення залежить від моделі документ-камери Epson. Докладно див. у посібнику до документ-камери.

<span id="page-29-0"></span>У пульті дистанційного керування використовуються дві батарейки типу AA, що постачаються в комплекті з проектором.

#### **Попередження**

Перед виконанням операцій з батареями обов'язково прочитайте Інструкції з техніки безпеки.

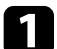

a Відкрийте кришку відділення для батарей, як показано нижче.

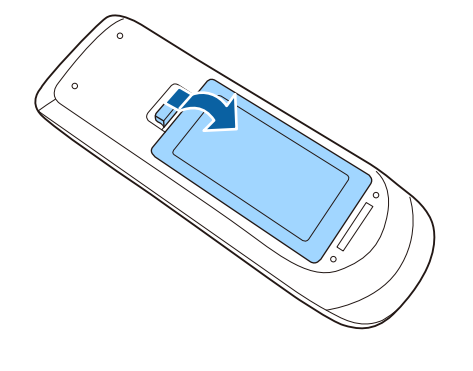

<span id="page-29-2"></span><span id="page-29-1"></span>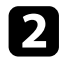

b Вставте кінці батарейок відповідно до позначок **<sup>+</sup>** <sup>і</sup> **–**, як показано на малюнку.

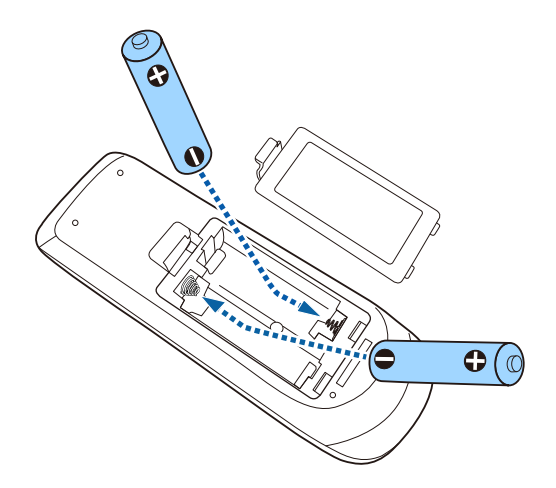

### **Попередження**

Щоб правильно встановити батареї, перевірте розташування знаків (+) і (–) у батарейному відділенні. Якщо батареї встановлено неправильно, може статися вибух або витік електроліту, що призведе до займання, пошкодження виробу чи травмування.

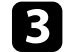

Закрийте кришку відділення для батареї та притисніть її, щоб вона стала на місце.

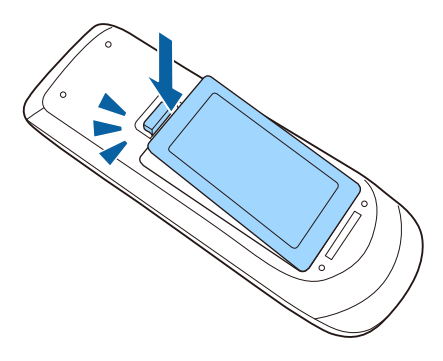

#### g **Пов'язані посилання**

• ["Операції з пультом дистанційного керування"](#page-29-2) стор.30

### **Операції з пультом дистанційного керування**

За допомогою пульту дистанційного керування можна керувати проектором практично з будь-якого кута кімнати.

Упевніться, що направляєте пульт дистанційного керування на приймачі проектора на відстані та під відповідним кутом, як показано нижче.

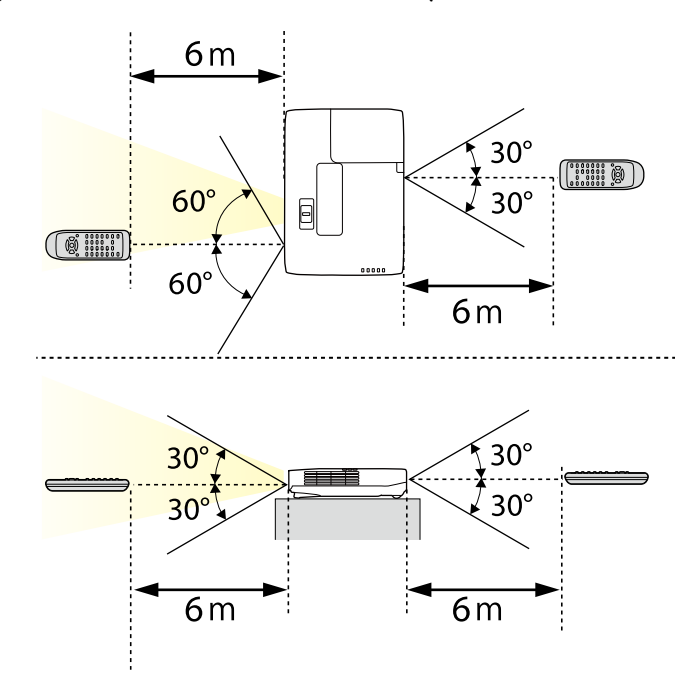

Уникайте використання пульту дистанційного керування в умовах<br>Сильного флуоресцентного світла чи прямих сонячних променів, сильного флуоресцентного світла чи прямих сонячних променів, інакше проектор може не відповідати на команди. Якщо ви не плануєте використовувати пульт дистанційного керування впродовж тривалого часу, вийміть батареї.

<span id="page-31-0"></span>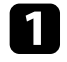

a Щоб відкрити кришку об'єктива, поверніть перемикач заглушення сигналу аудіо-відео до клацання.

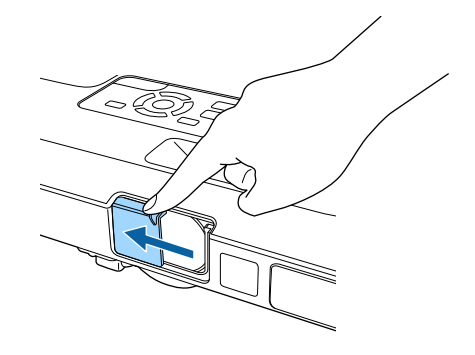

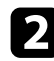

b Щоб закрити об'єктив або тимчасово вимкнути зображення, що проеціюється, і звук, закрийте кришку об'єктива.

## <span id="page-32-0"></span>**Використання основних функцій проектора**

Виконуйте інструкції, що наведені в цих розділах, щоб використовувати основні функції проектора.

#### g **Пов'язані посилання**

- • ["Увімкнення проектора"](#page-33-0) стор.34
- • ["Вимкнення проектора"](#page-36-0) стор.37
- • ["Установлення дати й часу"](#page-37-0) стор.38
- • ["Вибір мови в меню проектора"](#page-39-0) стор.40
- • ["Режими проеціювання"](#page-40-0) стор.41
- • ["Настройка висоти зображення"](#page-42-0) стор.43
- • ["Форма зображення"](#page-43-0) стор.44
- • ["Зміна розміру зображення за допомогою кільця масштабування"](#page-49-0) стор.50
- • ["Фокусування зображення за допомогою фокусувальної кнопки"](#page-50-0) стор.51
- • ["Фокусування зображення за допомогою фокусувального кільця"](#page-51-0) стор.52
- • ["Вибір джерела зображення"](#page-52-0) стор.53
- • ["Співвідношення сторін зображення"](#page-54-0) стор.55
- • ["Режим кольру"](#page-57-0) стор.58
- • ["Настройка кольору зображення"](#page-59-0) стор.60
- • ["Контроль гучності за допомогою кнопок гучності"](#page-63-0) стор.64

<span id="page-33-0"></span>Увімкніть комп'ютер або відеообладнання, яке плануєте використовувати, після ввімкнення проектора.

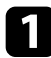

a Підключіть кабель живлення до гнізда живлення проектора та вставте його в електророзетку.

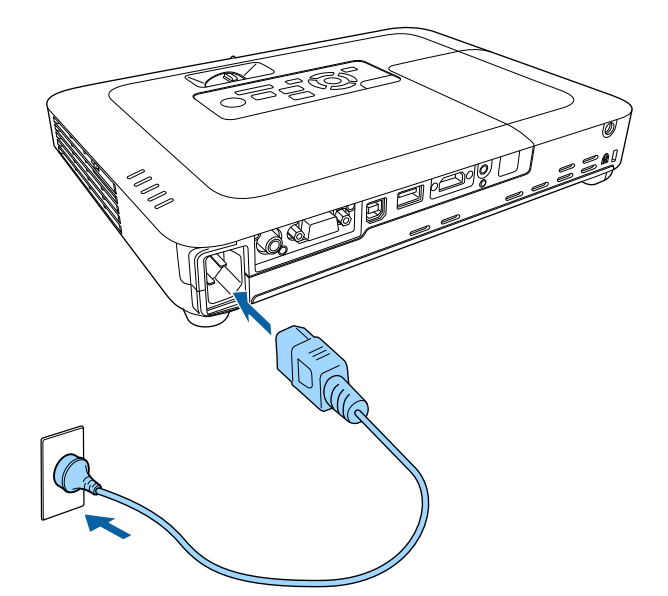

Індикатор живлення проектора засвітиться блакитним кольором. Це означає, що до проектора надходить живлення, однак він ще не ввімкнений (перебуває в режимі очікування).

b Натисніть кнопку живлення на контрольній панелі, або пульті дистанційного керування, щоб увімкнути проектор.

Проектор видасть короткий звуковий сигнал, а індикатор стану буде блимати синім кольором під час розігріву проектора. Щойно проектор розігріється, індикатор стану припинить блимати і засвітиться синім.

c Відкрийте кришку об'єктива проектора.

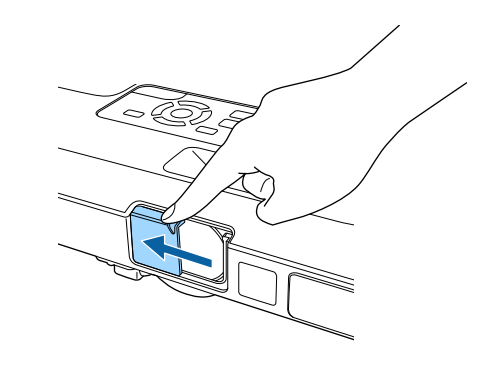

Якщо зображення, що проеціюється, не видно, виконуйте вказівки нижче.

- Перевірте, чи кришка об'єктива відкрита повністю.
- Увімкніть підключений комп'ютер або відеопристрій.
- Змініть виведення зображення з комп'ютера, якщо використовується ноутбук.
- Вставте DVD або інший відеоносій та натисніть кнопку відтворення (за потреби).
- Натисніть кнопку [Source Search] на пульті дистанційного керування або панелі керування, щоб знайти джерело.
- Вкажіть бажане джерело відеосигналу, натиснувши відповідну кнопку на пульті дистанційного керування.
- Якщо з'явиться Головний екран, виберіть джерело проекції.

## **Попередження**

- У жодному разі не заглядайте до об'єктива проектора, коли лампа проектора ввімкнена. Це може призвести до порушення зору, і особливо небезпечно для дітей.
- Перші ніж вмикати проектор на відстані за допомогою пульту дистанційного керування, переконайтеся, що ніхто не дивиться в об'єктив.
- Під час проеціювання не затуляйте світло проектора книгою чи іншими предметами. Якщо затулити світло проектора, область, на яку воно світить, нагріється. Це може призвести до розплавлення, займання чи пожежі. Також через відбиття світла може нагрітися об'єктив. Це може призвести до несправності проектора. Щоб зупинити проеціювання, скористайтеся функцією Вимкнення A/V або вимкніть проектор.
- Джерелом світла проектора є ртутна лампа з високим внутрішнім тиском. Лампа може розбитися або не вмикатися через вібрації або удари, або через тривале використання. Якщо лампа вибухне, може відбутися витік газу та розкидання дрібних частинок скла, що може в свою чергу призвести до травми. Дотримуйтеся інструкцій нижче.
- <span id="page-34-0"></span>• Не розбирайте та не пошкоджуйте лампу, а також не наражайте її на удари.
- <span id="page-34-1"></span>• Не наближайтеся обличчям до проектора, коли він працює.
- Поводьтеся особливо обережно у разі монтажу проектора на стелю, оскільки дрібні частинки скла можуть випасти під час зняття кришки лампи. Якщо ви виконуєте очищення або заміну лампи самостійно, поводьтеся з нею обережно, щоб дрібні частинки скла не потрапили в очі або рот.

Якщо лампа розіб'ється, негайно провітріть приміщення та зверніться до лікаря, якщо ви проковтнете частинки битого скла або якщо вони потраплять в очі або рот.

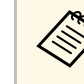

- a Якщо для параметра **Direct Power On** встановлено значення **Увімкн.** у меню проектора **Додаткові**, проектор увімкнеться, щойно ви вставите його штекер у розетку. Майте на увазі, що проектор також вмикається автоматично, наприклад, у разі відновлення енергопостачання після перебою.
	- s **Додаткові** > **Операція** > **Direct Power On**
- Коли для параметра **Автоввімкнення** встановлено певний порт в меню проектора **Додаткові**, проектор увімкнеться, щойно виявить сигнал зображення з цього порту.
	- s **Додаткові** > **Операція** > **Автоввімкнення**

#### g **Пов'язані посилання**

- • ["Головний екран"](#page-34-1) стор.35
- • ["Параметри налаштування проектора: меню «Додаткові»"](#page-128-0) стор.129
- "Параметри настроювання проектора: меню «ЕСО»" стор.138

### **Головний екран**

За допомогою функції Головний екран ви можете легко вибирати джерело зображення та отримати доступ до інших корисних функцій. Ви можете відкрити Головний екран, натиснувши кнопку [Home] на панелі керування або пульті дистанційного керування. Головний екран також відображається, коли до ввімкненого проектора не надходить вхідний сигнал із вибраного джерела вхідного сигналу.

## **Увімкнення проектора <sup>36</sup>**

Натискайте кнопки зі стрілками на панелі керування або пульті дистанційного керування, щоб вибрати пункт меню, а потім натисніть кнопку [Enter].

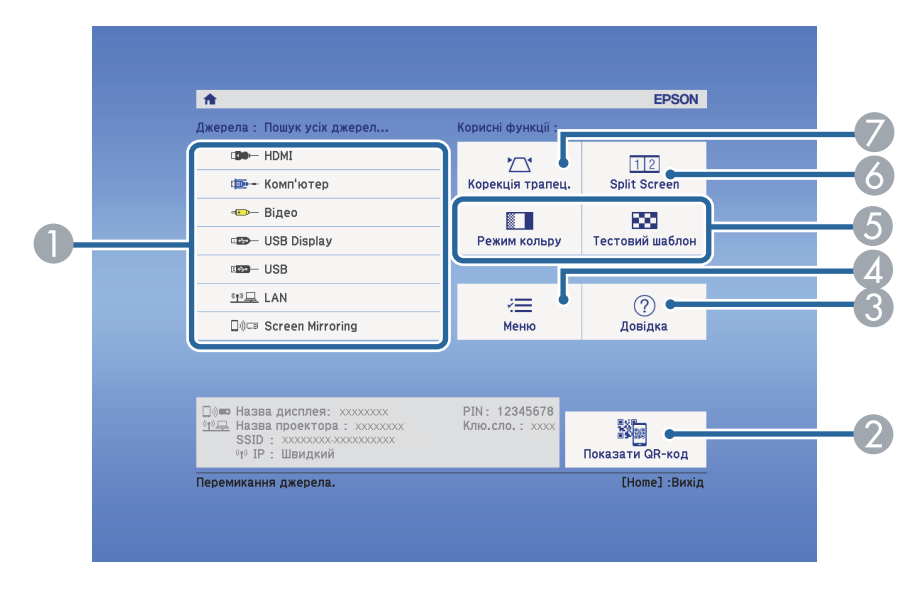

- Обирає бажане джерело проеціювання.
- **2** Відображає QR-код, який може розпізнати Epson iProjection для проеціювання даних на смартфоні чи планшеті.
- C Відображає Головний екран.
- D Відображає меню проектора.
- E Виконує команди меню, призначені для параметра **Головний екран** в меню проектора **Додаткові**.
- F Слугує для одночасного проеціювання двох зображень з різних джерел на екрані, поділеному на дві частини.
- G Коригує форму зображення, якщо воно має форму неправильного прямокутника.

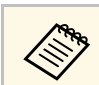

**Серед Половний екран зникає за 10 хв. бездіяльності.** 

#### g **Пов'язані посилання**

- • ["Форма зображення"](#page-43-0) стор.44
- • ["Параметри налаштування проектора: меню «Додаткові»"](#page-128-0) стор.129
- • ["Використання QR-коду для підключення до мобільного пристрою"](#page-101-2) [стор.102](#page-101-2)
- • ["Використання меню проектора"](#page-120-0) стор.121
- • ["Використання меню «Довідка» проектора"](#page-162-0) стор.163
- • ["Одночасне проеціювання двох зображень"](#page-65-0) стор.66
Вимкніть проектор і перезапустіть його після використання.

- Вимкніть пристрій, якщо він не використовується, щоб продовжити термін служби проектора. Термін служби лампи залежить від вибраного режиму, умов середовища та використання. Із часом яскравість знижується.
	- Так як проектор підтримує функцію прямого вимкнення, його можна вимкнути негайно, використовуючи вимикач.

a Натисніть кнопку живлення на панелі керування або на пульті дистанційного керування.

З'явиться екран підтвердження завершення роботи.

#### Вимкнути живлення?

Так: Натисніть кнопку (Ф) Ні : Натисніть будь-яку іншу кнопку

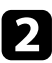

b Ще раз натисніть кнопку живлення. (Щоб залишити пристрій ввімкненим, натисніть будь-яку іншу кнопку.)

Проектор видасть два короткі звукові сигнали і лампа та індикатор стану вимкнуться.

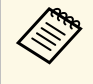

Завдяки технології миттєвого вимкнення Epson Instant Off,<br>немає періоду охолодження, тому проектор можна спакувати та транспортувати одразу.

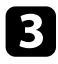

c Перед транспортуванням чи зберіганням проектора, упевніться, що індикатор живлення засвітився синім кольором (але не

блимає), а індикатор стану вимкнено, після чого від'єднайте кабель живлення.

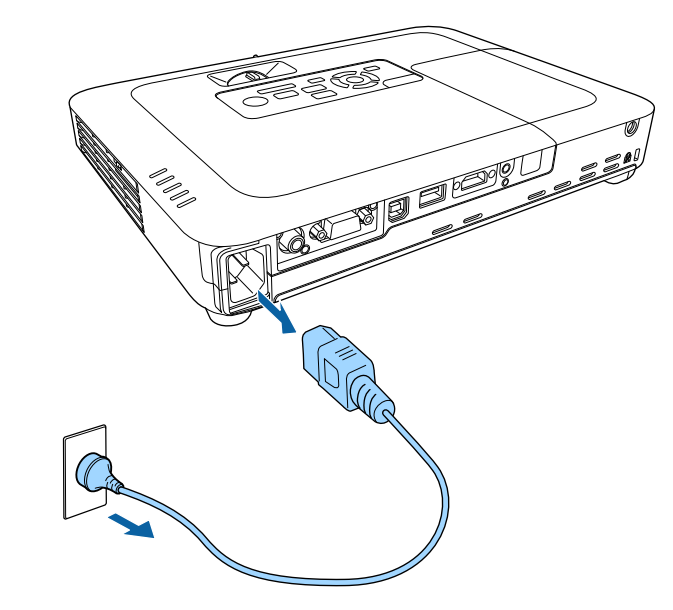

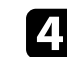

Закрийте кришку об'єктива проектора.

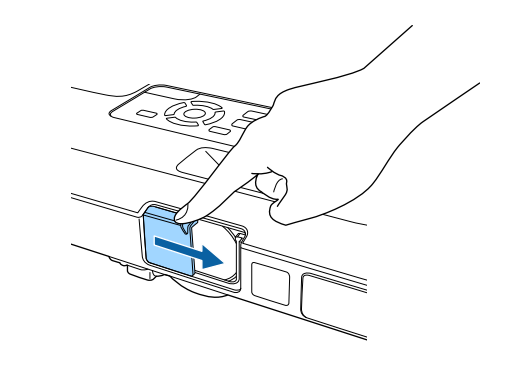

Ви можете встановити дату і час проектора (EB‑1795F/EB‑1785W/EB‑1781W).

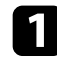

a Увімкніть проектор.

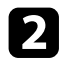

**• Натисніть кнопку [Menu] на панелі керування або на пульті** дистанційного керування.

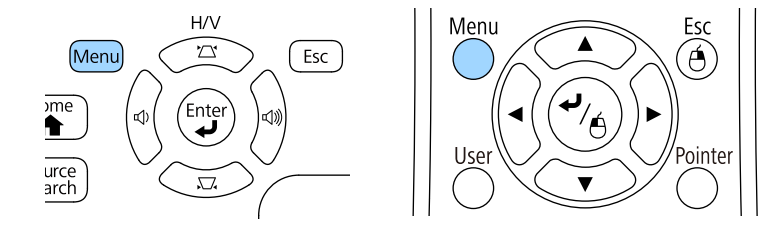

**3** Виберіть меню **Додаткові** і натисніть кнопку [Enter].

- d Виберіть параметр **Операція** і натисніть клавішу [Enter].
- e Виберіть параметр **Дата і час** і натисніть клавішу [Enter]. З'явиться такий екран:

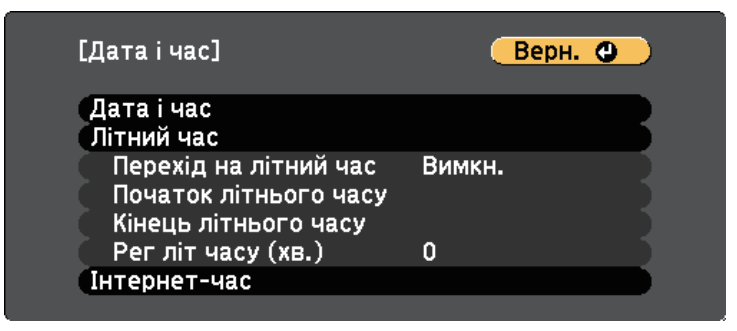

## З'явиться такий екран:

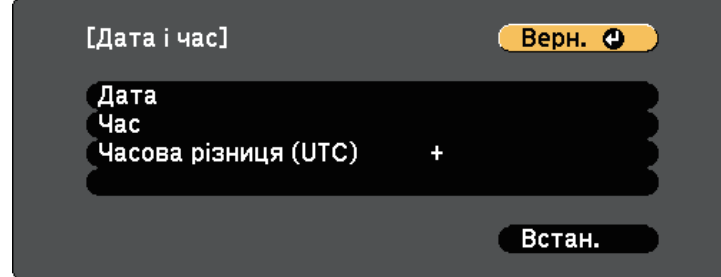

g Виберіть параметр **Дата**, натисніть клавішу [Enter], і введіть поточну дату за допомогою клавіатури, що з'явилася.

h Виберіть параметр **Час**, натисніть клавішу [Enter], і введіть поточний час за допомогою клавіатури, що з'явилася.

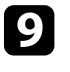

i Виберіть параметр **Часова різниця (UTC)**, натисніть клавішу [Enter], і введіть часову різницю за Грінвічем.

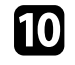

j Після завершення виберіть параметр **Встановити** і натисніть клавішу [Enter].

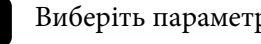

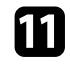

k Щоб увімкнути перехід на літній час, виберіть параметр **Перехід на літний час** і натисніть клавішу [Enter]. Потім виберіть параметри.

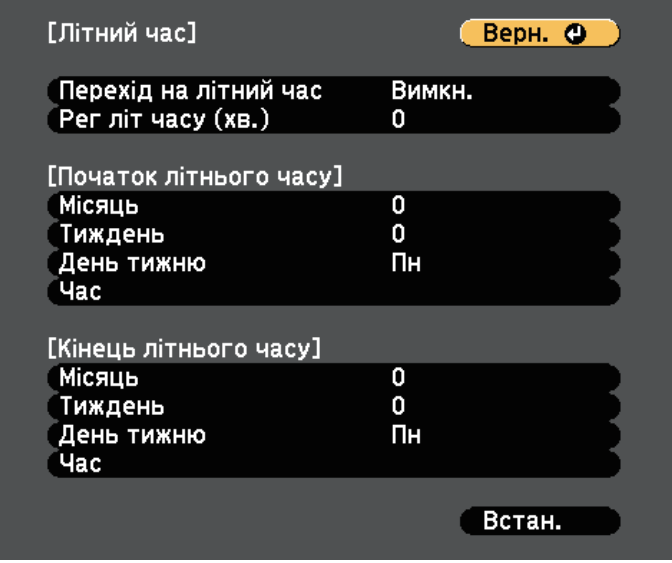

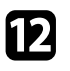

l Після завершення виберіть параметр **Встановити** і натисніть клавішу [Enter].

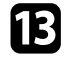

**13** Щоб оновлювати час автоматично через сервер Інтернет-часу, виберіть параметр **Інтернет-час** і натисніть клавішу [Enter]. Потім виберіть параметри.

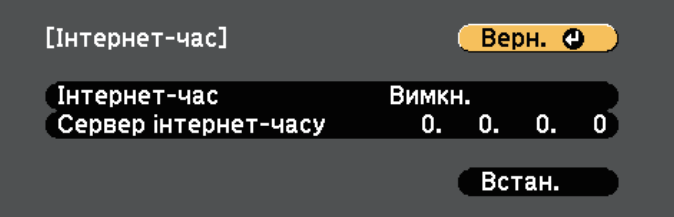

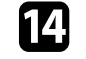

n Після завершення виберіть параметр **Встановити** і натисніть клавішу [Enter].

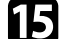

o Натисніть кнопку [Menu] або [Esc], щоб вийти з меню.

# **Вибір мови в меню проектора <sup>40</sup>**

Щоб переглянути меню проектора та повідомлення іншою мовою, можна змінити параметр **Мова**.

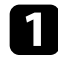

a Увімкніть проектор.

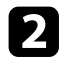

**• Натисніть кнопку [Menu] на панелі керування або на пульті** дистанційного керування.

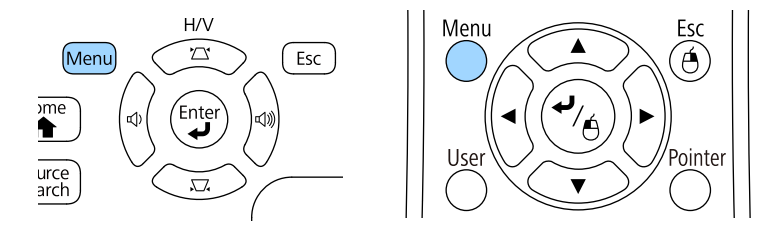

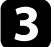

c Виберіть меню **Додаткові** і натисніть кнопку [Enter].

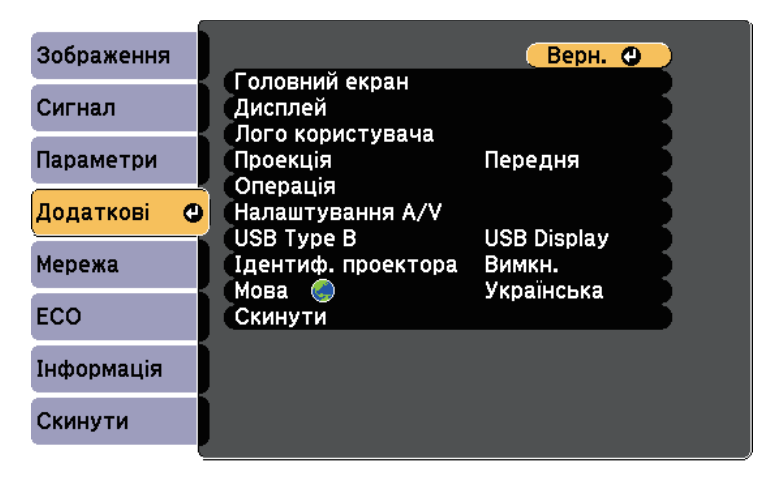

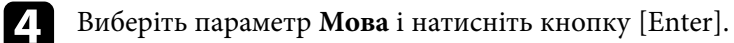

**Виберіть бажану мову та натисніть кнопку [Enter].** 

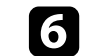

f Натисніть кнопку [Menu] або [Esc], щоб вийти з меню.

# **Режими проеціювання <sup>41</sup>**

<span id="page-40-2"></span>Залежно від того, як розміщений проектор, можливо, потрібно буде змінити режим проеціювання, щоб зображення проеціювалися правильно.

- Параметр **Передня** (за промовчанням) дозволяє проеціювати зі столу, що стоїть перед екраном.
- Параметр **Передня/Стеля** перевертає зображення згори донизу, щоб проеціювати в перевернутому положенні зі стелі або в разі кріплення на стіну.
- Параметр **Задня** перевертає зображення в горизонтальне положення, щоб проеціювати з-за просвітного екрана.
- **Задня/Стеля** перевертає зображення згори донизу і горизонтально, щоб проеціювати зі стелі та з-за напівпрозорого екрана.

#### g **Пов'язані посилання**

- • ["Зміна режиму проеціювання за допомогою пульта дистанційного](#page-40-0) [керування"](#page-40-0) стор.41
- • ["Зміна режиму проеціювання за допомогою меню"](#page-40-1) стор.41
- • ["Налаштування проектора та параметри встановлення"](#page-20-0) стор.21

# <span id="page-40-1"></span>**Зміна режиму проеціювання за допомогою пульта дистанційного керування**

<span id="page-40-0"></span>Режим проеціювання можна змінити, щоб перевернути зображення згори донизу.

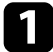

a Поверніть проектор і виведіть зображення на екран.

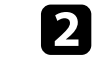

b Натисніть і утримуйте кнопку [A/V Mute] на пульті дистанційного керування впродовж п'яти секунд.

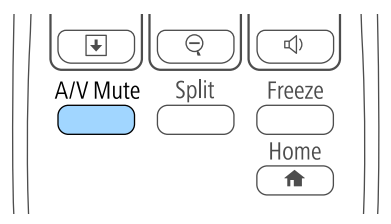

Зображення ненадовго зникне і з'явиться знову, перевернуте згори донизу.

c Щоб відновити початковий режим проеціювання, знову натисніть і утримуйте кнопку [A/V Mute] впродовж п'яти секунд.

# **Зміна режиму проеціювання за допомогою меню**

Режим проеціювання можна змінити, щоб повернути зображення згори донизу та/або зліва направо за допомогою меню проектора.

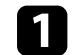

a Поверніть проектор і виведіть зображення на екран.

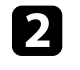

b Натисніть кнопку [Menu] на панелі керування або на пульті дистанційного керування.

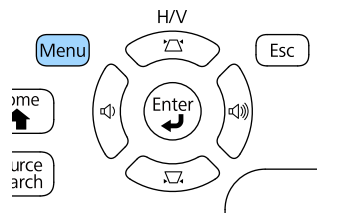

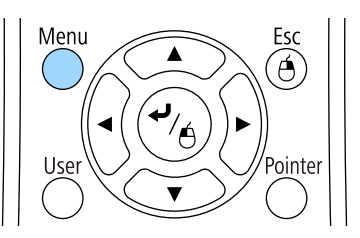

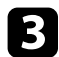

c Виберіть меню **Додаткові** і натисніть кнопку [Enter].

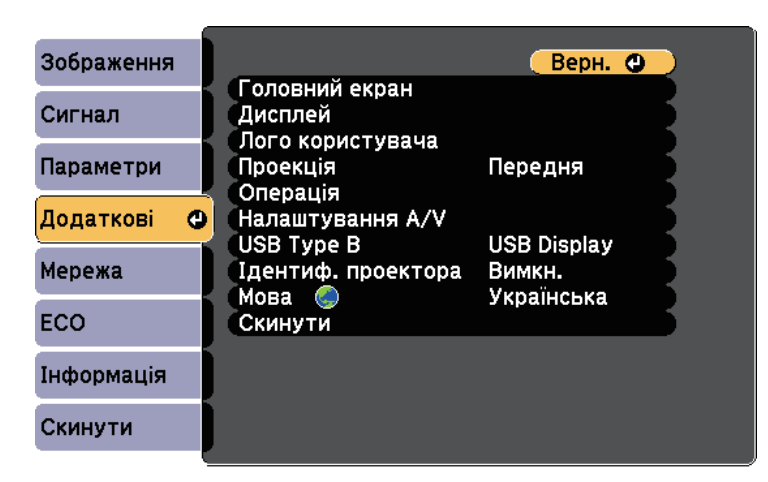

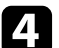

d Виберіть пункт **Проекція** і натисніть кнопку [Enter].

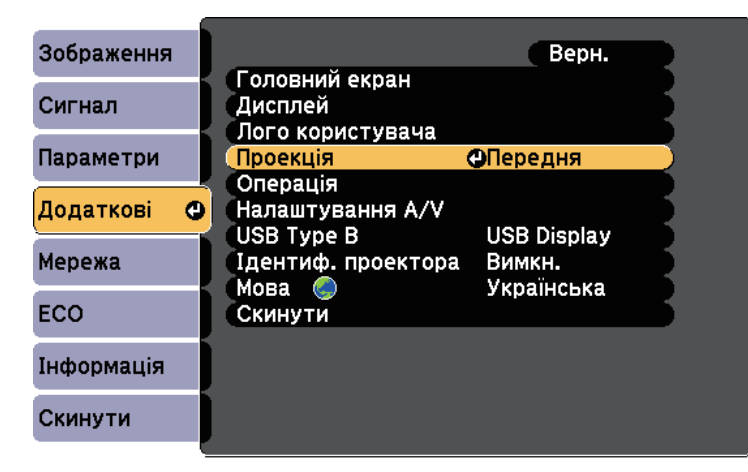

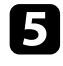

**Буда** Виберіть режим проеціювання та натисніть кнопку [Enter].

 $\bigcirc$  Натисніть кнопку [Menu] або [Esc], щоб вийти з меню.

# **Настройка висоти зображення <sup>43</sup>**

Якщо в разі проеціювання зі столу або іншої пласкої поверхні зображення знаходиться зависоко або занизько, висоту зображення можна настроїти за допомогою ніжки регулювання висоти проектора.

Чим більше кут нахилу, тим складніше відрегулювати фокус. Проектор слід розташувати таким чином, щоб не було потреби значно його нахиляти.

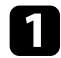

a Поверніть проектор і виведіть зображення на екран.

b Щоб відрегулювати передню ніжку, потягніть за важіль витягнення опори та підніміть передню частину проектора.

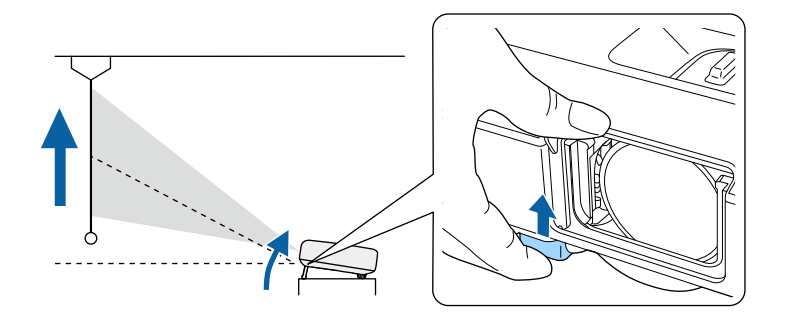

Ніжка висунеться з проектора.

Положення можна відрегулювати максимум на 14 градусів.

c Відпустіть важіль, щоб зафіксувати ніжку.

Якщо зображення нахилилося, поверніть задні опори, щоб відрегулювати висоту.

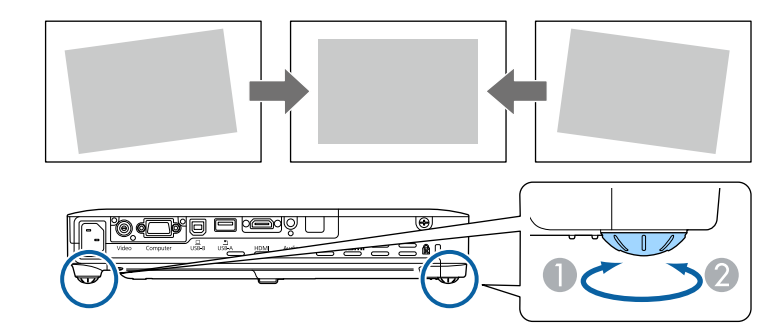

- Витягніть задню ніжку
- B Втягніть задню ніжку

Якщо прямокутник зображення, що проеціюється, нерівний, відрегулюйте форму зображення.

#### g **Пов'язані посилання**

• ["Форма зображення"](#page-43-0) стор.44

<span id="page-43-0"></span>Рівне зображення прямокутної форми можна проеціювати, якщо розташувати проектор просто навпроти передньої частини екрану та утримувати його в рівному положенні. Якщо розташувати проектор під кутом відносно екрану чи нахилити його вгору, вниз або вбік, можливо потрібно буде відкоригувати форму зображення.

#### g **Пов'язані посилання**

- • ["Функція Авто Г/В тр. спотв"](#page-43-1) стор.44
- • ["Авт.верт.трап.спотв."](#page-43-2) стор.44
- • ["Автоматичне коригування форми зображення за допомогою функції](#page-44-0) [Screen Fit"](#page-44-0) стор.45
- • ["Коригування форми зображення за допомогою кнопок корекції](#page-45-0) [спотворення"](#page-45-0) стор.46
- • ["Коригування форми зображення за допомогою функції Quick Corner"](#page-46-0) [стор.47](#page-46-0)

# <span id="page-43-2"></span><span id="page-43-1"></span>**Функція Авто Г/В тр. спотв**

Якщо пересунути або нахилити проектор, Авто Г/В тр. спотв автоматично коригує будь-яке вертикальне чи горизонтальне трапецоїдне спотворення (EB‑1795F/EB‑1785W/EB‑1781W).

В разі переміщення проектора відображається екран настройок, після чого автоматично виконується коригування зображення, що проеціюється.

За допомогою функції Авто Г/В тр. спотв можна коригувати спотворення зображення в таких умовах:

- якщо розмір зображення не перевищує 100 дюймів
- Відстань проекції становить від 0,7 до 2,3 м
- кут проеціювання відхилений приблизно на 20º вправо чи вліво або на 30º вгору чи вниз
- Параметр **Проекція**, налаштований на значення **Передня** в меню проектора **Додаткові**

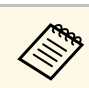

Для відключення функції Авто Г/В тр. спотв, встановіть значення параметра **Авто Г/В тр. спотв** на **Вимк.** в меню проектора **Параметри**.

s **Параметри** > **Корекція трапец.** > **Г/В трап.спотв.** > **Авто Г/В тр. спотв**

#### g **Пов'язані посилання**

- • ["Режими проеціювання"](#page-40-2) стор.41
- • ["Параметри налаштування проектора: меню «Додаткові»"](#page-128-0) стор.129
- • ["Параметри функцій проектора: меню «Параметри»"](#page-126-0) стор.127

# **Авт.верт.трап.спотв.**

Якщо пересунути або нахилити проектор, Авт.верт.трап.спотв. автоматично коригує будь-яке вертикальне трапецоїдне спотворення (EB‑1780W).

За допомогою функції Авт.верт.трап.спотв. можна коригувати спотворення зображення, що проеціюється, в таких умовах:

- кут проеціювання відхилений приблизно на 30º вгору чи вниз
- Параметр **Проекція**, налаштований на значення **Передня** в меню проектора **Додаткові**

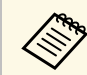

Для відключення функції Авто Г/В тр. спотв, встановіть значення параметра **Авт.верт.трап.спотв.** на **Вимкн.** в меню проектора **Параметри**.

s **Параметри** > **Корекція трапец.** > **Г/В трап.спотв.** > **Авт.верт.трап.спотв.**

#### g **Пов'язані посилання**

- • ["Режими проеціювання"](#page-40-2) стор.41
- • ["Параметри налаштування проектора: меню «Додаткові»"](#page-128-0) стор.129
- • ["Параметри функцій проектора: меню «Параметри»"](#page-126-0) стор.127

# **Форма зображення <sup>45</sup>**

# **Автоматичне коригування форми зображення за допомогою функції Screen Fit**

<span id="page-44-0"></span>Функцію Screen Fit можна використовувати для автоматичного коригування форми та положення зображень, щоб вони відповідали розмірам екрана (EB‑1795F/EB‑1785W/EB‑1781W).

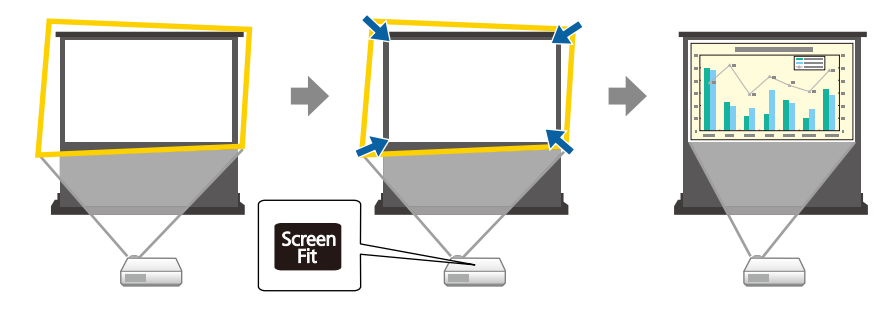

Датчик проектора може визначити розмір і форму екрана за таких умов:

- якщо розмір зображення не перевищує 100 дюймів
- Відстань проекції становить від 1,0 до 2,5 м
- кут проеціювання відхилений приблизно на 20º вправо чи вліво або на 30º вгору чи вниз
- В приміщенні надто темно
- Якщо поверхня проекції не є візерунчастою і датчик не відхиляється

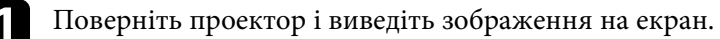

**• Натисніть кнопку [Screen Fit] на панелі керування або на пульті** дистанційного керування.

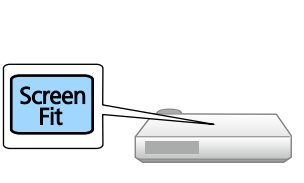

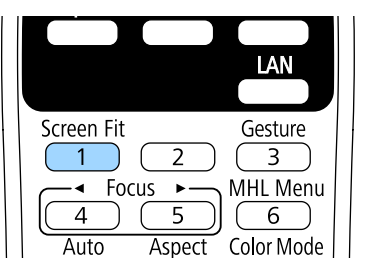

На екрані з'явиться повідомлення.

- З Пересуньте проектор, щоб повідомлення відображалося посередині екрана.
- - d Збільшуйте зображення, доки рамка жовтого кольору не вийде за краї екрана.

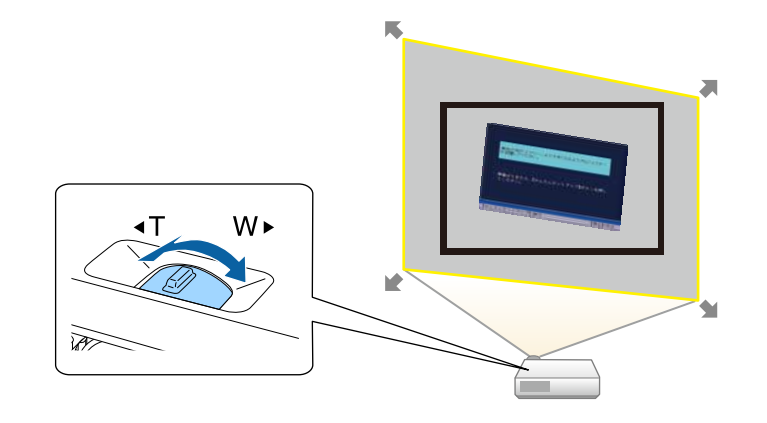

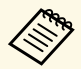

- Якщо рамка жовтого кольору досі перебуває в рамці екрана після збільшення, пересуньте проектор далі від екрана.
	- Наприклад, якщо під час проеціювання на широкому екрані в малому приміщенні неможливо розширити рамку жовтого кольору за межі рамки екрана, то ця жовта рамка повинна містити принаймні верхню та нижню частини екрана, щоб функція Screen Fit змогла визначити висоту екрана та відрегулювати зображення відповідно до розміру екрана.

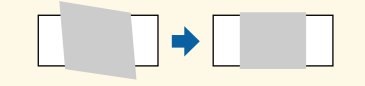

## <span id="page-45-0"></span>**• Натисніть кнопку [Screen Fit] ще раз.**

Після відображення екрана регулювання не переміщуйте проектор та не закривайте зображення. Зображення, що проеціюється, регулюється відповідно до співвідношення сторін зображення, що виводиться на екран. При цьому з'являється таке повідомлення.

> Результати перегляду можна відрегулювати за допомогою  $\ominus$ на головній панелі керування.

f За потреби виконайте тонке налаштування форми зображення за допомогою кнопок трапецевидного спотворення на панелі керування.

Це повідомлення закриється, якщо впродовж семи секунд не виконується жодних дій.

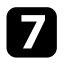

Після завершення натисніть кнопку [Esc].

Тепер для параметра **Корекція трапец.** встановлено значення **Quick Corner** в меню проектора **Параметри**. За потреби можна відкоригувати кожен кут зображення окремо за допомогою функції Quick Corner натисканням кнопок із стрілками на панелі керування.

- g **Пов'язані посилання**
- • ["Параметри функцій проектора: меню «Параметри»"](#page-126-0) стор.127
- • ["Коригування форми зображення за допомогою функції Quick Corner"](#page-46-0) [стор.47](#page-46-0)

# **Коригування форми зображення за допомогою кнопок корекції спотворення**

Кнопки корекції спотворення проектора можна використовувати для корекції неправильної прямокутної форми зображення.

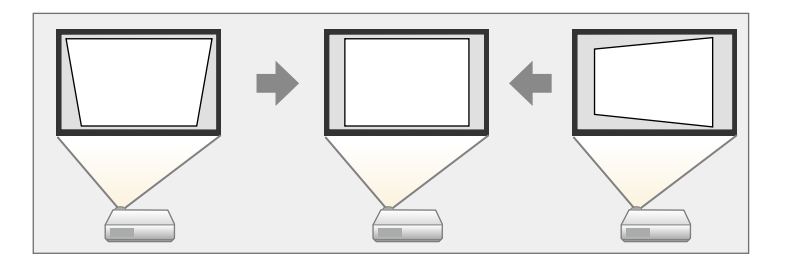

Кнопки корекції спотворень можна використовувати для корекції зображень на 30º вправо, вліво, або на 45º вгору та вниз.

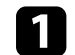

a Поверніть проектор і виведіть зображення на екран.

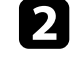

b Натисніть одну з кнопок корекції трапецевидного спотворення на панелі керування, щоб відкрити екран корекції Корекція трапец.

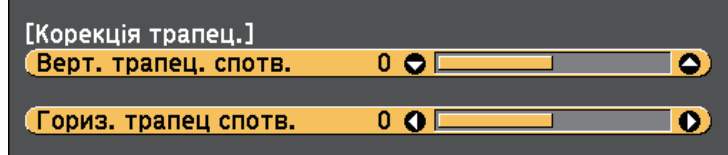

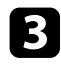

<span id="page-46-0"></span>c Натисніть кнопку корекції трапеції для корекції форми зображення.

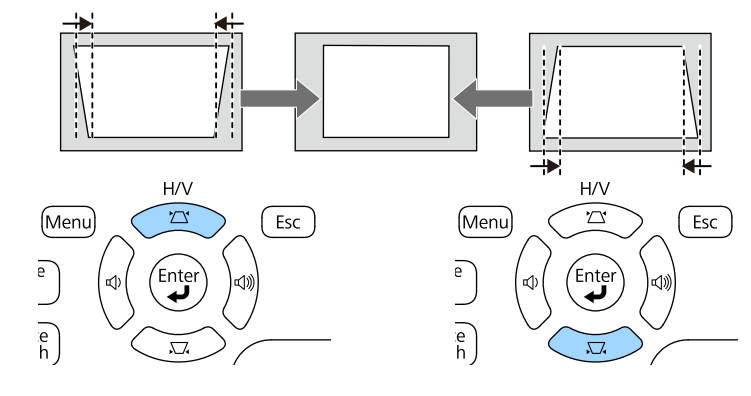

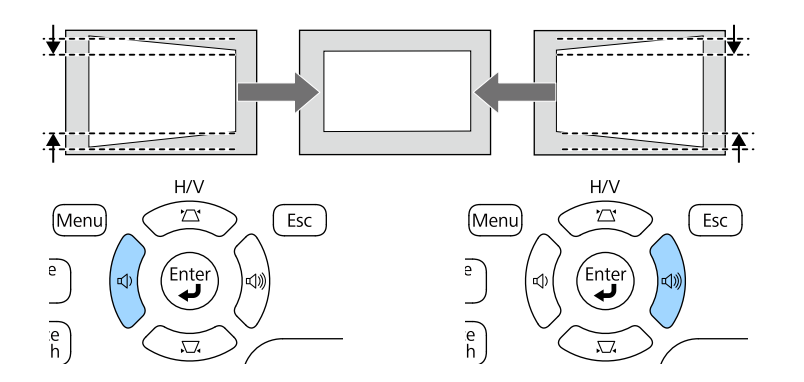

Після корекції зображення дещо зменшиться.

**Акщо проектор установлено поза зоною досяжності, форму** зображення можна відкоригувати за допомогою пульту дистанційного керування.

s **Параметри** > **Корекція трапец.** > **Г/В трап.спотв.**

#### g **Пов'язані посилання**

**Коригування форми зображення за допомогою функції Quick Corner**

Параметр проектора Quick Corner можна використовувати для корекції форми і розміру неправильного прямокутного зображення.

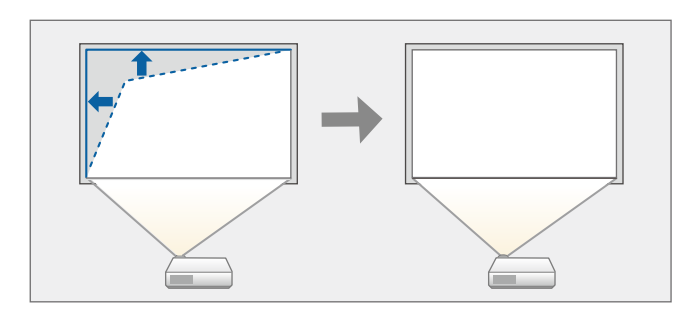

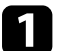

a Поверніть проектор і виведіть зображення на екран.

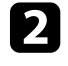

**• Натисніть кнопку [Menu] на панелі керування або на пульті** дистанційного керування.

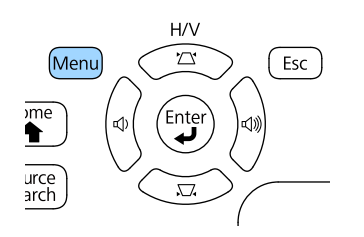

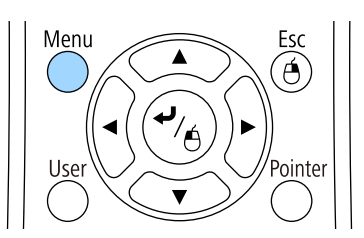

• ["Параметри функцій проектора: меню «Параметри»"](#page-126-0) стор.127

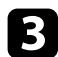

**3** Виберіть меню Параметри і натисніть кнопку [Enter].

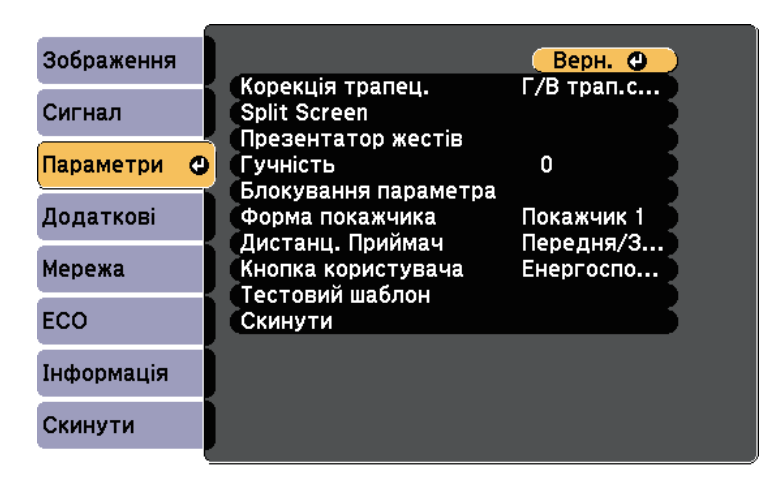

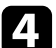

d Виберіть пункт **Корекція трапец.** і натисніть кнопку [Enter].

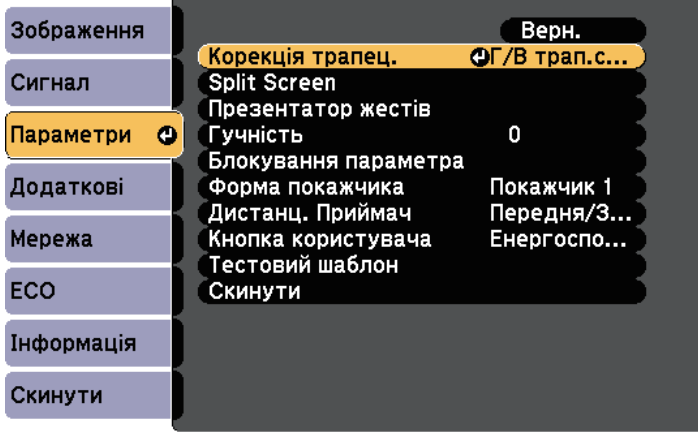

e Виберіть пункт **Quick Corner** і натисніть кнопку [Enter]. Ще раз натисніть кнопку [Enter] за потреби.

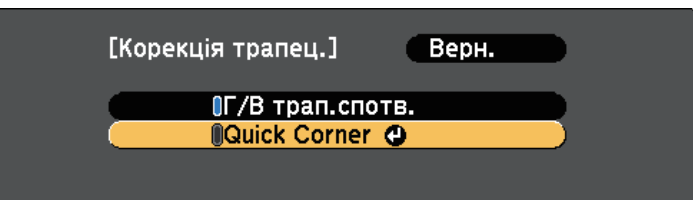

З'явиться екран вибору області.

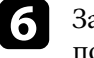

f За допомогою кнопок зі стрілками виберіть кут зображення, яке потрібно скорегувати. Потім натисніть кнопку [Enter].

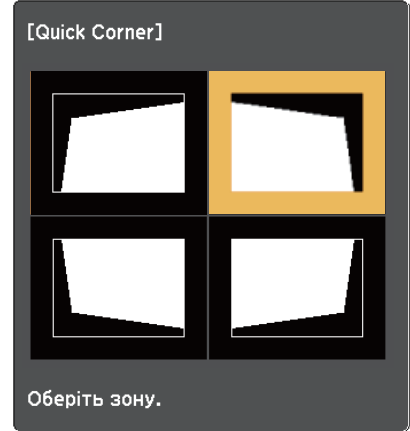

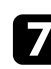

g Натискайте кнопки зі стрілками, щоб коригувати форму зображення за потреби.

Щоб повернутися до екрана вибору області, натисніть клавішу [Enter].

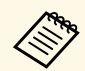

• Якщо з'явиться цей екран, форму вже не можна буде<br>• коригурати в напрямку, зазначеному трикутником сір коригувати в напрямку, зазначеному трикутником сірого кольору.

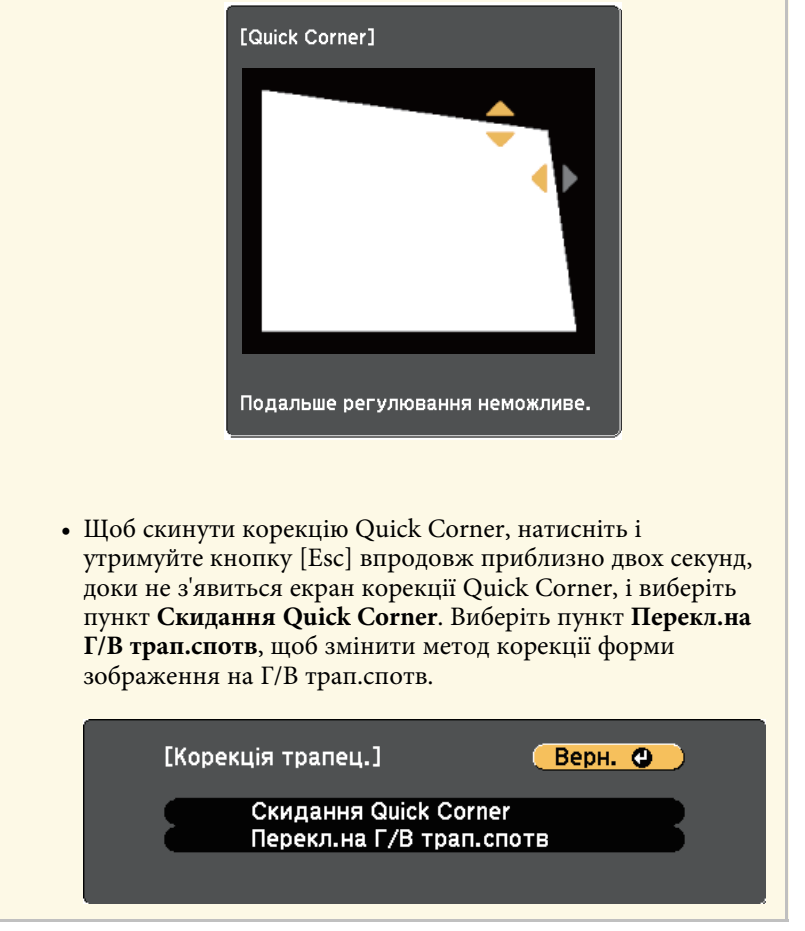

Тепер для параметра **Корекція трапец.** встановлено значення **Quick Corner** в меню проектора **Параметри**. Наступного разу під час натискання кнопок корекції трапецевидного спотворення на панелі керування з'явиться екран вибору області.

## g **Пов'язані посилання**

• ["Параметри функцій проектора: меню «Параметри»"](#page-126-0) стор.127

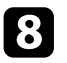

 $\bullet$ За потреби повторіть кроки 6 й 7 для решти кутів.

**• Після завершення натисніть кнопку [Esc].** 

За допомогою кільця масштабування проектора можна змінити розмір зображення.

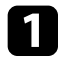

a Поверніть проектор і виведіть зображення на екран.

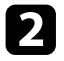

b Прокрутіть кільце масштабування, щоб збільшити чи зменшити зображення.

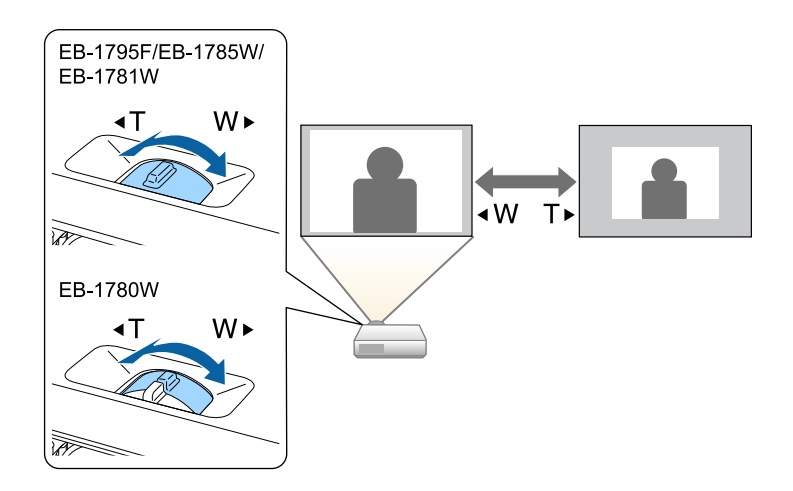

Відрегулювати фокусування можна, натискаючи кнопки [Focus] на проекторі або пульті дистанційного керування (EB‑1795F/EB‑1785W/EB‑1781W).

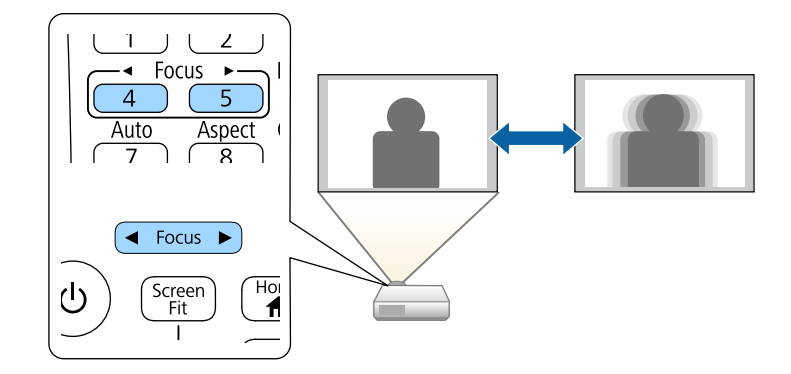

Для налаштування фокусу використовується фокусувальне кільце (EB‑1780W).

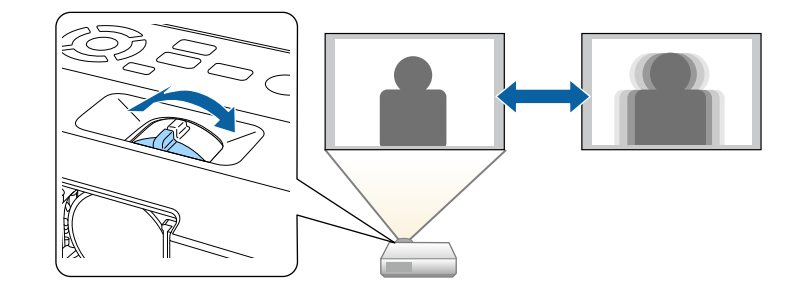

# **Вибір джерела зображення <sup>53</sup>**

Якщо кілька джерел зображення підключені до проектора, як-от комп'ютер і програвач DVD-дисків, можна перемикатися між джерелами живлення.

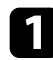

a Упевніться, що бажане джерело живлення ввімкнено.

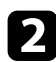

**Э.** Для джерел відеозображення слід вставити DVD-диск або інший відеоносій та натиснути кнопку відтворення.

- 
- Виконайте такі кроки:
	- Натискайте кнопку [Source Search] на панелі керування або пульті дистанційного керування, доки не з'явиться зображення з бажаного джерела.

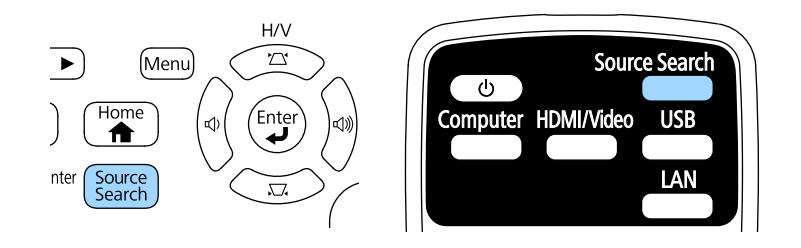

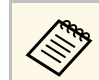

**САРЬ ПЕ вікно з'являється, коли жодного сигналу зображення** не виявлено. Перевірте кабельні з'єднання між проектором і джерелом зображення.

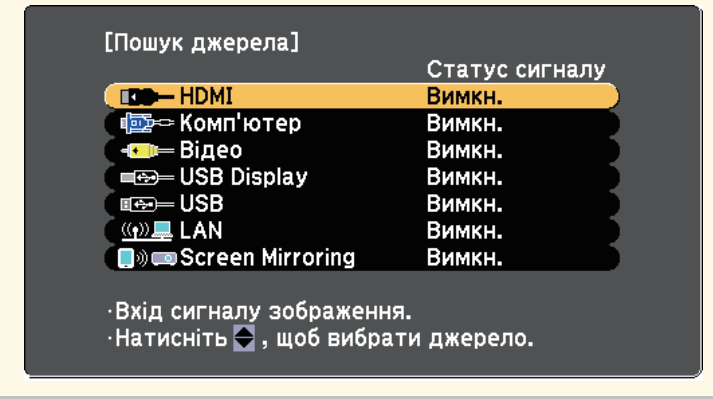

• Вкажіть бажане джерело, натиснувши відповідну кнопку на пульті дистанційного керування. Якщо джерело має більше ніж один порт, ще раз натисніть кнопку, щоб переглянути джерела.

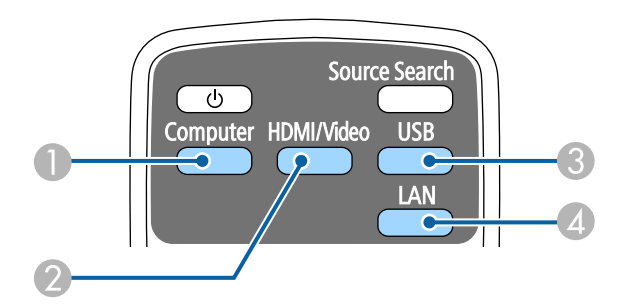

- Джерела, під'єднані до порту комп'ютера (порт Computer)
- B Джерела Відео(Video), HDMI та MHL (порти Video та HDMI)
- C Джерела, під'єднані до USB-порту (порт USB-B та зовнішні пристрої, які під'єднано до портів USB-A)
- **C** Мережеве джерело (LAN та Screen Mirroring)

• Натисніть кнопку [Home] на панелі керування або на пульті дистанційного керування.

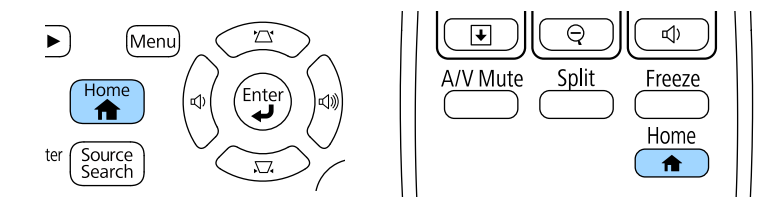

Виберіть бажане джерело на екрані, що з'явиться.

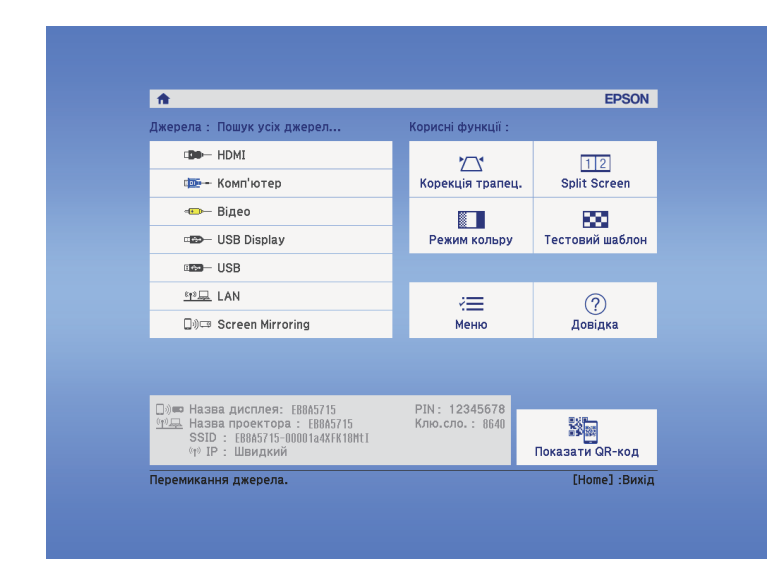

Screen Mirroring підтримується лише в моделях<br>EB-1795F/EB-1785W.

<span id="page-54-2"></span>Проектор може відображати зображення з різним співвідношенням сторін за шириною та висотою, що називається співвідношенням сторін. Зазвичай вхідний сигнал із джерела відеосигналу визначає співвідношення сторін зображення. Також у деяких зображеннях можна змінити співвідношення ширини та висоти, щоб воно відповідало вашому екрану.

Якщо ви завжди бажаєте використовувати конкретне співвідношення сторін для певного джерела вхідного відеосигналу, ви можете вибрати його в меню проектора **Сигнал**.

#### g **Пов'язані посилання**

- • ["Зміна співвідношення сторін зображення"](#page-54-0) стор.55
- <span id="page-54-1"></span>• ["Доступні співвідношення сторін зображення"](#page-54-1) стор.55
- • ["Вигляд зображення, що проеціюється, з кожним співвідношенням](#page-55-0) сторін" [стор.56](#page-55-0)
- • ["Параметри вхідного сигналу: меню «Сигнал»"](#page-124-0) стор.125

# <span id="page-54-0"></span>**Зміна співвідношення сторін зображення**

Співвідношення сторін зображення, що відображається, можна змінити.

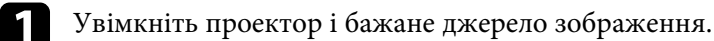

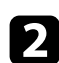

b Натисніть на пульті дистанційного керування кнопку [Aspect].

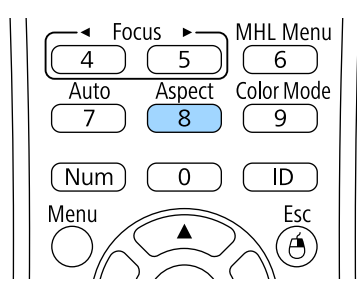

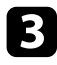

c Щоб переглянути доступні співвідношення сторін для вхідного сигналу, кілька разів натисніть кнопку [Aspect].

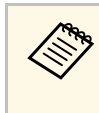

a Щоб зображення відображались без чорних смуг, встановіть для параметра **Розділ. здатність** значення **Широк.** або **Нормальне** в меню проектора **Сигнал** згідно з роздільною здатністю комп'ютера.

#### g **Пов'язані посилання**

• ["Параметри вхідного сигналу: меню «Сигнал»"](#page-124-0) стор.125

# **Доступні співвідношення сторін зображення**

Співвідношення сторін зображення можна вибрати, залежно від вхідного сигналу з джерела зображення.

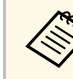

- Чорні смуги та обрізані зображення можна проеціювати з відповідним співвідношенням сторін, залежно від співвідношення сторін і роздільної здатності вхідного сигналу.
- Параметр співвідношення сторін **Авто** доступний лише для джерел зображення HDMI.
- Зверніть увагу на те, що функція співвідношення сторін проектора для зменшення, збільшення або розділення спроеційованого зображення для комерційних цілей або публічного перегляду може порушувати авторські права даного зображення відповідно до законів про авторські права.

**Для проекторів із роздільною здатністю 1080p (1920 × 1080)**

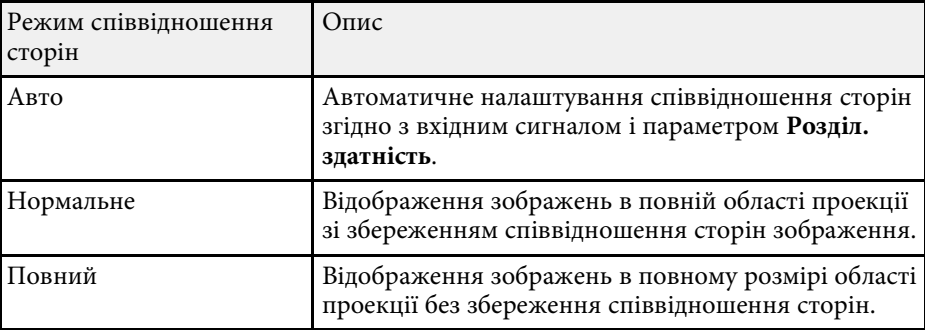

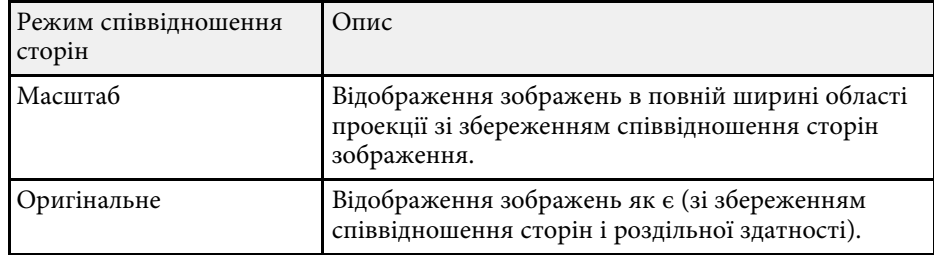

**Для проекторів із роздільною здатністю WXGA (1280 × 800)**

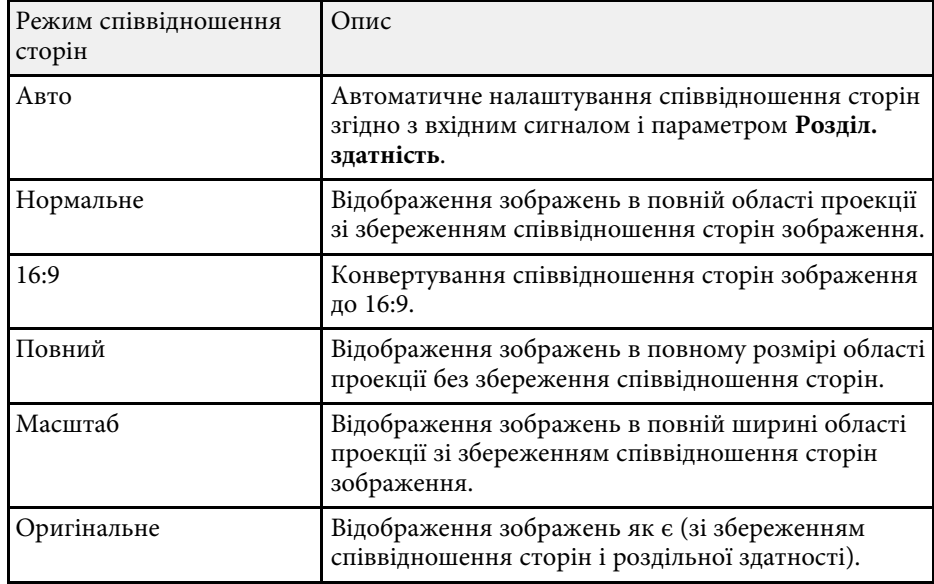

# **Вигляд зображення, що проеціюється, з кожним співвідношенням сторін**

<span id="page-55-0"></span>Чорні смуги та обрізані зображення можна проеціювати з відповідним співвідношенням сторін, залежно від співвідношення сторін і роздільної здатності вхідного сигналу. Див. наведену нижче таблицю, щоб підтвердити положення чорних смуг і обрізаних зображень.

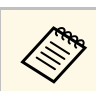

a Зображення **Оригінальне** змінюється в залежності від вхідного сигналу.

#### **Для проекторів із роздільною здатністю 1080p (1920 × 1080)**

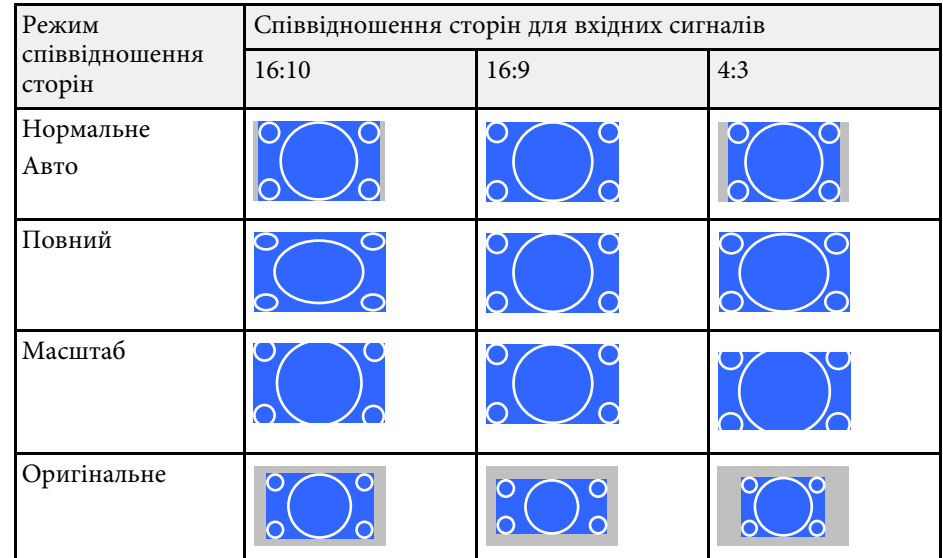

**Для проекторів із роздільною здатністю WXGA (1280 × 800)**

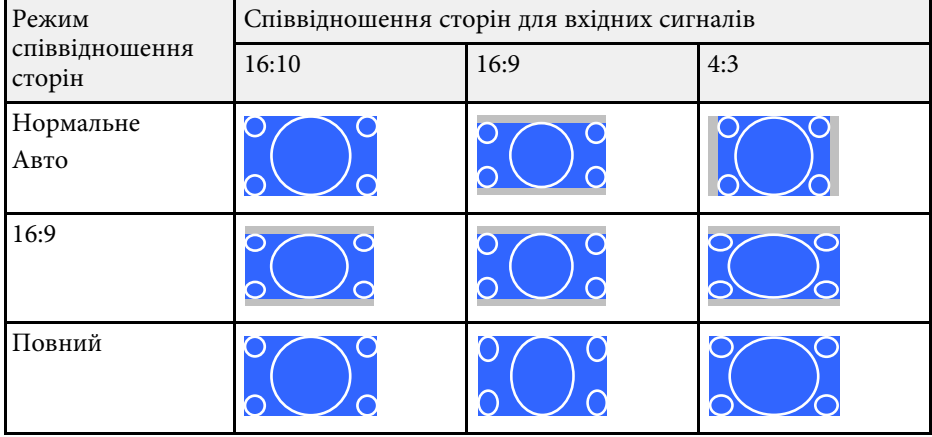

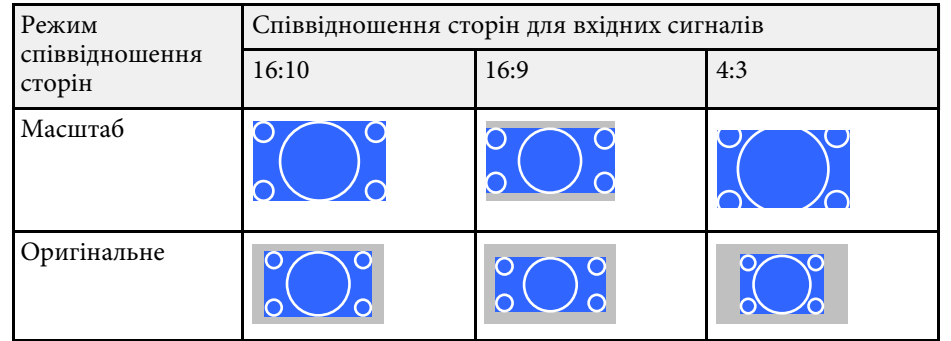

<span id="page-57-3"></span>Проектор підтримує різні режими кольору, що забезпечують оптимальну яскравість, контрастність та колір, що підходять для різноманітних умов перегляду та типів зображення. Можна вибрати режим, що відповідає типу зображення та умовам, або поекспериментувати з доступними режимами.

#### g **Пов'язані посилання**

- • ["Зміна режиму кольору"](#page-57-0) стор.58
- • ["Доступні режими кольору"](#page-57-1) стор.58
- • ["Налаштування автодіафрагми"](#page-57-2) стор.58

## <span id="page-57-1"></span><span id="page-57-0"></span>**Зміна режиму кольору**

Змінити параметр Режим кольру проектора можна за допомогою пульта дистанційного керування, щоб оптимізувати зображення для перегляду в певних умовах.

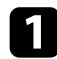

Увімкніть проектор і бажане джерело зображення.

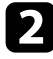

b Натисніть кнопку [Color Mode] на пульті дистанційного керування, щоб змінити параметр Режим кольру.

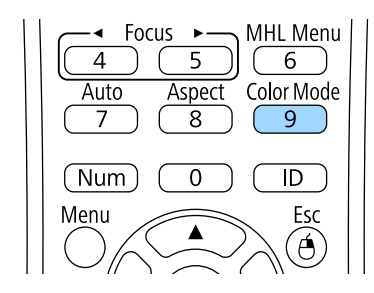

На екрані на ненадовго з'явиться назва Режим кольру, а потім вигляд зображення зміниться.

<span id="page-57-2"></span>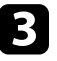

c Щоб переглянути всі доступні режими кольору для вхідного сигналу, кілька разів натисніть кнопку [Color Mode].

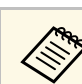

a Також значення параметра **Режим кольру** можна встановити в меню проектора **Зображення**.

#### g **Пов'язані посилання**

• ["Параметри якості зображення: меню «Зображення»"](#page-122-0) стор.123

## **Доступні режими кольору**

Проектор можна налаштувати на використання таких режимів кольору, залежно від використовуваного джерела вхідного сигналу:

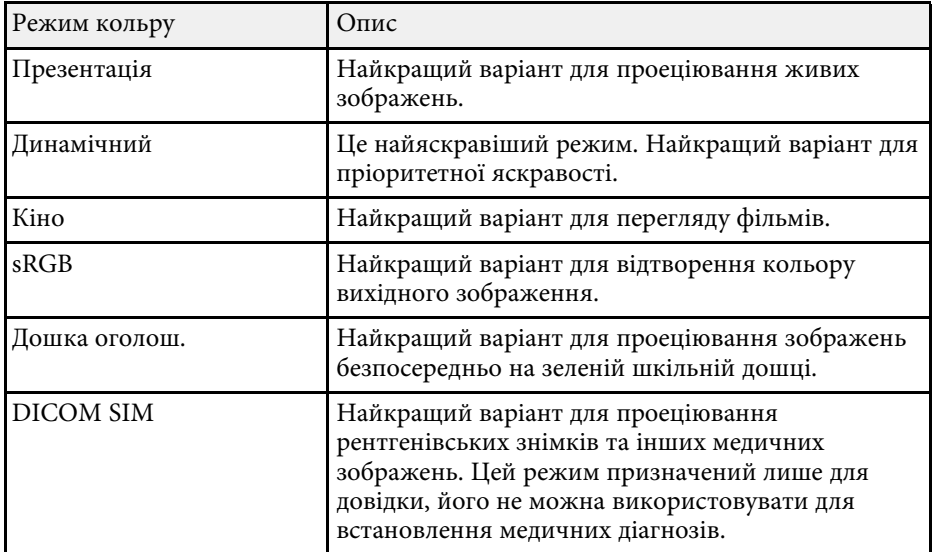

## **Налаштування автодіафрагми**

Можна ввімкнути функцію Автодіафрагма, щоб автоматично оптимізувати зображення на основі яскравості контенту.

Цей параметр доступний для режимів кольору **Динамічний** або **Кіно**.

# **Режим кольру <sup>59</sup>**

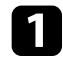

a Увімкніть проектор і бажане джерело зображення.

**В Натисніть кнопку [Menu] на панелі керування або на пульті** дистанційного керування.

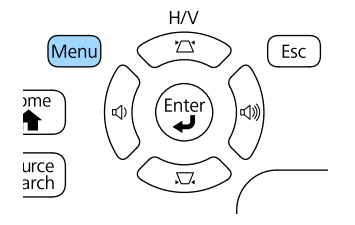

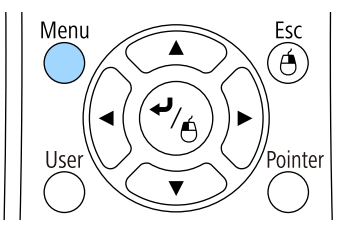

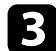

c Відкрийте меню **Зображення** і натисніть кнопку [Enter].

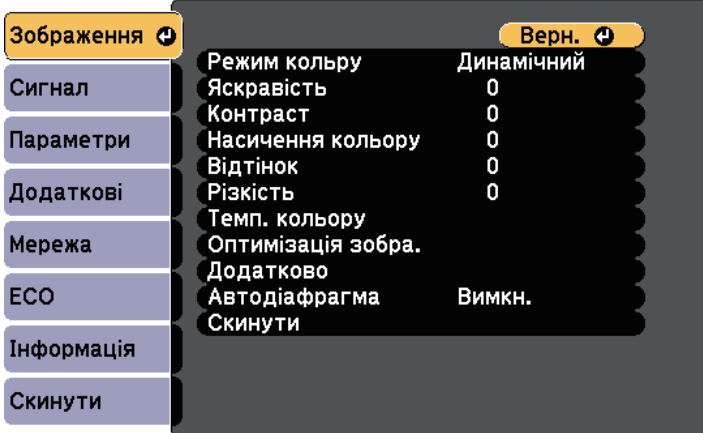

d Виберіть пункт **Автодіафрагма** і натисніть кнопку [Enter].

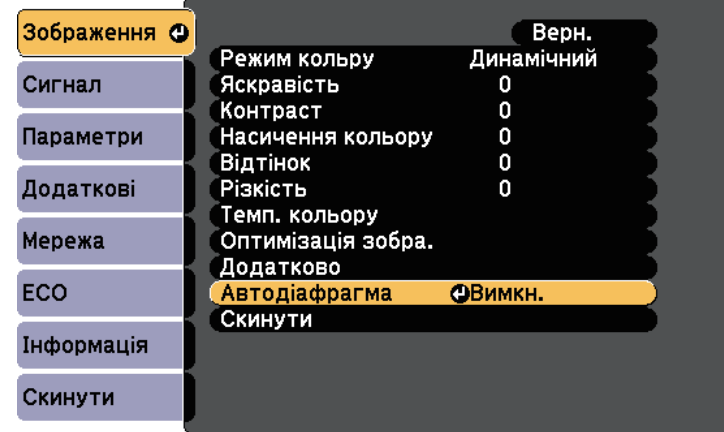

e Виберіть один з таких варіантів і натисніть кнопку [Enter]:

- **Вис. швидк.** для регулювання яскравості під час зміни сцени.
- **Нормальне** для звичайного регулювання яскравості.
- $f_{\rm H}$  Натисніть кнопку [Menu] або [Esc], щоб вийти з меню.

# **Настройка кольору зображення <sup>60</sup>**

<span id="page-59-1"></span>Можна налаштувати різноманітні параметри відображення кольорів на проеційованих зображеннях.

### g **Пов'язані посилання**

- • ["Регулювання відтінку, насичення та яскравості"](#page-59-0) стор.60
- • ["Налаштування гама"](#page-60-0) стор.61

# <span id="page-59-0"></span>**Регулювання відтінку, насичення та яскравості**

Для кольорів кожного окремого зображення можна відрегулювати параметри Відтінок, Насичення та Яскравість.

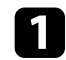

Увімкніть проектор і бажане джерело зображення.

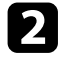

**• Натисніть кнопку [Menu] на панелі керування або на пульті** дистанційного керування.

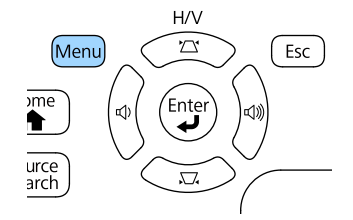

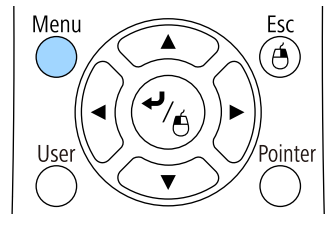

c Відкрийте меню **Зображення** і натисніть кнопку [Enter].

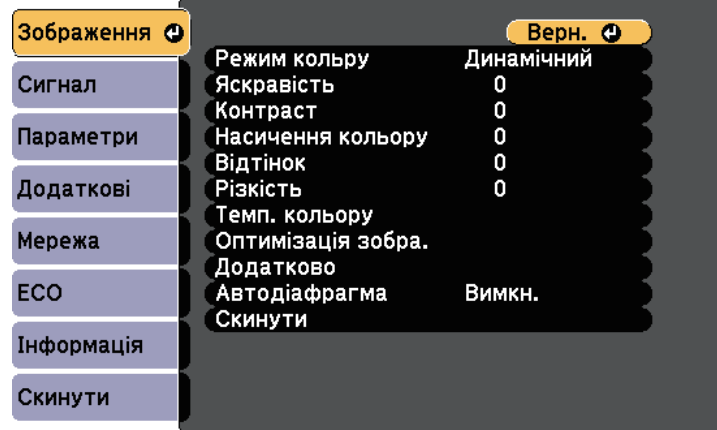

d Виберіть пункт **Додатково** і натисніть кнопку [Enter].

**• Виберіть пункт RGBCMY** і натисніть клавішу [Enter].

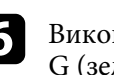

f Виконайте описані нижче дії для кожного кольору: R (червоний), G (зелений), B (синій), C (блакитний), M (пурпурний) та Y (жовтий):

- Відрегулювати відтінок кольору (синюватий зеленуватий червонуватий) можна за допомогою параметра **Відтінок**.
- Відрегулювати загальну чіткість кольору можна за допомогою параметра **Насичення**.

• Відрегулювати загальну яскравість кольору можна за допомогою параметра **Яскравість**.

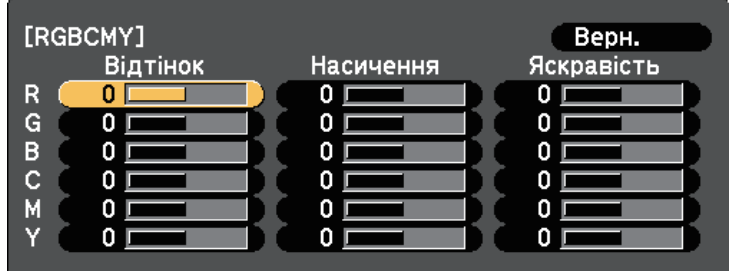

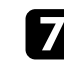

g Натисніть кнопку [Menu] або [Esc], щоб вийти з меню.

## <span id="page-60-0"></span>**Налаштування гама**

Можна виправляти різницю в кольорах проеційованих зображень, налаштовуючи параметр Гама.

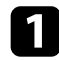

a Увімкніть проектор і бажане джерело зображення.

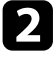

**• Натисніть кнопку [Menu] на панелі керування або на пульті** дистанційного керування.

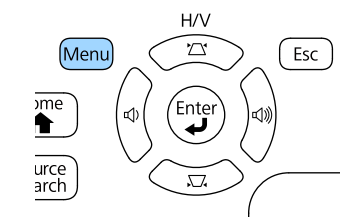

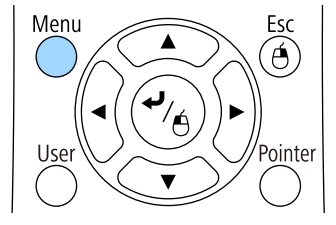

c Відкрийте меню **Зображення** і натисніть кнопку [Enter].

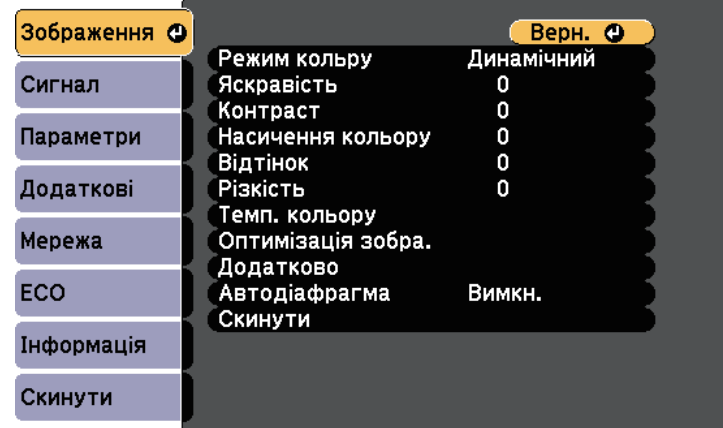

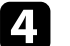

d Виберіть пункт **Додатково** і натисніть кнопку [Enter].

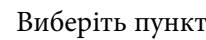

e Виберіть пункт **Гама** і натисніть клавішу [Enter].

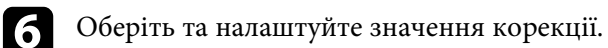

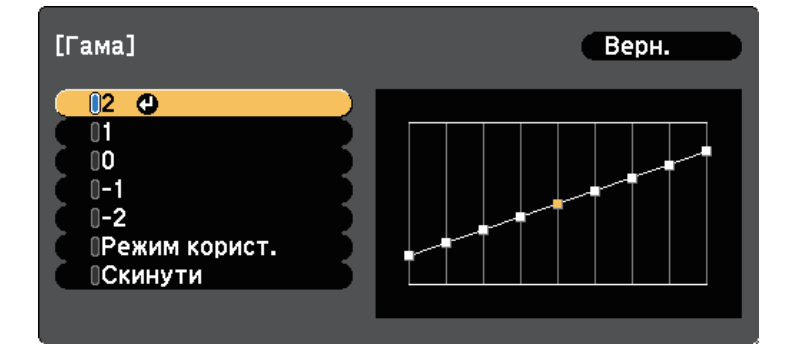

Якщо вибрано менше значення, можна знизити загальну яскравість зображення, щоб воно стало чіткішим. Якщо вибрано

більше значення, темні області зображення стають яскравішими, проте насиченість кольорів світліших областей може ослабнути.

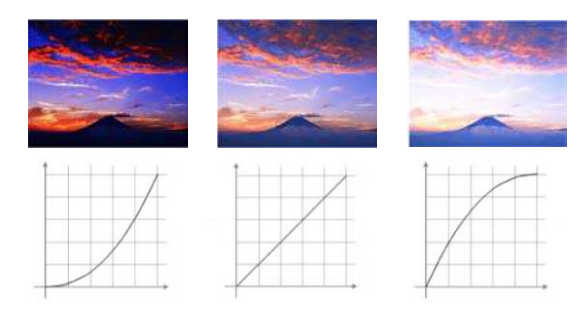

- **Якщо значення DICOM SIM** встановлено для параметра<br>**Режим кольору** в меню проектора **Зображення**, виберіть значення для корекції відповідно до розміру проекції.
	- Якщо розмір проектора становить 80 дюймів або менше, оберіть менше значення.
	- Якщо розмір проектора становить 80 дюймів або більше, оберіть більше значення.
	- Медичні зображення можуть не відтворюватися правильно, залежно від налаштувань і характеристик екрана.

g Якщо потрібні точніші налаштування, оберіть **Режим корист.** <sup>і</sup> натисніть [Enter].

 $\bf 3$ Налаштуйте значення, скориставшись одним з таких способів.

• Щоб обрати відтінок кольору, який ви хочете налаштувати із зображення, оберіть опцію **Регулювати з зображення**. Натисніть кнопки зі стрілками, щоб перемістити курсор у ділянку, для якої потрібно змінити яскравість, і натисніть [Enter]. Тоді натисніть кнопку зі стрілкою вверх або вниз, щоб налаштувати значення обраного відтінку кольору, і натисніть [Enter].

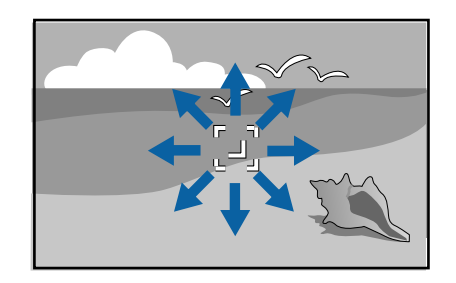

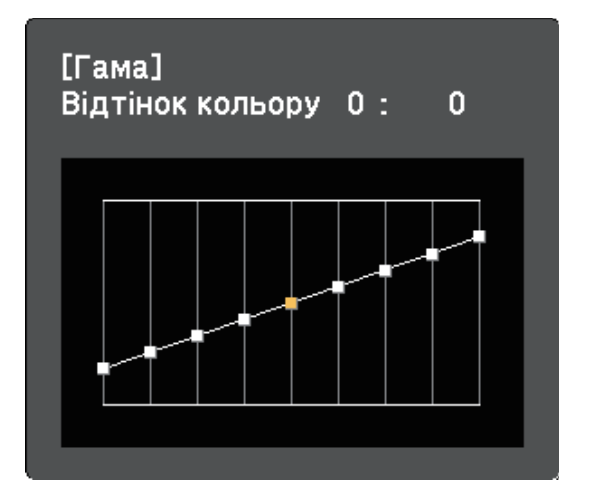

• Щоб застосувати криву гама-налаштування, оберіть опцію **Регулювати з діаграми**. Натисніть ліву чи праву кнопку зі стрілкою, щоб обрати відтінок кольору для налаштування. Тоді натисніть кнопку зі стрілкою вверх або вниз, щоб налаштувати значення, і натисніть [Enter].

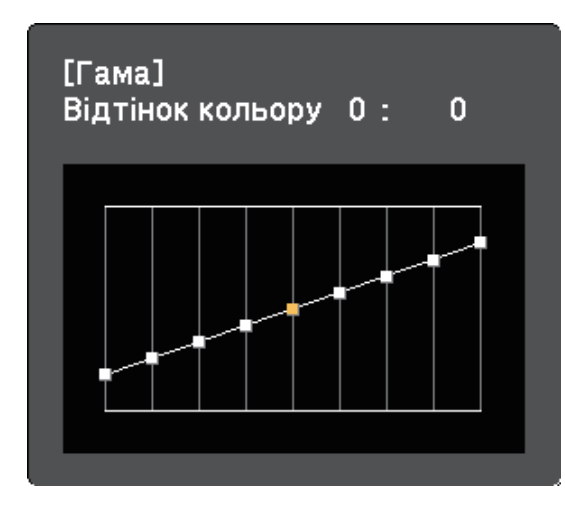

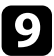

 $\bullet$ Натисніть кнопку [Menu] або [Esc], щоб вийти з меню.

## g **Пов'язані посилання**

• ["Параметри якості зображення: меню «Зображення»"](#page-122-0) стор.123

Кнопки гучності керують системою зовнішнього динаміка проектора.

Гучність кожного підключеного джерела вхідного сигналу слід регулювати окремо.

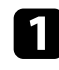

a Увімкніть проектор і запустіть презентацію.

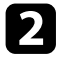

b Щоб зменшити чи збільшити гучність, натискайте кнопки [Volume] на панелі керування або на пульті дистанційного керування, як показано нижче.

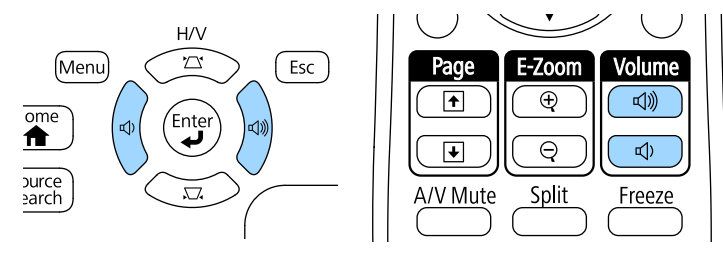

На екрані з'явиться шкала гучності.

c Щоб встановити певний рівень гучності для джерела вихідного сигналу, виберіть пункт **Гучність** в меню проектора **Параметри**.

# **Обережно**

Не запускайте презентацію з зависоким рівнем гучності. Неочікувано гучні звуки можуть спричинити втрату слуху.

Завжди знижуйте гучність перед вимкненням живлення, що потім послідовно збільшити її при ввімкненні проектора.

## g **Пов'язані посилання**

• ["Параметри функцій проектора: меню «Параметри»"](#page-126-0) стор.127

# **Регулювання функцій проектора**

Виконуйте інструкції, що наведені в цих розділах, щоб використовувати функції регулювання проектора.

### g **Пов'язані посилання**

- • ["Одночасне проеціювання двох зображень"](#page-65-0) стор.66
- "Проеціювання презентації у режимі РС Free" стор.69
- • ["Керування презентацією за допомогою рук"](#page-75-0) стор.76
- • ["Тимчасове вимкнення зображення та звуку"](#page-78-0) стор.79
- • ["Тимчасова зупинка відео"](#page-79-0) стор.80
- • ["Масштабування зображень"](#page-80-0) стор.81
- • ["Використання пульта дистанційного керування замість бездротової миші"](#page-81-0) стор.82
- • ["Використання пульта дистанційного керування замість покажчика"](#page-83-0) стор.84
- • ["Зберігання зображення логотипа користувача"](#page-84-0) стор.85
- • ["Корекція різниці в кольорах під час проеціювання з декількох проекторів"](#page-87-0) стор.88
- • ["Функції безпеки проектора"](#page-90-0) стор.91

<span id="page-65-0"></span>Щоб одночасно проеціювати два зображення з різних джерел зображення, можна використати функцію Split Screen. Функцією Split Screen можна керувати за допомогою пульта дистанційного керування або меню проектора.

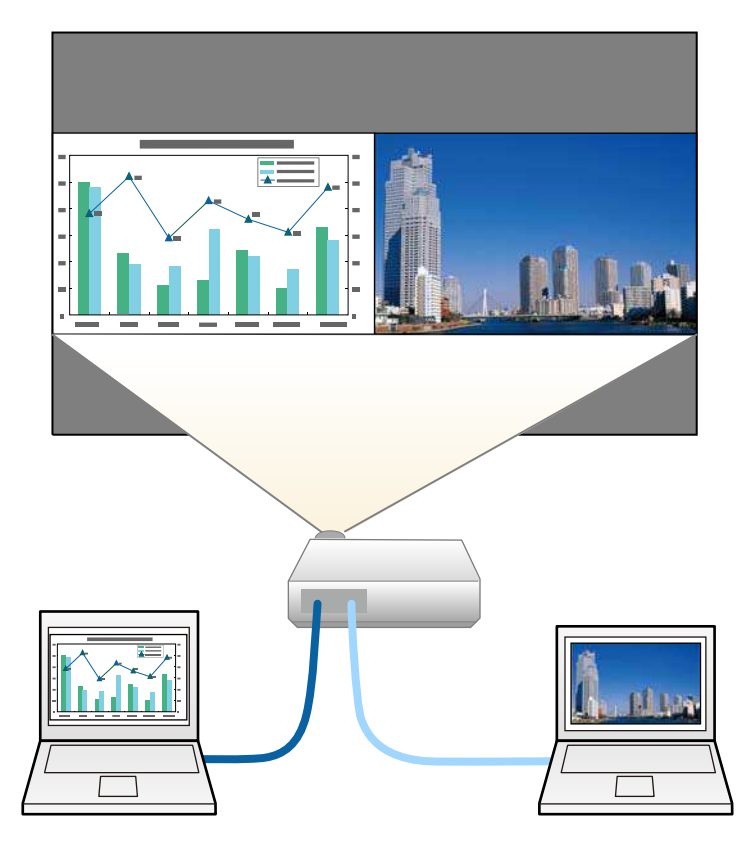

**використання функції Split Screen, інші функції** проектора можуть бути уследії проектора можуть бути недоступними, а деякі налаштування можуть автоматично застосовуватися до обох зображень.

a Натисніть на пульті дистанційного керування кнопку [Split].

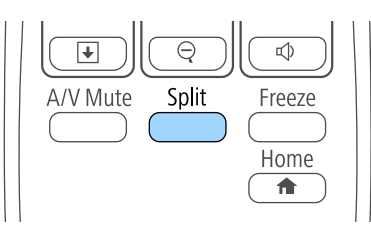

Зображення з вибраного джерела сигналу перейде на ліву частину екрана.

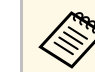

a Такі ж операції можна виконувати з пункту **Split Screen** <sup>в</sup> меню проектора **Параметри**.

## **• Натисніть кнопку [Menu].**

З'явиться такий екран:

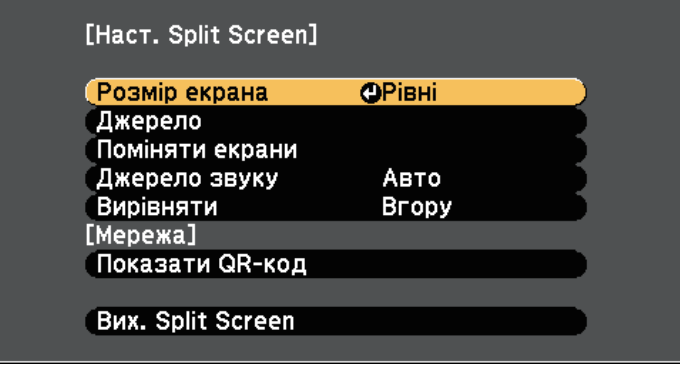

c Щоб вибрати джерело вхідного сигналу для іншого зображення, виберіть параметр **Джерело**, натисніть кнопку [Enter], виберіть джерело вхідного сигналу, натисніть кнопки **Виконати** і [Enter].

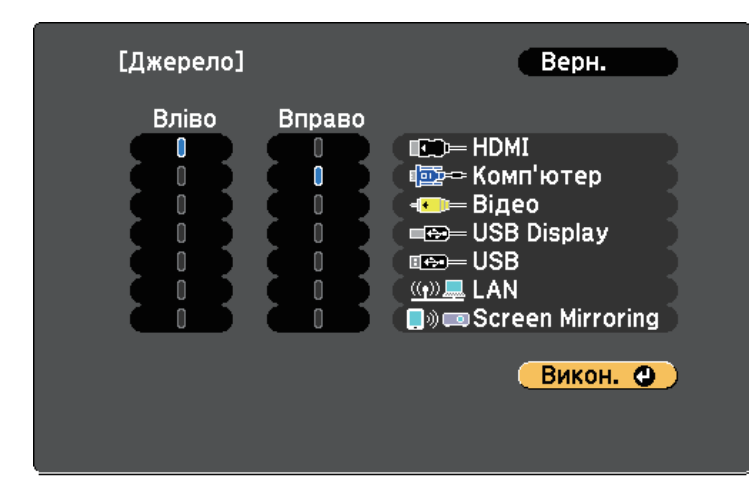

- 
- Можна вибирати лише джерела живлення, що є симісними сумісними.
	- Під час використання функції розділеного екрана екран **Джерело** з'явиться, якщо змінити джерело вхідного сигналу за допомогою пульту дистанційного керування.

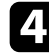

d Щоб перемикати зображення, виберіть параметр **Поміняти екрани** і натисніть кнопку [Enter].

Зображення у лівій у правій частинах екрана поміняються місцями.

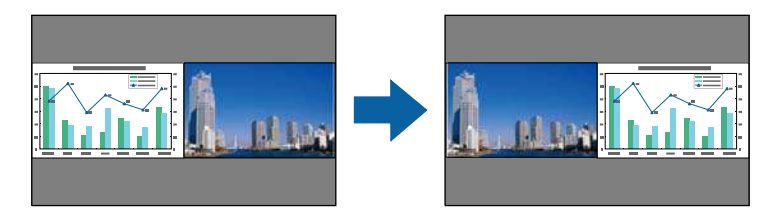

e Щоб збільшити одне зображення й зменшити інше одночасно, виберіть параметр **Розмір екрана**, натисніть кнопку [Enter], виберіть розмір і натисніть кнопку [Enter]. Щоб вийти з меню, натисніть кнопку [Menu].

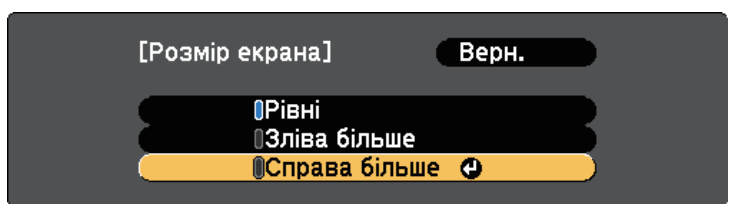

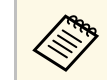

Залежно від вхідного відеосигналу, зображення можуть мати різні розміри, навіть якщо вибрати параметр **Рівні**.

f Щоб вибрати звук, виберіть пункт **Джерело звуку**, натисніть кнопку [Enter], виберіть параметр звуку та натисніть кнопку [Enter]. Щоб вийти з меню, натисніть кнопку [Menu].

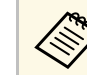

a Виберіть **Авто**, щоб чути звук з найбільшого екрана або екрана зліва.

g Щоб вирівняти проеційовані зображення за верхнім краєм екрана, виберіть команду **Вирівняти**, натисніть клавішу [Enter], виберіть **Вгору**, а потім натисніть клавішу [Enter] знову. Щоб вийти з меню, натисніть кнопку [Menu].

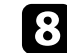

В Щоб вийти з функції Split Screen, натисніть кнопку [Split] або [Esc].

#### g **Пов'язані посилання**

- • ["Непідтримувані поєднання джерел під час проеціювання в режимі](#page-67-0) [Split Screen"](#page-67-0) стор.68
- • ["Обмеження щодо проеціювання з функцією Split Screen"](#page-67-1) стор.68

# **Непідтримувані поєднання джерел під час проеціювання в режимі Split Screen**

<span id="page-67-0"></span>На поділеному надвоє екрані не можна проеціювати такі поєднання джерел вхідних сигналів.

- Комп'ютер і Відео
- HDMI та Screen Mirroring
- USB Display та USB/LAN
- LAN та Screen Mirroring

# **Обмеження щодо проеціювання з функцією Split Screen**

### <span id="page-67-1"></span>**Експлуатаційні обмеження**

Під час проектування в режимі Split Screen недоступні такі операції:

- Налаштування меню проектора
- E-Zoom
- Перехід в режим співвідношення сторін (режим співвідношення сторін налаштований на значення **Нормальний**)
- Дії з використанням кнопки [User] на пульті дистанційного керування
- Автодіафрагма

#### **Обмеження щодо зображень**

• Якщо ви виконуєте регулювання, як-от **Яскравість**, **Контраст**, **Насичення кольору**, **Відтінок** і **Різкість** в меню проектора **Зображення**, ви можете застосовувати їх лише до зображень праворуч. До зображення в правій частині екрану застосовуються параметри за промовчанням. Регулювання, що впливають на все зображення, яке проеціюється, як **Режим кольору** і **Темп. кольору**, застосовуються до зображень ліворуч і праворуч.

- Навіть якщо ви відрегулюєте параметри **Зменшення завад** і **Деінтерлейсінг** у меню проектора **Зображення**, для параметра **Зменшення завад** буде встановлено значення «0», а для параметра **Деінтерлейсінг** – **Вимкн.** для зображень праворуч.
	- s **Зображення** > **Оптимізація зобра.** > **Зменшення завад**
	- s **Зображення** > **Додатково** > **Деінтерлейсінг**
- За відсутності сигналу зображення, синій екран з'являтиметься, навіть якщо встановити для параметра **Фон дисплея** значення **Логотип** в меню проектора **Додаткові**.

#### g **Пов'язані посилання**

- • ["Співвідношення сторін зображення"](#page-54-2) стор.55
- • ["Режим кольру"](#page-57-3) стор.58
- • ["Параметри функцій проектора: меню «Параметри»"](#page-126-0) стор.127
- • ["Параметри вхідного сигналу: меню «Сигнал»"](#page-124-0) стор.125
- • ["Параметри налаштування проектора: меню «Додаткові»"](#page-128-0) стор.129
- • ["Масштабування зображень"](#page-80-0) стор.81
- • ["Налаштування автодіафрагми"](#page-57-2) стор.58
- • ["Настройка кольору зображення"](#page-59-1) стор.60

<span id="page-68-0"></span>Функцію PC Free можна використовувати щоразу під час підключення USB-пристрою, що містить сумісні файли презентації. Ця функція дозволяє з легкістю виконувати показ презентації та керувати ним за допомогою пульту дистанційного керування.

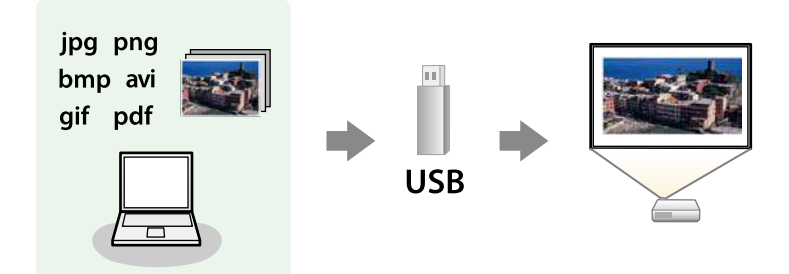

#### g **Пов'язані посилання**

- "Підтримувані типи файлів в режимі РС Free" стор.69
- • ["Заходи безпеки під час проеціювання в режимі PC Free"](#page-69-0) стор.70
- • ["Показ слайдів у режимі PC Free"](#page-69-1) стор.70
- • ["Запуск презентації в форматі PDF в режимі PC Free"](#page-71-0) стор.72
- • ["Запуск презентації в режимі PC Free"](#page-72-0) стор.73
- "Параметри відображення в режимі РС Free" стор.75

# <span id="page-68-1"></span>**Підтримувані типи файлів в режимі PC Free**

За допомогою функції проектора PC Free можна проеціювати такі типи файлів.

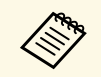

- Щоб досягти найкращих результатів, записуйте файли на носії,<br>
шо були вілформатовані в системі FAT16/32. що були відформатовані в системі FAT16/32.
	- У разі виникнення труднощів під час проеціювання носії, що були відформатовані в інших файлових системах, окрім Windows, спробуйте відформатувати ці носії в системі Windows.

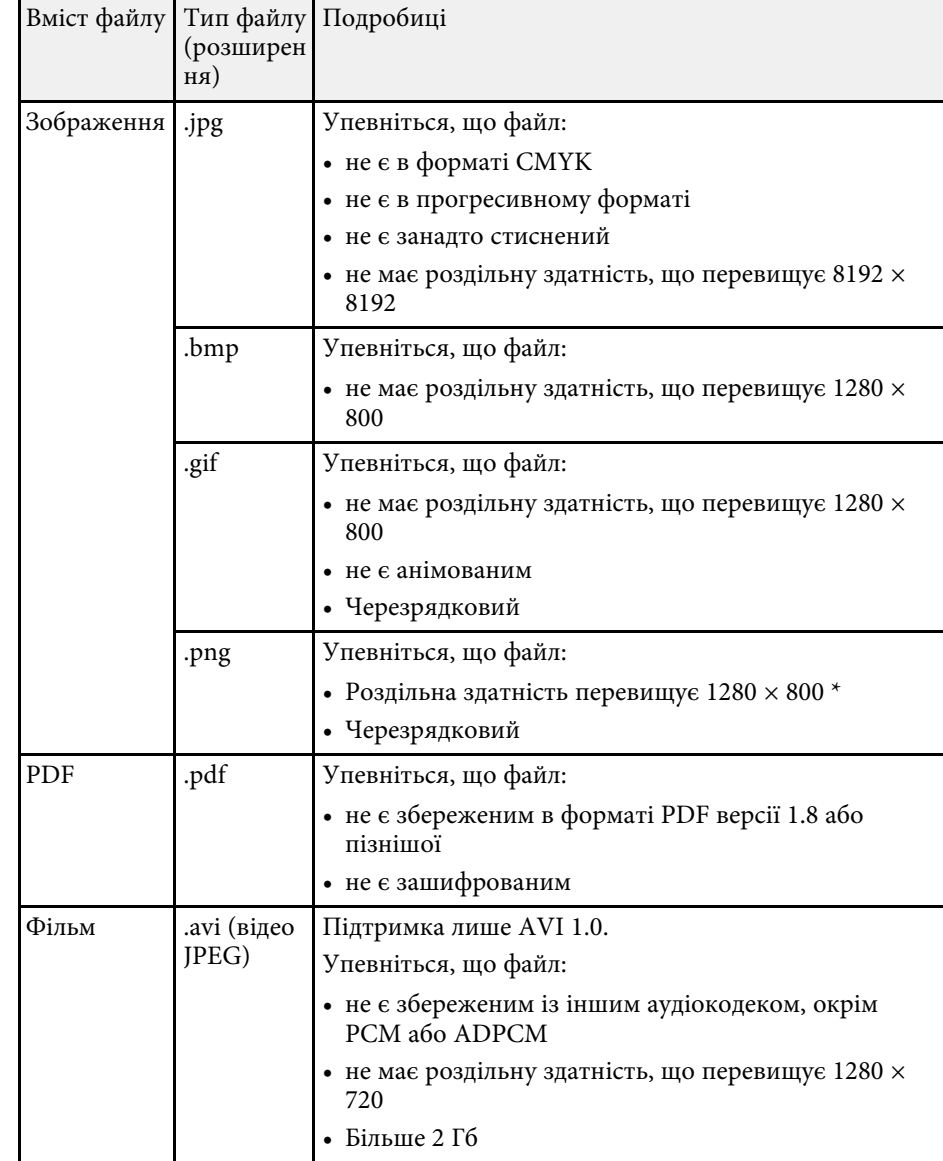

\* Якщо ви застосовуєте проектори з роздільною здатністю 1080р, переконайтеся, що файл має роздільну здатність не вище 1920 × 1200.

# **Проеціювання презентації у режимі PC Free <sup>70</sup>**

## <span id="page-69-1"></span>**Заходи безпеки під час проеціювання в режимі PC Free**

<span id="page-69-0"></span>Зверніть увагу на такі заходи безпеки під час використання функцій PC Free.

- Не від'єднуйте USB-накопичувач, доки відбувається його діагностика, інакше режим PC Free може працювати неправильно.
- Можливо, функції безпеки не будуть працювати на певних USBнакопичувачах з функціями PC Free.
- Під час підключення USB-пристрою з адаптером змінного струму, підключіть адаптер до електричної розетки під час використання пристрою з проектором.
- Певні пристрої читання карток, які є доступними в продажі, можуть бути несумісними з цим проектором.
- Проектор може розпізнати до 5 карток, вставлених в підключений кард-рідер одночасно.
- Неможливо виконати корекцію трапецоїдного спотворення під час проеціювання в режимі PC Free, тому відкоригуйте форму зображення, перш ніж запустити презентацію.
- Під час проеціювання в режимі PC Free можна використовувати такі функції.
- Стоп-кадр
- Вимкнення A/V
- E-Zoom
- Покажчик

#### g **Пов'язані посилання**

- • ["Тимчасова зупинка відео"](#page-79-0) стор.80
- • ["Тимчасове вимкнення зображення та звуку"](#page-78-0) стор.79
- • ["Масштабування зображень"](#page-80-0) стор.81
- • ["Використання пульта дистанційного керування замість покажчика"](#page-83-0) [стор.84](#page-83-0)

## **Показ слайдів у режимі PC Free**

Після підключення USB-пристрою до проектора можна змінити джерело вхідного сигналу USB та розпочати показ слайдів.

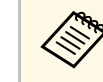

• Можна змінити параметри операцій в режимі РС Free або додати особливі ефекти, якщо виділити **Параметр** внизу екрану та натиснути кнопку [Enter].

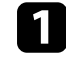

a натисніть на пульті дистанційного керування кнопку [USB]. Відобразиться вікно зі списком файлів PC Free.

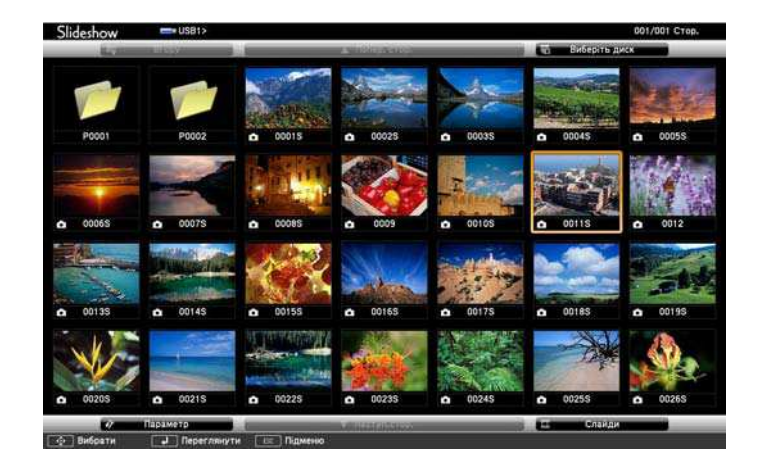

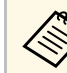

- Якщо з'явиться вікно Виберіть диск, натискайте кнопки зі стрілками, щоб обрати диск, і натисніть кнопку [Enter].
- Щоб відкрити вікно Виберіть диск, виділіть пункт **Виберіть диск** вгорі вікна зі списком файлів і натисніть [Enter].

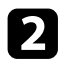

b Щоб додати файли, виконайте такі кроки:

- Якщо потрібно відобразити файли в підпапці на пристрої, натискайте кнопки зі стрілками, щоб виділити папку, і натисніть [Enter].
- Щоб повернутися вгору по рівню папки на пристрої, виділіть пункт **Вгору** і натисніть кнопку [Enter].
- Щоб переглянути додаткові файли в папці, виділіть пункт **Наступ.стор.** або **Попер. стор.** і натисніть кнопку [Enter] або кнопки [Page] вгору чи вниз на пульті дистанційного керування.
- 
- c Виконайте такі кроки:
	- Щоб відображалось окреме зображення, натискайте кнопки зі стрілками, щоб його виділити, і натисніть кнопку [Enter]. (Натисніть кнопку [Esc], щоб повернутися до вікна зі списком файлів.)
	- Щоб запустити показ слайдів всіх зображень, що є в папці, натискайте кнопки зі стрілками, щоб виділити параметр **Слайди** внизу екрану, та натисніть кнопку [Enter].

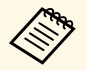

- Час зміни зображення можна змінити, якщо виділити<br>• Параметр в нижній частині екрана та натиснути пункт **Параметр** в нижній частині екрана та натиснути кнопку [Enter].
	- Якщо назви файлів довші ніж передбачено ділянкою відображення, або містять символи, що не підтримуються, то назви цих файлів можуть скоротитися чи змінитися лише на екрані.

Використовуйте такі команди, щоб керувати відображенням під час проеціювання:

• щоб перевернути зображення, що відображається, натисніть кнопку зі стрілкою вгору чи вниз.

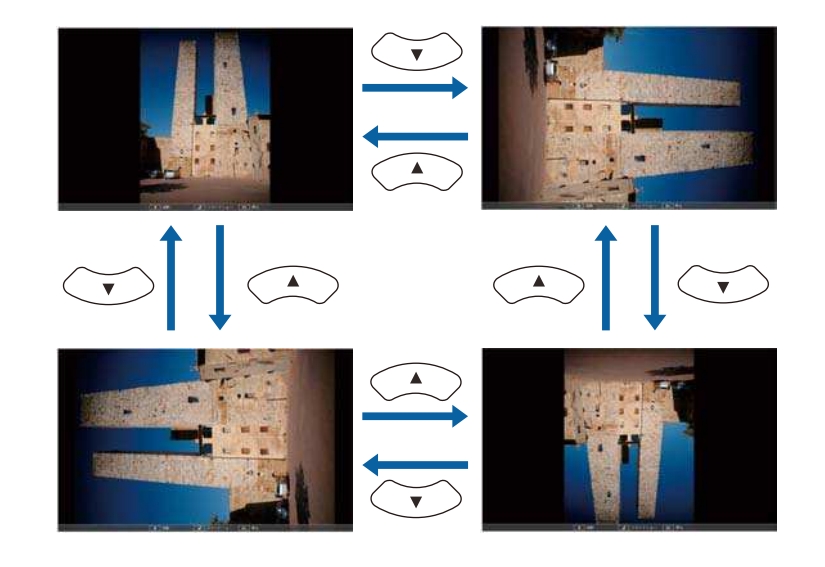

- Щоб перейти до наступного чи попереднього зображення, натисніть кнопку зі стрілками вліво чи вправо.
- 

Б Шоб припинити відображення, виконуйте інструкції на екрані, або натисніть кнопку [Esc].

Екран зі списком файлів з'явиться знову.

f За потреби вимкніть USB-пристрій і відключіть пристрій від проектора.

#### g **Пов'язані посилання**

- "Параметри відображення в режимі РС Free" стор.75
- • ["Підключення до USB-пристроїв"](#page-27-0) стор.28

# **Проеціювання презентації у режимі PC Free <sup>72</sup>**

# <span id="page-71-0"></span>**Запуск презентації в форматі PDF в режимі PC Free**

Після підключення USB-пристрою до проектора можна змінити джерело вхідного сигналу USB та розпочати презентацію в форматі PDF (EB‑1795F/EB‑1785W/EB‑1781W).

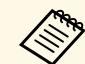

• Під час презентації в форматі PDF із USB-пристрою будуть недоступними такі дії:

- зняття захисту паролем
- відображення електронних підписів, зображень в форматі JPEG2000, використання ефектів прозорості, тривимірна графіка чи коментарі
- відтворення мультимедійного контенту
- відображення закодованого контенту PDF
- показ файлу в форматі PDF без розширення файлу .PDF

a натисніть на пульті дистанційного керування кнопку [USB]. Відобразиться вікно зі списком файлів PC Free.

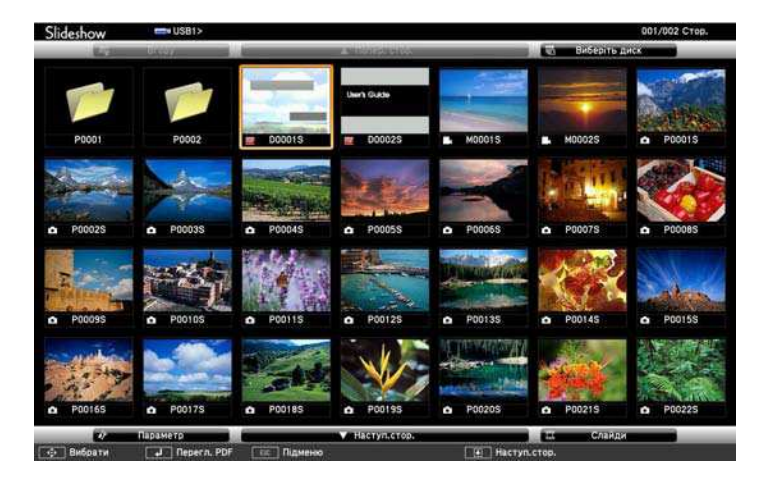

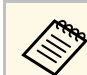

- Якщо з'явиться вікно Виберіть диск, натискайте кнопки зі стрілками, щоб обрати диск, і натисніть кнопку [Enter].
- Щоб відкрити вікно Виберіть диск, виділіть пункт **Виберіть диск** вгорі вікна зі списком файлів і натисніть [Enter].

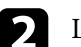

b Щоб додати файли, виконайте такі кроки:

- Якщо потрібно відобразити файли в підпапці на пристрої, натискайте кнопки зі стрілками, щоб виділити папку, і натисніть [Enter].
- Щоб повернутися вгору по рівню папки на пристрої, виділіть пункт **Вгору** і натисніть кнопку [Enter].
- Щоб переглянути додаткові файли в папці, виділіть пункт **Наступ.стор.** або **Попер. стор.** і натисніть кнопку [Enter] або кнопки [Page] вгору чи вниз на пульті дистанційного керування.
- c Натискайте кнопки зі стрілками, щоб виділити файл, і натисніть кнопку [Enter]. (Натисніть кнопку [Esc], щоб повернутися до вікна зі списком файлів.)

На весь екран відобразиться перша сторінка файлу PDF.

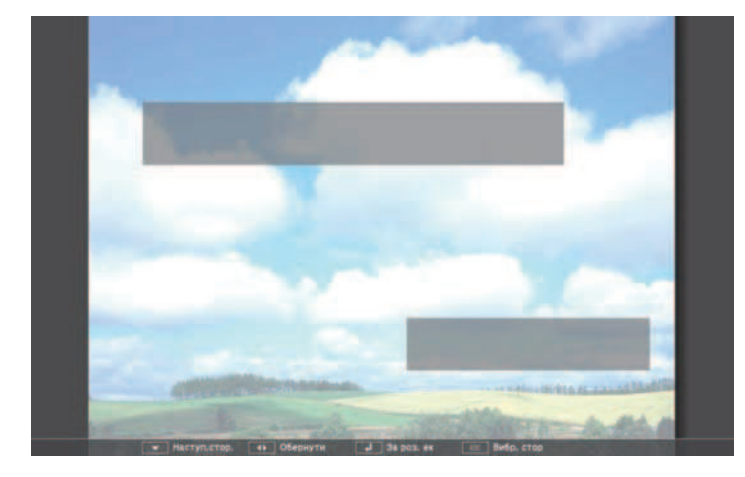
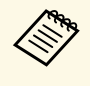

Якщо назви файлів довші ніж передбачено ділянкою<br>відображення, або містять символи, що не підтримуються, то назви цих файлів можуть скоротитися чи змінитися лише на екрані.

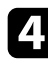

Використовуйте такі команди, щоб керувати відображенням під час проеціювання файлу в форматі PDF:

- Щоб перейти до наступної чи попередньої сторінки, натисніть кнопку зі стрілками вгору чи вниз.
- Щоб відкрити меню сторінок, з яких можна вибирати, натисніть кнопку [Esc], кнопку зі стрілкою вліво або вправо, щоб вибрати сторінку, і [Enter]. (Якщо натиснути кнопку [Esc], коли меню вибору сторінки відображається на екрані, меню закриється).

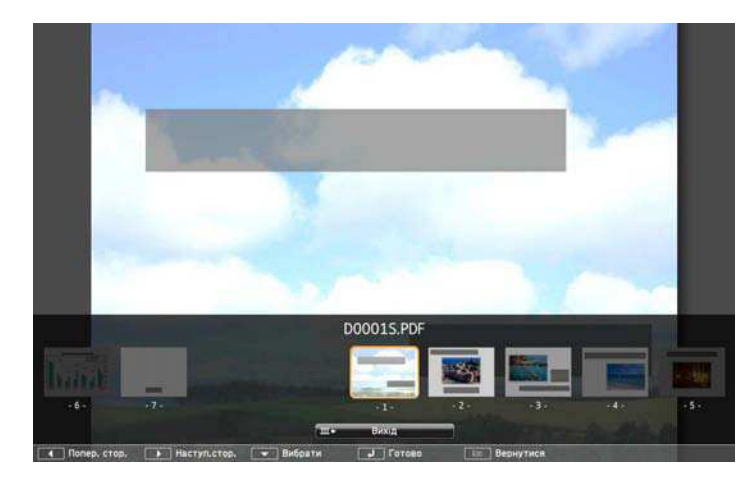

• Щоб збільшити вигляд сторінки згідно з розміром екрану, натисніть кнопку [Enter]. Сторінки книжкового формату розтягуються по горизонталі на ширину екрана, а сторінки альбомного формату розтягуються по вертикалі на висоту екрана. Для прокручування збільшеного зображення сторінки натисніть кнопку зі стрілками. Ще раз натисніть кнопку [Enter], щоб повернутися до відображення в звичному розмірі.

• Щоб перевернути сторінку, що відображається, натисніть кнопку зі стрілкою вгору чи вниз.

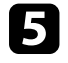

- e Щоб припинити відображення, натисніть кнопку [Esc], виділіть пункт **Вихід** і натисніть кнопку [Enter].
- 

f За потреби вимкніть USB-пристрій і відключіть пристрій від проектора.

#### g **Пов'язані посилання**

• ["Підключення до USB-пристроїв"](#page-27-0) стор.28

# **Запуск презентації в режимі PC Free**

Після підключення USB-пристрою до проектора можна змінити джерело вхідного сигналу USB та розпочати показ фільму.

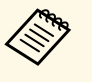

• Параметри роботи в режимі РС Free можна змінити, якщо виділити пункт **Параметр** в нижній частині вікна і натиснути кнопку [Enter].

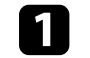

натисніть на пульті дистанційного керування кнопку [USB].

Відобразиться вікно зі списком файлів PC Free.

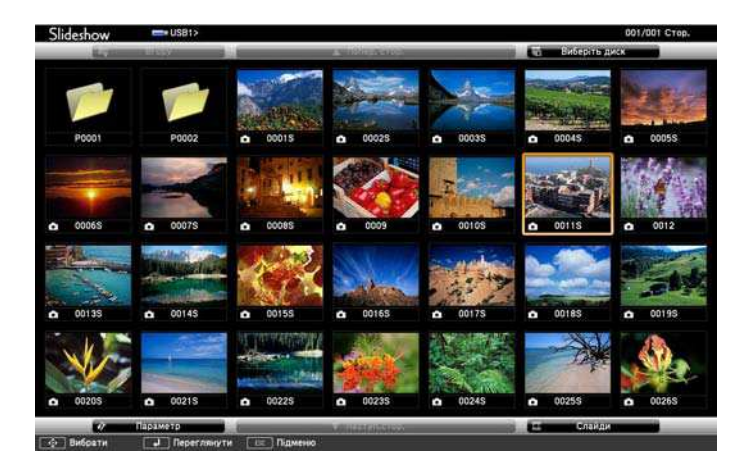

- Якщо з'явиться вікно Виберіть диск, натискайте кнопки зі стрілками, щоб обрати диск, і натисніть кнопку [Enter].
	- Щоб відкрити вікно Виберіть диск, виділіть пункт **Виберіть диск** вгорі вікна зі списком файлів і натисніть [Enter].

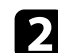

b Щоб додати файли, виконайте такі кроки:

- Якщо потрібно відобразити файли в підпапці на пристрої, натискайте кнопки зі стрілками, щоб виділити папку, і натисніть [Enter].
- Щоб повернутися вгору по рівню папки на пристрої, виділіть пункт **Вгору** і натисніть кнопку [Enter].
- Щоб переглянути додаткові файли в папці, виділіть пункт **Наступ.стор.** або **Попер. стор.** і натисніть кнопку [Enter] або кнопки [Page] вгору чи вниз на пульті дистанційного керування.

c Щоб відтворити фільм, натискайте кнопки зі стрілками, щоб виділити файл, і натисніть кнопку [Enter].

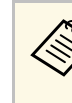

- Якщо назви файлів довші ніж передбачено ділянкою<br>відображення, або містять символи, що не підтримуються, то назви цих файлів можуть скоротитися чи змінитися лише на екрані.
	- Для демонстрації всіх фільмів у папці в порядку черги виберіть параметр **Слайди** в нижній частині вікна.
- d Щоб припинити відтворення, натисніть кнопку [Esc], виділіть пункт **Вихід** і натисніть кнопку [Enter].

Екран зі списком файлів з'явиться знову.

За потреби вимкніть USB-пристрій і відключіть пристрій від проектора.

#### g **Пов'язані посилання**

- "Параметри відображення в режимі РС Free" стор.75
- • ["Підключення до USB-пристроїв"](#page-27-0) стор.28

# **Проеціювання презентації у режимі PC Free <sup>75</sup>**

# <span id="page-74-0"></span>**Параметри відображення в режимі PC Free**

Під час роботи в режимі PC Free можна вибрати такі параметри відображення. Щоб отримати доступ до вікна, виділіть пункт **Параметр** внизу вікна зі списком файлів PC Free і натисніть кнопку [Enter].

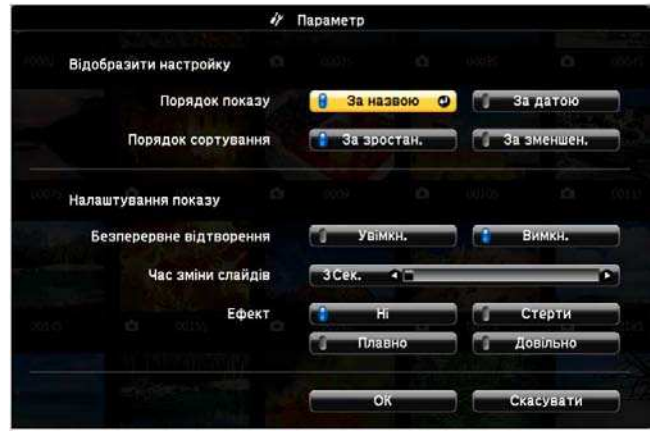

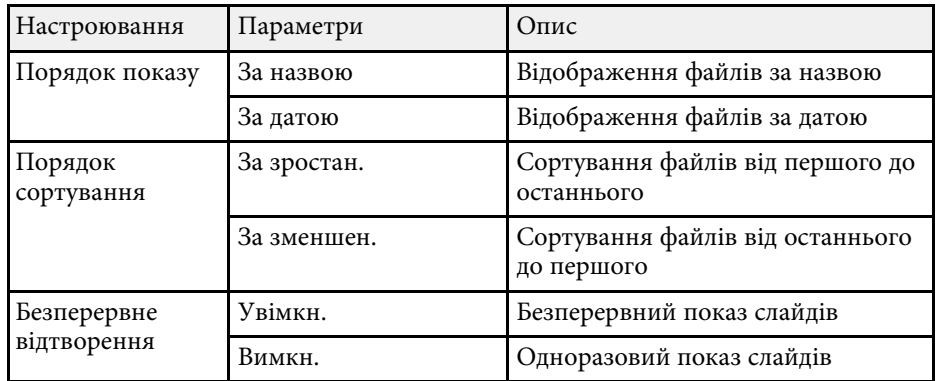

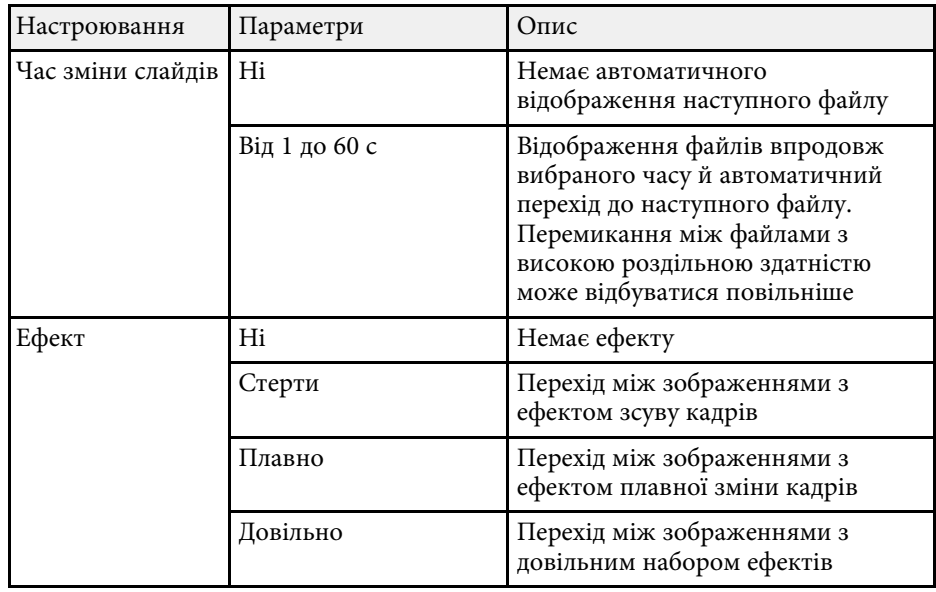

# **Керування презентацією за допомогою рук <sup>76</sup>**

Можна застосовувати функцію Презентатор жестів, щоб керувати презентацією за допомогою рук, і це дозволяє вам показувати презентацію на екрані без використання пульту дистанційного керування (EB‑1795F/EB‑1785W/EB‑1781W).

Функція Презентатор жестів доступна за таких умов:

- Параметр **Презентатор жестів** налаштований на значення **Увімкн.** в меню проектора **Параметри**
- s **Параметри** > **Презентатор жестів** > **Презентатор жестів**
- Параметр **Проекція**, налаштований на значення **Передня** або **Передня/Стеля** в меню проектора **Додаткові**
- якщо розмір зображення не перевищує 100 дюймів
- Відстань проекції становить від 0,9 до 2,2 м
- Кут проеціювання відхилений приблизно на 30º вправо чи вліво або на 20º вгору чи вниз
- З'єднання Screen Mirroring встановлюється з дозволами на операцію, завдяки яким можна керувати проектором через клавіатуру чи мишку підключеного пристрою. (лише Windows 10)

Відрегулюйте параметри зображення, такі як корекція трапеції та<br>режим кольору, до того як запускати функцію Презентатор жестів. Якщо відрегулювати параметри зображення під час використання функції Презентатор жестів, маркер може бути розпізнаний неправильно.

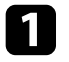

a Підключіть проектор до комп'ютера, використовуючи сигнальний кабель або мережу.

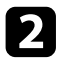

**В Якщо комп'ютер підключений до інших портів, окрім USB-B,** додатково підключіть USB-кабель до порту проектора USB-B і USB-порту комп'ютера (для підтримки Презентатора жестів).

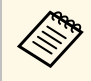

a Підключаючи ваш комп'ютер за допомогою з'єднання EasyMP Multi PC Projection або Screen Mirroring у Windows 10, не потрібно з'єднуватися через кабель USB.

Увімкніть проектор і запустіть презентацію.

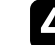

Натисніть на пульті дистанційного керування кнопку [Gesture].

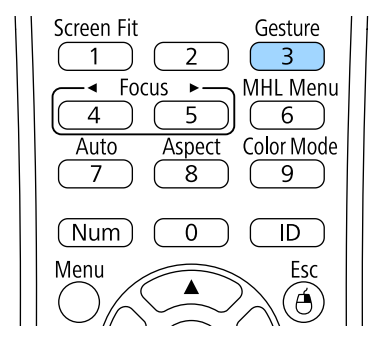

Відобразиться меню функції Презентатор жестів.

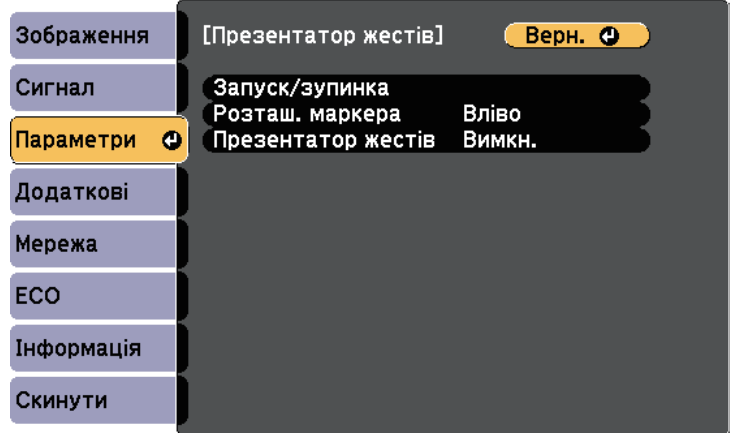

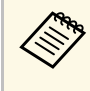

a Можна також відобразити меню для функції Презентатор жестів, утримуючи натисненою кнопку [Screen Fit] на панелі керування протягом трьох секунд, або вибираючи **Презентатор жестів** у меню проектора **Параметри**.

#### e Виберіть **Запуск/зупинка**.

Екран налаштувань відобразиться з маркерами з боків екрана. За допомогою функції Презентатор жестів зображення стає дещо меншим.

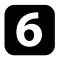

f Накрийте один зі вказаних маркерів на екрані своєю рукою. Заберіть руку, поки змінюється колір піктограми біля маркера.

- Щоб перейти на наступний слайд або сторінку, накрийте маркер
	- біля піктограми .
- Щоб перейти на попередній слайд або сторінку, накрийте

маркер біля піктограми .

<span id="page-76-0"></span>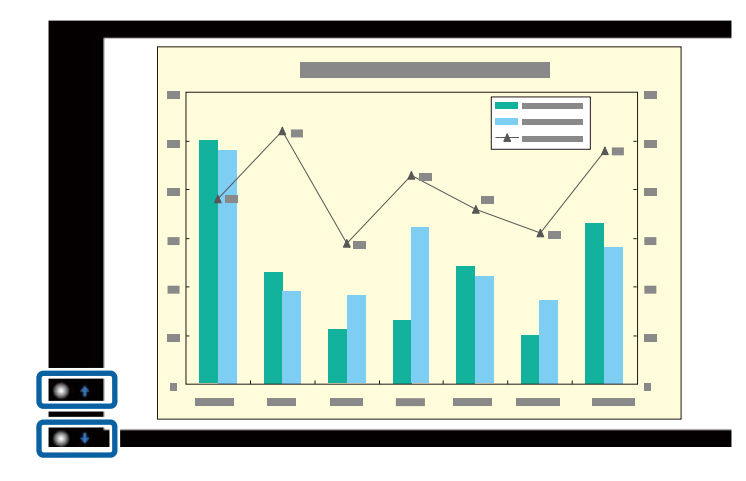

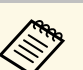

• Відійдіть від маркерів, щоб не накрити їх випадково, коли ви не хочете здійснювати операцію.

- Маркери недоступні для таких джерел вводу.
- Computer (компонент відео)
- Video
- USB-A
- LAN (Epson iProjection)
- Screen Mirroring (якщо пристрій не підтримує User Interface Back Channel (UIBC))
- Для джерел зображень HDMI та Computer можна використовувати маркери з ОС Windows 2000 та пізнішої версії, або OS X 10.5.x та пізнішої версії.

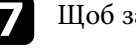

g Щоб закрити Презентатор жестів, натисніть кнопку [Gesture].

a Можна також відобразити меню для функції Презентатор жестів, утримуючи натисненою кнопку [Screen Fit] на панелі керування протягом трьох секунд, або вибираючи **Запуск/зупинка** в меню проектора **Параметри**.

s **Параметри** > **Презентатор жестів** > **Запуск/зупинка**

#### g **Пов'язані посилання**

• ["Обмеження Презентатора жестів"](#page-76-0) стор.77

# **Обмеження Презентатора жестів**

#### **Експлуатаційні обмеження**

За допомогою параметра Презентатор жестів неможливо змінити такі параметри:

- Автопошук джерела (автоматично встановлено на **Вимкн.**)
- Автодіафрагма (автоматично встановлено на **Вимкн.**)
- Оптимізатор світла (автоматично встановлено на **Вимкн.**)

#### • Енергоспоживання

#### **Функціональні обмеження**

Якщо виконуються наступні повноекранні функції, то функція Презентатор жестів тимчасово відключена. Після завершення цих функцій можна знову використовувати функцію Презентатор жестів .

- Головний екран
- Тестовий шаблон
- Split Screen
- Логотип користувача

Якщо перемістити проектор чи провести наступні налаштування форми зображення, функція Презентатор жестів зупиниться. Щоб знову використовувати функцію Презентатор жестів, перезапустіть функцію після завершення налаштувань.

- Screen Fit
- Налаштування Корекція трапец.
- Quick Corner
- Проекція
- Скинути
- Скинути все

На великій висоті чи в місцях під дією високих температур зображення може темнішати і функція Презентатор жестів може зупинитися. Щоб знову використовувати функцію Презентатор жестів, перезапустіть функцію після охолодження проектора.

<span id="page-78-0"></span>Щоб привернути увагу аудиторії під час презентації, можна тимчасово вимкнути зображення, що проеціюється, або звук. Однак будь-які дії звуку чи відео продовжать виконуватися і відновити презентацію в точці, де її зупинили, неможливо.

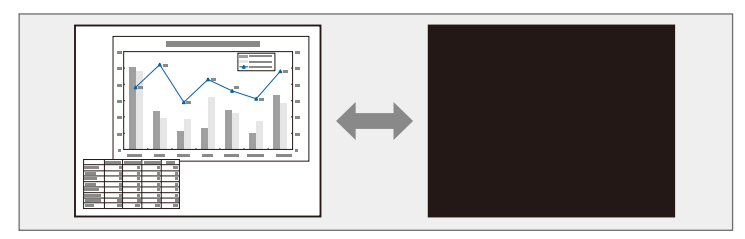

для відображення зображень, таких як логотип або фотографія<br>Компанії, під час натискання кнопки [A/V Mute] можна вибрати компанії, під час натискання кнопки [A/V Mute] можна вибрати екран, що відображається в параметрі **Вимкнення A/V** в меню проектора **Додаткові**.

s **Додаткові** > **Дисплей** > **Вимкнення A/V**

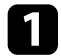

a Натисніть кнопку [A/V Mute] на пульті дистанційного керування, щоб тимчасово зупинити проеціювання, а також будь які звуки.

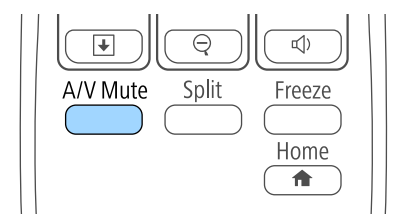

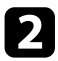

 $\sum$  Щоб знову ввімкнути зображення та звук, натисніть кнопку [A/V Mute] ще раз.

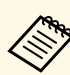

- Також можна зупинити проеціювання повертанням перемикача заглушення сигналу аудіо-відео на проекторі.
- Живлення проектора вимикається автоматично через 30 хв. після активації функції «Вимкнення A/V». Цю функцію можна вимкнути в меню проектора **ECO**.
	- s **ECO** > **Тайм.криш. об'єкт.**
	- **ECO** > Тайм. вимк. А/V
- У режимі Вимкнення A/V лампа працює, тобто години її роботи будуть накопичуватися.

#### g **Пов'язані посилання**

- • ["Параметри налаштування проектора: меню «Додаткові»"](#page-128-0) стор.129
- • ["Параметри настроювання проектора: меню «ECO»"](#page-137-0) стор.138

# **Тимчасова зупинка відео <sup>80</sup>**

Можна тимчасово зупинити відео або комп'ютерну презентацію та утримувати поточне зображення на екрані. Однак будь-які дії звуку чи відео продовжать виконуватися і відновити презентацію в точці, де її зупинили, неможливо.

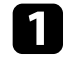

a Натисніть кнопку [Freeze] на пульті дистанційного керування, щоб зупинити відео.

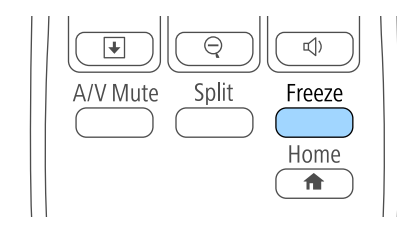

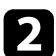

b Щоб перезапустити відео, що не завершилося, натисніть кнопку [Freeze] ще раз.

<span id="page-80-0"></span>Можна звернути увагу на частини презентації шляхом масштабування частини зображення і його збільшення на екрані.

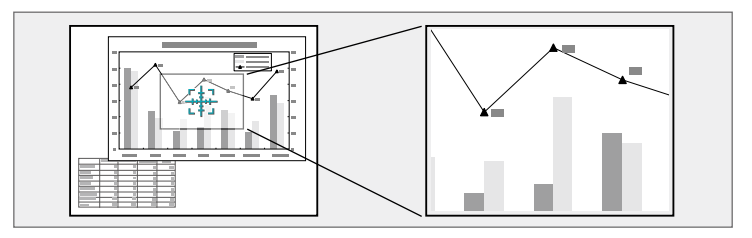

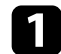

a Натисніть кнопку [E-Zoom] + на пульті дистанційного керування.

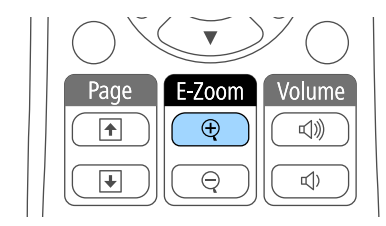

На екрані з'явиться хрестик із зазначенням центру області масштабування.

Використовуйте такі кнопки на пульті дистанційного керування для регулювання масштабованого зображення:

- використовуйте кнопки зі стрілками, щоб розташувати хрестик в області зображення, яке потрібно збільшити. Для переміщення хрестика по діагоналі, натисніть будь-яку пару суміжних кнопок зі стрілками одночасно.
- Кілька разів натисніть кнопку [E-Zoom] +, щоб збільшити область зображення. Натисніть та утримуйте кнопку [E-Zoom] + для швидкого збільшення.
- Для створення панорами в збільшеній ділянці зображення використовуйте кнопки зі стрілками.
- Щоб зменшити зображення, натисніть кнопку [E-Zoom] –.

• Щоб повернутися до початкового розміру зображення, натисніть кнопку [Esc].

Збільшене зображення проеціюється, а коефіцієнт збільшення відображається на екрані.

Вибрану ділянку можна збільшити від 1 до 4 разів за 25 поступових кроків.

Проеціюючи зображення з документ-камери Epson через USBз'єднання, можна збільшити обрану область до розміру у вісім разів більшого за 57 поступових кроків.

Пульт дистанційного керування проектора можна використовувати як бездротову мишу, щоб контролювати проекцію на відстані від комп'ютера.

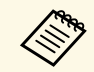

**Функції бездротової миші можна використовувати в ОС Windows**<br>Vista або пізнішої версії, чи OS X 10.7.*x* або пізнішої версії.

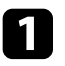

a Під'єднайте проектор до портів комп'ютера за допомогою портів USB-B, Computer або HDMI.

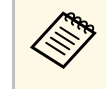

**Функції бездротової миші не працюють під час** проеціювання зображень з пристрою, що підключений до порту HDMI за допомогою кабелю MHL.

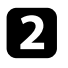

b Якщо комп'ютер підключений до інших портів, окрім USB-B, додатково підключіть USB-кабель до порта проектора USB-B і USB-порта комп'ютера (для підтримки бездротової миші).

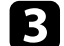

Запустіть презентацію.

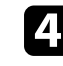

Використовуйте такі кнопки на пульті дистанційного керування презентацією:

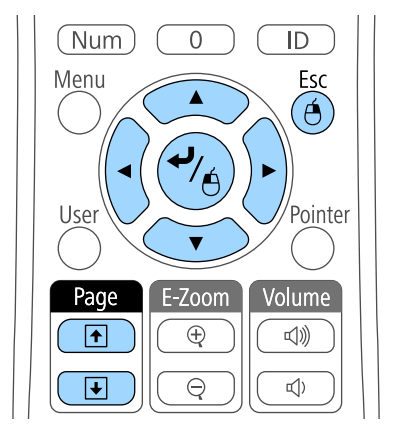

- Для переходу між слайдами чи сторінками, натисніть кнопки [Page] вгору чи вниз.
- Щоб переміщати курсор по екрану, використовуйте кнопки зі стрілками. Для переміщення курсора по діагоналі натисніть будь-яку пару суміжних кнопок зі стрілками одночасно.
- Щоб виконати натискання лівою кнопкою миші, натисніть кнопку [Enter] один раз (щоб виконати натискання правою кнопкою миші, натисніть цю кнопку двічі). Щоб виконати натискання правою кнопкою миші, натисніть кнопку [Esc].
- Щоб перетягти, утримуйте кнопку [Enter] під час переміщення курсора за допомогою кнопок зі стрілками, потім відпустіть кнопку [Enter] в потрібному місці.

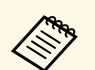

- Якщо на комп'ютері встановлений зворотній порядок роботи<br>кнопок миші, то функції кнопок пульта ДУ будуть зворотнимі кнопок миші, то функції кнопок пульта ДУ будуть зворотними.
	- Умови, за яких функція Бездрот.мишка не діє:
		- Під час відображення меню проектора або вікна Help.
		- Під час використання інших функцій, крім функції Бездрот.мишка (наприклад, регулювання гучності). Однак під час використання функцій E-Zoom чи Покажчик можна переходити на сторінку вгору або вниз.

#### g **Пов'язані посилання**

- • ["Масштабування зображень"](#page-80-0) стор.81
- • ["Використання пульта дистанційного керування замість покажчика"](#page-83-0) [стор.84](#page-83-0)

<span id="page-83-0"></span>Пульт дистанційного керування проектора можна використовувати як покажчик, щоб привернути увагу аудиторії до важливої інформації на екрані. За промовчанням покажчик має форму стрілки. Форму можна змінити в параметрі **Форма покажчика** в меню проектора **Параметри**.

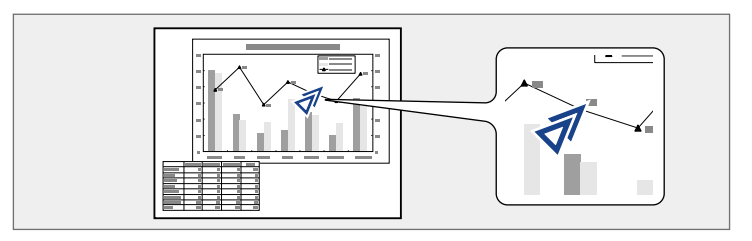

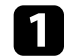

**1** Натисніть на пульті дистанційного керування кнопку [Pointer].

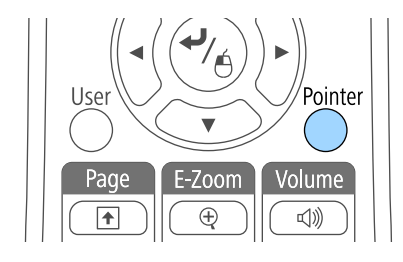

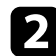

b Покажчик можна переміщати по екрану за допомогою кнопок зі стрілками. Для переміщення покажчика по діагоналі натисніть будь-яку пару суміжних кнопок зі стрілками одночасно.

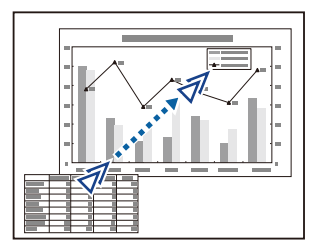

#### g **Пов'язані посилання**

• ["Параметри функцій проектора: меню «Параметри»"](#page-126-0) стор.127

Зображення можна зберегти на проекторі і показувати його щоразу, коли проектор буде вмикатися. Також можна показувати зображення, коли проектор не отримує вхідний сигнал або якщо тимчасово зупинити проеціювання (за допомогою кнопки Вимкнення A/V). Таке зображення називається екраном логотипу користувача.

Можна вибрати фотографію, графіку або логотип компанії як логотип користувача, що корисно у виявленні власника проектора для запобігання крадіжці. Запобігти зміни логотипа користувача можна, якщо встановити захист паролем.

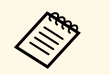

- Після збереження логотипу користувача, повернутися до поготипу заводу за промовчанням будет со создание до логотипу заводу за промовчанням буде неможливо.
	- Якщо для параметра **Захист лого корист** встановлено значення **Увімкн.** в меню параметрів **Захисний пароль**, слід змінити його на **Вимкн.** перед збереженням логотипу користувача.
	- При копіюванні налаштувань меню від одного проектора на інший за допомогою функції групової настройки, логотип користувача також копіюється. Не реєструйте інформацію, якою ви не бажаєте розповсюджувати між кількома проекторами, як логотип користувача.

a Покажіть зображення, яке ви бажаєте проеціювати, як логотип користувача.

**• Натисніть кнопку [Menu] на панелі керування або на пульті** дистанційного керування.

c Виберіть меню **Додаткові** і натисніть кнопку [Enter].

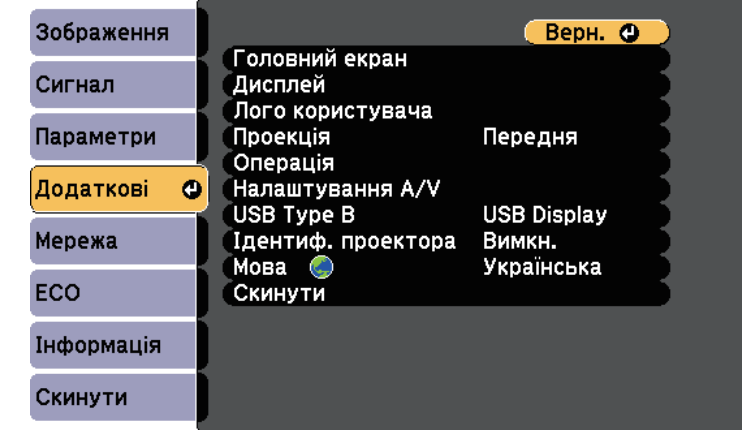

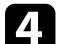

d Виберіть **Логотип користувача** і натисніть кнопку [Enter].

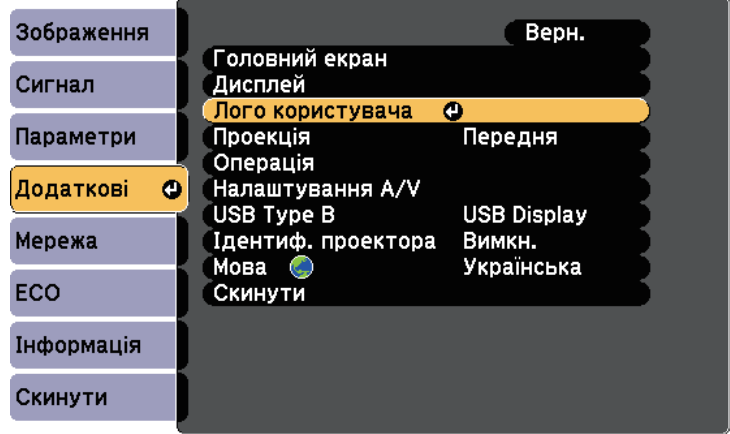

З'явиться підказка щодо підтвердження використання зображення, що відображається, як логотипа користувача.

# **Зберігання зображення логотипа користувача <sup>86</sup>**

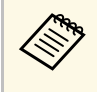

Tакі налаштування як Корекція трапец., E-Zoom чи<br>Співвідн. сторін тимчасово скасовуються при виборі **Логотип користувача**.

#### e Виберіть **Так** і натисніть кнопку [Enter].

Поверх зображення з'явиться поле вибору.

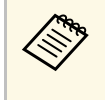

**вид Залежно від поточного сигналу зображення, розмір екрану** може змінитися відповідно до роздільної здатності сигналу зображення.

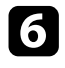

f За допомогою кнопок зі стрілками охопіть область зображення, яка буде використана в якості логотипу користувача, і натисніть [Enter].

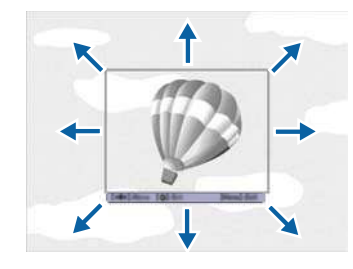

З'явиться підказка щодо вибору цієї області зображення.

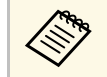

 $\beta$  Розмір області зображення не можна змінити (400 × 300 пікселів).

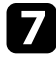

g Виберіть **Так** і натисніть кнопку [Enter]. (Щоб змінити вибрану область, виберіть **Ні**, натисніть кнопку [Enter] і повторіть останній крок.)

З'явиться меню коефіцієнта масштабування Логотип користувача.

h Виберіть відсоток масштабування та натисніть кнопку [Enter].

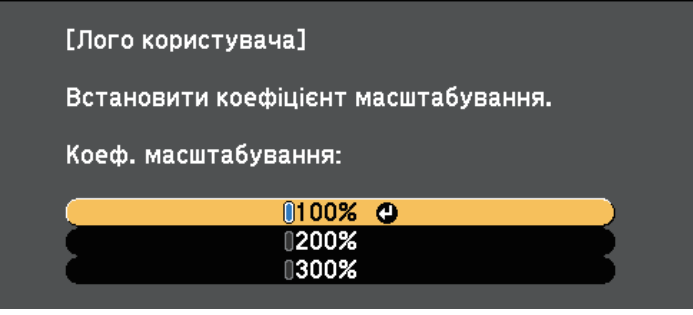

З'явиться підказка щодо підтвердження збереження зображення як логотипа користувача.

i Виберіть **Так** і натисніть кнопку [Enter].

Логотип користувача перепишеться і з'явиться повідомлення про завершення.

- 
- **10** Натисніть кнопку [Esc], щоб вийти з екранної довідки.
	- k Виберіть меню **Додаткові** і натисніть кнопку [Enter].
- l Виберіть **Дисплей** і натисніть кнопку [Enter].
- m Щоб відображати екран з Логотип користувача, виберіть таке:
	- щоб відображати його за відсутності вхідного сигналу, виберіть параметр **Фон дисплея** і встановіть для нього значення **Логотип**.
	- щоб відображати його під час увімкнення проектора, виберіть параметр **Екран запуску** і встановіть для нього значення **Увімкн.**
	- щоб показувати його завжди, натисніть кнопку [A/V Mute], виберіть параметр **Вимкнення A/V** і встановіть для нього значення **Логотип**.

Щоб запобігти зміні параметрів Лого користувача без попереднього вводу пароля, встановіть для параметра **Захист лого корист** значення **Увімкн.** в меню **Захисний пароль** і встановіть пароль.

#### g **Пов'язані посилання**

- • ["Тимчасове вимкнення зображення та звуку"](#page-78-0) стор.79
- • ["Вибір типів захисту паролем"](#page-91-0) стор.92

# **Корекція різниці в кольорах під час проеціювання з декількох проекторів <sup>88</sup>**

У разі встановлення декількох проекторів для проеціювання зображень можна виконати корекцію яскравості та відтінків кольору зображення кожного проектора так, щоб кольори зображення з кожного проектора були майже ідентичними.

Ви можете встановити унікальний ідентифікатор для кожного проектора, щоб керувати ними окремо за допомогою пульта дистанційного керування, а потім відкоригуйте яскравість та колір кожного проектора.

- В деяких випадках яскравість та відтінок кольору можуть дещо<br>відрізнятися навіть після корекції. відрізнятися навіть після корекції.
	- Якщо різниця яскравості та відтінку кольору з часом стають помітнішими, ще раз виконайте корекцію.

#### g **Пов'язані посилання**

- • ["Встановлення ідентифікатора проектора"](#page-87-0) стор.88
- • ["Вибір бажаного проектора"](#page-87-1) стор.88
- • ["Зіставлення якості відображення на кількох проекторах"](#page-89-0) стор.90

### <span id="page-87-0"></span>**Встановлення ідентифікатора проектора**

Щоб керувати кількома проекторами за допомогою пульта дистанційного керування, надайте кожному проектору унікальний ідентифікатор.

<span id="page-87-1"></span>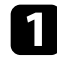

a Натисніть кнопку [Menu] на панелі керування або на пульті дистанційного керування.

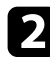

- b Виберіть меню **Додаткові** і натисніть кнопку [Enter].
- c Виберіть **Ідентиф. проектора** і натисніть кнопку [Enter].

За допомогою кнопок зі стрілками виберіть необхідний ідентифікаційний номер для проектора. Потім натисніть кнопку [Enter].

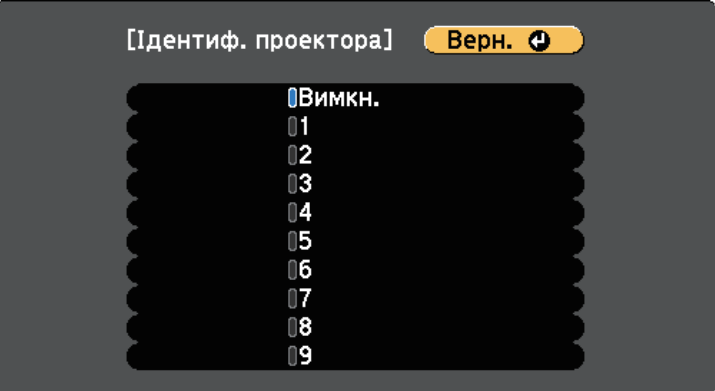

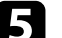

e Натисніть кнопку [Menu] або [Esc], щоб вийти з меню.

Повторіть ці кроки для всіх інших проекторів, щоб керувати ними з одного пульта дистанційного керування.

# **Вибір бажаного проектора**

Після встановлення ідентифікатора проектора виберіть ідентифікатор проектора, яким ви бажаєте керувати, за допомогою пульта дистанційного керування.

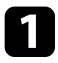

a Скеруйте пульт дистанційного керування на потрібний проектор і натисніть кнопку [ID].

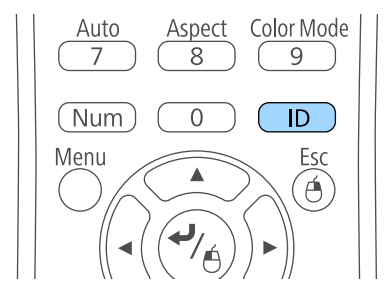

На екрані проекції з'явиться поточний ідентифікатор проектора. Приблизно за три секунди він зникне.

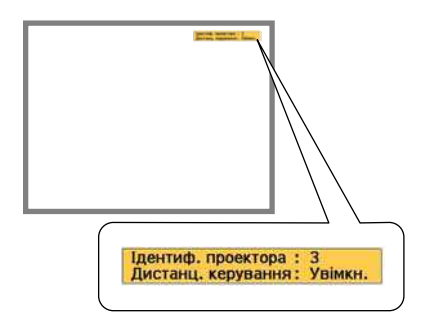

**9** Утримуючи натиснутою кнопку [ID], натисніть кнопку з цифрою, що відповідає ідентифікатору проектора, яким потрібно керувати.

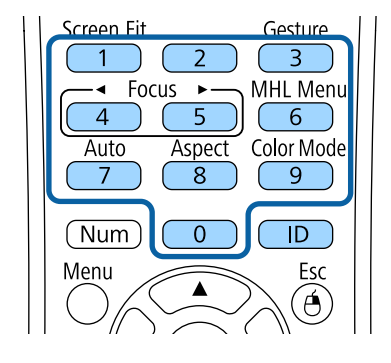

Потрібний проектор вибрано.

**3** Натисніть кнопку [ID], щоб пересвідчитися, що процес встановлення ідентифікатора спрацював.

На проекторі з'явиться повідомлення.

- Якщо біля пульту дистанційного керування встановлено прапорець **Увімкн.**, то проектором можна керувати за допомогою пульта.
- Якщо біля пульту дистанційного керування встановлено прапорець **Вимкн.**, то проектором не можна керувати за допомогою пульта. Виконайте описані нижче дії, щоб увімкнути пульт дистанційного керування.

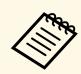

- При виборі 0 на пульті дистанційного керування, можна керувати всіма проекторами, незалежно від параметру Ідентиф. проектора.
	- Кожного разу при включенні проектора і необхідності встановлення контролю за ним, потрібно вибирати ідентифікатор за допомогою пульта дистанційного керування. Коли ви вмикаєте проектор, ідентифікатором пульта дистанційного керування проектора вибрано 0.
	- Якщо параметр **Ідентиф. проектора** встановлено на значення **Вимкн.**, то керувати проектором можна за допомогою пульта дистанційного керування, залежно від ідентифікатора, вибраного на пульті.

# **Зіставлення якості відображення на кількох проекторах**

<span id="page-89-0"></span>Можна зіставити якість відображення на декількох проекторах, що проеціюють зображення одне біля одного.

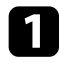

Увімкніть всі проектори, якість відображення яких ви бажаєте зіставити.

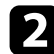

Встановіть ідентифікаційні номери для кожного проектора.

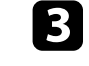

c Упевніться, що для всіх проекторів задано однакові параметри Режим кольру.

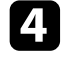

d Виберіть ідентифікатор пульта дистанційного керування, що відповідає першому проектору.

e Натисніть кнопку [Menu], виберіть меню **Зображення** і натисніть кнопку [Enter].

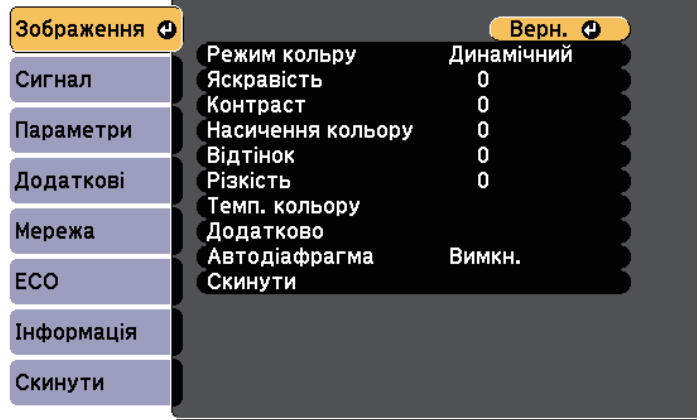

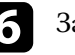

#### За потреби встановіть параметри.

g Виберіть ідентифікатор пульта дистанційного керування, що відповідає першому проектору, а потім відрегулюйте меню Зображення за потреби, щоб воно відповідало дисплеям проектора.

Проектор можна вберегти від крадіжки або ненавмисного використання шляхом встановлення таких функцій безпеки:

- захист за допомогою пароля, щоб особи, які не знають пароль до проектора, не змогли ним користуватися, і щоб запобігти зміні параметрів екрану запуску та інших параметрів.
- Це також є функцією безпеки, оскільки проектором неможливо буде користуватися, навіть якщо його вкрадуть. Таким чином, можна обмежити коло користувачів проектора.
- <span id="page-90-1"></span>• Кнопковий замок для блокування роботи проектора за допомогою кнопок на панелі керування.

Ця функція зручна на громадських заходах чи шоу, коли потрібно заблокувати всі кнопки під час проеціювання, або в школах, де слід обмежувати доступ до функцій проектора.

• Кабелі безпеки для фізичного захисту проектора на місці.

### g **Пов'язані посилання**

- • ["Типи захисту паролем"](#page-90-0) стор.91
- • ["Блокування кнопок проектора"](#page-93-0) стор.94
- • ["Встановлення захисного кабелю"](#page-94-0) стор.95

### <span id="page-90-0"></span>**Типи захисту паролем**

Можна встановити такі типи захисту паролем, використовуючи один загальний пароль:

- Пароль **Захист ввімк.живл.** запобігає використанню проектора без попереднього вводу пароля. При підключенні кабелю живлення і увімкненні проектора вперше, необхідно ввести правильний пароль. Це також стосується параметрів Direct Power On і Автоввімкнення.
- Пароль **Захист лого корист** запобігає зміні відображення користувацького екрану, що з'являється під час увімкнення проектора за відсутності вхідного сигналу або під час використання функції Вимкнення A/V. Ідентифікація власника проектора на користувацькому екрані зменшує ймовірність крадіжки.
- Пароль **Захист мережі** запобігає зміні налаштувань **Мережа** проектора.

• Пароль **Захист Screen Mirroring** запобігає зміні налаштувань функції проектора Screen Mirroring (EB‑1795F/EB‑1785W).

#### g **Пов'язані посилання**

- • ["Встановлення пароля"](#page-90-1) стор.91
- • ["Вибір типів захисту паролем"](#page-91-0) стор.92
- • ["Введення паролю для користування проектором"](#page-92-0) стор.93

#### **Встановлення пароля**

Щоб використовувати функцію захисту паролем, слід встановити пароль.

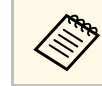

a Стандартне значення пароля – «0000». Змініть це значення власне.

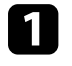

a Натисніть і утримуйте кнопку [Freeze] на пульті дистанційного керування впродовж приблизно п'яти секунд.

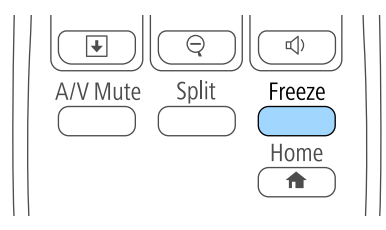

З'явиться меню настройок Захисний пароль.

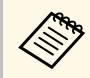

a Якщо Захисний пароль вже активовано, введіть правильний пароль, щоб відкрити меню параметрів Захисний пароль.

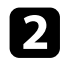

#### b Виберіть пункт **Пароль** і натисніть кнопку [Enter].

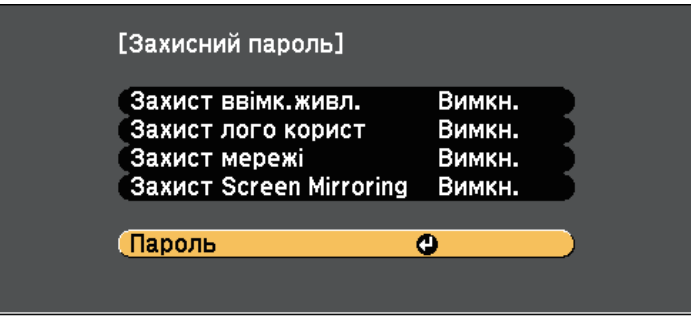

З'явиться повідомлення "Змінити пароль?".

<span id="page-91-0"></span>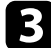

c Виберіть **Так** і натисніть кнопку [Enter].

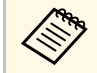

a Якщо вибрати варіант **Ні**, меню настройок Захисний пароль з'явиться ще раз.

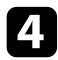

d Утримуйте кнопку [Num] на пульті дистанційного керування та користуйтеся кнопками з цифрами для встановлення пароля, що містить 4 цифри.

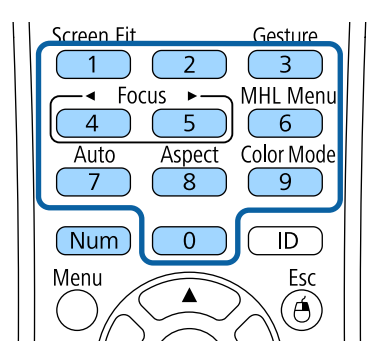

Під час вводу пароль відображатиметься в такому вигляді: \*\*\*\*. Після введення четвертої цифри з'явиться запит на підтвердження.

#### Введіть пароль ще раз.

З'явиться повідомлення "Пароль прийнято." Якщо ви неправильно введете пароль, відобразиться повідомлення про необхідність повторного введення паролю.

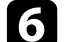

f Натисніть кнопку [Esc], щоб повернутися в меню.

Занотуйте пароль та зберігайте його в надійному місці.

#### **Вибір типів захисту паролем**

Після встановлення пароля з'явиться меню, в якому можна вибрати бажаний тип захисту паролем.

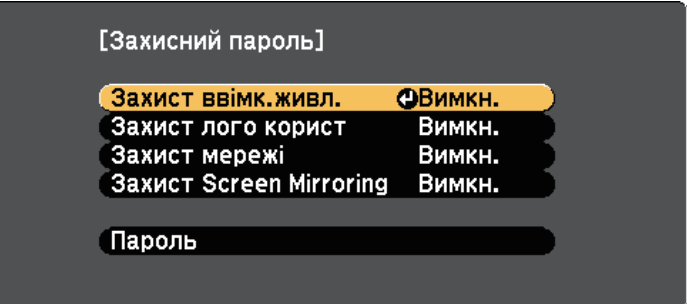

Якщо це меню не з'являється, натисніть і утримуйте кнопку [Freeze] на пульті дистанційного керування впродовж п'яти секунд, поки це меню не зникне.

- Щоб запобігти несанкціонованому використанню проектора, виберіть параметр **Увімкн.** для функції **Захист ввімк.живл.**
- Щоб запобігти змінам екрану Логотип користувача чи схожих налаштувань дисплею, виберіть параметр **Увімкн.** для функції **Захист лого корист**.

- Щоб запобігти змінам налаштувань мережі, виберіть параметр **Увімкн.** для функції **Захист мережі**.
- Щоб запобігти зміні налаштувань функції проектора Screen Mirroring, виберіть значення **Увімкн.** для параметра **Захист Screen Mirroring** (EB‑1795F/EB‑1785W).

Як додатковий захід запобігання крадіжці можна наліпити на проектор наліпку про захист паролем.

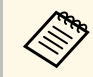

a Завжди зберігайте пульт дистанційного керування в надійному місці. В разі його втрати, ввести пароль буде неможливо.

#### <span id="page-92-0"></span>**Введення паролю для користування проектором**

Коли з'явиться екран вводу пароля, введіть правильний пароль.

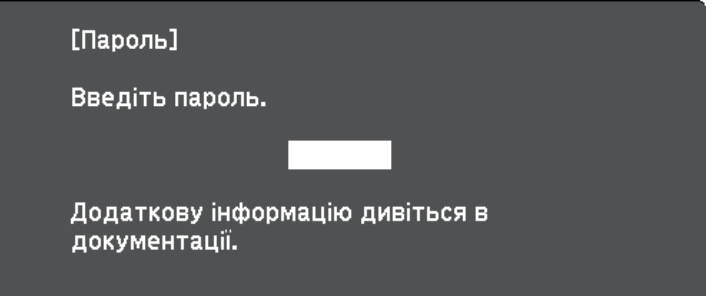

a Утримуйте кнопку [Num] на пульті дистанційного керування під час введення пароля за допомогою кнопок із цифрами.

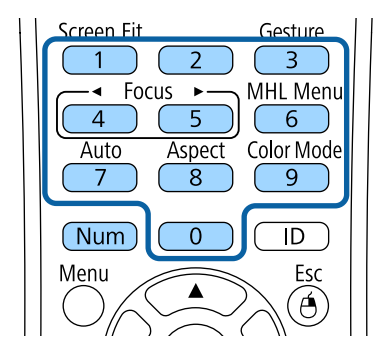

Екран введення пароля зникне.

b Якщо пароль неправильний, з'явиться повідомлення та підказка спробувати ще раз. Щоб продовжити роботу, введіть правильний пароль.

#### **Попередження**

- Якщо тричі поспіль ввести неправильний пароль, приблизно на п'ять хвилин з'явиться повідомлення "Операції проектора будуть заблоковані.", і проектор перейде в режим очікування. Якщо це станеться, витягніть вилку шнура живлення з розетки, потім знову вставте її в розетку і ввімкніть проектор. На екрані проектора знову з'явиться вікно паролю, у якому ви зможете ввести правильний пароль.
- Якщо ви забули пароль, запишіть номер повідомлення "**Код запиту**: xxxxx", що відображається на екрані та зверніться за допомогою в компанію Epson.
- Якщо продовжувати вищезгадану операцію і 30 разів поспіль ввести неправильний пароль, з'явиться повідомлення "Операції проектора будуть заблоковані. Зверніться до Epson, як вказано в документації." буде відображено, а проектор більше не прийматиме введені паролі. Зверніться за допомогою в компанію Epson.

### <span id="page-93-0"></span>**Блокування кнопок проектора**

Щоб запобігти використанню проектора, можна заблокувати кнопки на панелі керування. Керувати проектором можна за допомогою пульта ДК.

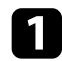

a Натисніть кнопку [Menu] на панелі керування або на пульті дистанційного керування.

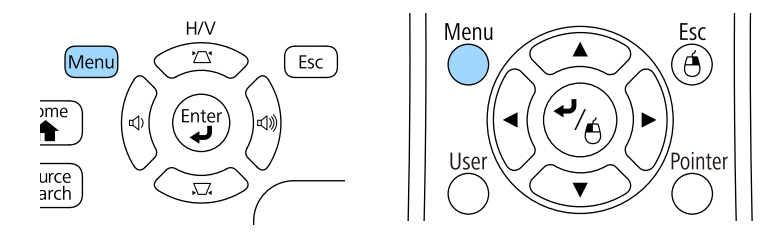

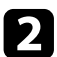

**Виберіть меню Параметри** і натисніть кнопку [Enter].

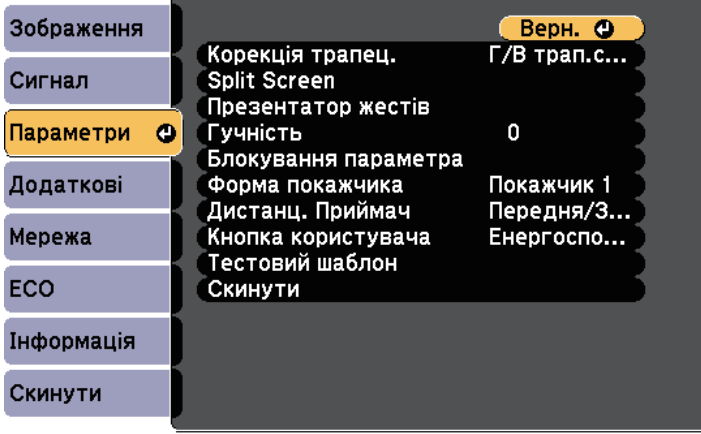

c Виберіть параметр **Блокування параметра** і натисніть кнопку [Enter].

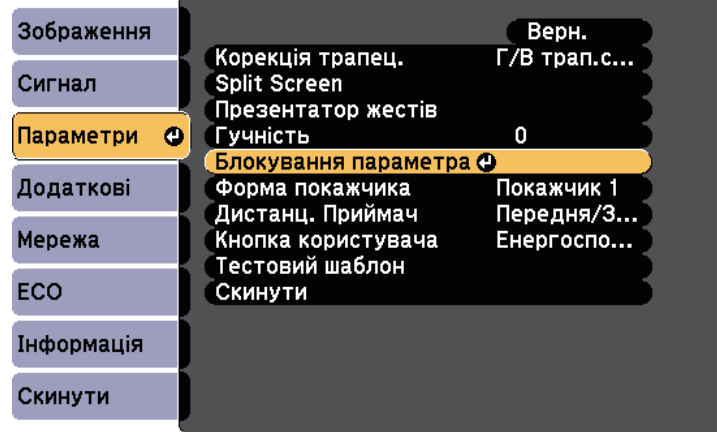

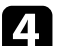

d Виберіть **Блок-ня керування** і натисніть кнопку [Enter].

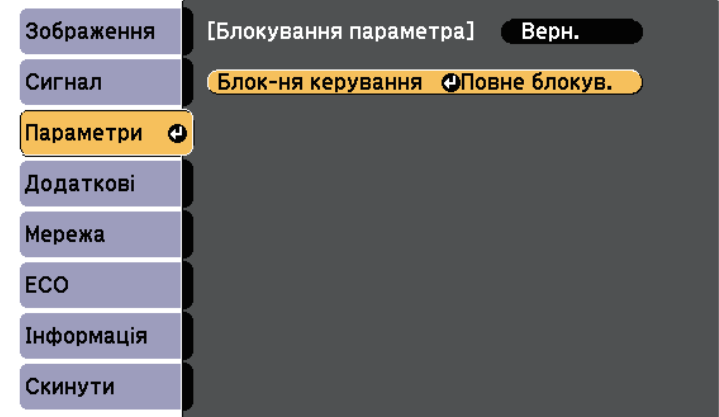

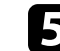

e Виберіть один із типів блокування та натисніть кнопку [Enter]:

• щоб заблокувати всі кнопки проектора, виберіть пункт **Повне блокування**.

• Щоб заблокувати всі кнопки, крім кнопки живлення, виберіть пункт **Блок. Операції** .

З'явиться запит на підтвердження.

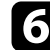

f Виберіть **Так** і натисніть кнопку [Enter].

Застосовується параметр **Блок-ня керування** .

#### g **Пов'язані посилання**

• ["Розблокування кнопок проектора"](#page-94-1) стор.95

#### <span id="page-94-1"></span>**Розблокування кнопок проектора**

Якщо кнопки проектора заблоковано, виконайте такі кроки, щоб їх розблокувати.

- Натисніть і утримуйте кнопку [Enter] на панелі керування впродовж семи секунд. З'явиться повідомлення, а блокування буде знято.
- Встановіть значення **Вимкн.** для параметра **Блок-ня керування** в меню проектора **Параметри** .
- s **Параметри** > **Блокування параметра** > **Блок-ня керування**

#### g **Пов'язані посилання**

• ["Параметри функцій проектора: меню «Параметри»"](#page-126-0) стор.127

### <span id="page-94-0"></span>**Встановлення захисного кабелю**

Щоб запобігти крадіжці, можна встановити захисний кабель проектора.

• Прикріпіть систему Kensington Microsaver Security до гнізда безпеки проектора.

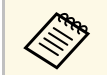

**Докладні відомості про захист Microsaver Security System див. на періодокладні відомості про захист Microsaver Security System див. на** веб-сайті: <http://www.kensington.com/> .

# **Використання проектора в мережі**

Щоб налаштувати проектор на використання в мережі, виконуйте вказівки, що наведені в цих розділах.

#### g **Пов'язані посилання**

- • ["Проеціювання через бездротову мережу"](#page-96-0) стор.97
- • ["Проеціювання через бездротову мережу з мобільного пристрою \(Screen Mirroring\)"](#page-105-0) стор.106
- • ["Безпечне HTTP-з'єднання"](#page-110-0) стор.111

# **Проеціювання через бездротову мережу <sup>97</sup>**

<span id="page-96-0"></span>Зображення можна виводити на проектор через бездротову мережу.

Щоб зробити це, налаштуйте на проекторі та комп'ютері функцію бездротового проеціювання.

Можна підключити проектор до бездротової мережі, налаштувавши з'єднання вручну за допомогою меню проектора **Мережа**.

Після налаштування проектора, встановіть мережне ПЗ Epson Projector Software з компакт-диску (за наявності) або завантажте його за потреби. Використовуйте таке ПЗ та документацію, щоб встановити та керувати проеціюванням через бездротову мережу.

- ПЗ EasyMP Multi PC Projection дозволяє проводити інтерактивні зустрічі за допомогою проеціювання комп'ютерних екранів користувачів через мережу. Дивись інструкції в Посібник з експлуатації EasyMP Multi PC Projection.
- Програма Epson iProjection дозволяє проеціювати з пристроїв iOS або Android.

Можна завантажити програму Epson iProjection з App Store або Google Play. Вартість підключення до App Store або Google Play сплачує клієнт.

#### g **Пов'язані посилання**

- • ["Встановлення параметрів бездротової мережі вручну"](#page-96-1) стор.97
- • ["Встановлення параметрів бездротової мережі в ОС Windows"](#page-98-0) стор.99
- • ["Встановлення параметрів бездротової мережі в OS X"](#page-99-0) стор.100
- • ["Налаштування безпеки бездротової мережі"](#page-99-1) стор.100
- • ["Використання QR-коду для підключення до мобільного пристрою"](#page-101-0) [стор.102](#page-101-0)
- • ["Підключення до пристрою Android через NFC"](#page-102-0) стор.103
- • ["Використання ключа USB для підключення комп'ютера Windows"](#page-103-0) [стор.104](#page-103-0)

## **Встановлення параметрів бездротової мережі вручну**

<span id="page-96-1"></span>Перш ніж виконувати проекцію через бездротову мережу, слід встановити параметри мережі на проекторі.

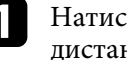

a Натисніть кнопку [Menu] на панелі керування або на пульті дистанційного керування.

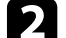

**• Відкрийте меню Мережа** і натисніть кнопку [Enter].

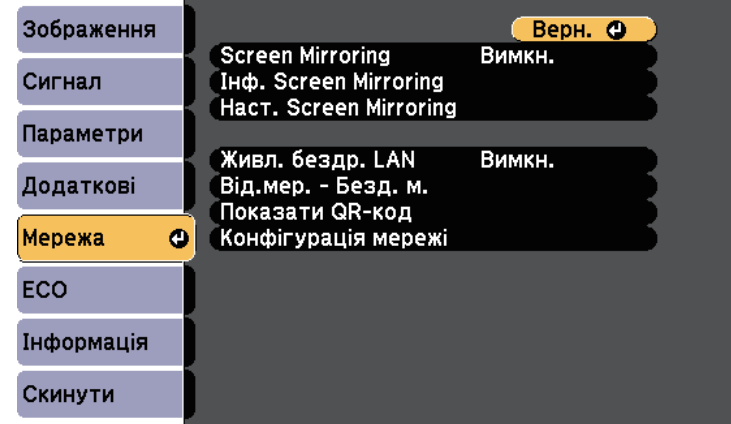

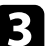

c Виберіть значення **Увімкн.** для параметра **Живл. бездр. LAN**.

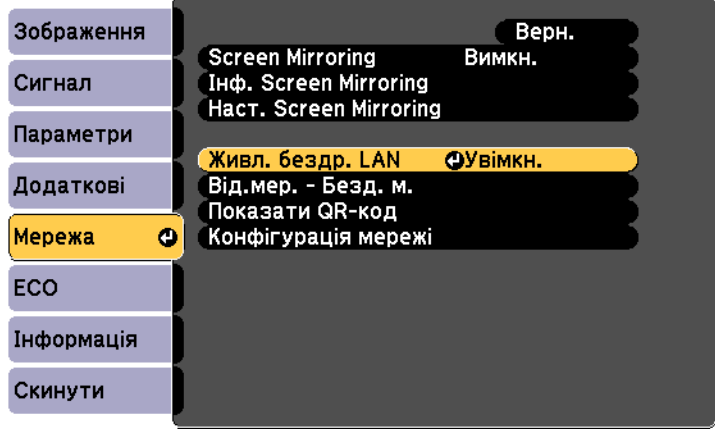

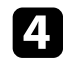

d Виберіть параметр **Конфігурація мережі** і натисніть кнопку [Enter].

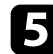

e Відкрийте меню **Простий** і натисніть кнопку [Enter].

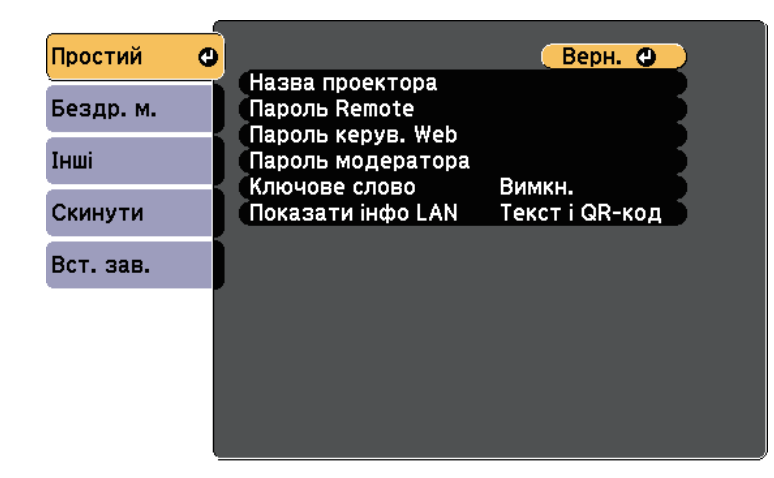

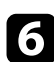

f За потреби встановіть для параметра значення «Простий».

- У полі **Назва проектора** можна ввести назву, що містить максимум 16 алфавітно-цифрових символів, щоб ідентифікувати проектор в мережі.
- У полі **Пароль Remote** можна ввести пароль довжиною до 8 алфавітно-цифрових символів, щоб отримати доступ до проектора за допомогою Основного керування. (Ім'я користувача — **EPSONREMOTE**; пароль за промовчанням **guest**.)
- У полі **Пароль керув. Web** можна ввести пароль довжиною до 8 алфавітно-цифрових символів, щоб отримати доступ до проектора в мережі. (Ім'я користувача — **EPSONWEB**; пароль за промовчанням — **admin**.)
- У полі **Пароль модератора** можна ввести пароль із чотирьох цифр для доступу до проектора від імені модератора за допомогою програми EasyMP Multi PC Projection або Epson iProjection. (За промовчанням пароль не встановлено.)
- Параметр **Ключове слово** дозволяє ввімкнути пароль захисту, щоб запобігти несанкціонованому доступу до проектора осіб, що знаходяться в іншому приміщенні. Щоб отримати доступ до проектора та надати доступ до поточного екрана, потрібно ввести випадкове ключове слово, яке відображається на комп'ютері, на якому запущено EasyMP Multi PC Projection або Epson iProjection.
- Параметр **Показати інфо LAN** дає змогу встановити формат відображення мережевої інформації проектора.

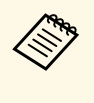

**САРЬ ШОО ввести назву та пароль, використовуйте екранну** и паравите и при приставите и при партиста клавіатуру. Щоб виділити символи, необхідно натискати кнопки зі стрілками на пульті дистанційного керування, потім кнопку [Enter], щоб вибрати їх.

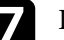

g Відкрийте меню **Бездротова мережа** і натисніть кнопку [Enter].

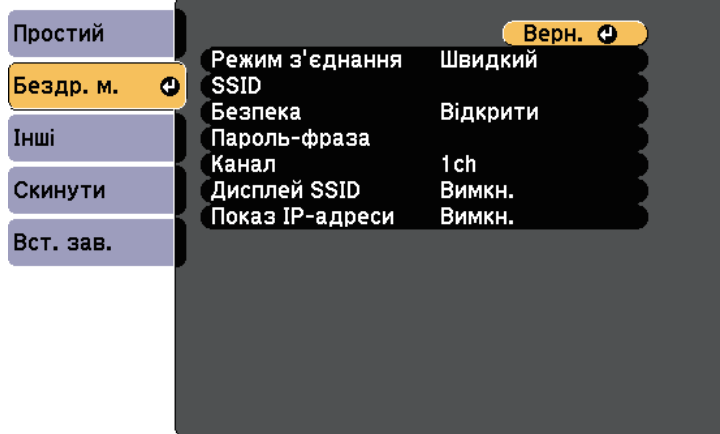

**Виберіть параметр Режим з'єднання.** 

- **Швидкий**: дозволяє підключитися до декількох смартфонів, планшетів або комп'ютерів через бездротове з'єднання.
- **Розширений**: дозволяє підключитися до смартфонів, планшетів або комп'ютерів через точку доступу бездротової мережі.

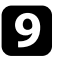

i Якщо ви вибрали **Розширений**, поставте прапорець в полі **Пошук точки доступу**, щоб знайти точку доступу, до якої ви хочете підключитися.

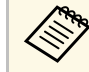

**Акщо потрібно призначити SSID вручну, поставте прапорець** в полі **SSID**, щоб ввести SSID.

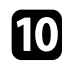

j У режимі підключення **Додатково** за потреби встановіть параметри IP-адреси для мережі.

- Якщо мережа призначає адреси автоматично, виберіть **IPпараметри**, щоб встановити параметр **DHCP** в положення **Увімкн.**
- Щоб призначити адреси вручну, виберіть **IP-параметри**, щоб встановити параметр **DHCP** в положення **Вимкн.** і за потреби введіть **Адреса IP**, **Маску підмережі**, і **Адр. маш.-шлюзу** проектора.

k Щоб SSID чи IP-адреси не відображалися на екрані очікування мережі та на Головному екрані, встановіть для параметра **Дисплей SSID** або **Показ IP-адреси** значення **Вимкн.**

**12** Після завершення вибору настройок, натисніть **Вст. зав.** і виконуйте інструкції на екрані, щоб зберегти настройки та вийти з меню.

<span id="page-98-0"></span>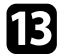

**F3** Натисніть на пульті дистанційного керування кнопку [LAN].

Коли параметри бездротової мережі буде встановлено, на екрані очікування локальної мережі з'явиться правильна IP-адреса.

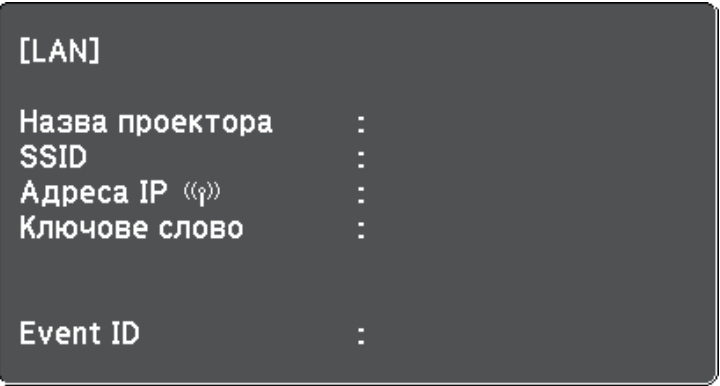

Після встановлення параметрів бездротової мережі на проекторі, слід обрати бездротову мережу на комп'ютері. Тепер запустіть мережне ПЗ, щоб надсилати зображення на проектор через бездротову мережу.

### **Встановлення параметрів бездротової мережі в ОС Windows**

Перед підключенням до проектора виберіть правильну бездротову мережу на комп'ютері.

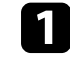

a Щоб отримати доступ до службової програми бездротового зв'язку, двічі клацніть значок мережі на панелі завдань Windows.

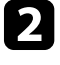

b При підключенні в режимі Розширений, виберіть назву мережі (SSID), до якої підключається проектор.

**В** Клацніть Підключення.

# **Проеціювання через бездротову мережу <sup>100</sup>**

### **Встановлення параметрів бездротової мережі в OS X**

<span id="page-99-0"></span>Перед підключенням до проектора виберіть правильну бездротову мережу в OS X.

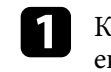

a Клацніть піктограму AirPort на панелі меню в верхній частині екрану.

**Э При підключенні в режимі Розширений, упевніться, що AirPort** увімкнено і виберіть назву мережі (SSID), до якої підключається проектор.

### <span id="page-99-1"></span>**Налаштування безпеки бездротової мережі**

Можна налаштувати безпеку проектора для використання в бездротовій мережі. Встановіть один з таких параметрів безпеки, що відповідають параметрам мережі:

- Безпека WPA2-PSK
- Безпека WPA2-EAP  $***$
- Безпека WPA/WPA2-PSK \*
- Безпека WPA/WPA2-EAP  $***$
- \* Доступно лише для режиму з'єднання Розширений.
- \*\* Доступно лише для EB‑1795F/EB‑1785W/EB‑1781W.

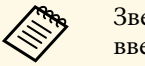

a Зверніться до адміністратора мережі за роз'ясненнями щодо введення правильної інформації.

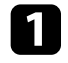

a Якщо потрібно налаштувати безпеку WPA2-EAP або WPA/WPA2- EAP, переконайтеся, що ваш файл цифрового сертифікату сумісний з реєстрацією проектора та розміщений безпосередньо на накопичувачі USB.

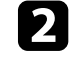

**• Натисніть кнопку [Menu] на панелі керування або на пульті** дистанційного керування.

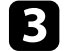

c Відкрийте меню **Мережа** і натисніть кнопку [Enter].

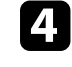

d Виберіть параметр **Конфігурація мережі** і натисніть кнопку [Enter].

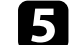

e Відкрийте меню **Бездротова мережа** і натисніть кнопку [Enter].

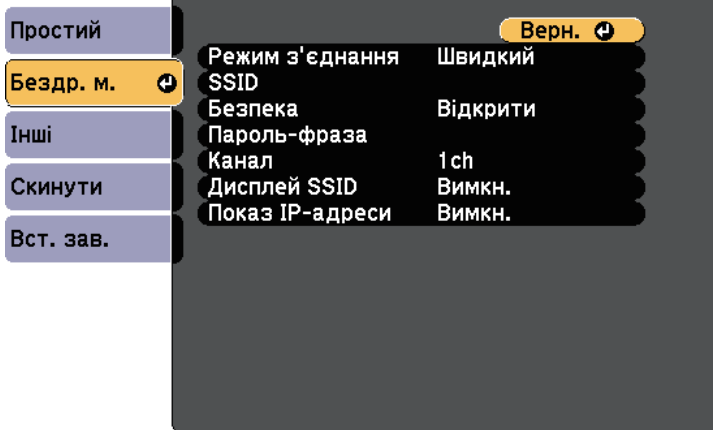

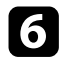

f Оберіть параметр **Безпека** та натисніть клавішу [Enter].

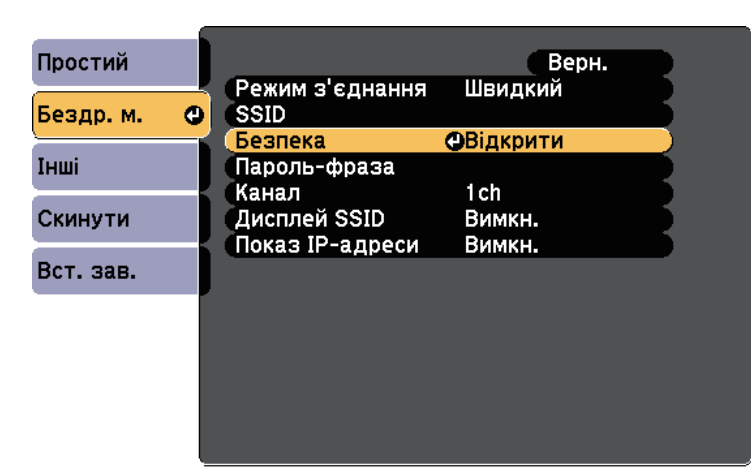

g Встановіть параметри безпеки, що відповідають параметрам мережі.

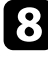

Виконайте наведені нижче дії залежно від вибраного режиму безпеки.

- **WPA2-PSK**, **WPA/WPA2-PSK**: Виберіть **Вст. зав.** та дотримуйтеся інструкцій на екрані, щоб зберегти настройки та вийти з меню.
- **WPA2-EAP**, **WPA/WPA2-EAP**: виберіть **Параметр EAP** і натисніть клавішу [Enter].

i Виберіть протокол для автентифікації в якості параметру **Тип EAP**.

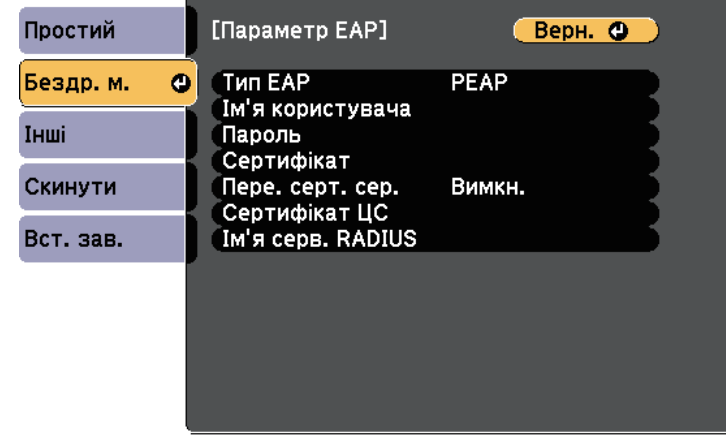

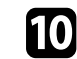

j Щоб покращити сертифікат, оберіть тип сертифікату і натисніть клавішу [Enter].

- **Сертифікат клієнта** для типу **PEAP-TLS** або **EAP-TLS**
- **Сертифікат ЦС** для типу **PEAP**, **PEAP-TLS**, **EAP-TLS** або **EAP-FAST**

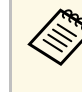

**водим** Можна також зареєструвати цифрові сертифікати з вашого веб-браузера. Проте, упевніться, що реєстрація відбулася лише один раз, інакше сертифікат може бути встановлений неправильно.

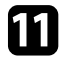

k Виберіть пункт **Реєстрація** і натисніть клавішу [Enter].

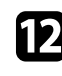

l Підключіть USB-пристрій до порту проектора USB-A, дотримуючись інструкцій на екрані.

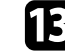

**13** Натисніть клавішу [Enter], щоб відобразити список сертифікатів.

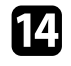

n Оберіть сертифікат для імпорту за допомогою відображеного списку.

З'явиться повідомлення, що вимагатиме введення паролю для сертифікату.

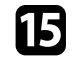

**Бредіть пароль і натисніть клавішу [Enter].** 

Сертифікат буде імпортовано, і з'явиться повідомлення про завершення.

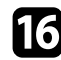

p Виберіть свої параметри EAP, якщо потрібно.

- **Ім'я користувача** дозволяє ввести ім'я користувача (до 63 алфавітно-цифрових символів). Щоб ввести понад 32 символи, використовуйте браузер. Під час імпорту сертифікату клієнта ім'я, на яке було видано сертифікат, встановлюється автоматично.
- **Пароль**: дає змогу ввести пароль до 63 алфавітно-цифрових символів для автентифікації під час використання типів протоколів **PEAP**, **EAP-FAST** або **LEAP**. Щоб ввести понад 32 символи, використовуйте браузер.
- **Перевірити сертифікат сервера**: дозволяє вам вибрати, чи перевіряти сертифікат сервера, якщо встановлено сертифікат ЦС.
- **Ім'я серв. RADIUS**: дозволяє ввести ім'я сервера для перевірки.

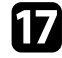

q Після вибору настройок, натисніть **Вст. зав.** і виконуйте інструкції на екрані, щоб зберегти настройки та вийти з меню.

#### g **Пов'язані посилання**

- • ["Підтримувані сертифікати клієнта та ЦС"](#page-101-1) стор.102
- • ["Меню «Мережа»: меню «Бездротова мережа»"](#page-133-0) стор.134

#### <span id="page-101-1"></span><span id="page-101-0"></span>**Підтримувані сертифікати клієнта та ЦС**

Можна зареєструвати ці типи цифрових сертифікатів.

#### **Сертифікат клієнта (PEAP-TLS/EAP-TLS)**

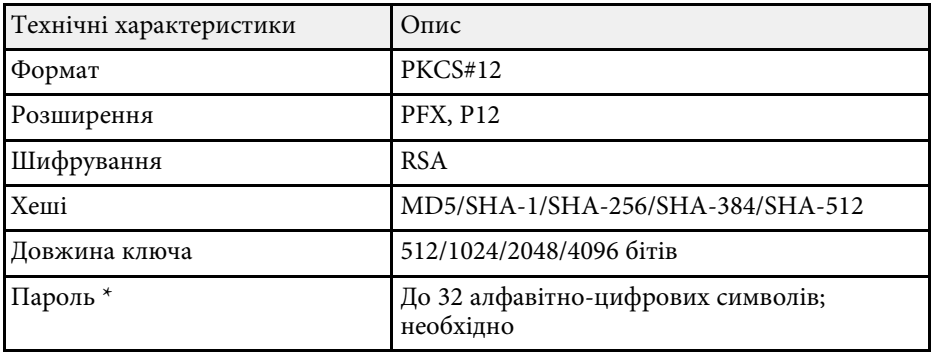

### **Сертифікат ЦС (PEAP/PEAP-TLS/EAP-TLS/EAP-FAST)**

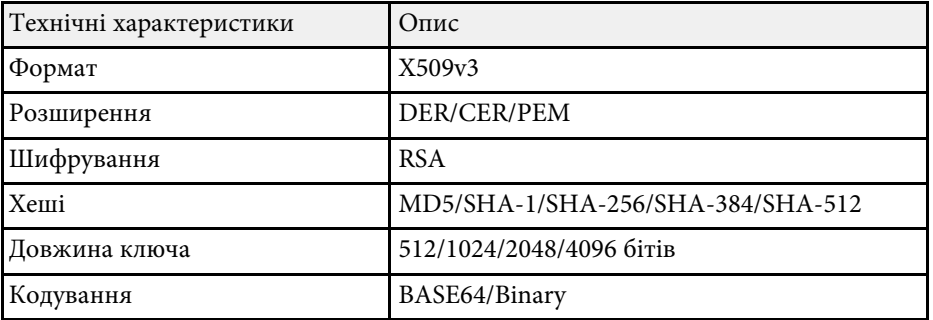

\* Ви можете встановити пароль, використовуючи до 63 алфавітноцифрових символів. Щоб ввести більше ніж 32 символи, потрібно використовувати веб-браузер.

# **Використання QR-коду для підключення до мобільного пристрою**

Вибравши налаштування бездротової мережі для проектора, ви можете відображати QR-код на екрані та використовувати його, щоб підключатися до мобільного пристрою за допомогою програми Epson iProjection.

<span id="page-102-0"></span>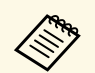

- Переконайтеся, що на вашому пристрої встановлено найновішу<br>версію програми Epson iProjection (ця функція підтримується версією 1.3.0 або пізнішою).
	- Можна безкоштовно завантажити Epson iProjection з App Store або Google Play. Вартість підключення до App Store або Google Play сплачує клієнт.
	- Під час використання Epson iProjection в режимі зв'язку Швидкий рекомендуємо виконати налаштування безпеки.

a Натисніть на пульті дистанційного керування кнопку [LAN]. На області проеціювання з'явиться QR-код.

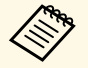

- Якщо ви не бачите QR-код, задайте для параметру **Показати інфо LAN** значення **Текст і QR-код** в меню проектора **Мережа**. s **Мережа** > **Конфігурація мережі** > **Основний** >
- Щоб сховати QR-код, натисніть кнопку [Esc].
- Коли QR-код сховано, натисніть кнопку [Enter], щоб відобразити код.
- QR-код також можна відобразити, натиснувши "Показати QR-код" на Головному екрані.

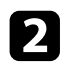

b Запустіть Epson iProjection на мобільному пристрої.

**Показати інфо LAN**

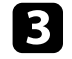

**C** Зчитайте QR-код за допомогою Epson iProjection, щоб підключити його до проектора.

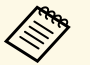

Щоб правильно зчитати QR-код, упевніться, що на екрані<br>пристрою відображається квадрат, та що він знаходиться достатньо близько, щоб код, який проеціюється, відповідав направляючим в програмі зчитування QR-кодів на мобільному пристрої. Код неможливо зчитати, якщо ви перебуваєте надто далеко від екрану.

Коли зв'язок встановлено, виберіть меню **Contents** із  $\equiv$  та виберіть файл, який потрібно проеціювати.

# **Підключення до пристрою Android через NFC**

Після вибору параметрів бездротової мережі для проектора можна підключити пристрій Android за допомогою технології NFC та програми Epson iProjection (EB-1795F/EB-1785W/EB-1781W).

Технологія NFC (Near Field Communication) дозволяє передавати мережеву інформацію проектора на пристрій, встановивши пристрій поряд із проектором.

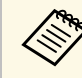

- Підтримка NFC залежить від мобільного пристрою. Більш детальну інформацію можна знайти в посібнику вашого мобільного пристрою.
- Переконайтеся в тому, що на мобільному пристрої функцію зчитування NFC, перш ніж використовувати її.
- Переконайтеся, що на вашому пристрої встановлено найновішу версію програми Epson iProjection (ця функція підтримується версією V2.3.0 або пізнішою).
- Можна безкоштовно завантажити Epson iProjection з App Store або Google Play. Вартість підключення до App Store або Google Play сплачує клієнт.
- Під час використання Epson iProjection в режимі зв'язку Швидкий рекомендуємо виконати налаштування безпеки.

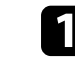

a Переконайтеся в тому, що пристрій Android не перебуває в режимі сну що його не заблоковано.

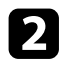

<span id="page-103-0"></span>b Утримуйте мобільний пристрій поруч із міткою NFC на проекторі, щоб зчитати мітку.

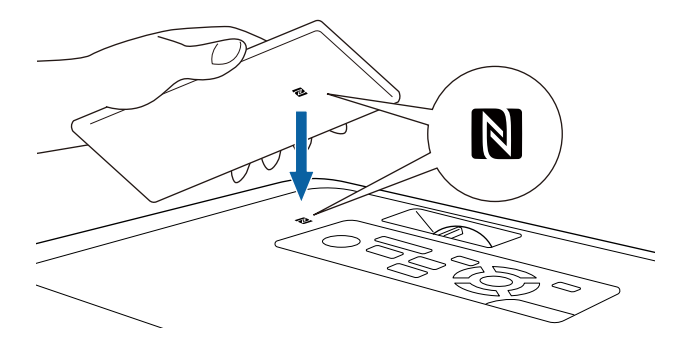

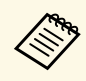

**• Якщо для параметра Автоввімкнення** встановлено<br>**«Визиення NFC у меню проектора Додаткові, проект** значення **NFC** у меню проектора **Додаткові**, проектор увімкнеться, щойно буде виявлено дані NFC.

s **Додаткові** > **Операція** > **Автоввімкнення**

• Під час прогрівання проектора функція зчитування міток NFC може бути недоступною. Переконайтеся в тому, що під час зчитування мітки NFC проектор перебуває в звичному режимі роботи.

Програма Epson iProjection запуститься автоматично та встановить з'єднання з проектором.

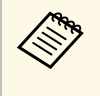

**Акщо на пристрої Android не встановлено програму Epson**<br>iProiection. відкриється сторінка завантаження Epson iProjection, відкриється сторінка завантаження Epson iProjection після зчитування мітки NFC. Встановіть програму Epson iProjection та ще раз виконайте зчитування мітки NFC.

Коли зв'язок встановлено, виберіть меню **Contents** із **=** та виберіть файл, який потрібно проеціювати.

### **Використання ключа USB для підключення комп'ютера Windows**

Можна налаштувати свій накопичувач USB як ключ USB для швидкого з'єднання проектора з комп'ютером Windows, що підтримує бездротову мережу. Після створення USB-ключа можна швидко проеціювати зображення з мережевого проектора.

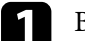

a Встановіть ключ USB за допомогою EasyMP Multi PC Projection.

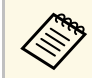

a Дивись інструкції в Посібник з експлуатації EasyMP Multi PC Projection.

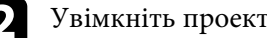

b Увімкніть проектор.

c Натисніть на пульті дистанційного керування кнопку [LAN].

З'явиться екран очікування LAN. Переконайтеся, що відображаються SSID та IP-адреса.

Підключіть USB-ключ до порта проектора USB-A.

З'явиться повідомлення про те, що оновлення інформації про мережу завершено.

**S** Видаліть USB-ключ.

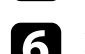

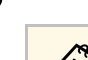

f Підключіть USB-ключ до USB-порта комп'ютера.

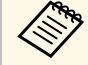

a В ОС Windows Vista, якщо з'явиться вікно AutoPlay, виберіть параметр **MPPLaunch.exe** і натисніть **Дозволити**.

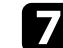

g Встановіть потрібну програму, дотримуючись інструкцій на екрані.

# **Проеціювання через бездротову мережу <sup>105</sup>**

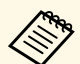

- **Коли на екрані з'явиться повідомлення брандмауера** Windows, клацніть **Так**, щоб вимкнути брандмауер.
	- Для встановлення програмного забезпечення необхідно мати права адміністратора.
	- Якщо воно не встановлюється автоматично, двічі натисніть на **MPPLaunch.exe** в ключі USB.

За декілька хвилин на проекторі з'явиться зображення комп'ютера.

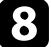

h Після завершення проеціювання через бездротову мережу, виберіть параметр **Безпечне видалення пристрою** на панелі завдань Windows і видаліть USB-ключ з комп'ютера.

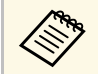

**дея Можливо, потрібно буде перезапустити комп'ютер для** повторної активації підключення до бездротової мереж повторної активації підключення до бездротової мережі.

<span id="page-105-0"></span>Можна надсилати зображення на проектор з таких мобільних пристроїв, як ноутбуки, смартфони і планшети, за допомогою технології Miracast (EB‑1795F/EB‑1785W).

<span id="page-105-1"></span>Якщо пристрій підтримує технологію Miracast, не потрібно встановлювати додаткове ПЗ. При використанні комп'ютера Windows переконайтеся, що доступний необхідний адаптер для з'єднання Miracast.

Зверніть увагу на такі обмеження під час використання функцій Screen Mirroring.

- Неможливо відтворювати черезрядкове зображення.
- Неможливо відтворювати багатоканальний звук через 3ch (канал 3).
- Неможливо проеціювати зображення з роздільною здатністю понад 1920 x 1080 та частотою кадрів понад 30 фт/с.
- Неможливо відтворювати відео в форматі 3D.
- З підключенням Miracast, ви, можливо, не зможете переглядати вміст із захистом авторських прав.
- Не змінюйте налаштування Наст. Screen Mirroring проектора під час проеціювання. Це може призвести до відключення проектора, і може потребуватися час для відновлення підключення.
- s **Мережа** > **Наст. Screen Mirroring**
- Не вимикайте проектор напряму через вимикач під час проеціювання в Screen Mirroring.

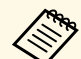

Mобільні пристрої з встановленою системою Android або Windows<br>8.1. або пізнішої версії, пілтримують технологію Miracast 8.1, або пізнішої версії, підтримують технологію Miracast.

> Підтримка Miracast залежить від мобільного пристрою. Більш детальну інформацію можна знайти в посібнику вашого мобільного пристрою.

#### g **Пов'язані посилання**

- • ["Встановлення параметрів функції Screen Mirroring"](#page-105-1) стор.106
- • ["Підключення за допомогою Screen Mirroring у Windows 10"](#page-107-0) стор.108
- • ["Підключення за допомогою Screen Mirroring у Windows 8.1"](#page-108-0) стор.109
- • ["Підключення за допомогою Screen Mirroring з функцією Miracast"](#page-109-0) [стор.110](#page-109-0)

### **Встановлення параметрів функції Screen Mirroring**

Слід встановити параметри функції Screen Mirroring на проекторі, щоб проеціювати зображення з мобільних пристроїв.

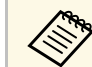

a Якщо встановлено пароль **Захист Screen Mirroring**, спершу вимкніть пароль **Захист Screen Mirroring**.

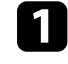

a Натисніть кнопку [Menu] на панелі керування або на пульті дистанційного керування.

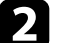

b Відкрийте меню **Мережа** і натисніть кнопку [Enter].

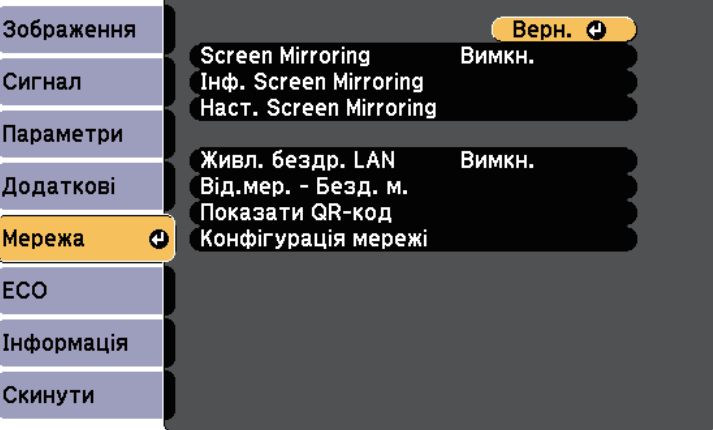

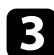

c Виберіть значення **Увімкн.** для параметра **Screen Mirroring**.

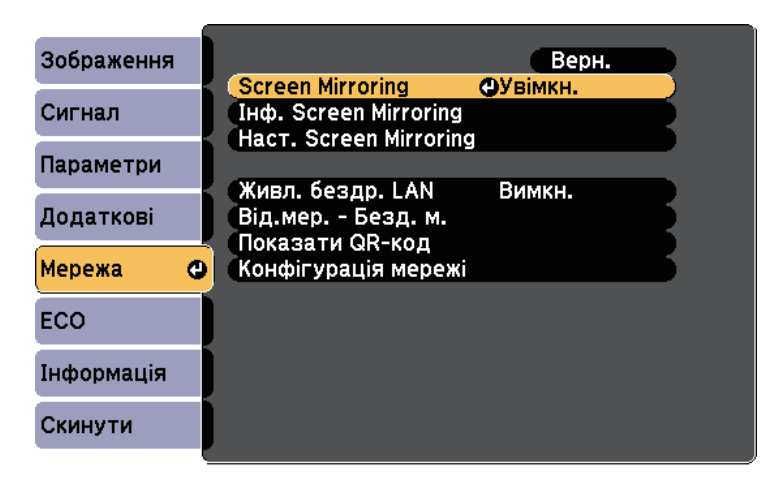

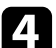

d Виберіть **Наст. Screen Mirroring** і натисніть [Enter].

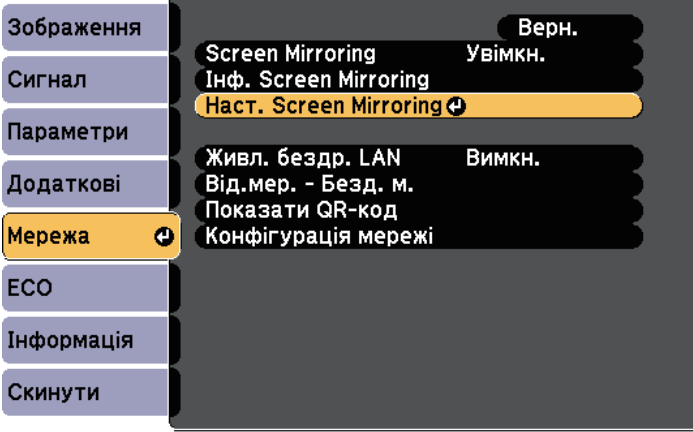

e Проведіть потрібні налаштування параметра **Назва дисплея**.

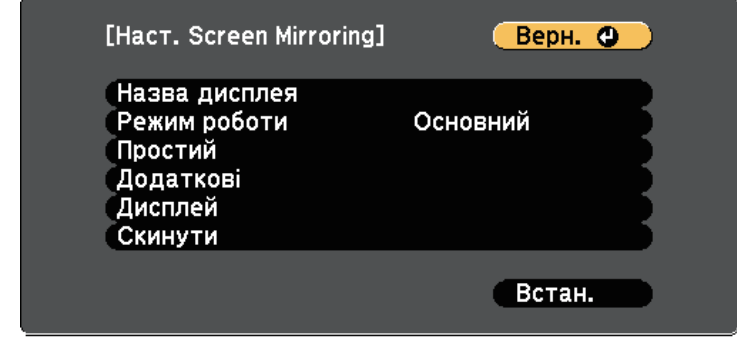

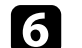

#### f Виберіть параметр **Режим роботи**.

- **Простий** дозволяє проводити з'єднання з основними опціями.
- **Розширений** дозволяє проводити з'єднання з розширеними опціями.
- g Виберіть потрібне налаштування параметра **Простий**.
	- Параметр **Система з бездр. мережею** дозволяє вибрати тип бездротової локальної системи, до якої підключений проектор.
	- Параметр **Налашт. продуктивн.** дозволяє регулювати швидкість/якість віддзеркалення екрана. Виберіть менше число, щоб покращити якість, та більше, щоб збільшити швидкість.
	- Параметр **Режим з'єднання** дозволяє вибирати тип WPS (Wi-Fi Protected Setup). Доступно лише для режиму роботи **Простий**.
- h Для режиму роботи **Розширений** виберіть параметр **Розширений**.
	- **Режим наради** дозволяє вибрати режим наради. Виберіть **Із переривань**, щоб підключитися до іншого мобільного пристрою під час проеціювання Screen Mirroring, або **Без переривань**, щоб підключитися виключно до одного пристрою.
	- **Канал** дозволяє вибрати канал бездротового зв'язку, що використовується Screen Mirroring.

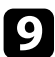

- **Виберіть потрібне налаштування параметра Дисплей.** 
	- Параметр **Повід. про ПІН-код** дозволяє відображати PIN-код на зображенні, що проеціюється, при проеціюванні джерел сигналу, окрім Screen Mirroring.
	- Параметр **Пов. імені пристр.** дозволяє відображати недавно підключений пристрій на зображенні, що проеціюється, при проеціюванні джерел сигналу, окрім Screen Mirroring.
- 
- j Після вибору настройок, натисніть **Встановити** і виконуйте інструкції на екрані, щоб зберегти настройки та вийти з меню.
- k Натисніть кнопку [Home] на панелі керування або на пульті дистанційного керування. Налаштування завершені, якщо на Головному екрані відображена Назва дисплея.

### **Підключення за допомогою Screen Mirroring у Windows 10**

<span id="page-107-0"></span>Можна налаштувати ваш комп'ютер на бездротове проеціювання та відтворити звук у системі динаміків проектора за допомогою підключенні через Screen Mirroring.

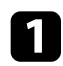

a За необхідності виберіть на проекторі **Наст. Screen Mirroring**.

b Натисніть кнопку [LAN] на пульті дистанційного керування, щоб перейти до джерела Screen Mirroring.

З'явиться екран очікування Screen Mirroring.

c Відобразиться **Центр підтримки**, після цього виберіть **Підключити**.

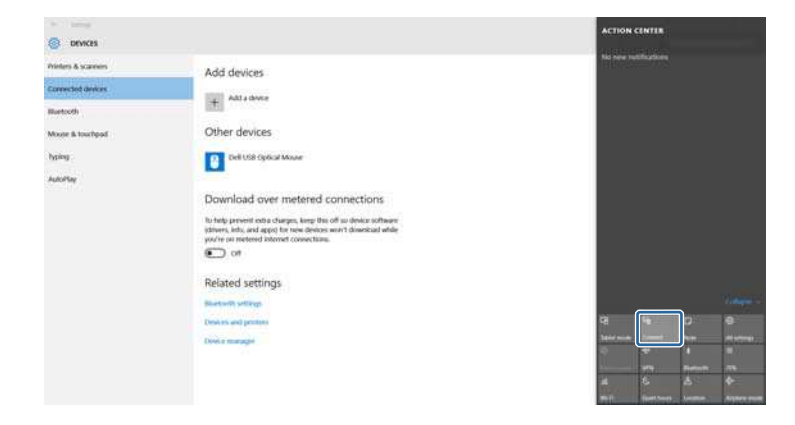

З'явиться список доступних пристроїв.

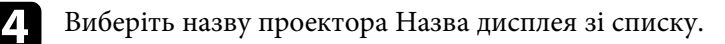

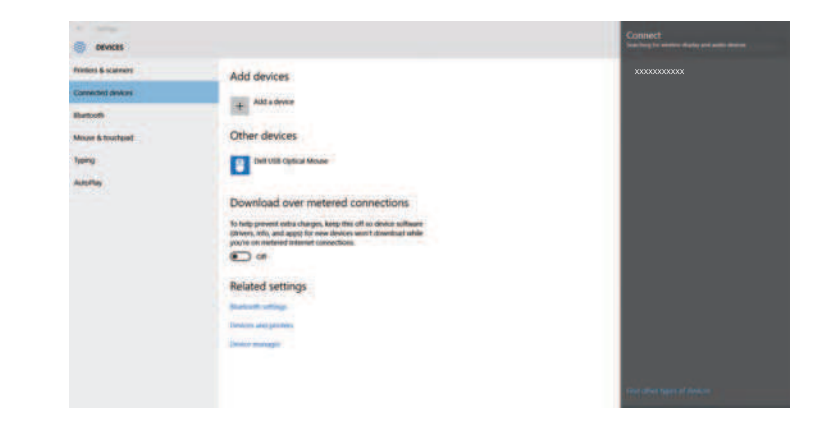

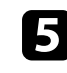

e Якщо на комп'ютері з'явиться екран введення PIN-коду, введіть PIN-код, що відображається на екрані очікування Screen Mirroring, або внизу справа на проеційованому зображенні.

Проектор передає зображення з вашого комп'ютера.
# **Проеціювання через бездротову мережу з мобільного пристрою (Screen Mirroring) <sup>109</sup>**

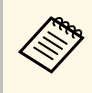

Для встановлення з'єднання може знадобитися час. Не<br>від'єднуйте кабель живлення проектора під час спроби встановити з'єднання. Оскільки пристрій може зависнути або зламатися.

### **Підключення за допомогою Screen Mirroring у Windows 8.1**

Комп'ютер можна налаштувати для проеціювання через бездротову мережу за допомогою Ключових кнопок у Windows 8.1. Звук можна відтворити в системі динаміків проектора за допомогою підключення через Screen Mirroring.

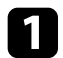

a За необхідності виберіть на проекторі **Наст. Screen Mirroring**.

**• Натисніть кнопку [LAN] на пульті дистанційного керування, щоб** перейти до джерела Screen Mirroring.

З'явиться екран очікування Screen Mirroring.

c Виберіть на комп'ютері **Пристрої** в меню Ключові кнопки, а потім виберіть **Проеціювати**.

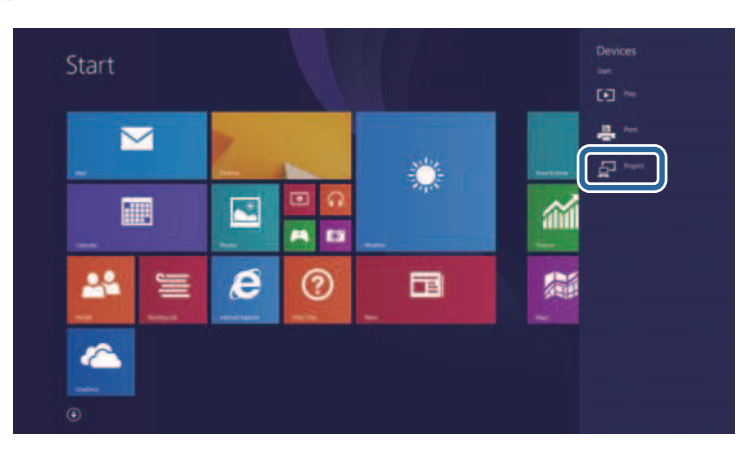

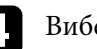

d Виберіть **Додати бездротовий дисплей**.

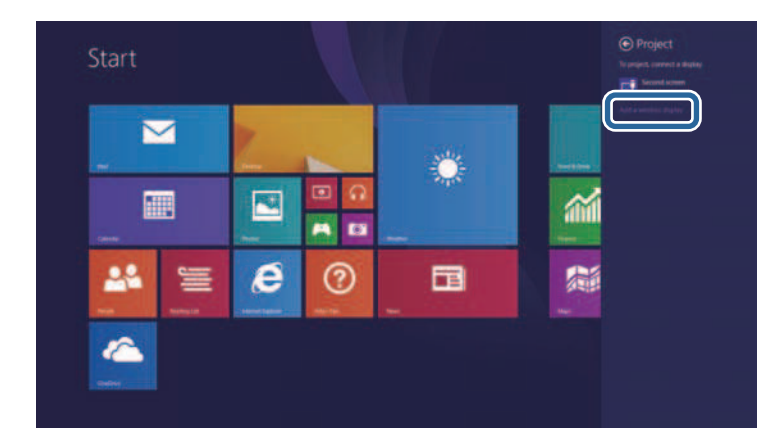

З'явиться список доступних пристроїв.

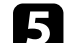

e Виберіть назву проектора Назва дисплея зі списку.

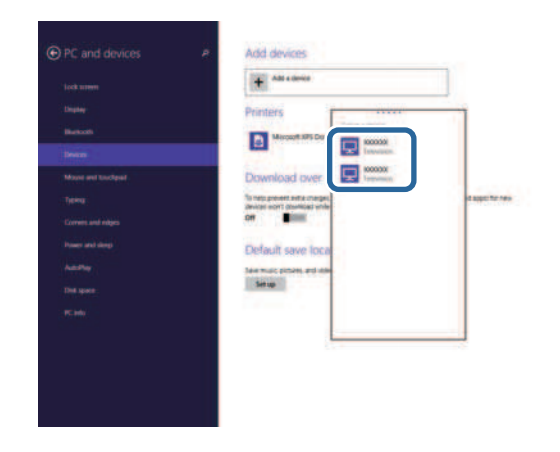

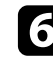

f Якщо на комп'ютері з'явиться екран введення PIN-коду, введіть PIN-код, що відображається на екрані очікування Screen Mirroring, або внизу справа на проеційованому зображенні.

Проектор передає зображення з вашого комп'ютера.

# **Проеціювання через бездротову мережу з мобільного пристрою (Screen Mirroring) <sup>110</sup>**

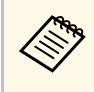

для встановлення з'єднання може знадобитися час. Не<br>Від'єдничите кабель живлення проектора піл час спроби від'єднуйте кабель живлення проектора під час спроби встановити з'єднання. Оскільки пристрій може зависнути або зламатися.

### **Підключення за допомогою Screen Mirroring з функцією Miracast**

Якщо мобільний пристрій, наприклад, смартфон, підтримує Miracast, ви можете підключити його до проектора через бездротовий зв'язок і проектувати зображення. Звук можна відтворити в системі динаміків проектора за допомогою підключення через Screen Mirroring.

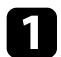

- a За необхідності виберіть на проекторі **Наст. Screen Mirroring**.
- **Натисніть кнопку [LAN] на пульті дистанційного керування, щоб** перейти до джерела Screen Mirroring.

З'явиться екран очікування Screen Mirroring.

c Для пошуку проектора скористайтеся функцією Miracast на мобільному пристрої.

З'явиться список доступних пристроїв.

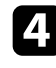

- Виберіть назву проектора Назва дисплея зі списку.
- 

e Якщо на мобільному пристрої з'явиться екран введення PIN-коду, введіть PIN-код, що відображається на екрані очікування Screen Mirroring, або внизу справа на зображенні, що проеціюється.

На проекторі з'явиться зображення з мобільного пристрою.

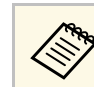

a Для встановлення з'єднання може знадобитися час. Не від'єднуйте кабель живлення проектора під час спроби встановити з'єднання. Оскільки пристрій може зависнути або зламатися.

> Залежно від мобільного пристрою, можливо, під час підключення потрібно буде видалити пристрій. Дотримуйтеся інструкцій на екрані вашого пристрою.

Можна використовувати протокол HTTPS, щоб покращити безпечне з'єднання проектора та веб-браузера (EB‑1795F/EB‑1785W/EB‑1781W). Для цього потрібно створити сертифікат сервера, встановити його на проекторі та увімкнути налаштування **Безп. HTTP-з'єдн.** в меню проектора, щоб засвідчити надійність веб-браузера.

#### s **Мережа** > **Конфігурація мережі** > **Інші** > **Безпечне HTTP-з'єднання**

Навіть якщо не встановлено сертифікат сервера, проектор автоматично створює сертифікат із власним підписом і дозволяє з'єднання. Оскільки на основі сертифіката з підписом неможливо перевірити надійність з веб-браузера, під час керування проектором за допомогою веб-браузера відображається попередження щодо надійності сервера. Це попередження не заважає з'єднанню.

#### g **Пов'язані посилання**

• ["Імпорт сертифікату веб-сервера за допомогою меню"](#page-110-0) стор.111

### **Імпорт сертифікату веб-сервера за допомогою меню**

<span id="page-110-0"></span>Можна створити власний сертифікат веб-сервера та імпортувати його за допомогою меню проектора та накопичувача USB.

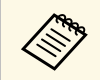

**Можна також зареєструвати цифрові сертифікати з вашого веб-**<br>браузера. Проте, упевніться, що реєстрація відбулася лише один раз, інакше сертифікат може бути встановлений неправильно.

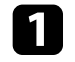

a Упевніться, що ваш файл цифрового сертифікату сумісний з реєстрацією проектора і розміщений безпосередньо на пристрої збереження даних USB.

<span id="page-110-1"></span>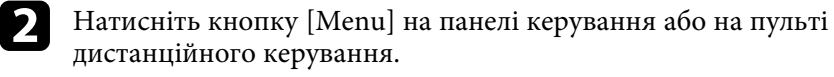

c Відкрийте меню **Мережа** і натисніть кнопку [Enter].

- d Виберіть параметр **Конфігурація мережі** і натисніть кнопку [Enter].
- 
- e Оберіть меню **Інші** і натисніть кнопку [Enter].
- f Виберіть значення **Увімкн.** для параметра **Безп. HTTP-з'єдн.**
	- g Виберіть **Сертиф.веб-сервера** і натисніть кнопку [Enter].
- Виберіть пункт Реєстрація і натисніть клавішу [Enter].
- **9** Підключіть USB-пристрій до порту проектора USB-A, дотримуючись інструкцій на екрані.
- 
- j Натисніть клавішу [Enter], щоб відобразити список сертифікатів.
- k Оберіть сертифікат для імпорту за допомогою відображеного списку.

З'явиться повідомлення, що вимагатиме введення паролю для сертифікату.

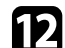

**Введіть пароль і натисніть клавішу [Enter].** 

Сертифікат буде імпортовано, і з'явиться повідомлення про завершення.

#### g **Пов'язані посилання**

• ["Підтримувані сертифікати веб-сервера"](#page-110-1) стор.111

#### **Підтримувані сертифікати веб-сервера**

Можна зареєструвати ці типи цифрових сертифікатів.

#### **Сертифікат веб-сервера (Безпечне HTTP-з'єднання)**

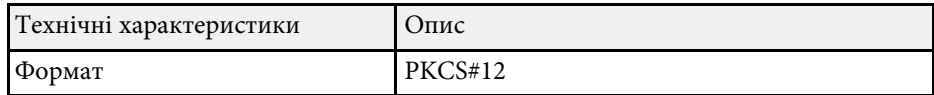

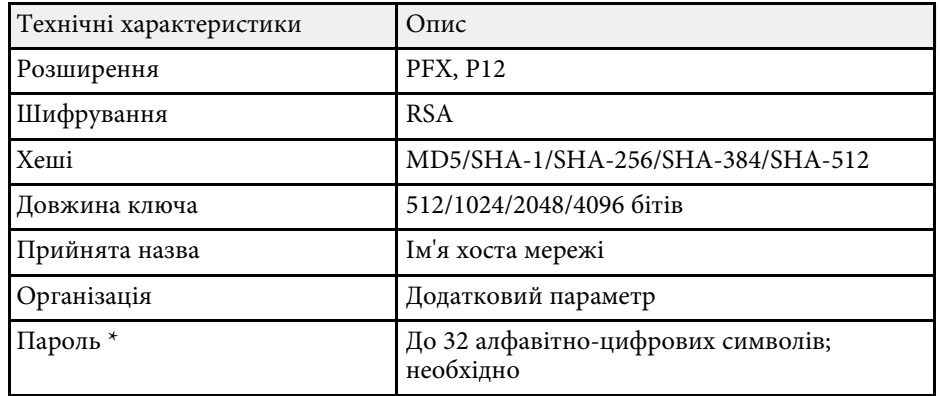

\* Ви можете встановити пароль, використовуючи до 63 алфавітноцифрових символів. Щоб ввести більше ніж 32 символи, потрібно використовувати веб-браузер.

# **Керування проектором**

Щоб керувати проектором через мережу, виконуйте вказівки, що наведені в цих розділах.

#### g **Пов'язані посилання**

- • ["Керування проектором, що підключений до мережі, за допомогою браузера"](#page-113-0) стор.114
- • ["За допомогою команд ESC / VP21"](#page-117-0) стор.118

<span id="page-113-0"></span>Після підключення проектора до мережі, можна вибрати налаштування проектора і контролювати проеціювання за допомогою сумісного веббраузера. Завдяки цьому можна отримати віддалений доступ до проектора.

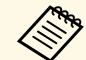

- Переконайтеся, що комп'ютер та проектор підключено до мережі. Під час проеціювання зображень через бездротову мережу підключення слід виконувати в режимі підключення **Розширений**.
- Функції налаштування та керування мережею підтримуються в браузерах Internet Explorer версії 9.0 або пізнішій (Windows), та Safari (OS X) – в мережах, що не використовують проксі-сервер для з'єднання. Не можна вибрати всі параметри меню проектора або керувати всіма функціями проектора за допомогою веббраузера.
- Упевніться, проектор увімкнено.
- b Переконайтеся, що ваш комп'ютер або пристрій підключено до тієї ж мережі, що й проектор.

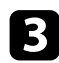

- c Запустіть веб-браузер на комп'ютері або пристрої.
- 
- d Перейдіть до екрана Epson Web Control, увівши IP-адресу проектора в адресний рядок браузера.

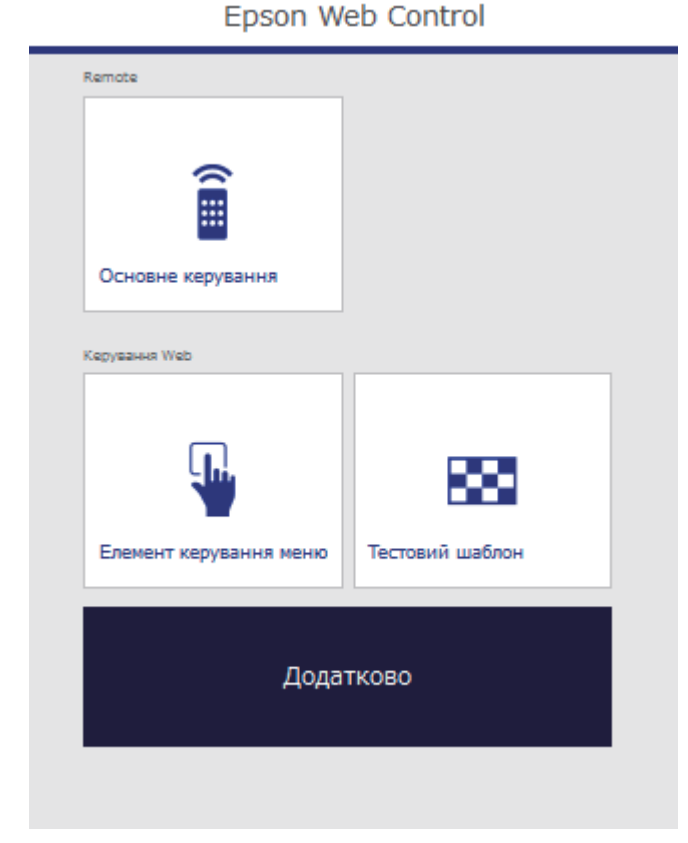

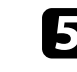

З'явиться вікно Epson Web Control. e щоб керувати проеціюванням віддалено, виберіть піктограму **Основне керування**.

- Якщо в вікні з'явиться журнал, введіть ім'я користувача та пароль. (Імя користувача за замовчуванням — **EPSONREMOTE**, пароль за замовчуванням — **guest**).
	- Пароль можна змінити в пункті **Пароль Remote** меню **Мережа** проектора.

s **Мережа** > **Конфігурація мережі** > **Простий** > **Пароль Remote**

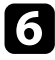

f Виберіть піктограму відповідно до функції проектора, якою хочете керувати.

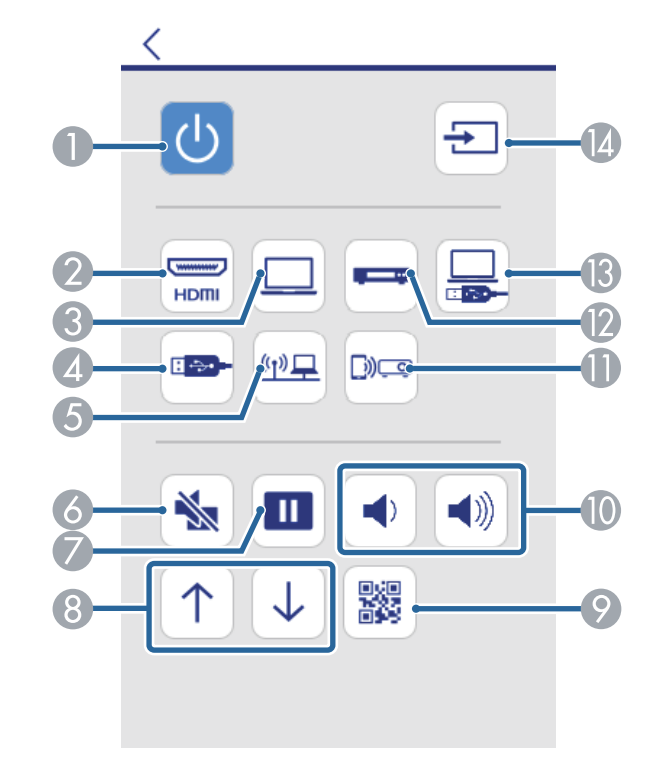

- Керування кнопками живлення
- B Вибір джерела, підключеного до порту HDMI
- C Вибір джерела, підключеного до порту Computer
- **Bибір джерела USB-пристрою**
- **Вибір мережного джерела**
- **6** Керування кнопкою A/V Mute
- G Керування кнопкою Freeze
- **B** Керування кнопками Page up та Page down
- **Показує QR-код**
- Керування кнопкою Volume
- K Вибір джерела Screen Mirroring (EB‑1795F/EB‑1785W)
- L Вибір відео-джерела
- Вибір джерела USB Display
- 14 Пошук джерел
- 

g Щоб вибрати налаштування меню проектора, виберіть **Додатково** на екрані Epson Web Control.

- **Також можна змінити налаштування проектора,**<br>У увійшовши до системи меню проектора через Елемент **керування меню**. Див. довідку щодо використання екрана Елемент керування меню.
	- Можливо, потрібно буде ввійти в систему, перш ніж з'явиться екран Додатково, Елемент керування меню або Тестовий шаблон. Коли з'явиться екран входу, введіть ім'я користувача та пароль. (Ім'я користувача за замовчуванням — **EPSONWEB**, пароль за замовчуванням — **admin**).
	- Пароль можна змінити в пункті **Пароль керув. Web** меню проектора **Мережа**.

s **Мережа** > **Конфігурація мережі** > **Простий** > **Пароль керув. Web**

Виберіть назву меню та виконуйте інструкції на екрані, щоб зберегти параметри.

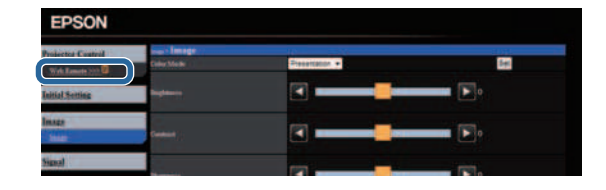

# **Керування проектором, що підключений до мережі, за допомогою браузера <sup>116</sup>**

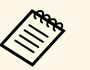

- Неможливо вибрати такі параметри за допомогою веббраузера.
	- Презентатор жестів
	- Форма покажчика
	- Кнопка користувача
	- Логотип користувача
	- Мова
	- Скинути час роб. лампи
	- Можна вибрати такі параметри за допомогою веббраузера.
	- Порт HTTP (номер порта, який використовується для веб-контролю, окрім 80 [за промовчанням], 843, 3620, 3621, 3625, 3629, 4352, 4649, 5357, 10000, 10001, 41794)

#### g **Пов'язані посилання**

- • ["Реєстрація цифрових сертифікатів з веб-браузера"](#page-115-0) стор.116
- "Параметри настроювання проектора: меню «ЕСО»" стор.138
- • ["Меню «Мережа»: меню «Простий»"](#page-132-0) стор.133

# <span id="page-115-0"></span>**Реєстрація цифрових сертифікатів з веб-браузера**

Можна зареєструвати цифрові сертифікати на проекторі, щоб забезпечити захищеність файлів презентації (EB‑1795F/EB‑1785W/EB‑1781W).

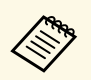

**Серда Пакож можна зареєструвати цифрові сертифікати в меню** проектора Мережа. Проте, упевніться, що реєстрація відбулася лише один раз, інакше сертифікат може бути встановлений неправильно.

- s **Мережа** > **Конфігурація мережі**> **Бездр. м.** > **Параметр EAP** > **Сертифікат клієнта**
- s **Мережа** > **Конфігурація мережі**> **Бездр. м.** > **Параметр EAP** > **Сертифікат ЦС**
- s **Мережа** > **Конфігурація мережі** > **Інші** > **Сертифікат вебсервера**

a Переконайтеся, що ваш файл цифрового сертифікату сумісний з реєстрацією проектора.

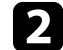

b Упевніться, проектор увімкнено.

c Запустіть веб-браузер на комп'ютері чи пристрої, що підключений до мережі.

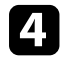

Перейдіть до екрана Epson Web Control, увівши IP-адресу проектора в адресний рядок браузера.

З'явиться вікно Epson Web Control.

# **Керування проектором, що підключений до мережі, за допомогою браузера <sup>117</sup>**

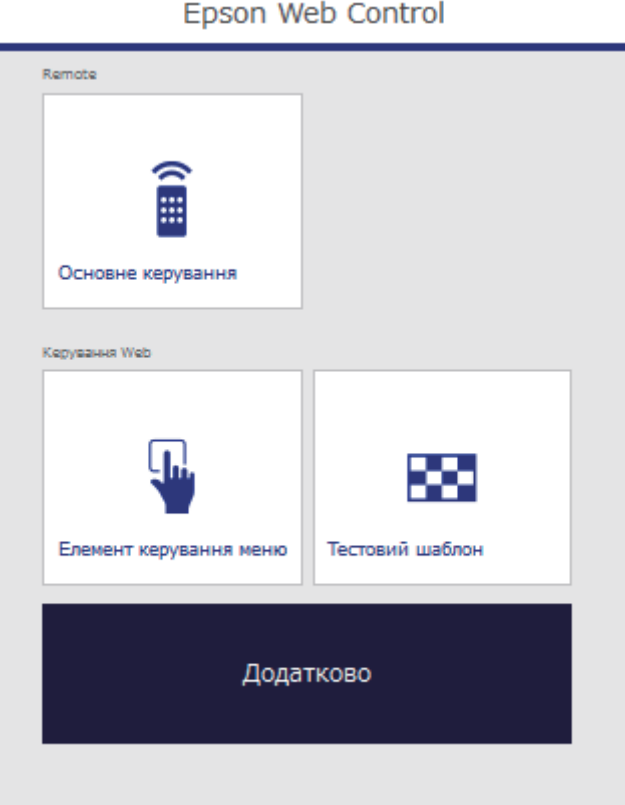

#### **Виберіть Додатково.**

- Можливо, потрібно буде увійти в систему, перш ніж<br>з'явиться екран Полатково. Коли з'явиться екран вхо з'явиться екран Додатково. Коли з'явиться екран входу, введіть ім'я користувача та пароль. (Ім'я користувача за замовчуванням — **EPSONWEB**, пароль за замовчуванням — **admin**).
	- Пароль можна змінити в пункті **Пароль керув. Web** меню проектора **Мережа**.
	- s **Мережа** > **Конфігурація мережі** > **Простий** > **Пароль керув. Web**

f В меню **Мережа** виберіть **Керування сертифікатами**.

g Натисніть кнопку **Огляд**, виберіть файл сертифікату та натисніть **Відкрити**.

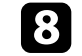

h Введіть пароль у поле **Пароль**.

i Після завершення реєстрації сертифікату натисніть **Застосувати**, щоб зберегти зміни та завершити реєстрацію.

<span id="page-117-0"></span>За допомогою команд ESC/VP21 можна керувати проектором із зовнішніх пристроїв.

#### g **Пов'язані посилання**

- • ["Налаштування за допомогою команд ESC/VP21"](#page-117-1) стор.118
- • ["Список команд ESC/VP21"](#page-117-2) стор.118
- • ["Протокол обміну даними"](#page-117-3) стор.118

# <span id="page-117-1"></span>**Налаштування за допомогою команд ESC/VP21**

Коли ви вперше керуєте проектором і контролюєте його за допомогою команд ESC/VP21, слід інсталювати драйвер USB-зв'язку на комп'ютері та налаштувати проектор. Наступного разу драйвер встановлювати не треба.

- a Встановіть на комп'ютер драйвер для зв'язку через інтерфейс USB (EPSON USB-COM Driver). Щоб дізнатися інформацію про драйвер EPSON USB-COM, зверніться в компанію Epson.
- 

**B** Встановіть для параметра USB Type В значення Link 21L в меню проектора **Додаткові**.

**C** Підключіть комп'ютер до порта проектора USB-В за допомогою кабелю USB.

Наступного разу ви можете почати команди з кроку 2.

# <span id="page-117-2"></span>**Список команд ESC/VP21**

Коли на проектор передається команда ON (Увімкн.), вмикається живлення і проектор починає розігріватися. Коли живлення проектора ввімкнено, на екран комп'ютера виводиться двокрапка «:» (3Ah).

<span id="page-117-3"></span>При вводі команди проектор виконує команду і повертає двокрапку «:», а потім приймає наступну команду.

Якщо команда, яку проектор обробляє, закінчується неправильно, то проектор видає повідомлення про помилку і повертає двокрапку «:».

Доступні такі команди.

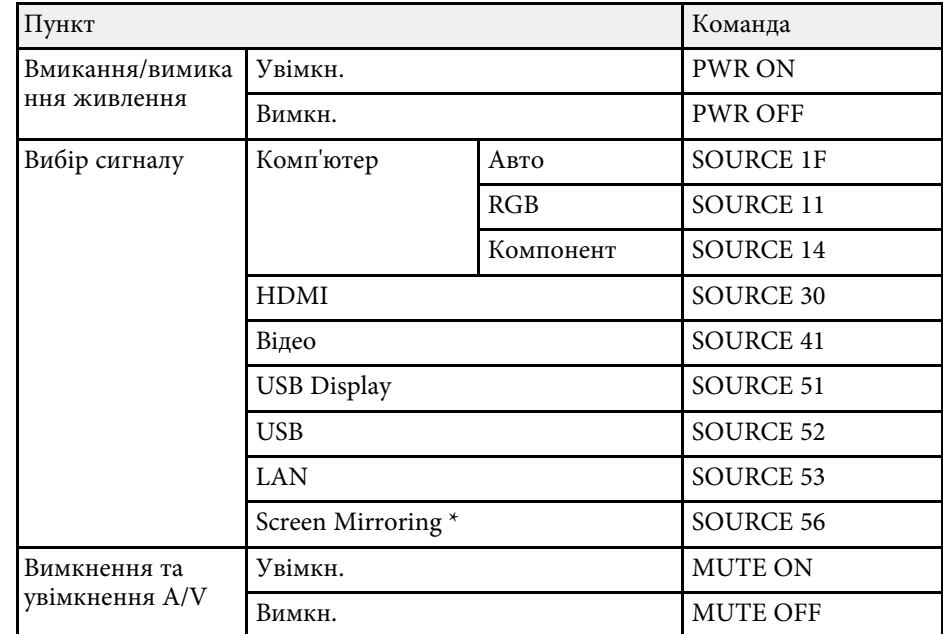

\* Функція Screen Mirroring підтримується лише в моделях EB‑1795F/EB‑1785W.

В кінці кожної команди слід додавати код повернення каретки (CR – 0Dh). Тоді команду можна передавати.

Щоб дізнатися більше, зверніться в компанію Epson.

# **Протокол обміну даними**

- Встановлена швидкість передачі інформації за промовчанням: 9600 біт/с
- Кількість біт даних: 8 біт

# **За допомогою команд ESC / VP21 <sup>119</sup>**

- Парність: немає
- Стоповий біт: 1 біт
- Керування потоками: немає

# **Настройка параметрів меню**

Виконуйте інструкції, що наведені в цих розділах, щоб отримати доступ до системи меню проектора та змінити параметри проектора.

#### g **Пов'язані посилання**

- • ["Використання меню проектора"](#page-120-0) стор.121
- • ["Використання екранної клавіатури"](#page-121-0) стор.122
- • ["Параметри якості зображення: меню «Зображення»"](#page-122-0) стор.123
- • ["Параметри вхідного сигналу: меню «Сигнал»"](#page-124-0) стор.125
- • ["Параметри функцій проектора: меню «Параметри»"](#page-126-0) стор.127
- • ["Параметри налаштування проектора: меню «Додаткові»"](#page-128-0) стор.129
- • ["Параметри мережі проектора: меню «Мережа»"](#page-130-0) стор.131
- • ["Параметри настроювання проектора: меню «ECO»"](#page-137-0) стор.138
- • ["Відображення інформації про проектор: меню «Інформація»"](#page-139-0) стор.140
- • ["Параметри скидання проектора: меню «Скидання»"](#page-142-0) стор.143
- • ["Копіювання параметрів меню між проекторами \(групове налаштування\)"](#page-143-0) стор.144

<span id="page-120-0"></span>За допомогою меню проектора можна налаштовувати параметри керування роботою проектора. На екрані проектора з'явиться меню.

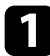

a Натисніть кнопку [Menu] на панелі керування або на пульті дистанційного керування.

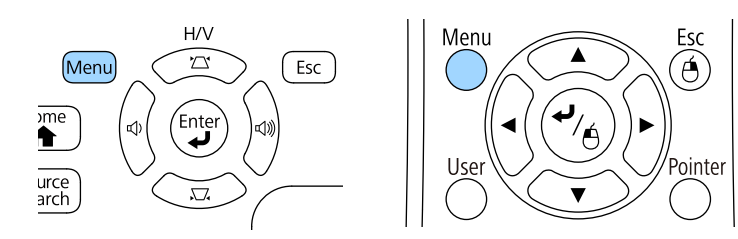

З'явиться екран меню з параметрами меню **Зображення**.

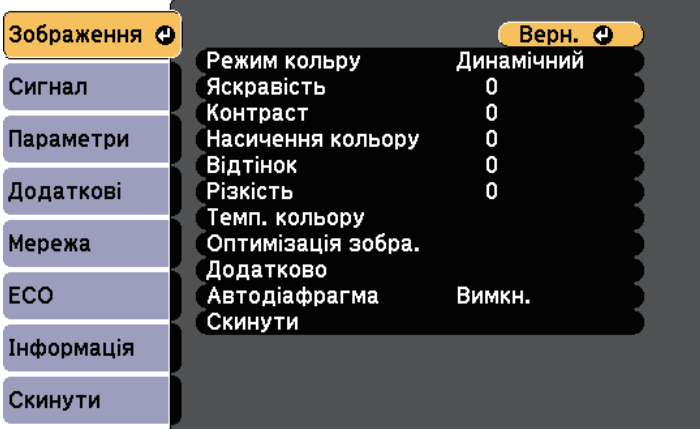

2 Щоб переміщатися між меню в списку справа, натискайте кнопки зі стрілками вгору та вниз. Параметри кожного меню відображаються справа.

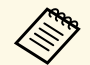

Доступні параметри залежать від поточного джерела вхідного сигналу.

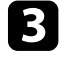

c Щоб змінити параметри в меню, що відображається, натисніть кнопку [Enter].

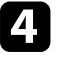

d Щоб переміщатися між параметрами, натискайте кнопки зі стрілками вгору та вниз.

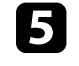

e Змінюйте параметри за допомогою кнопок в списку, що знаходиться внизу екрану меню.

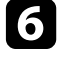

f Щоб повернути всі параметри меню до значень за промовчанням, виберіть пункт **Скинути**.

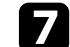

Після завершення зміни параметрів меню, натисніть кнопку [Esc].

В Натисніть кнопку [Menu] або [Esc], щоб вийти з меню.

<span id="page-121-0"></span>Екранна клавіатура з'являється, коли потрібно ввести числа чи літери.

<span id="page-121-1"></span>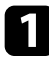

a За допомогою кнопок зі стрілками на панелі керування чи пульті дистанційного керування можна виділити число чи літеру, які потрібно ввести, після чого натисніть кнопку [Enter].

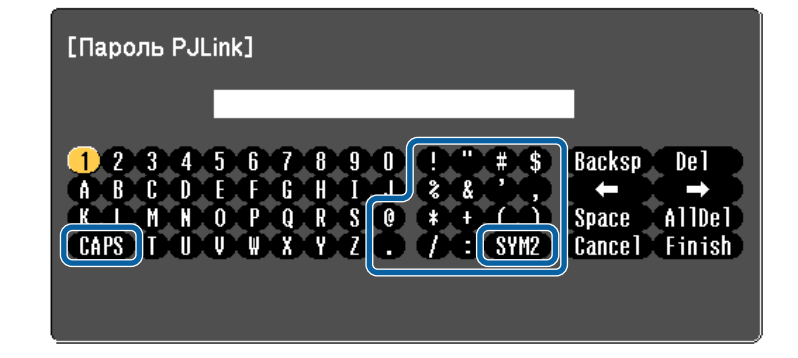

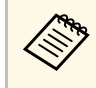

**Доразу під час вибору клавіші CAPS** регістр літер<br>
змінюється на вищий або нижчий. Щоразу під час вибору клавіші **SYM1/2** змінюються символи в рамці.

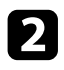

**1 Після введення тексту натисніть клавішу Finish на клавіатурі, щоб** підтвердити введені дані. Виберіть **Cancel**, щоб скасувати введення тексту.

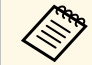

**а За допомогою веб-браузера вашого комп'ютера, можна вибрати** параметри проектора та керитории телеси. параметри проектора та керувати проеціюванням по мережі. Деякі символи не можна ввести за допомогою екранної клавіатури. Вводите текст за допомогою браузера.

#### g **Пов'язані посилання**

- • ["Доступний текст із використанням екранної клавіатури"](#page-121-1) стор.122
- • ["Керування проектором, що підключений до мережі, за допомогою](#page-113-0) [браузера"](#page-113-0) стор.114

### **Доступний текст із використанням екранної клавіатури**

За допомогою екранної клавіатури можна ввести такий текст.

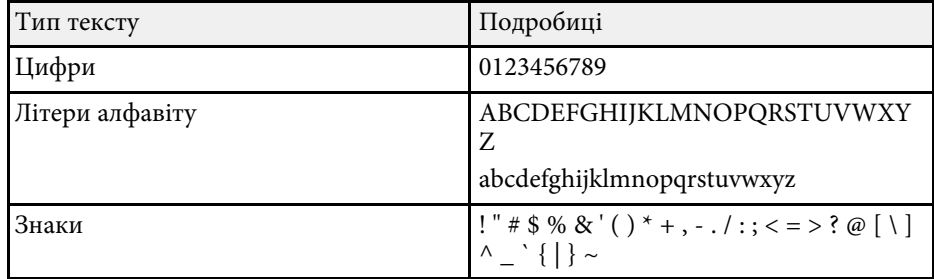

<span id="page-122-0"></span>Параметри в меню **Зображення** дозволяють регулювати якість зображення з поточного джерела вхідного сигналу. Доступні параметри залежать від поточного джерела вхідного сигналу.

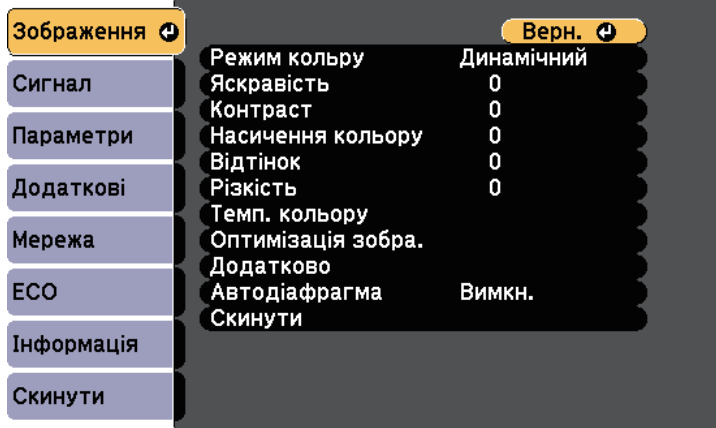

Щоб змінити параметри джерела вхідного сигналу, упевніться, що джерело підключене, і виберіть його.

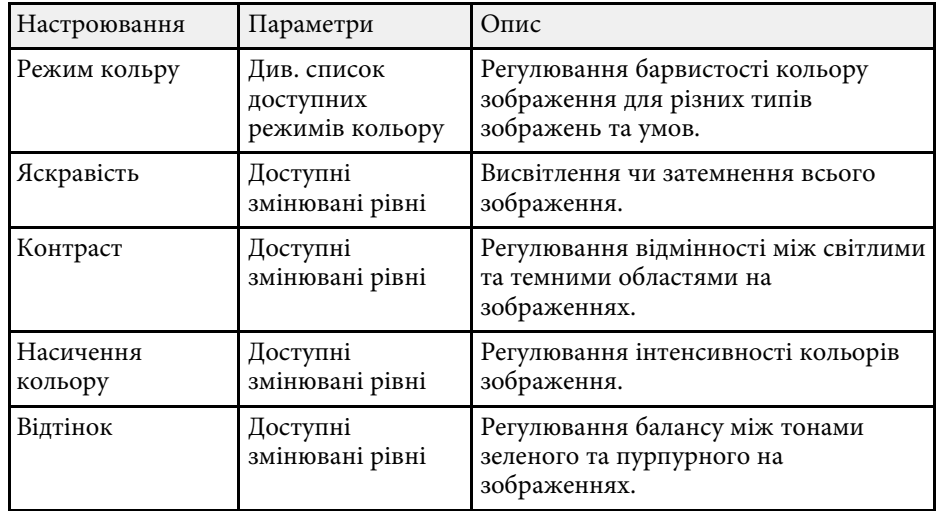

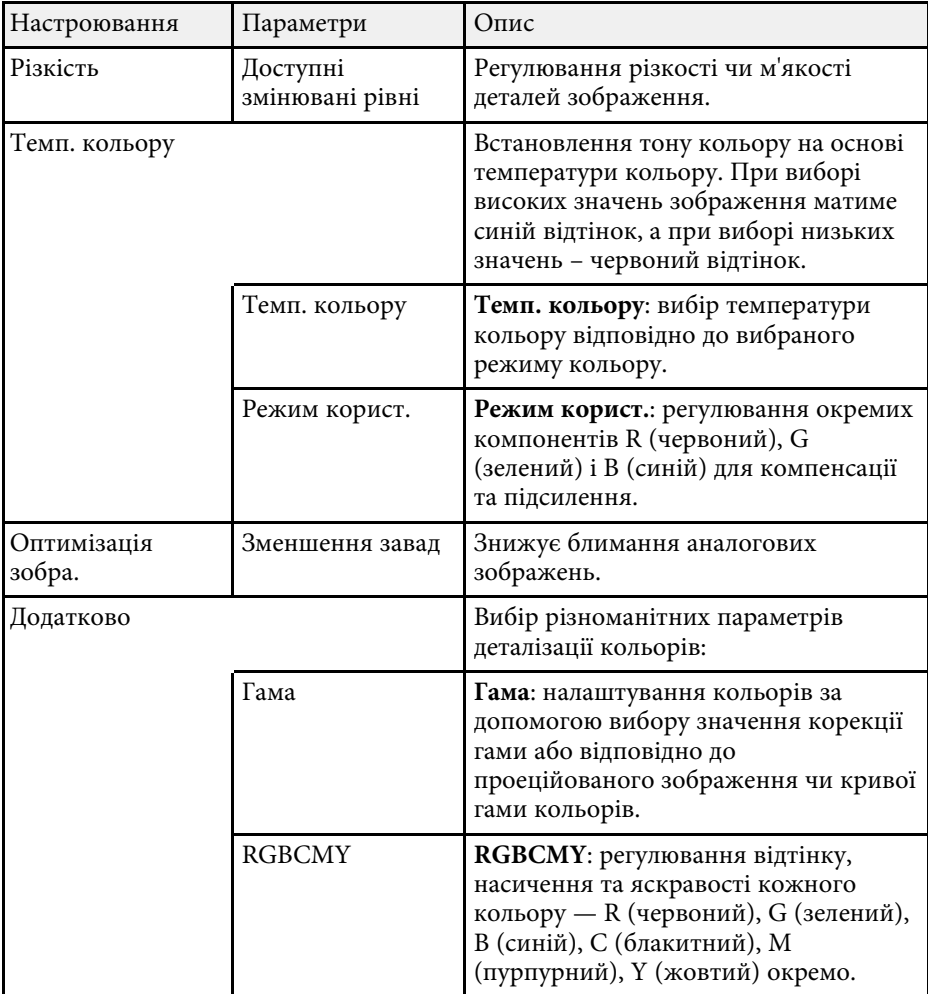

# **Параметри якості зображення: меню «Зображення» <sup>124</sup>**

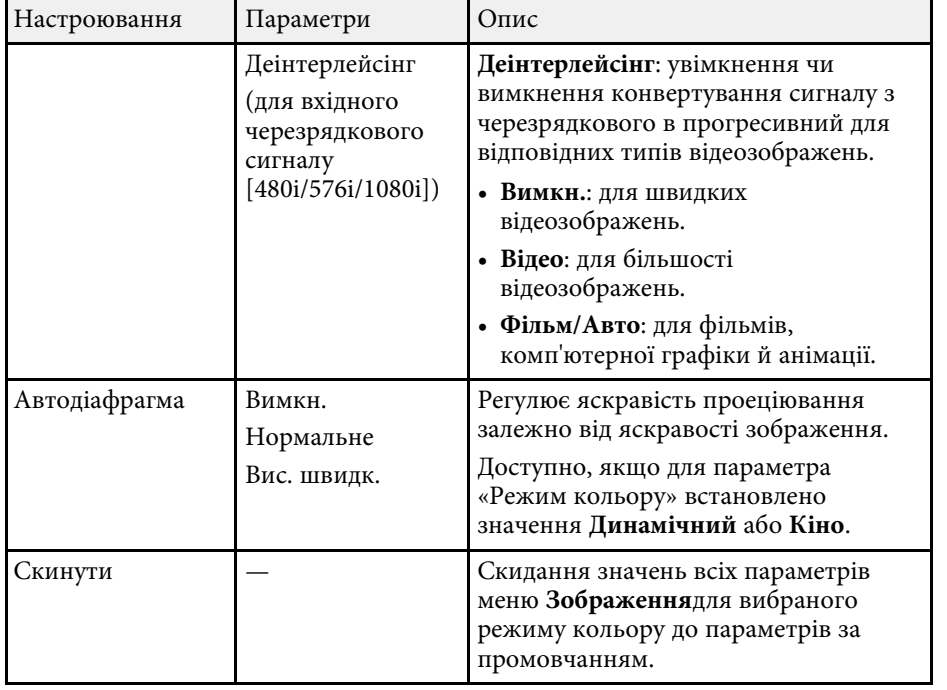

• Параметр **Яскравість** не впливає на яскравість лампи.<br>Використовуйте параметр **Енергоспоживання** в меню Використовуйте параметр **Енергоспоживання** в меню проектора **ECO**, щоб змінити режим яскравості лампи.

- Параметр **Зменшення завад** недоступний для таких вхідних сигналів.
	- Виводиться цифровий сигнал RGB.
	- Виводиться черезрядковий сигнал (480i/576i/1080i).

#### g **Пов'язані посилання**

• ["Доступні режими кольору"](#page-57-0) стор.58

<span id="page-124-0"></span>Зазвичай проектор автоматично визначає та оптимізує параметри вхідного сигналу. Використовуйте меню **Сигнал**, щоб настроїти параметри. Доступні параметри залежать від поточного джерела вхідного сигналу.

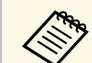

**до Уменю Сигнал вибір параметрів недоступний, якщо поточним** джерелом вхідного сигналу є такі:

- USB Display
- USB
- LAN
- Screen Mirroring (EB-1795F/EB-1785W)

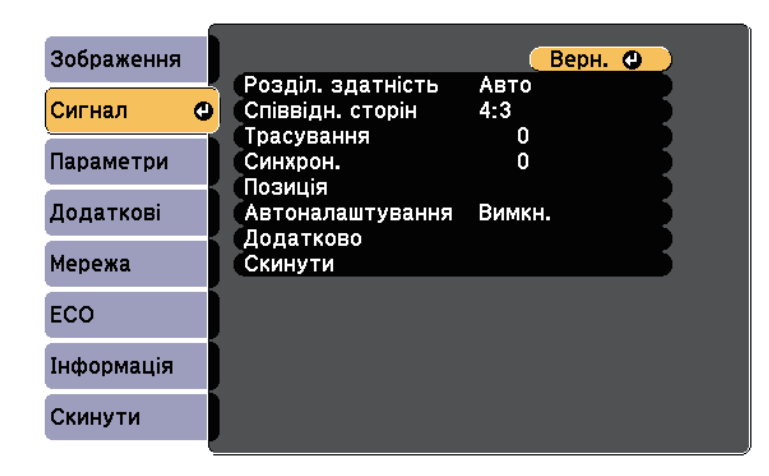

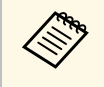

**дея ви можете відновити параметри за промовчанням Трасування**,<br>**Синуров і Позиція** натиснувши кнопку [Auto] на пульті **Синхрон.** і **Позиція**, натиснувши кнопку [Auto] на пульті дистанційного керування.

Щоб змінити параметри джерела вхідного сигналу, упевніться, що джерело підключене, і виберіть його.

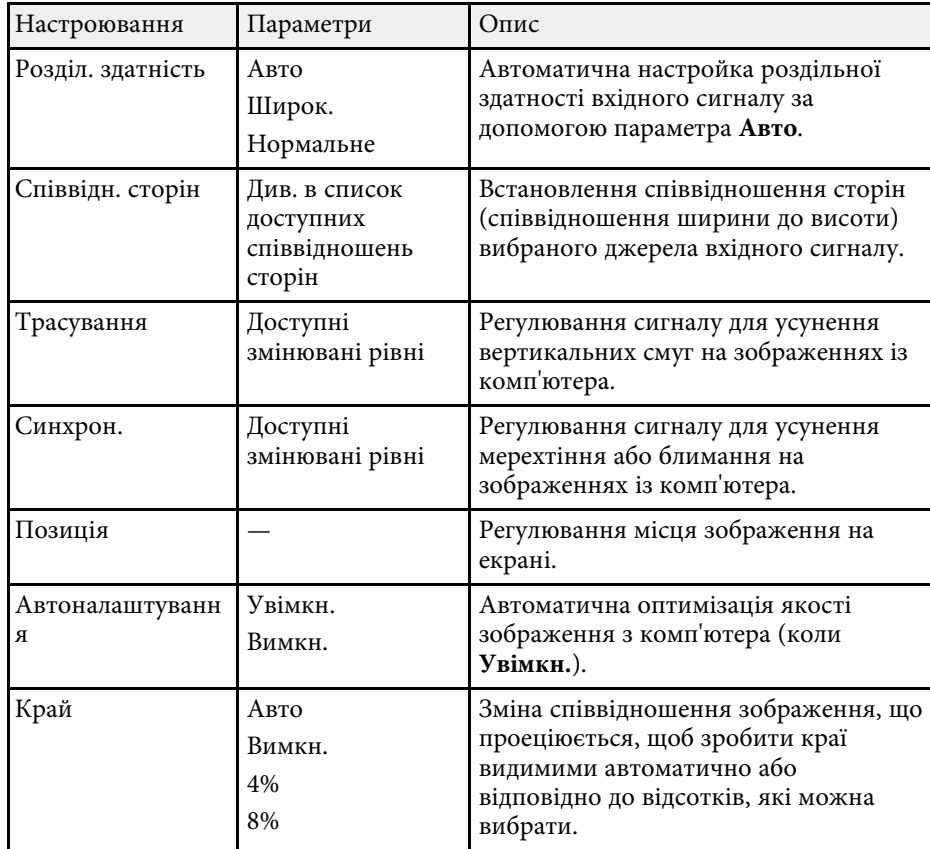

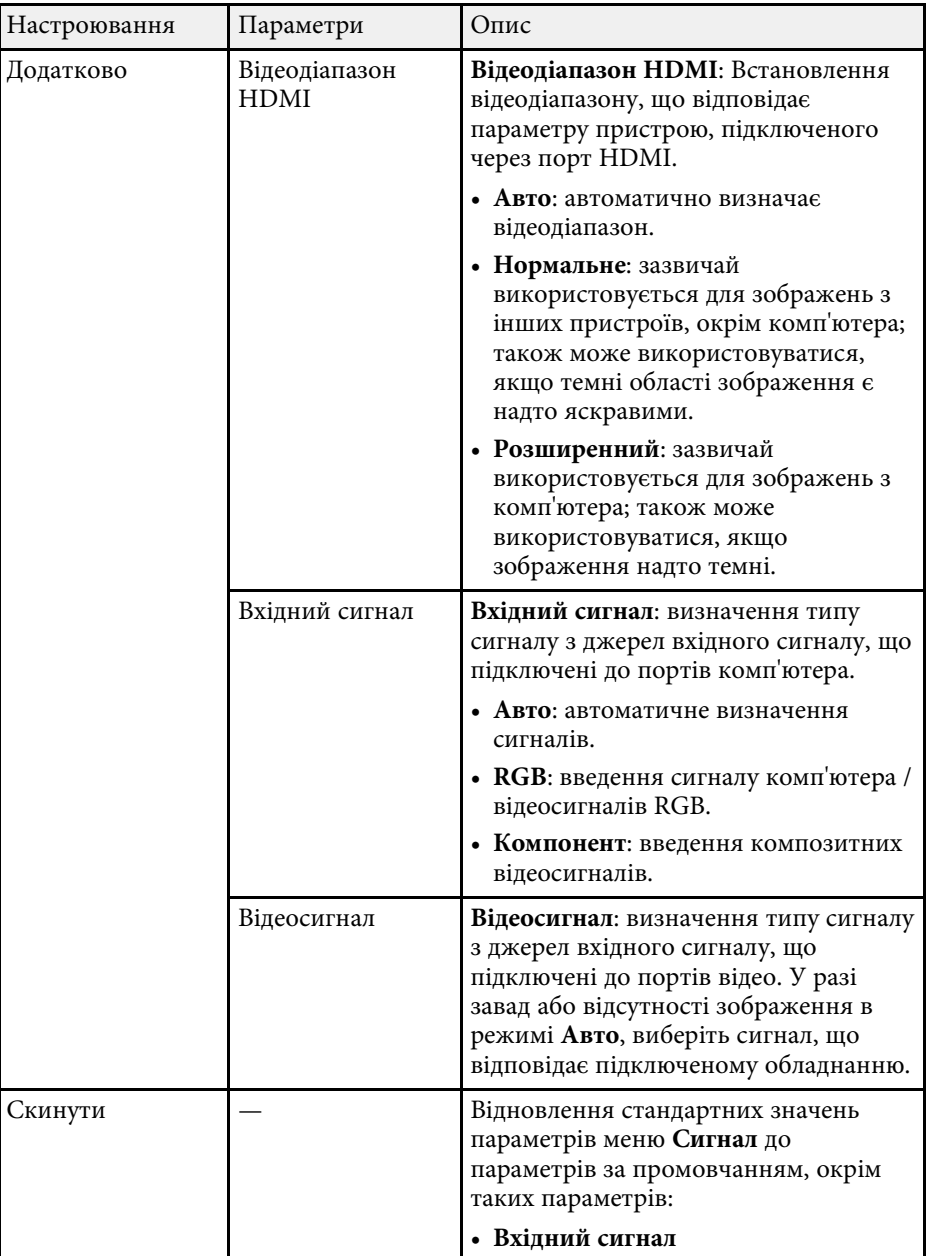

#### g **Пов'язані посилання**

• ["Доступні співвідношення сторін зображення"](#page-54-0) стор.55

<span id="page-126-0"></span>Параметри меню **Параметри** дозволяють змінити різні функції настройок проектора.

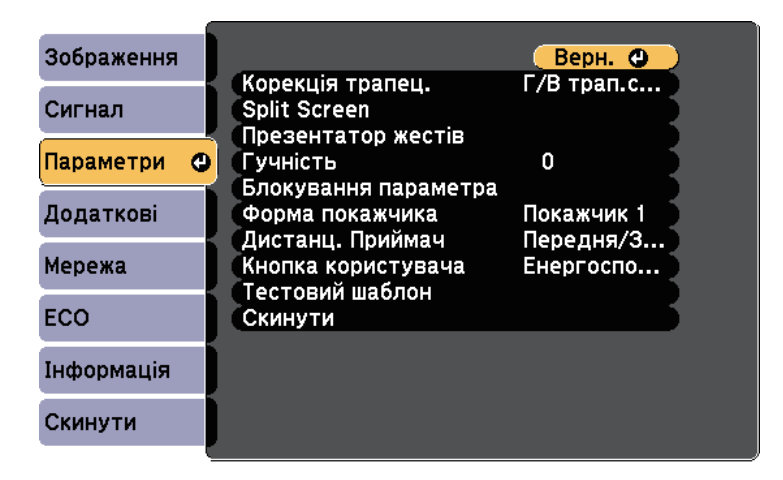

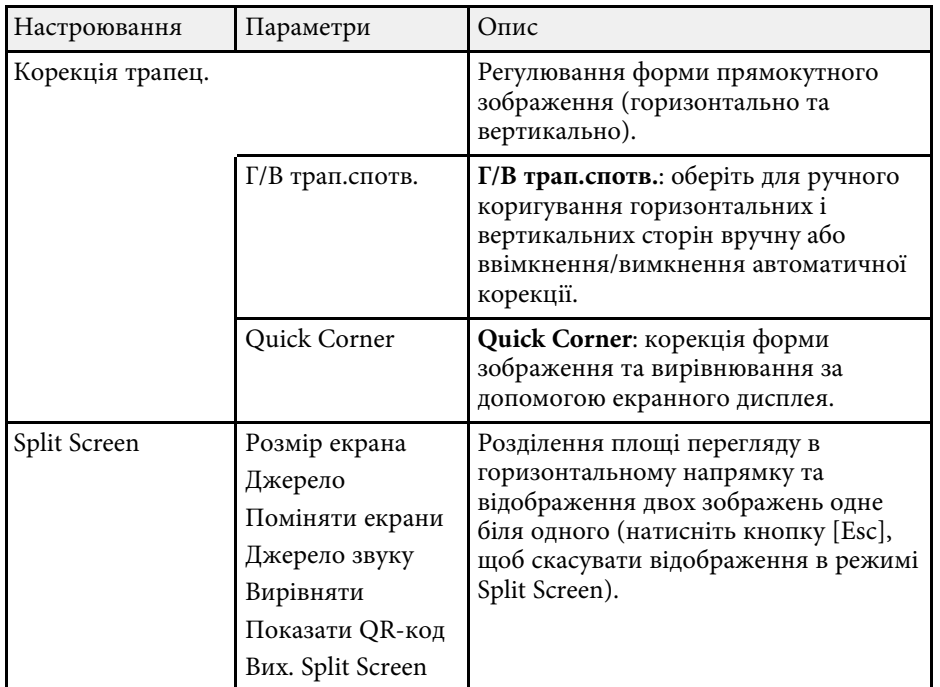

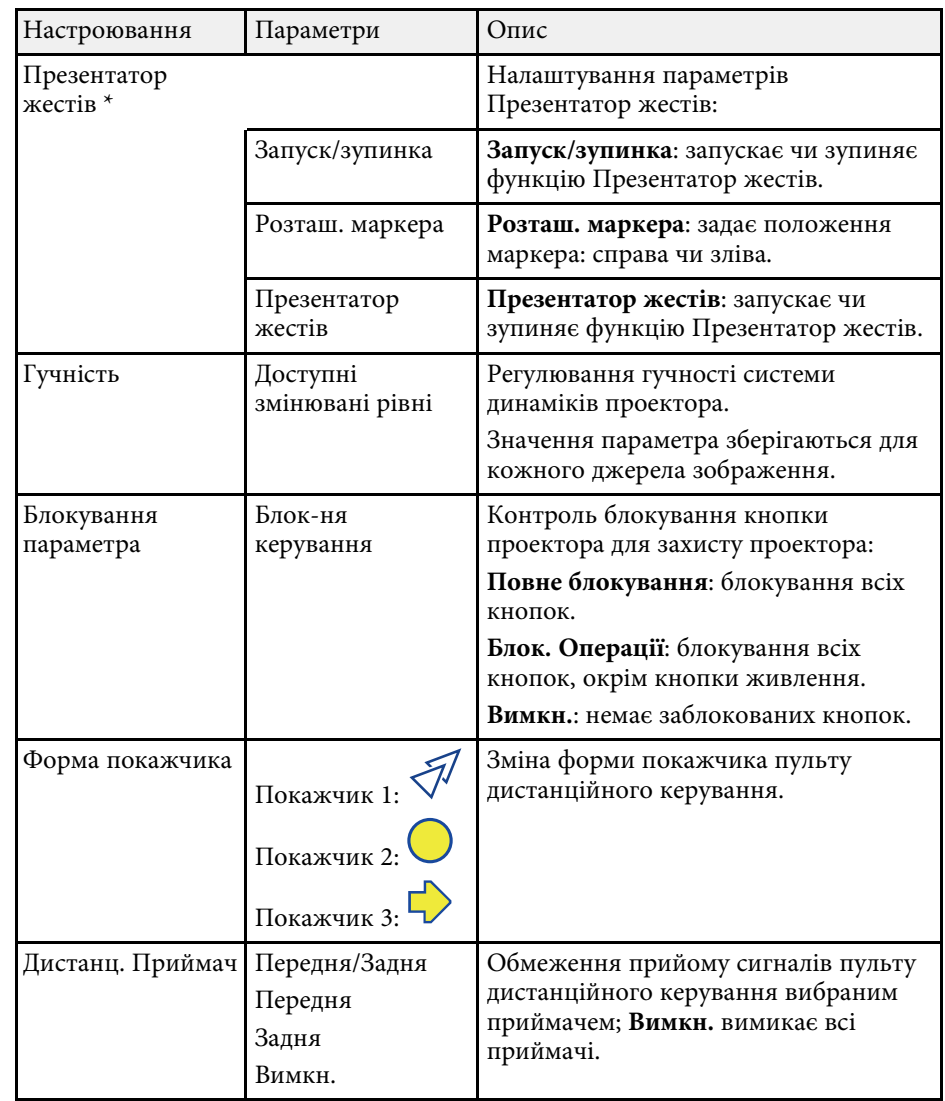

# **Параметри функцій проектора: меню «Параметри» <sup>128</sup>**

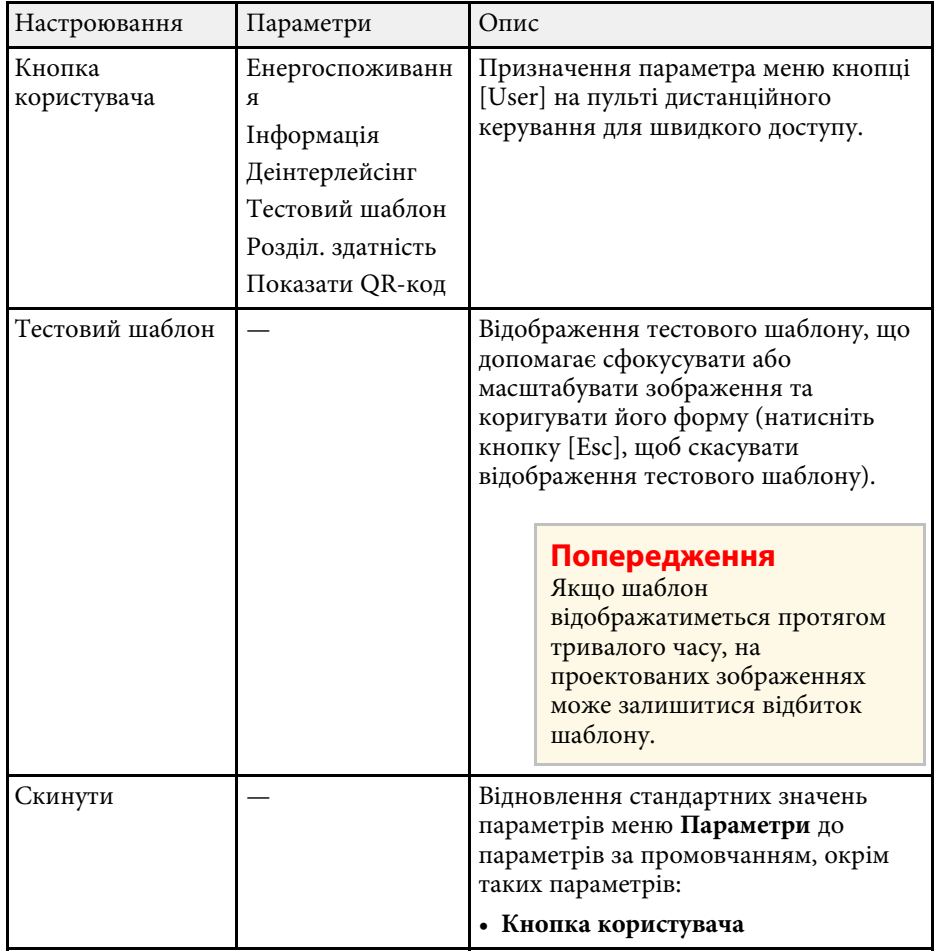

\* Доступно лише для EB ‑1795F/EB ‑1785W/EB ‑1781W.

<span id="page-128-0"></span>Параметри меню **Додаткові** дозволяють змінити різні функції настроювання проектора.

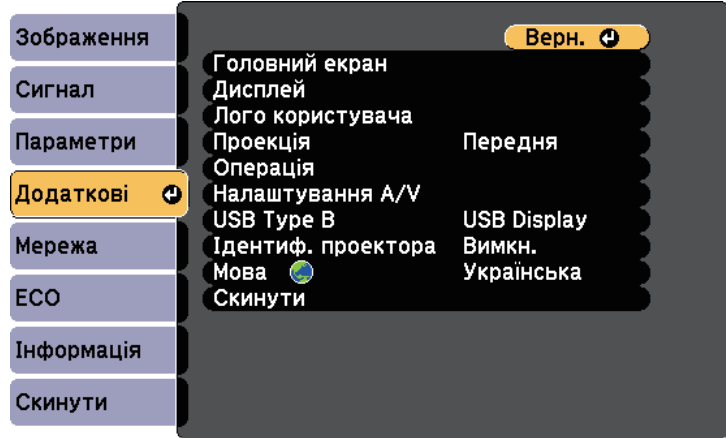

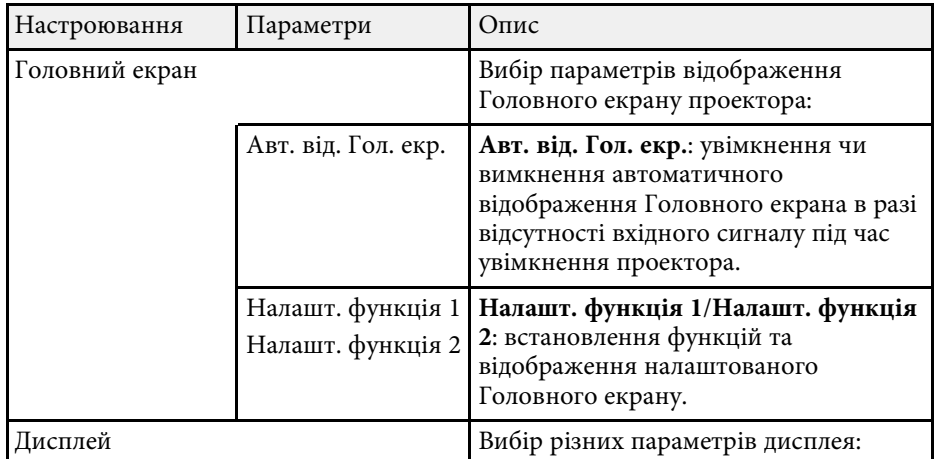

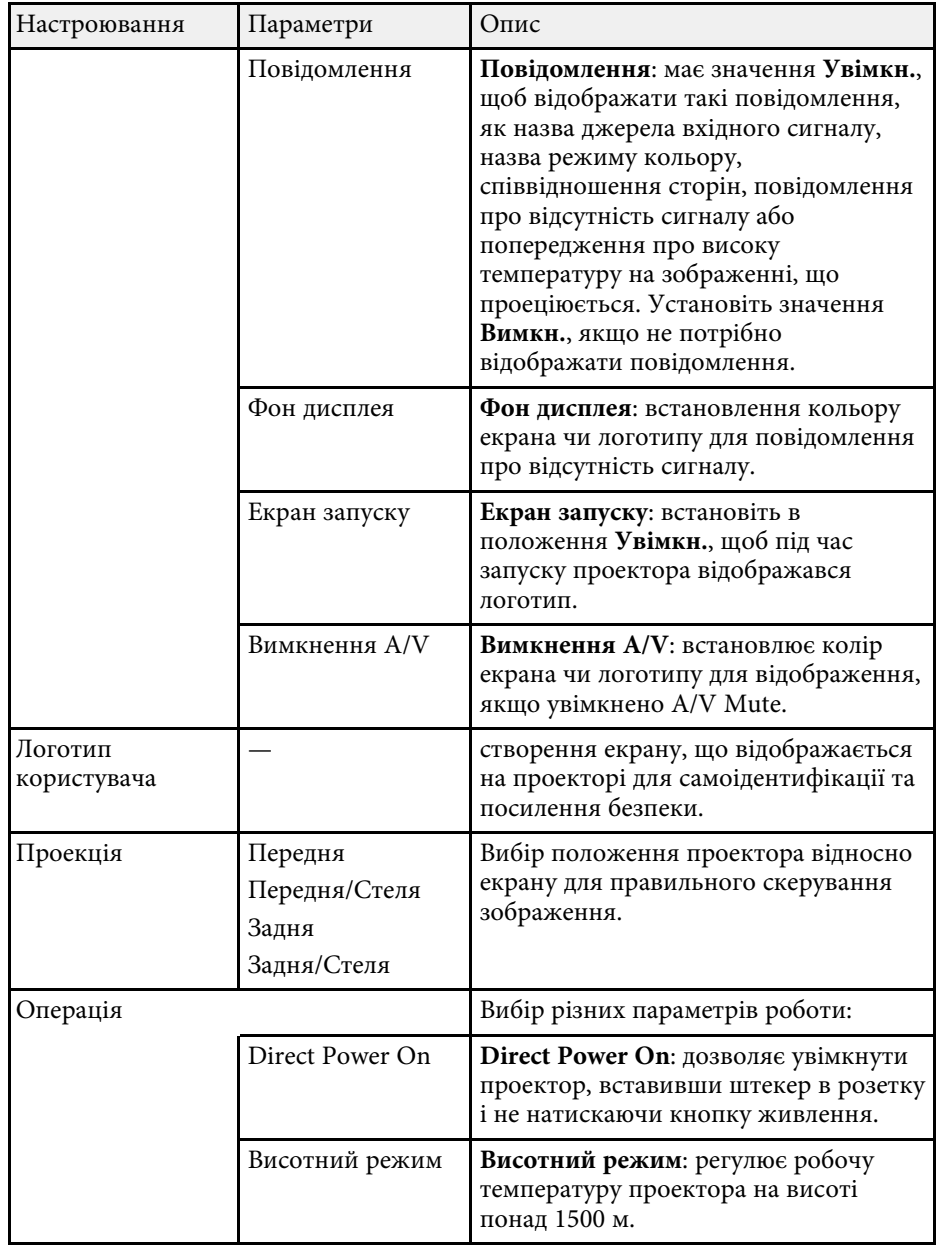

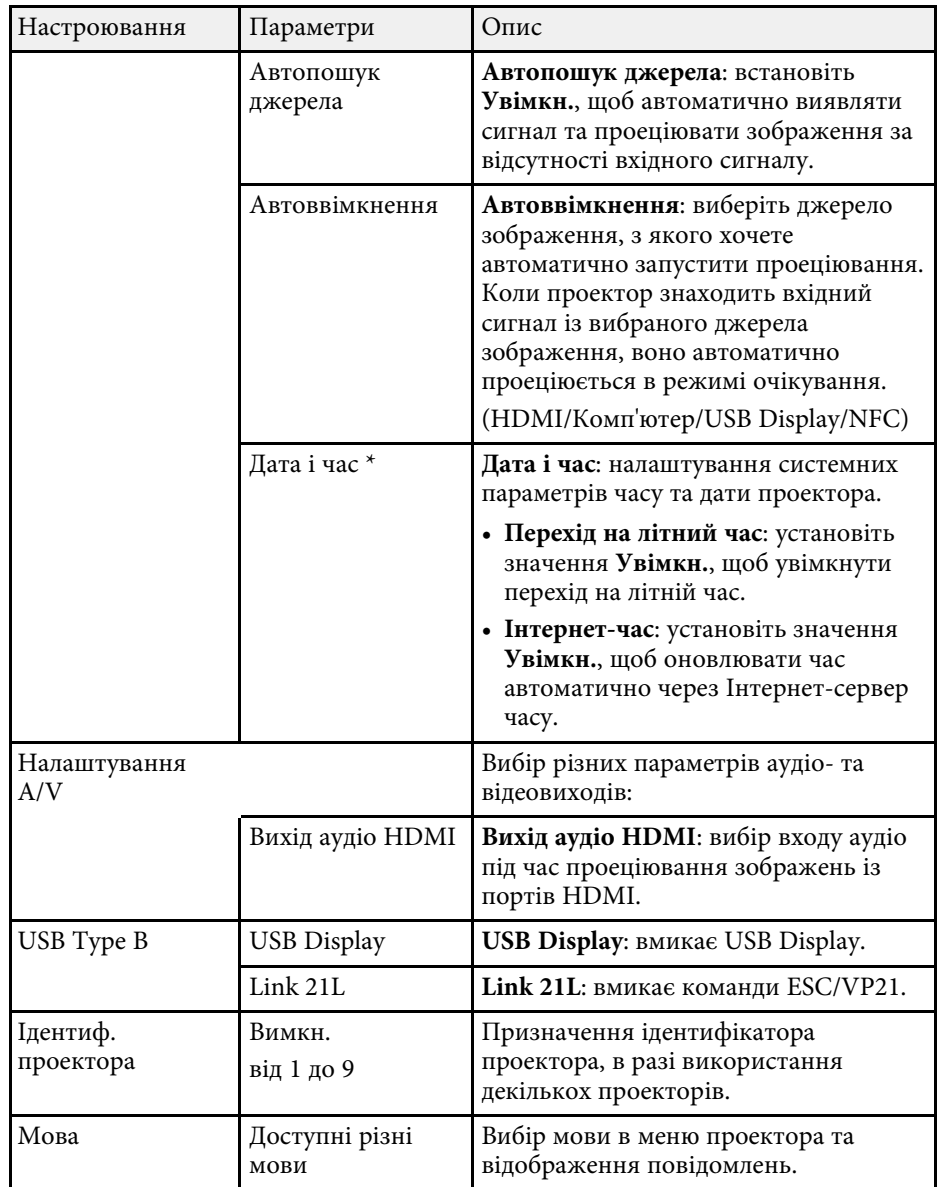

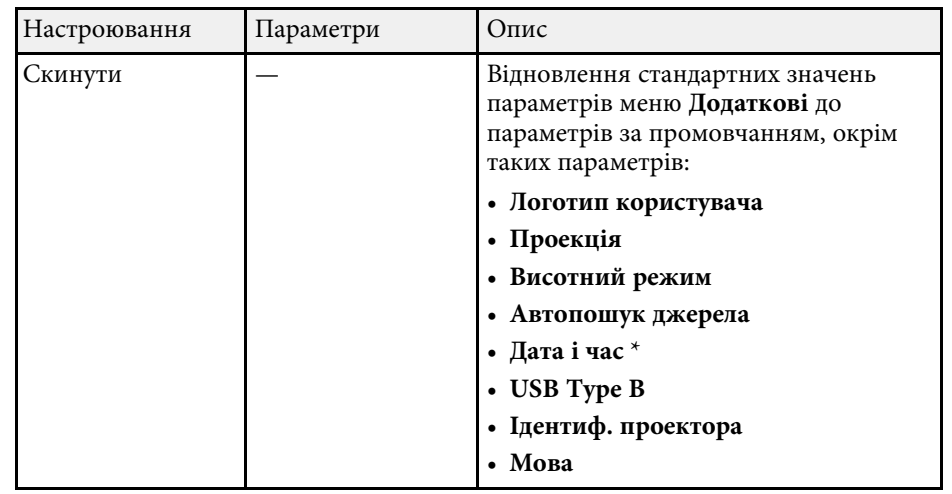

\* Доступно лише для EB‑1795F/EB‑1785W/EB‑1781W.

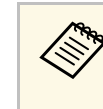

**Акщо для параметра Захист лого корист** встановлено значення<br>Увімкн. на екрані Захисний пароль, змінити параметри, які пов'язані з відображення логотипу користувача, буде неможливо (**Фон дисплея**, **Екран запуску**, **Вимкнення A/V** у параметрі **Дисплей**). Спершу встановіть для параметра **Захист лого корист** значення **Вимкн.**

#### g **Пов'язані посилання**

• ["Вибір типів захисту паролем"](#page-91-0) стор.92

<span id="page-130-0"></span>За допомогою параметрів меню **Мережа** можна переглядати інформацію про мережу та налаштувати керування проектором через мережу.

Якщо для параметра **Захист мережі** встановити значення **Увімкн.** на екрані **Захисний пароль**, змінити параметри мережі буде неможливо. Спершу встановіть для параметра **Захист мережі** значення **Вимкн.**

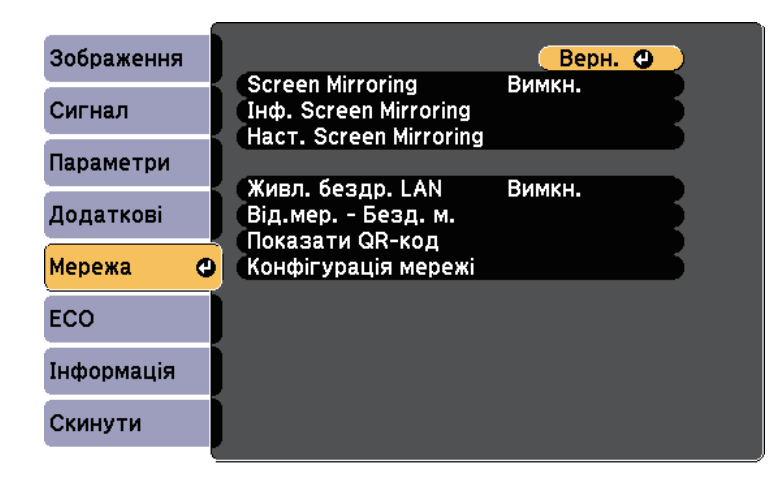

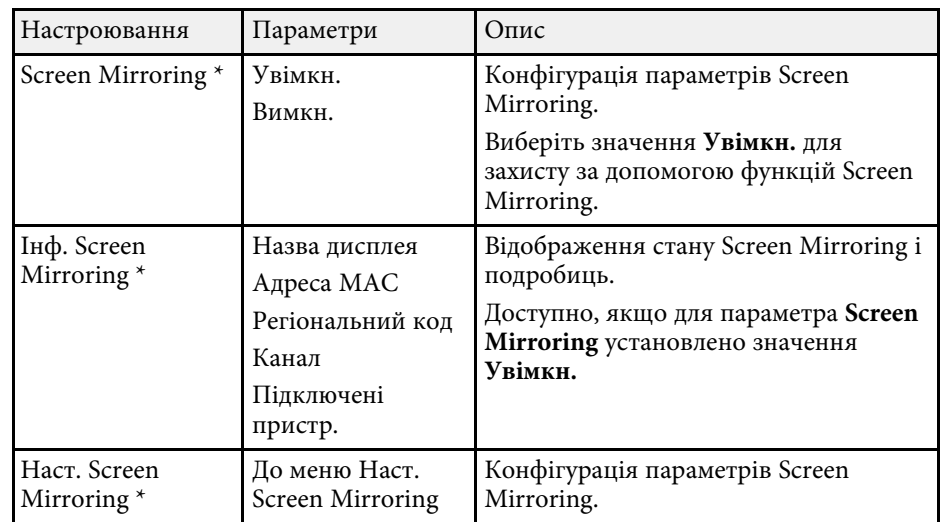

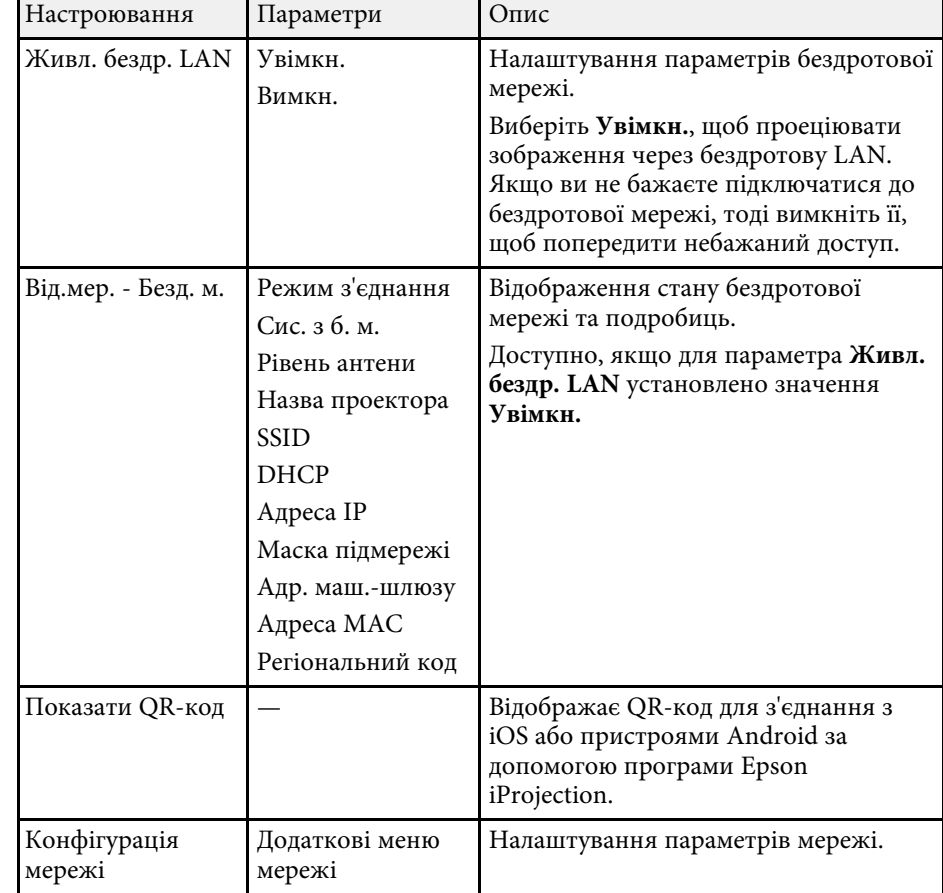

\* Доступно лише для EB‑1795F/EB‑1785W.

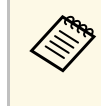

Після підключення проектора до мережі, можна вибрати<br>налаштування проектора і контролювати проеціювання за допомогою сумісного веб-браузера. Завдяки цьому можна отримати віддалений доступ до проектора.

#### g **Пов'язані посилання**

- • ["Меню «Мережа»: параметри Screen Mirroring"](#page-131-0) стор.132
- • ["Меню «Мережа»: меню «Простий»"](#page-132-0) стор.133

# **Параметри мережі проектора: меню «Мережа» <sup>132</sup>**

- • ["Меню «Мережа»: меню «Бездротова мережа»"](#page-133-0) стор.134
- • ["Меню «Мережа»: меню «Інші»"](#page-135-0) стор.136
- • ["Меню «Мережа»: меню «Скинути»"](#page-136-0) стор.137
- • ["Вибір типів захисту паролем"](#page-91-0) стор.92

### <span id="page-131-0"></span>**Меню «Мережа»: параметри Screen Mirroring**

У меню **Наст. Screen Mirroring** можна вибрати параметри Screen Mirroring (EB‑1795F/EB‑1785W).

s **Мережа** > **Наст. Screen Mirroring**

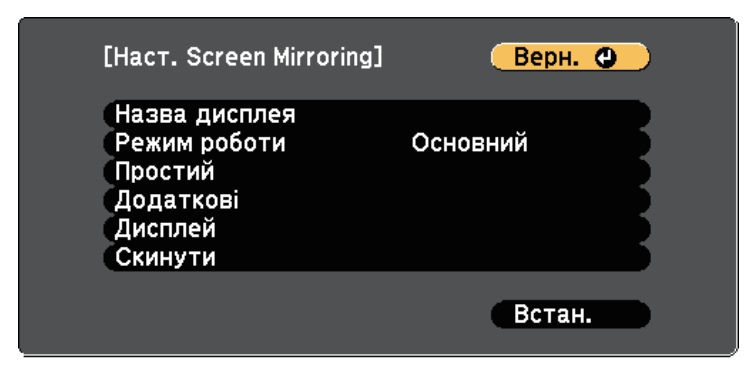

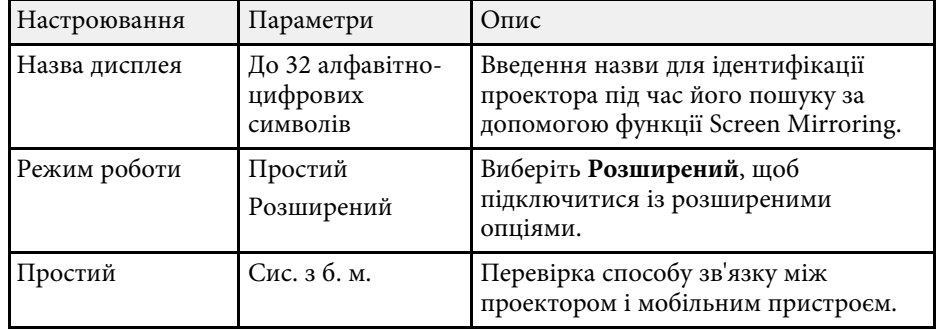

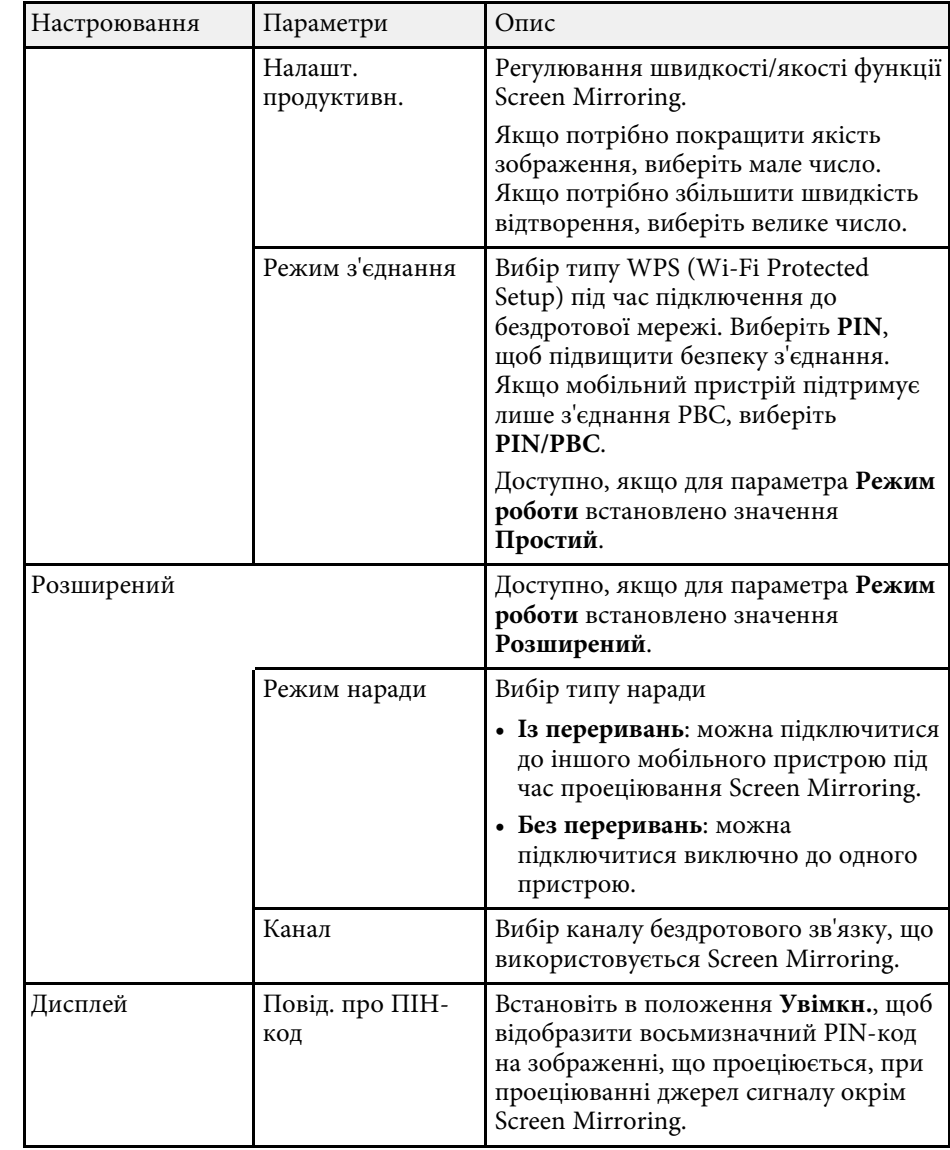

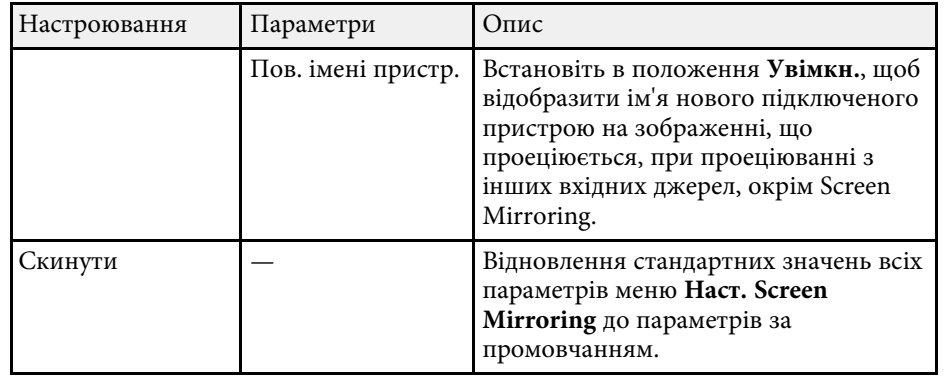

# <span id="page-132-0"></span>**Меню «Мережа»: меню «Простий»**

Параметри меню **Простий** дозволяють вибрати основні параметри мережі.

s **Мережа** > **Конфігурація мережі** > **Простий**

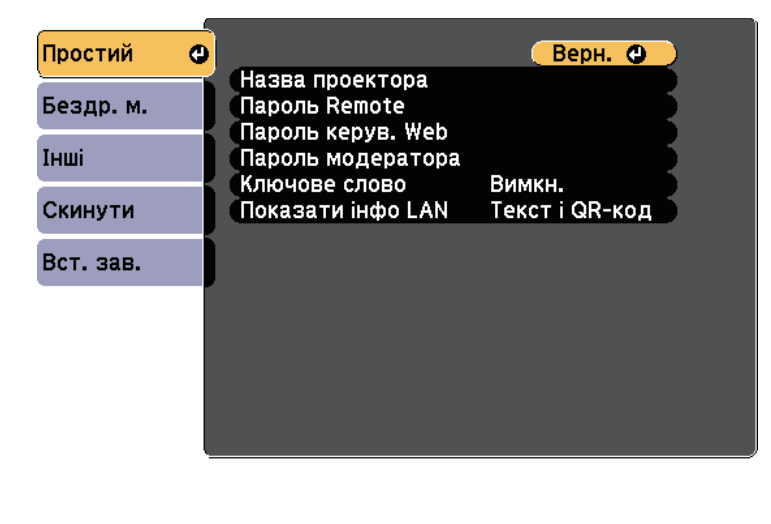

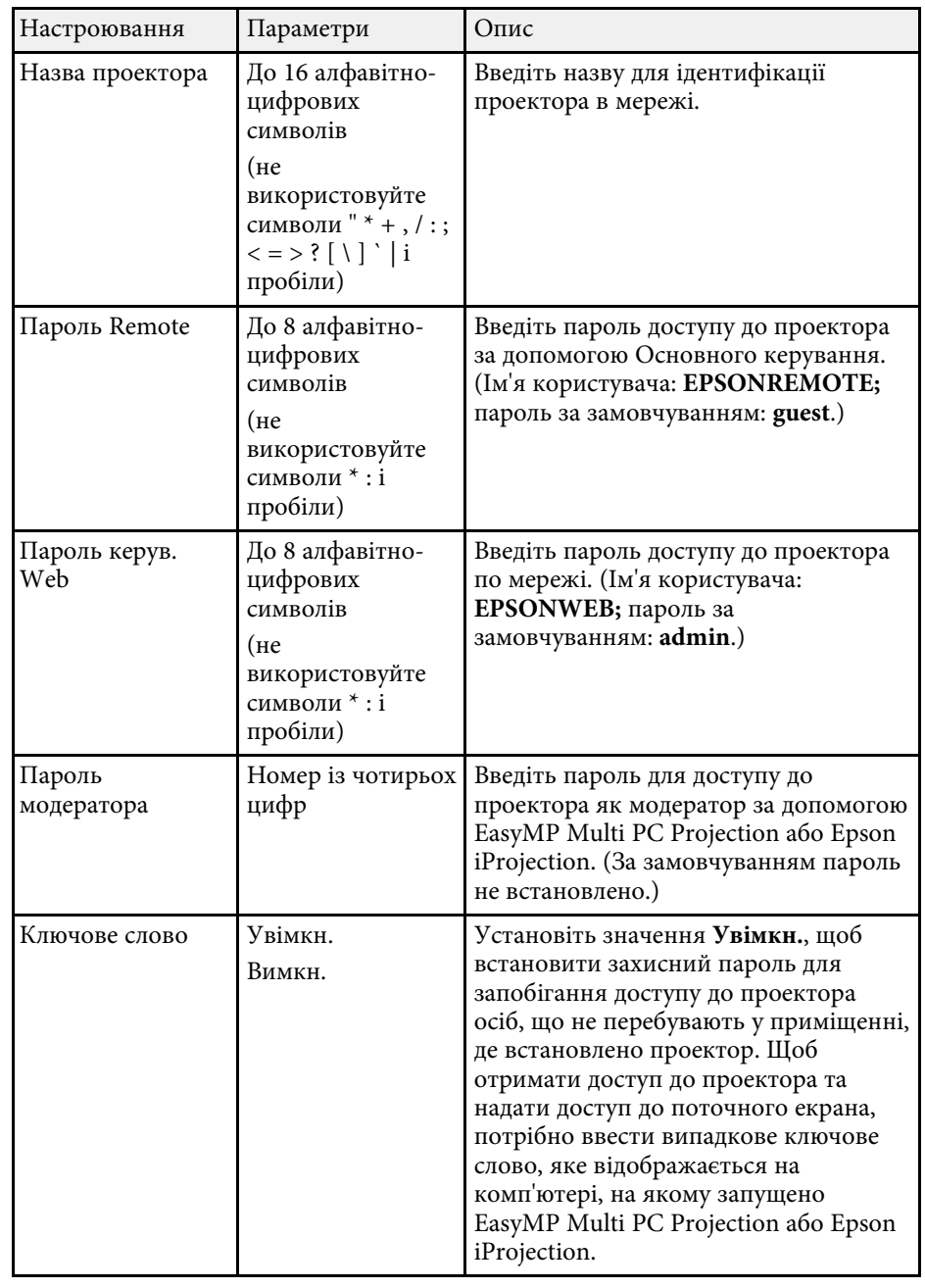

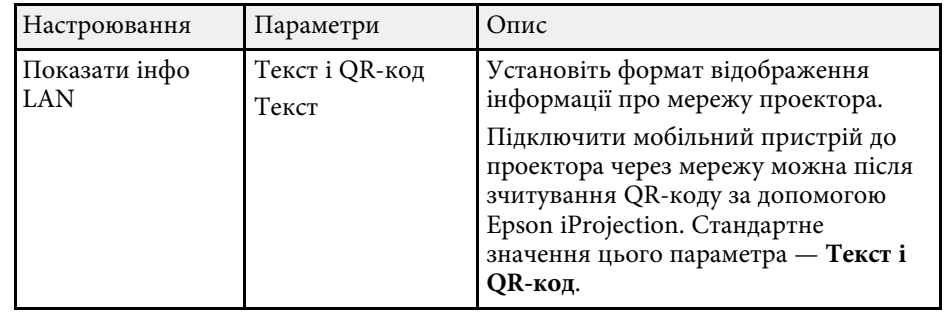

# <span id="page-133-0"></span>**Меню «Мережа»: меню «Бездротова мережа»**

У меню **Бездротова мережа** можна вибрати параметри бездротової мережі LAN.

s **Мережа** > **Конфігурація мережі** > **Бездр. м.**

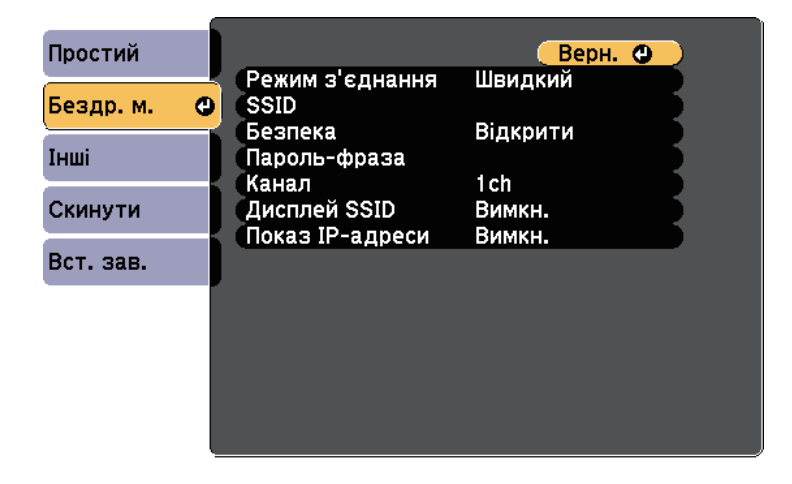

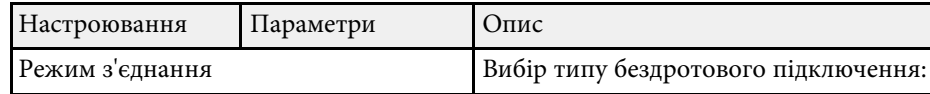

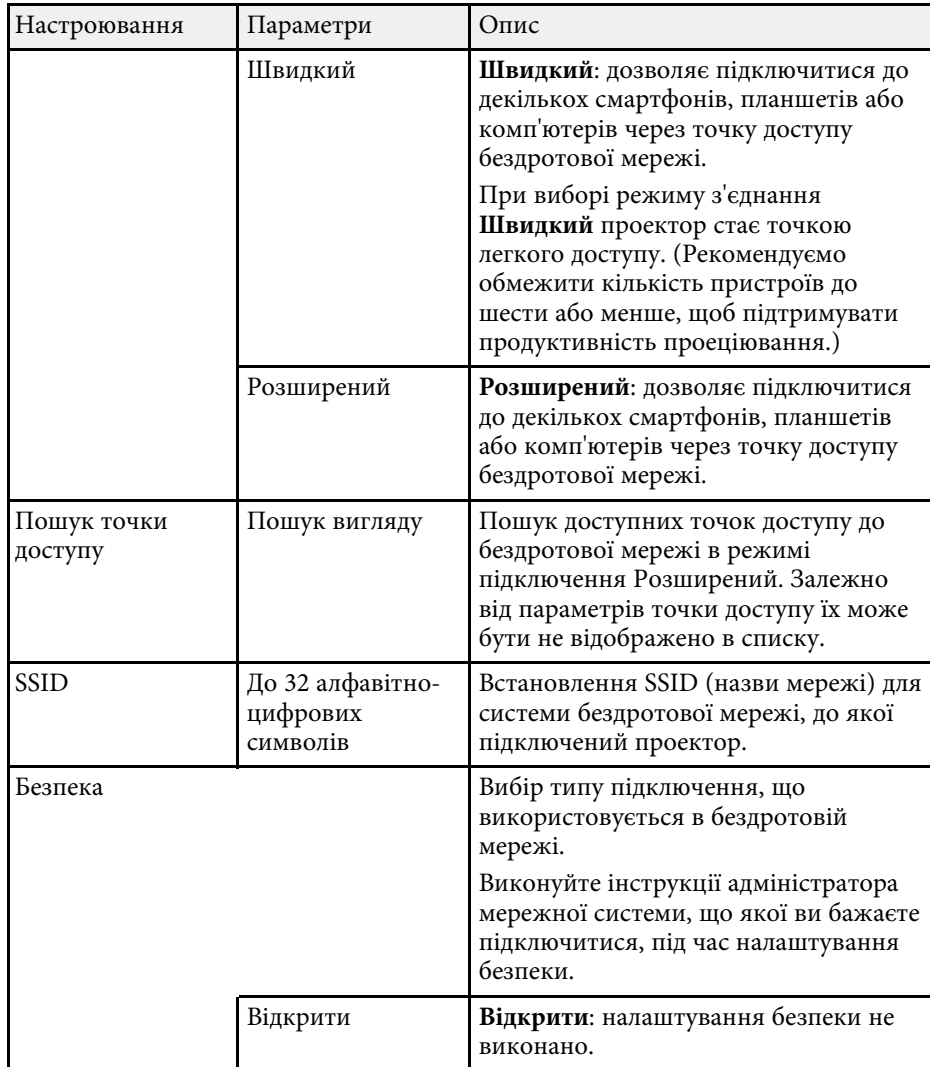

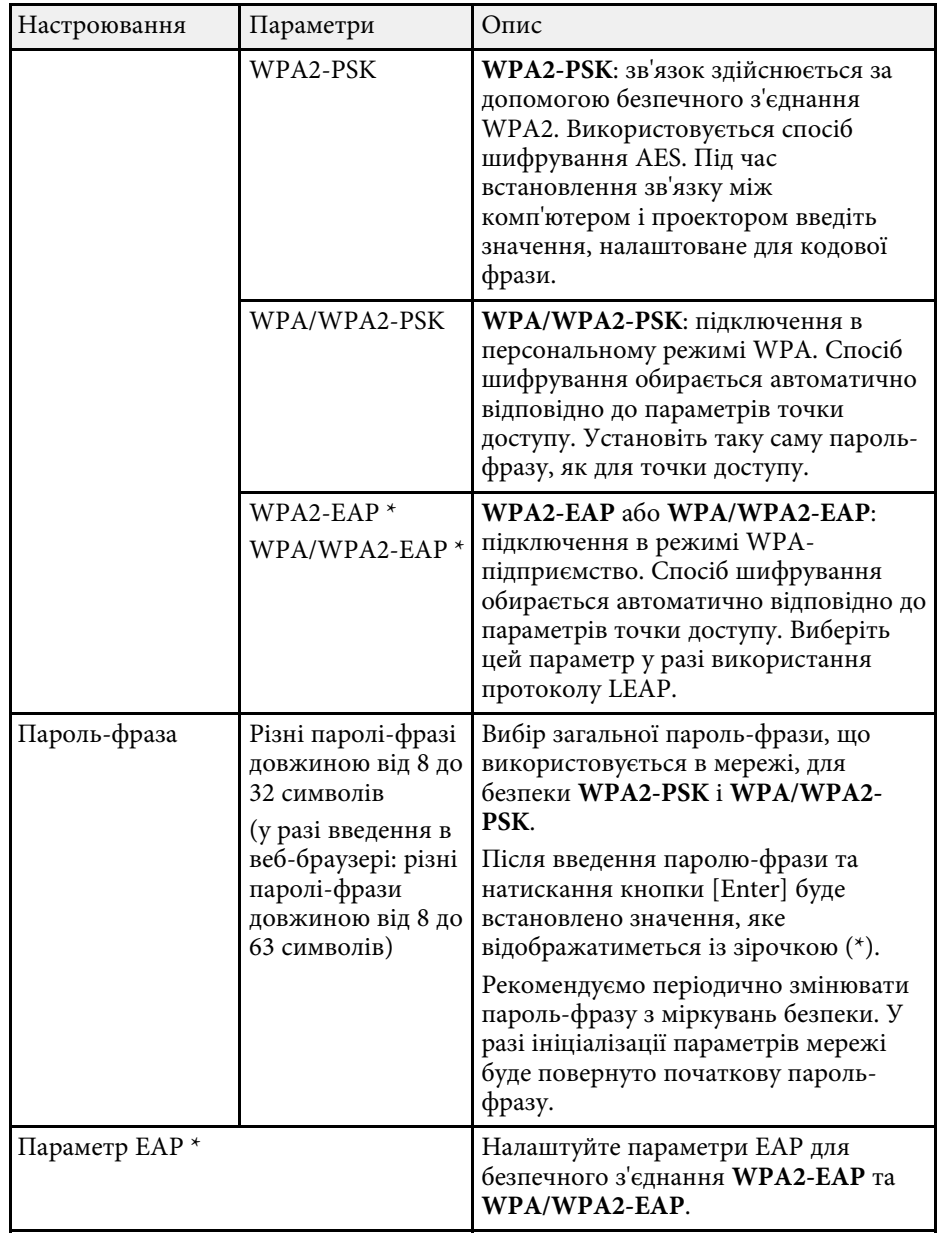

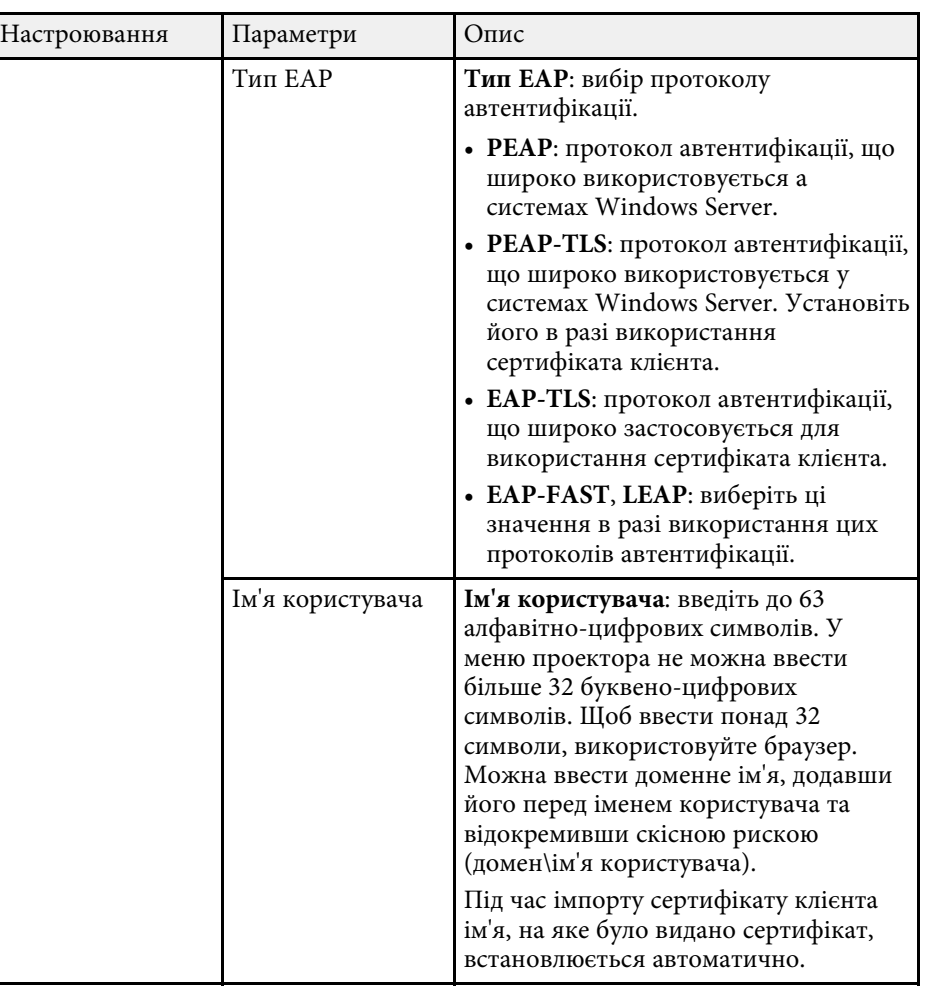

<span id="page-135-0"></span>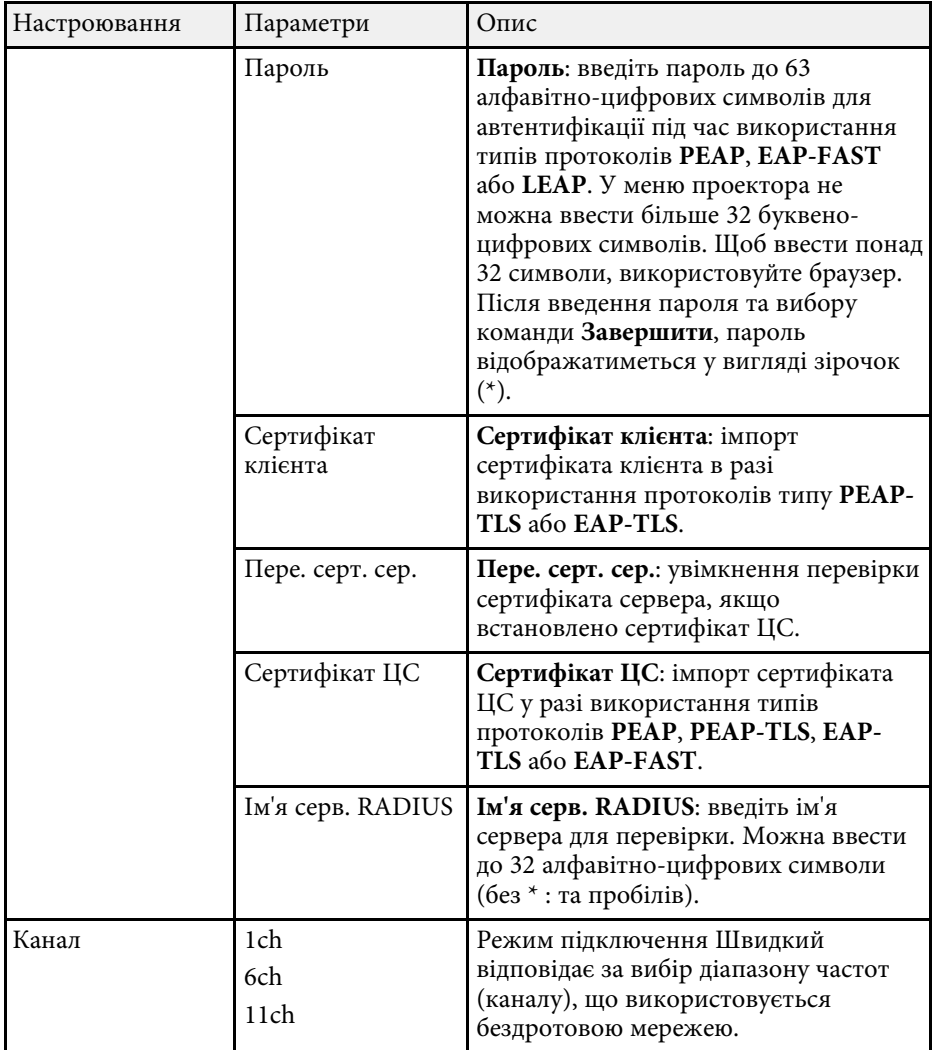

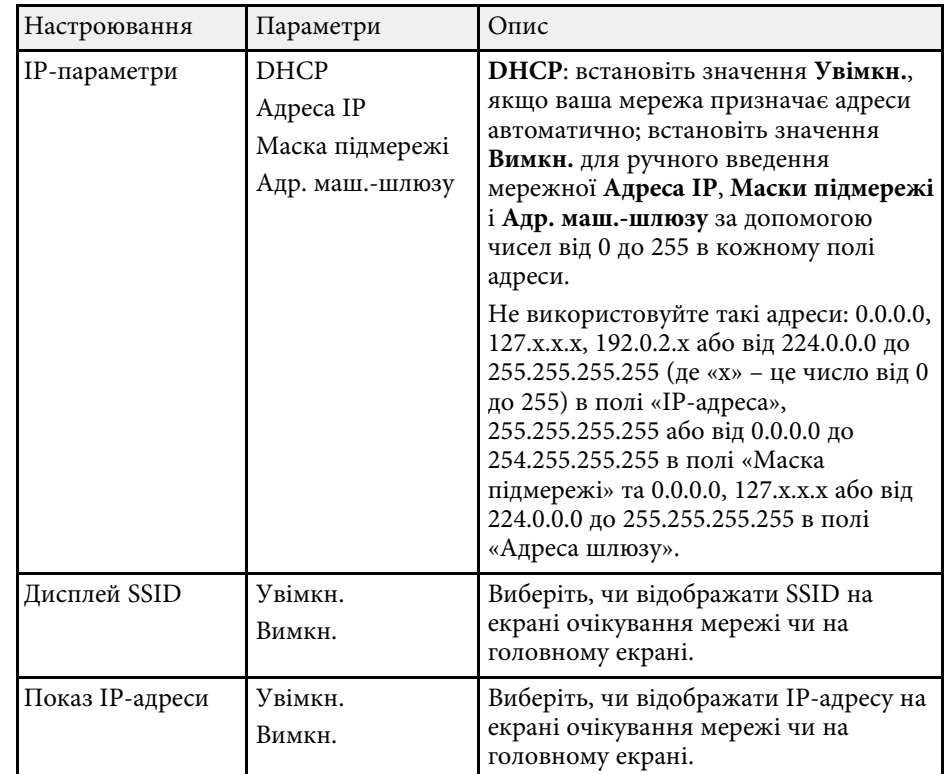

\* Доступно лише для EB‑1795F/EB‑1785W/EB‑1781W.

# **Меню «Мережа»: меню «Інші»**

Параметри меню **Інші** дозволяють вибрати інші параметри мережі (EB‑1795F/EB‑1785W/EB‑1781W).

s **Мережа** > **Конфігурація мережі** > **Інші**

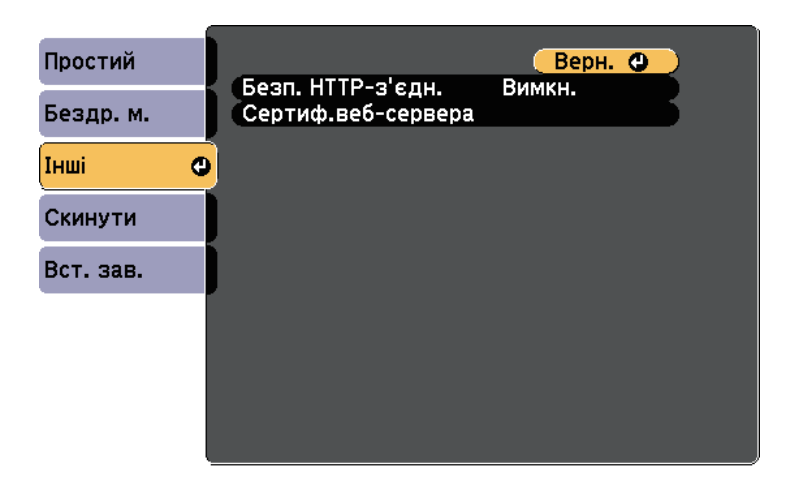

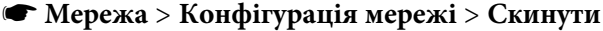

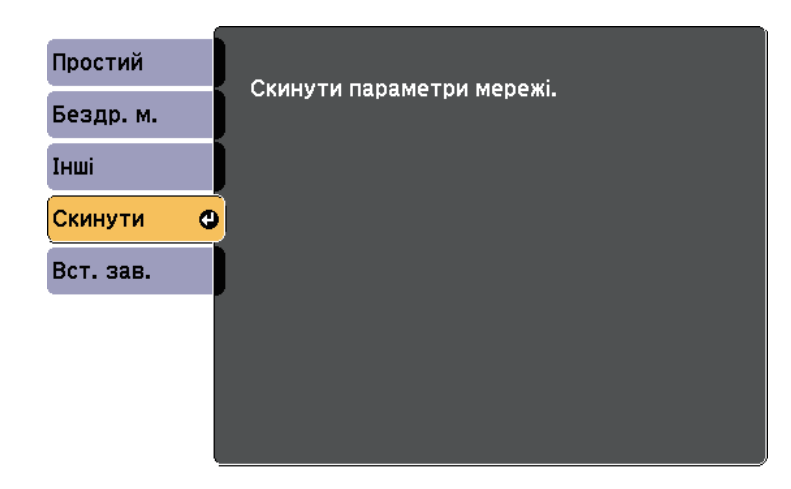

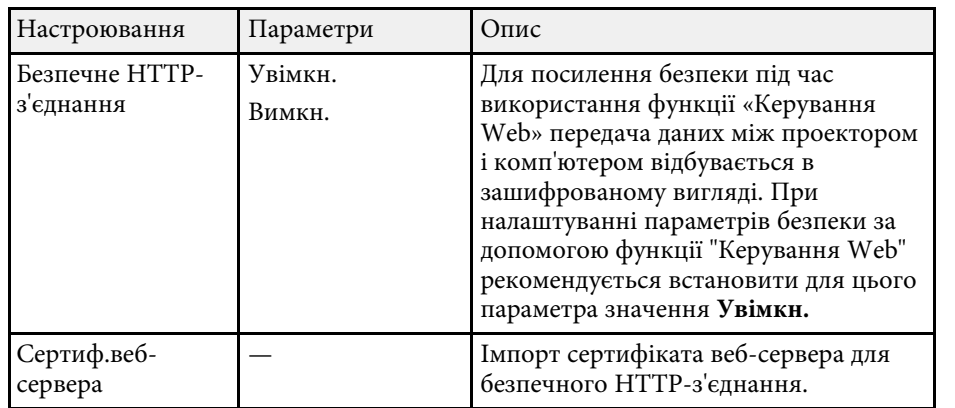

# <span id="page-136-0"></span>**Меню «Мережа»: меню «Скинути»**

Параметри меню **Скинути** дозволяють скинути всі параметри мережі.

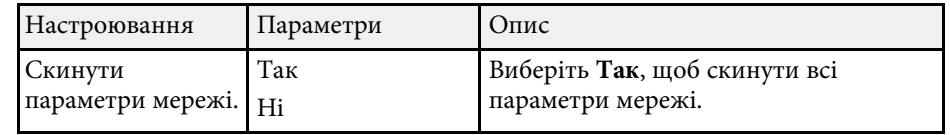

<span id="page-137-0"></span>Параметри меню **ECO** дозволяють змінити різні функції з метою заощадження енергії.

Якщо обрати параметри енергозберігання, біля пункту меню з'явиться піктограма листка.

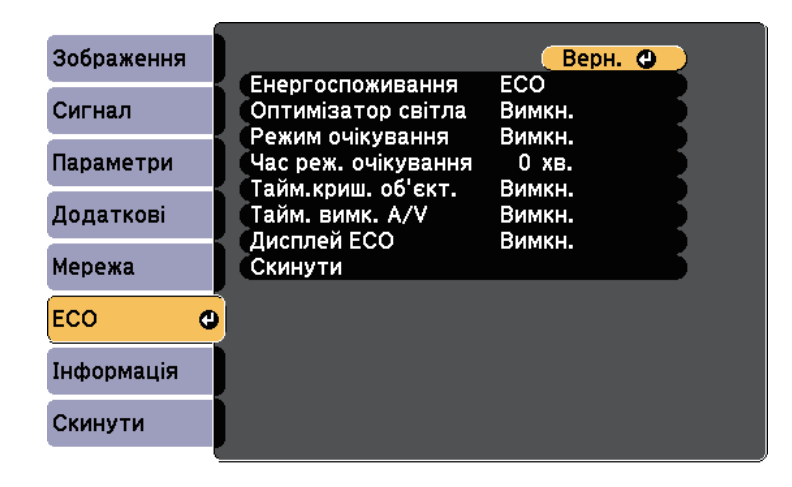

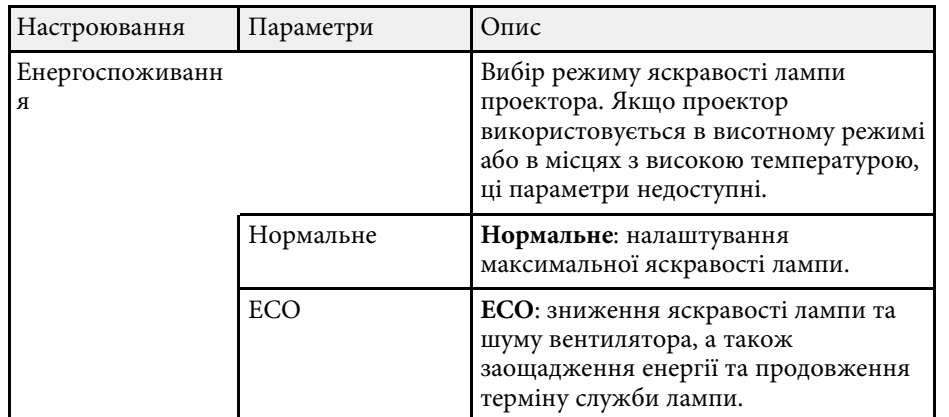

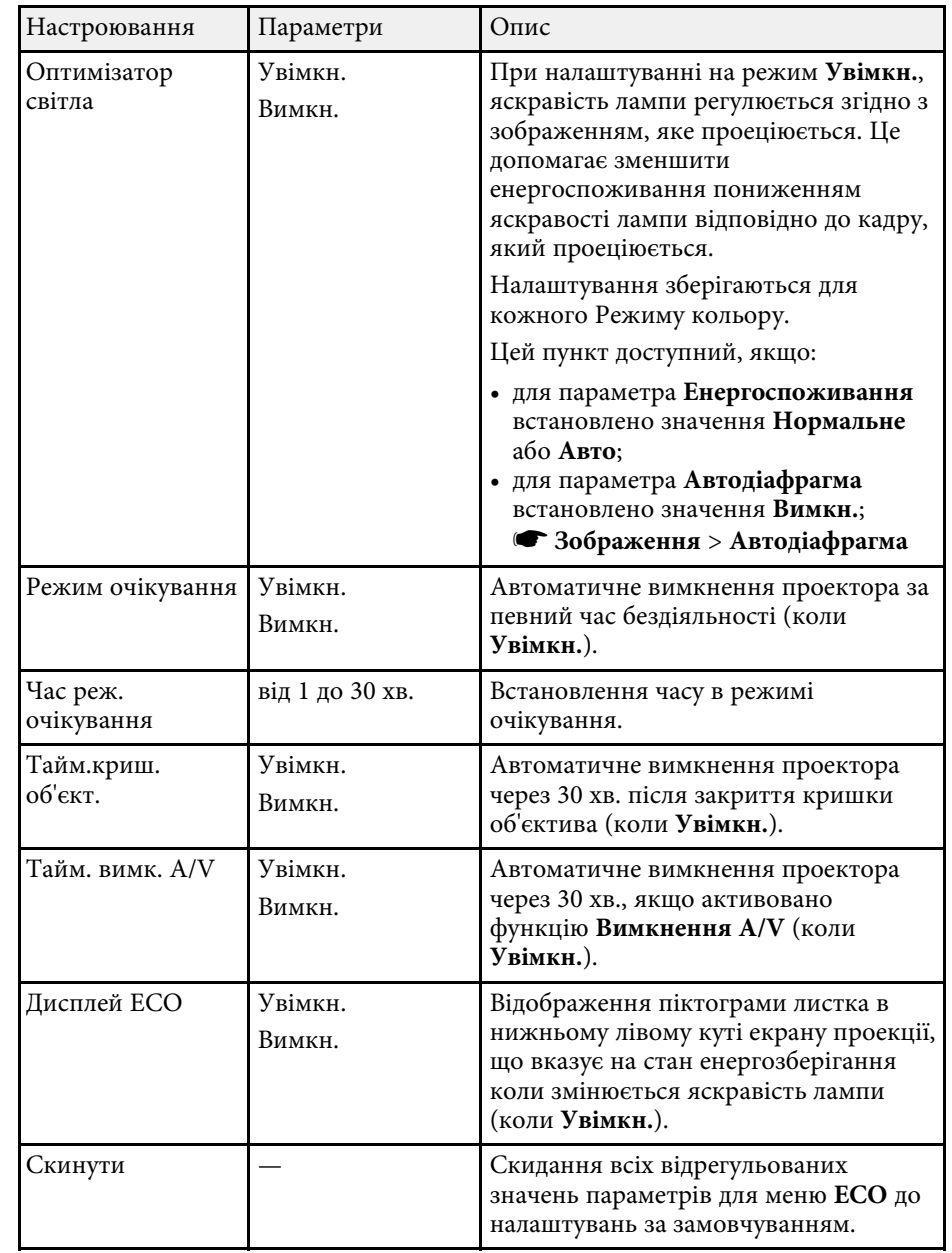

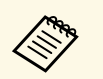

- Коли ввімкнено параметр **Час реж. очікування**, лампа на певний час тьмяніє, доки час не буде вичерпано, а проектор не вимкнеться.
	- Коли ввімкнено параметр **Тайм.криш. об'єкт.** або **Тайм. вимк. A/V**, енергоспоживання лампи знижується, коли кришку об'єктива закрито або коли активовано параметр **Вимкнення A/V**.

#### g **Пов'язані посилання**

• ["Параметри налаштування проектора: меню «Додаткові»"](#page-128-0) стор.129

<span id="page-139-1"></span><span id="page-139-0"></span>Щоб переглянути інформацію про проектор і його версію, відкрийте меню **Інформація**. Однак параметри меню змінювати не можна.

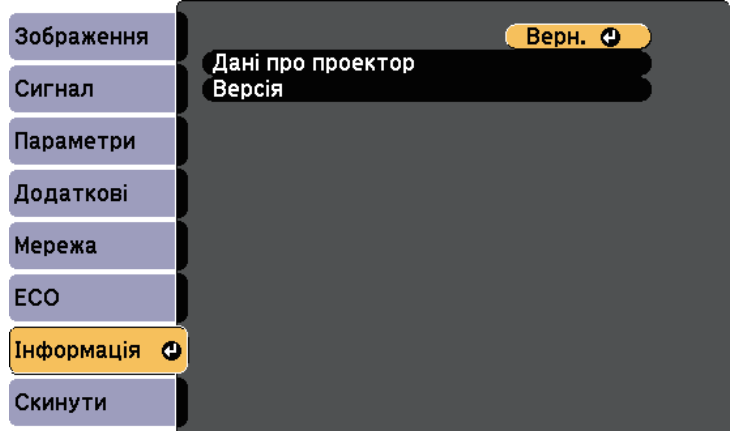

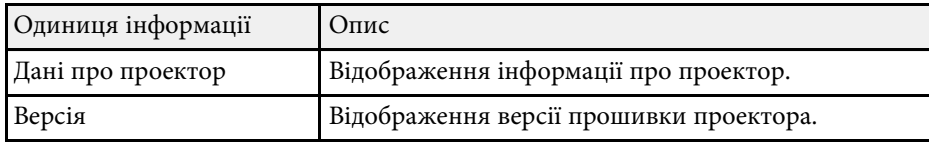

#### g **Пов'язані посилання**

• ["Меню «Інформація»: меню «Дані про проектор»"](#page-139-1) стор.140

### **Меню «Інформація»: меню «Дані про проектор»**

Можна відобразити інформацію про проектор та джерела вхідного сигналу, якщо відкрити підменю **Дані про проектор** в меню проектора **Інформація**.

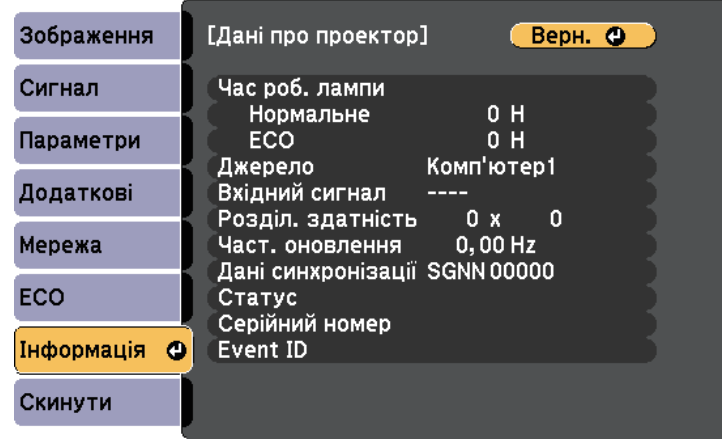

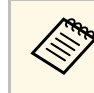

**Доступні параметри залежать від поточного джерела вхідного** «Мариаль» Поймор рукористочни понице реастропати сигналу. Таймер використання лампи починає реєструвати кількість годин лише через мінімум 10 годин використання лампи.

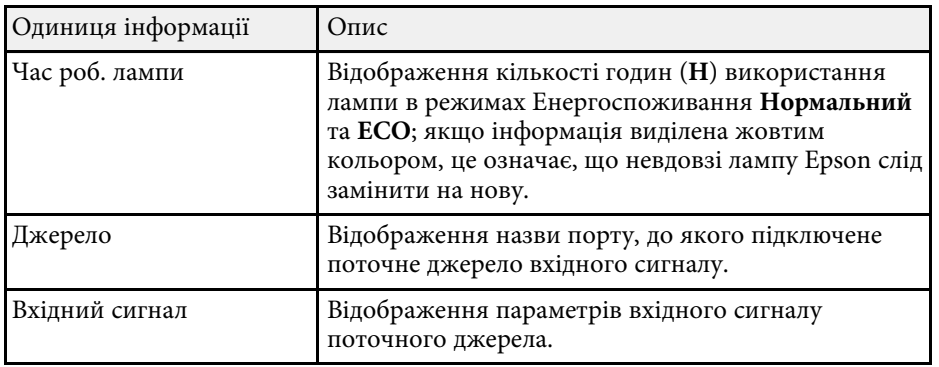

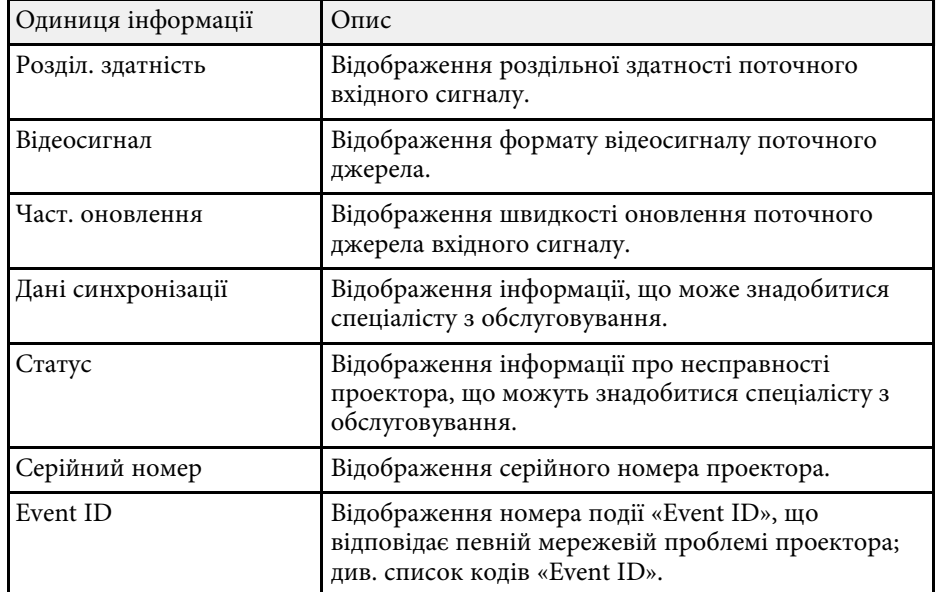

#### g **Пов'язані посилання**

• ["Список кодів «Event ID»"](#page-140-0) стор.141

### <span id="page-140-0"></span>**Список кодів «Event ID»**

Якщо в параметрів **Event ID** в меню **Дані про проектор** відображається кодовий номер, див. список кодів «Event ID», щоб усунути несправність проектора за цим кодом.

Якщо проблему не можна вирішити, зверніться по технічну підтримку до мережного адміністратор, або до компанії Epson.

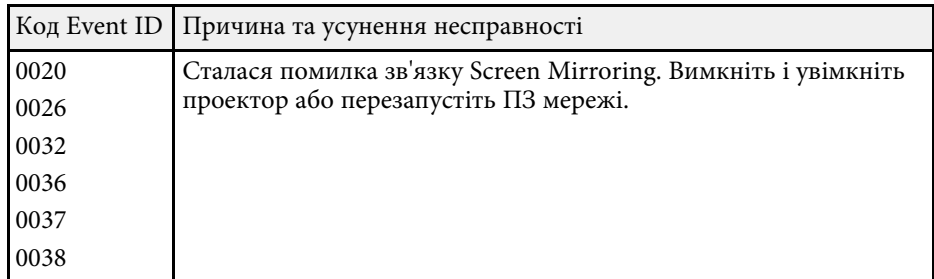

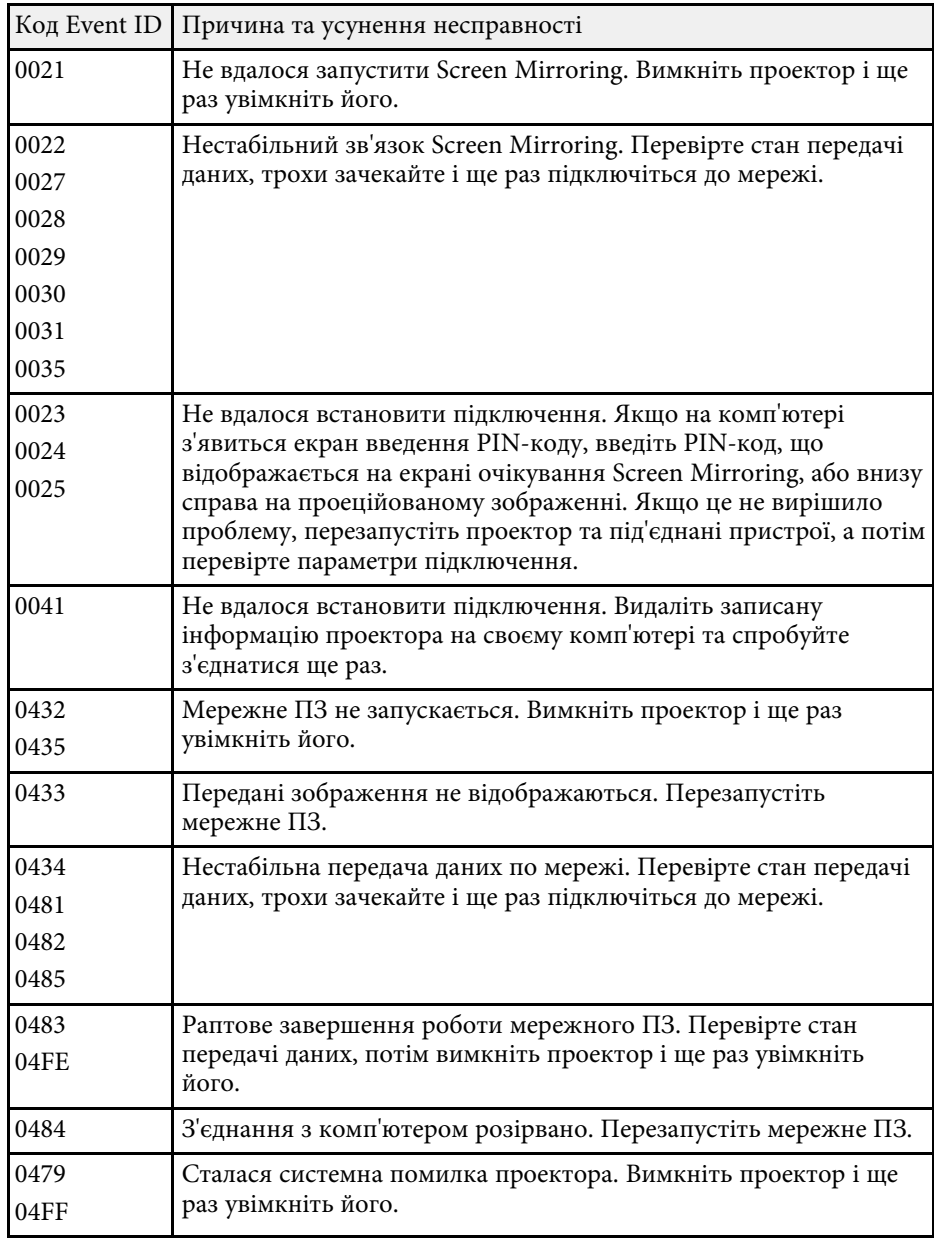

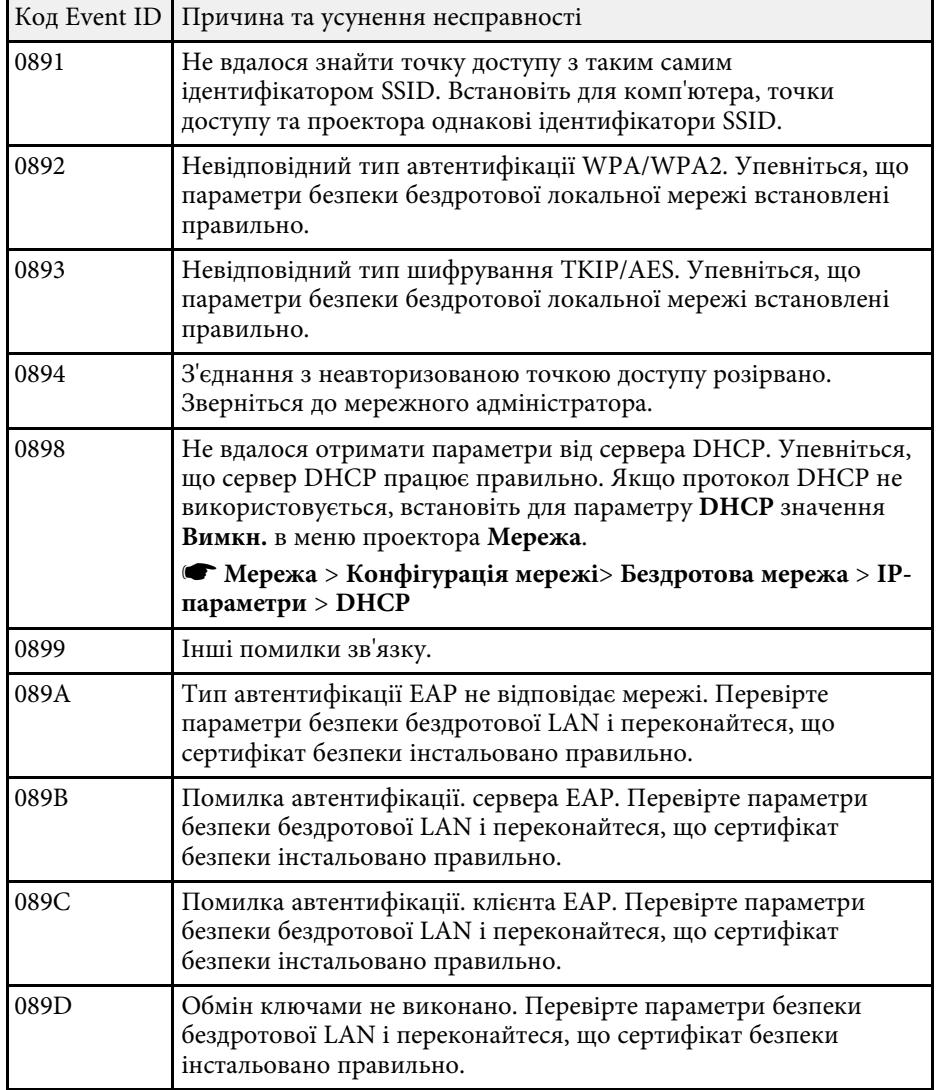

<span id="page-142-0"></span>Більшість параметрів проектора можна скинути до значень за замовчуванням за допомогою меню **Скинути**.

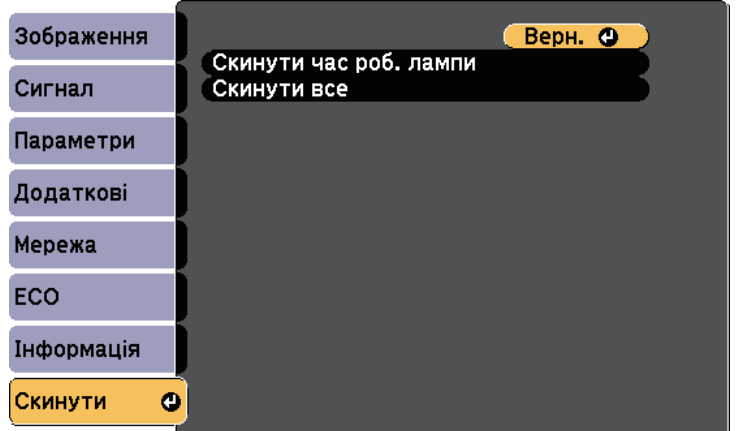

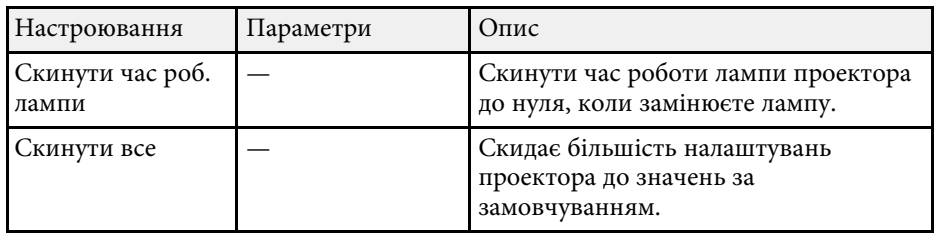

За допомогою параметра **Скинути все** не можна скинути такі параметри:

- Вхідний сигнал
- Логотип користувача
- Фон дисплея \*
- Екран запуску \*
- Вимкнення А/V<sup>\*</sup>
- Мова
- Дата і час
- Пункти меню Мережа
- Час роб. лампи
- Пароль
- \* Доступно, якщо ви зберегли логотип користувача.

<span id="page-143-0"></span>Після вибору параметрів меню для одного проектора можна за допомогою вказаних нижче методів скопіювати ці параметри на інші проектори, за умови, що вони такої самої моделі.

- Налаштування за допомогою накопичувача USB.
- Налаштування через підключення до ПК і проектора за допомогою кабелю USB.

Наведені нижче параметри меню не копіюються на інший проектор.

- Параметри меню **Мережа** (окрім меню **Інші**)
- Параметри **Час роб. лампи** і **Статус** в меню **Дані про проектор**

Перед регулюванням параметрів зображення, як-от «Корекція трапец.», виконайте групове налаштування. Оскільки значення регулювання зображення також скопійовано на інший проектор, регулювання, які ви виконали до групового налаштування, було перезаписано, тому відрегульований екран може змінитися.

> Під час копіювання налаштувань меню з одного проектора на інший, логотип користувача також копіюється. Не реєструйте інформацію, якою ви не бажаєте розповсюджувати між кількома проекторами, як логотип користувача.

# **Обережно**

Компанія Epson не несе відповідальності за помилки групового налаштування та витрати, що пов'язані з виправленням цих помилок, через відключення електроенергії, помилок зв'язку чи інших проблем, що можуть бути спричинені через несправності.

#### g **Пов'язані посилання**

- • ["Перенесення налаштувань з накопичувача USB"](#page-143-1) стор.144
- • ["Перенесення налаштувань з комп'ютера"](#page-144-0) стор.145

# <span id="page-143-1"></span>**Перенесення налаштувань з накопичувача USB**

Скопіювати параметри меню з одного проектора на інший проектор аналогічної моделі можна за допомогою USB-флеш-накопичувача.

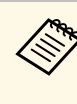

a USB-флеш-накопичувач повинен бути в форматі FAT, а будь-які функції безпеки повинні бути вимкнені. Перш ніж використовувати накопичувач для групового настроювання, видаліть всі файли, інакше параметри можуть неправильно зберегтися.

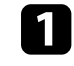

a Від'єднайте кабель живлення від проектора та переконайтеся, що всі індикатори проектора вимкнуто.

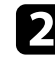

Підключіть порожній USB-накопичувач до порту проектора USB-A.

c Утримуйте кнопку [Esc] на пульті дистанційного керування або панелі керування, а також підключіть кабель живлення до проектора.

Коли всі індикатори проектора засвітяться, відпустіть кнопку [Esc].

Індикатори почнуть блимати, а файл групового налаштування запишеться на USB-флеш-накопичувач. Після завершення запису проектор вимкнеться.

# **Обережно**

Не від'єднуйте кабель живлення та не виймайте USB-флешнакопичувач із проектора під час записування файлу. Якщо кабель живлення або USB-флеш-накопичувач від'єднано, проектор може не запуститися.

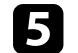

e Вийміть USB-флеш-накопичувач.

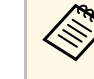

Назва файлу групового налаштування: PJCONFDATA.bin.<br>Якщо потрібно змінити назву файлу, додайте текст після «PJCONFDATA», використовуючи лише алфавітно-цифрові символи. Якщо змінити розділ «PJCONFDATA» в імені файлу, проектор може не розпізнати файл належним чином.
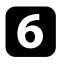

f Від'єднайте кабель живлення від проектора, на який потрібно скопіювати параметри, та впевніться, що всі індикатори проектора вимкнено.

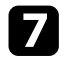

g Підключіть USB-накопичувач, на якому міститься файл пакетного налаштування, до порту проектора USB-A.

В Утримуйте кнопку [Menu] на пульті дистанційного керування або панелі керування, а також підключіть кабель живлення до проектора.

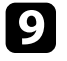

i Коли всі індикатори проектора засвітяться, відпустіть кнопку [Menu].

Коли всі індикатори починають блимати, налаштування записуються. Після завершення запису проектор вимкнеться.

### **Обережно**

Не від'єднуйте кабель живлення та не виймайте USB-флешнакопичувач із проектора під час записування файлу. Якщо кабель живлення або накопичувач від'єднано, проектор може не запуститися.

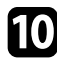

Вийміть USB-флеш-накопичувач.

### **Перенесення налаштувань з комп'ютера**

Скопіювати параметри меню з одного проектора на інший аналогічної моделі можна, з'єднавши комп'ютер із проектором за допомогою USBкабелю.

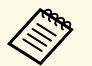

a Ви можете скористатися методом групового налаштування в таких версіях операційних систем:

• Windows Vista чи новіші версії

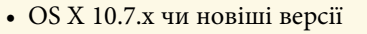

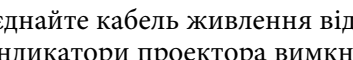

a Від'єднайте кабель живлення від проектора та переконайтеся, що всі індикатори проектора вимкнуто.

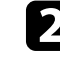

b Підключіть USB-кабель до USB-порту комп'ютера та порту USB-B проектора.

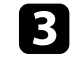

c Утримуйте кнопку [Esc] на пульті дистанційного керування або панелі керування, а також підключіть кабель живлення до проектора.

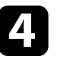

Коли всі індикатори проектора засвітяться, відпустіть кнопку [Esc].

Комп'ютер розпізнає проектор як знімний диск.

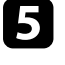

e Відкрийте піктограму чи папку зі знімним диском і збережіть файл групового налаштування на комп'ютері.

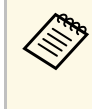

Назва файлу групового налаштування: PJCONFDATA.bin.<br>Якщо потрібно змінити назву файлу, додайте текст після «PJCONFDATA», використовуючи лише алфавітно-цифрові символи. Якщо змінити розділ «PJCONFDATA» в імені файлу, проектор може не розпізнати файл належним чином.

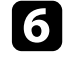

f Вийміть USB-пристрій (в ОС Windows) або перетягніть піктограму знімного диску до «кошика» (OS X).

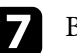

g Від'єднайте USB-кабель.

Проектор вимкнеться.

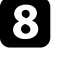

h Від'єднайте кабель живлення від проектора, на який потрібно скопіювати параметри, та впевніться, що всі індикатори проектора вимкнено.

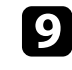

i Підключіть USB-кабель до USB-порту комп'ютера та порту USB-B проектора.

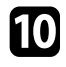

j Утримуйте кнопку [Menu] на пульті дистанційного керування або панелі керування, а також підключіть кабель живлення до проектора.

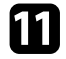

Коли всі індикатори проектора засвітяться, відпустіть кнопку [Menu].

Комп'ютер розпізнає проектор як знімний диск.

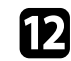

l Скопіюйте файл пакетного налаштування (PJCONFDATA.bin), збережений на комп'ютері, в папку верхнього рівня знімного диску.

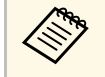

**води Не копіюйте жодні інші файли чи папки на знімний диск,**<br>При парти дайли грипового налаштування. окрім файлу групового налаштування.

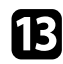

**FB** Вийміть USB-пристрій (в ОС Windows) або перетягніть піктограму знімного диску до «кошика» (OS X).

### n Від'єднайте USB-кабель.

Коли всі індикатори починають блимати, налаштування записуються. Після завершення запису проектор вимкнеться.

### **Обережно**

Не від'єднуйте шнур живлення від проектора, коли файл записується. Якщо шнур живлення від'єднано, проектор може запуститися неправильно.

#### g **Пов'язані посилання**

• ["Повідомлення про помилку під час групового налаштування"](#page-145-0) стор.146

#### <span id="page-145-0"></span>**Повідомлення про помилку під час групового налаштування**

Індикатори проектора сигналізують про помилку під час виконання операції групового налаштування. Перевірте стан індикаторів проектора та виконуйте вказівки, описані в цій таблиці.

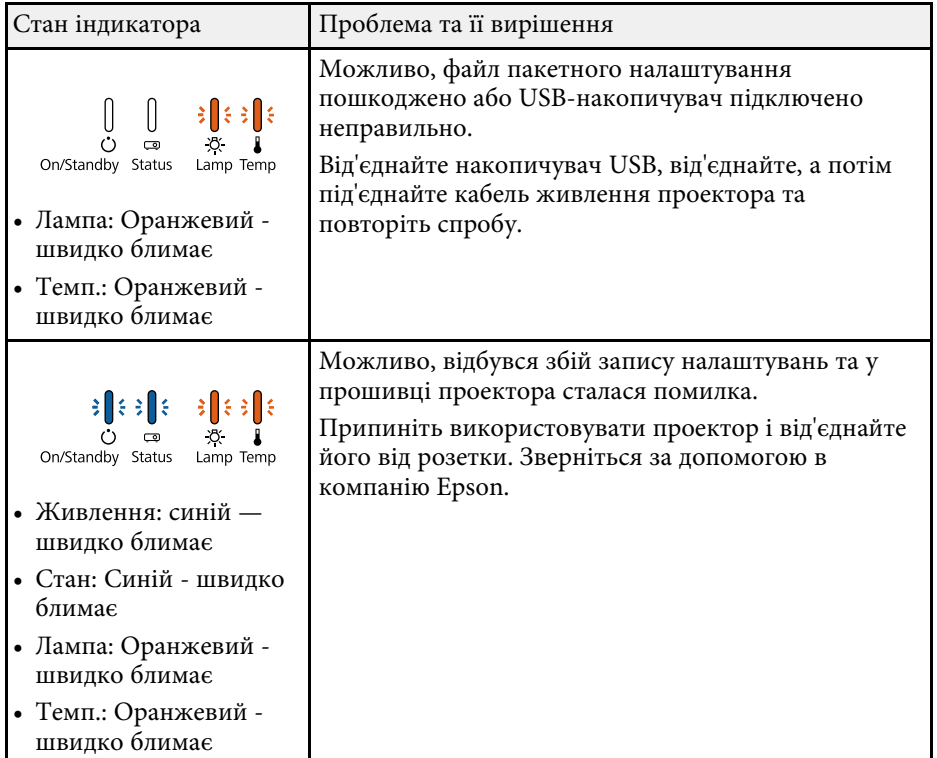

# **Обслуговування проектора**

Може знадобитися періодичне очищення об'єктиву проектора, а також повітряного фільтру та вентиляційних отворів, щоб запобігти перегріванню проектора через блокування вентиляції.

Слід заміняти лише такі деталі: лампу, повітряний фільтр та батарейки до пульту дистанційного керування. У разі потреби замінити деталь, зверніться до компанії Epson або авторизованого агента з обслуговування Epson.

### **Попередження**

Перш ніж очищати деталі проектора, вимкніть його та витягніть з розетки кабель живлення. Дозволено відкривати кришки на проекторі лише згідно з інструкціями в цьому посібнику. Небезпечне електричне напруження проектора може призвести до травмування.

- • ["Очищення об'єктива"](#page-147-0) стор.148
- • ["Очищення корпусу проектора"](#page-148-0) стор.149
- • ["Обслуговування повітряного фільтру та вентиляційних отворів"](#page-149-0) стор.150
- • ["Обслуговування лампи проектора"](#page-151-0) стор.152
- • ["Заміна батарей у пульті дистанційного керування"](#page-156-0) стор.157

### **Очищення об'єктива <sup>148</sup>**

<span id="page-147-0"></span>Очищуйте об'єктив проектора періодично, або коли на його поверхні з'являється пил або плями.

- Щоб стерти пил або плями, обережно протріть об'єктив папером для очищення об'єктива.
- Щоб стерти плями, що в'їлися, змочіть нанесіть на м'яку тканину без ворсу очищувачем для об'єктивів та обережно протріть об'єктив. Заборонено розпилювати рідину просто безпосередньо на об'єктив.

### **Попередження**

Заборонено використовувати очищувачі для об'єктивів, що містять легкозаймисті гази. Є загроза пожежі через підвищене виділення тепла лампою проектору.

#### **Попередження**

Заборонено використовувати для очищення об'єктива очищувач для скла або тверді матеріали та наражати об'єктив на удари, інакше він може пошкодитися. Заборонено використовувати балончики зі скрапленим повітрям, оскільки можуть утворитися залишки легкозаймистих газів.

### **Очищення корпусу проектора <sup>149</sup>**

<span id="page-148-0"></span>Перш ніж очищати корпус проектора, вимкніть його таі від'єднайте кабель живлення.

- Витирайте пил чи бруд за допомогою м'якої сухої тканини без ворсу.
- Бруд, що не змивається, слід витирати за допомогою м'якої тканини, що змочена водою з м'яким мильним розчином. Заборонено розпилювати рідину просто на проектор.

#### **Попередження**

Заборонено застосовувати для очищення корпусу проектора віск, спирт, бензин, розчинник та інші хімічні речовини. Це може призвести до пошкодження корпусу. Заборонено використовувати балончики зі скрапленим повітрям, оскільки можуть утворитися залишки легкозаймистих газів.

### **Обслуговування повітряного фільтру та вентиляційних отворів <sup>150</sup>**

<span id="page-149-0"></span>Регулярне обслуговування фільтрів важливе для підтримки проектора а робочому стані. Очищуйте повітряний фільтр, коли з'являється повідомлення про те, що температура проектора досягла максимального рівня. Рекомендується чистити ці деталі кожні 2000 годин. Якщо проектор працює в особливо запорошеному середовищі, очищувати проектор слід частіше.

#### **Попередження**

Якщо не виконувати регулярне обслуговування, з'явиться повідомлення проектора Epson про те, що температура проектора досягла максимального рівня. Не чекайте, доки з'явиться це повідомлення. Виконуйте обслуговування фільтру проектора регулярно, оскільки тривала дія високої температури може знизити термін служби проектора або лампи.

#### g **Пов'язані посилання**

- • ["Очищення повітряних фільтрів та вентиляційних отворів"](#page-149-1) стор.150
- • ["Заміна повітряного фільтра"](#page-149-2) стор.150

### **Очищення повітряних фільтрів та вентиляційних отворів**

<span id="page-149-1"></span>Очищуйте повітряні фільтри чи вентиляційні отвори проектора, коли вони забруднюються або коли з'являється нагадування про їх очищення.

<span id="page-149-2"></span>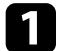

a Вимкніть проектор і від'єднайте кабель живлення.

b Обережно витріть бруд за допомогою невеличкого порохотяга, що розроблений для комп'ютерів, або дуже м'якої щітки (як-от пензель).

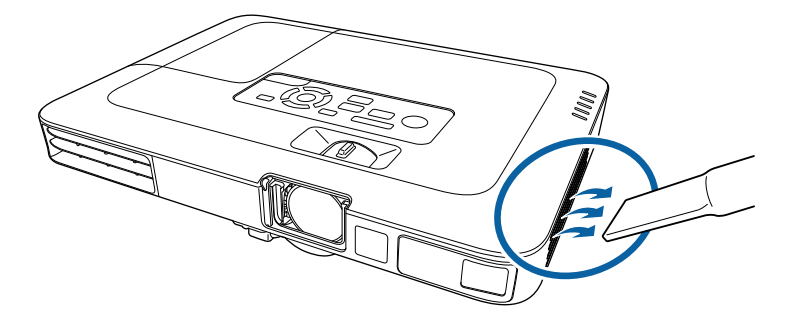

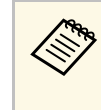

Щоб очистити повітряний фільтр з обох боків, його можна<br>318 зняти. Заборонено промивати повітряний фільтр у воді чи використовувати для його очищення порошки чи розчинники.

#### **Попередження**

Заборонено використовувати скраплене повітря. Можуть утворитися залишки легкозаймистих газів, а пил чи бруд можуть потрапити в оптичну схему проектора чи інші чутливі області.

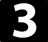

Якщо пил важко усунути або якщо повітряний фільтр пошкоджений, замініть його.

### **Заміна повітряного фільтра**

Повітряний фільтр слід замінити в таких ситуаціях:

- якщо після очищення повітряного фільтру з'являється повідомлення про потребу його очистити чи замінити
- якщо повітряний фільтр розірваний чи пошкоджений

Повітряний фільтр можна замінити, якщо проектор змонтовано на стелі або стоїть на столі.

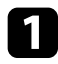

a Вимкніть проектор і від'єднайте кабель живлення.

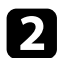

Витягніть повітряний фільтр із проектора.

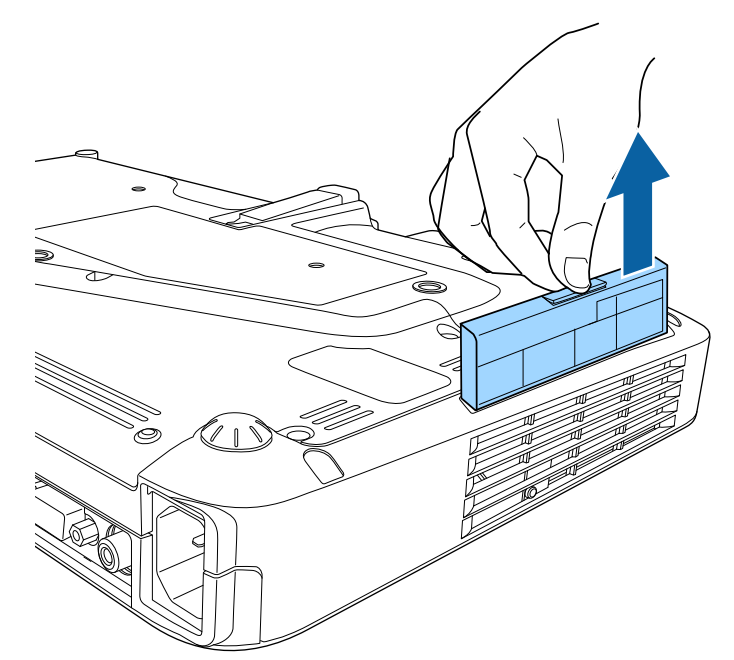

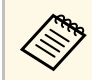

використані повітряні фільтри слід викидати відповідно до приписів у місцевих нормативних документах. приписів у місцевих нормативних документах.

- Рама фільтра: поліпропілен
- Фільтр: поліпропілен

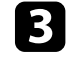

c Встановіть новий повітряний фільтр у проектор згідно з малюнком і злегка натисніть, доки він не встане на місце.

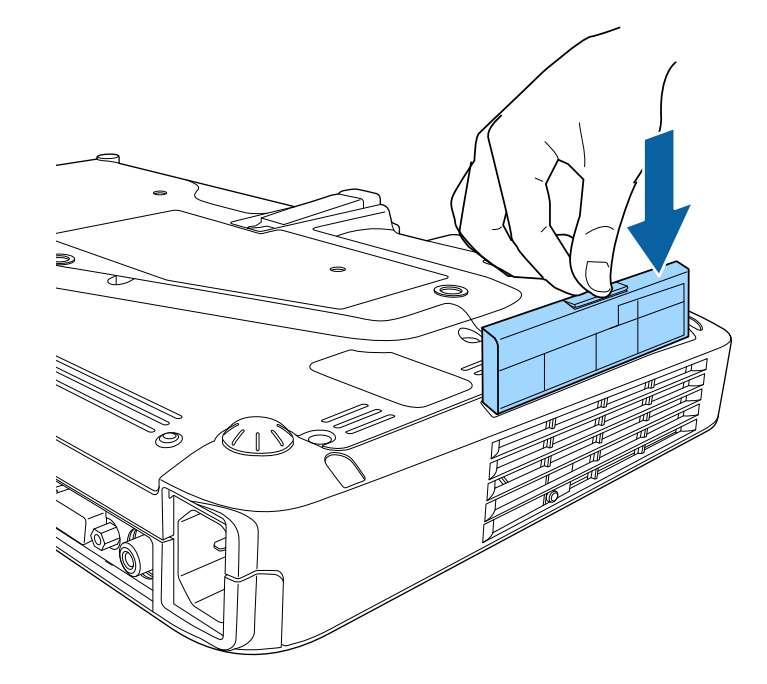

#### g **Пов'язані посилання**

• ["Змінні деталі"](#page-177-0) стор.178

### **Обслуговування лампи проектора <sup>152</sup>**

<span id="page-151-0"></span>Проектор контролює кількість годин використання лампи та відображає цю інформацію в системі меню проектора.

Лампу слід замінити якомога швидше в таких ситуаціях:

- Зображення темнішає, або його якість погіршується
- З'являється повідомлення про потребу замінити лампу (повідомлення з'являється на екрані за 100 год. до запланованого завершення терміну служби лампи та залишається впродовж 30 с)

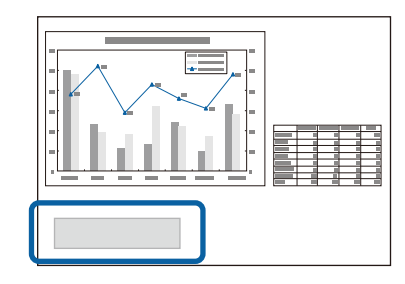

<span id="page-151-1"></span>• Індикатор живлення проектора блимає синім кольором, а ламповий індикатор — оранжевим.

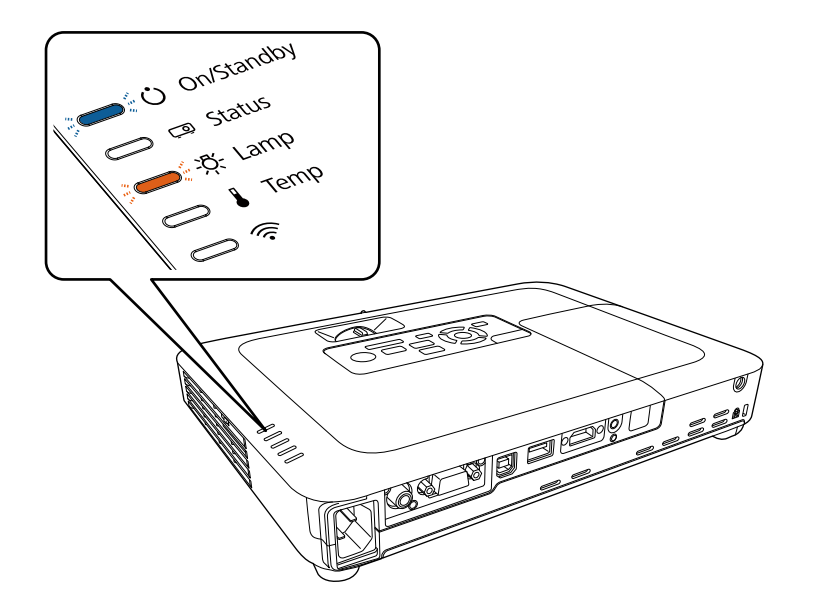

#### **Попередження**

- Якщо користуватися лампою після того, як закінчиться термін її придатності до роботи, підвищується ймовірність того, що лампа вибухне. Коли з'явиться повідомлення про заміну лампи, замініть лампу якомога швидше, навіть якщо вона ще працює.
- Не вмикайте живлення відразу ж після вимкнення. Часте включення і виключення проектора може скоротити термін експлуатації ламп.
- Залежно від характеристик лампи або способу її використання, лампа може потемніти чи перестати працювати ще до того, як з'явиться повідомлення про необхідність заміни. Слід завжди мати запасний модуль лампи про випадок, якщо він знадобиться.
- Рекомендуємо використовувати оригінальні замінні лампи Epson. Використання несправжніх ламп може зашкодити якості та безпеці проеціювання. Будь-яке пошкодження чи несправність, що викликана використанням несправжніх ламп, може не покриватись гарантією Epson.

#### g **Пов'язані посилання**

- • ["Заміна лампи"](#page-151-1) стор.152
- • ["Скидання таймера лампи"](#page-155-0) стор.156
- • ["Технічні характеристики проектора"](#page-183-0) стор.184

### **Заміна лампи**

Можна замінити лампу, коли проектор стоїть на столі або змонтований на стелі.

### **Попередження**

- Перш ніж заміняти лампу, дозвольте їй повністю вистигнути, щоб уникнути травмування.
- Забороняється розбирати або модифікувати лампу. Встановлення в проектор і використання переробленої або розібраної лампи може спричинити загоряння, враження електричним струмом або інші пошкодження та травми.

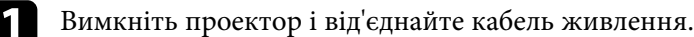

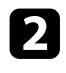

Э Залиште лампу проектора охолоджуватися впродовж мінімум однієї години.

c Використовуйте викрутку з комплекту замінної лампи, щоб послабити гвинт, що фіксує кришку лампи.

### **Попередження**

Під час заміни лампи є можливість того, що лампа розбита. У разі заміни лампи у проекторі, встановленому на стелі, слід завжди припускати, що лампа розбита, тож, виймаючи її з проектора, необхідно стояти не під кришкою відсіку з лампою, а збоку. Обережно зніміть кришку лампи. Знімаючи кришку лампового відсіку слід дотримуватися обережності, щоб уникнути травмування через падіння уламків скла. Якщо уламки скла потраплять в очі чи рот, слід негайно звернутися до лікаря.

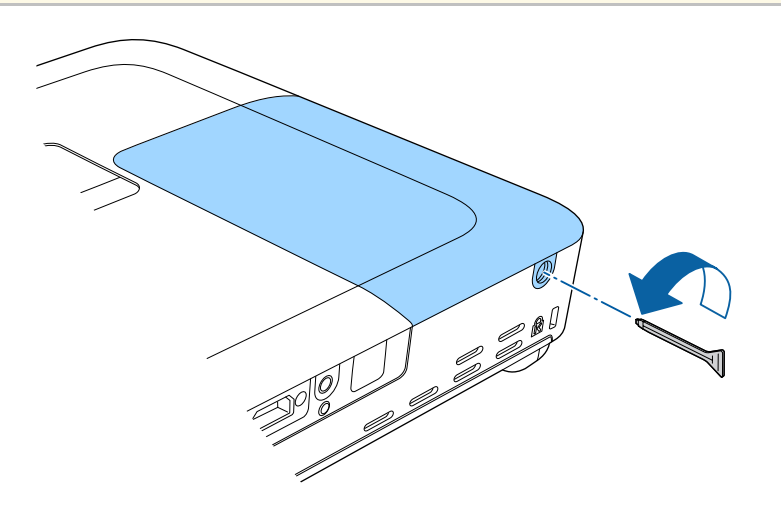

Висуньте кришку лампи і підніміть її.

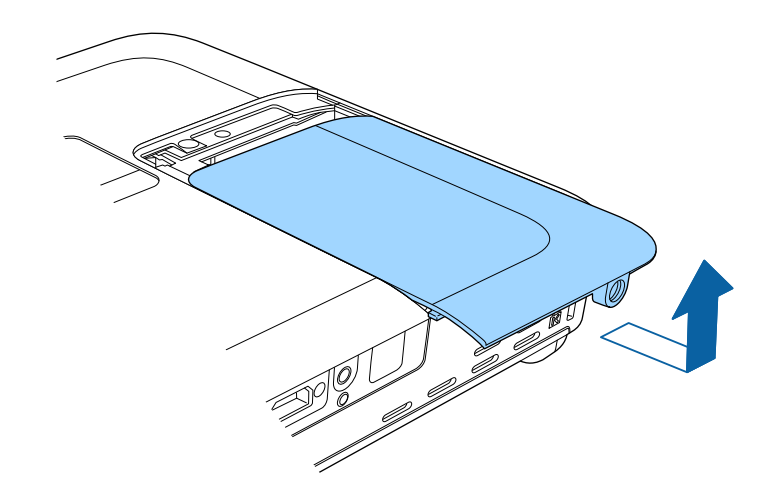

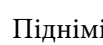

e Підніміть фіксуючу пружину лампи.

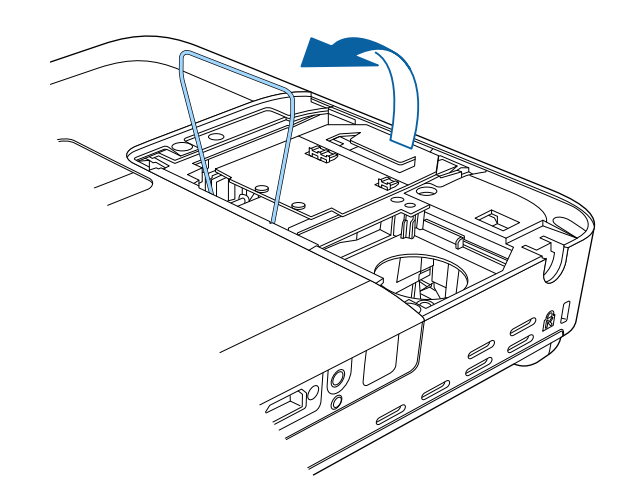

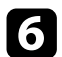

f Підніміть ручку лампи та обережно витягніть її з проектора.

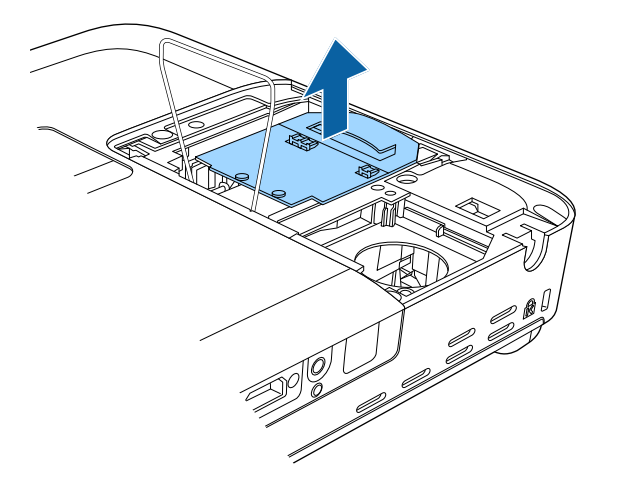

g Обережно вставте нову лампу в проектор. Якщо вона не встає на місце з легкістю, упевніться, що вони вставлена правильним боком.

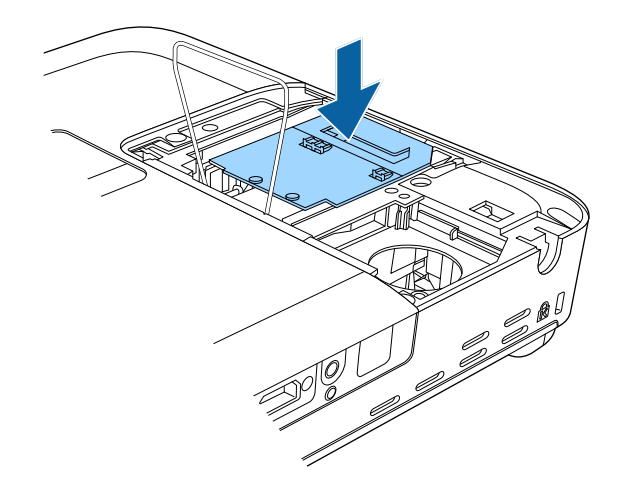

- Якщо ви помітили, що лампа тріснула, замініть її на нову<br>або зверніться за допомогою в компанію Epson. або зверніться за допомогою в компанію Epson.
	- У цьому проекторі використовуються лампи, що містять ртуть (Hg). Вказівки щодо викидання й переробки див. в місцевих нормативних документах. Не викидайте разом із побутовим сміттям.

#### **Попередження**

Не торкайтеся скла лампової системи, щоб уникнути передчасного виходу з ладу лампи.

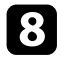

С Опустіть фіксуючу пружину лампи та натискайте на неї зліва і Петрав в Замініть кришку лампи та закрутіть гвинти, щоб зафіксувати її.<br>Справа, поки вона не встане на місце.

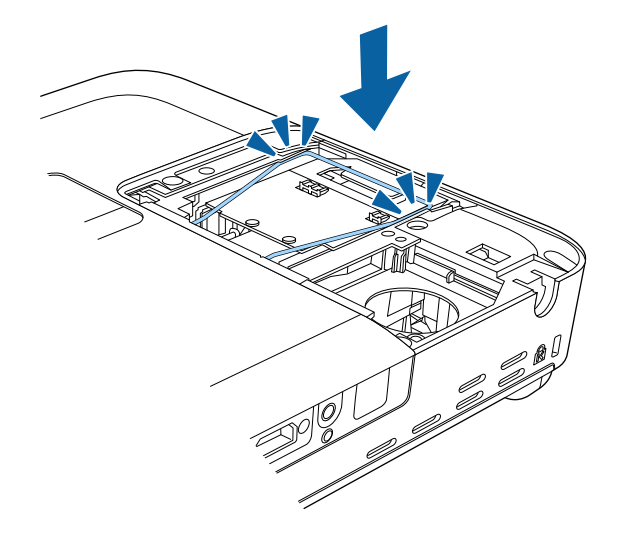

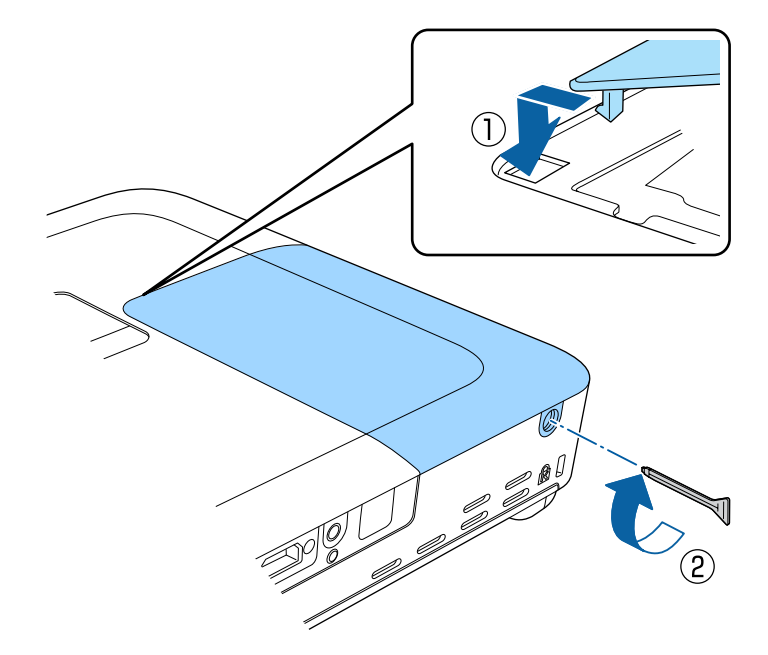

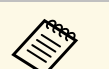

- Упевніться, що кришка лампи встановлена надійно, інакше лампа не ввімкнеться.
	- Не застосовуйте силу під час заміни кришки лампи та впевніться, що вона не деформована.

Скиньте таймер лампи на нуль, щоб контролювати використання нової лампи.

#### g **Пов'язані посилання**

• ["Змінні деталі"](#page-177-0) стор.178

### **Обслуговування лампи проектора <sup>156</sup>**

### <span id="page-155-0"></span>**Скидання таймера лампи**

Слід скинути таймер лампи після заміни лампи проектора, щоб видалити нагадування про заміну лампи та контролювати використання лампи належним чином.

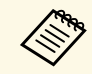

**в Не скидайте таймер лампи, якщо лампа не була замінена, щоб уникнути відображення** четорієть і і уникнути відображення неправильної інформації про використання лампи.

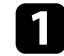

Увімкніть проектор.

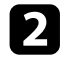

**2** Натисніть кнопку [Menu] на панелі керування або на пульті дистанційного керування.

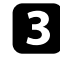

c Виберіть меню **Скинути** і натисніть кнопку [Enter].

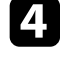

d Виберіть параметр **Скинути час роб. лампи** і натисніть кнопку [Enter].

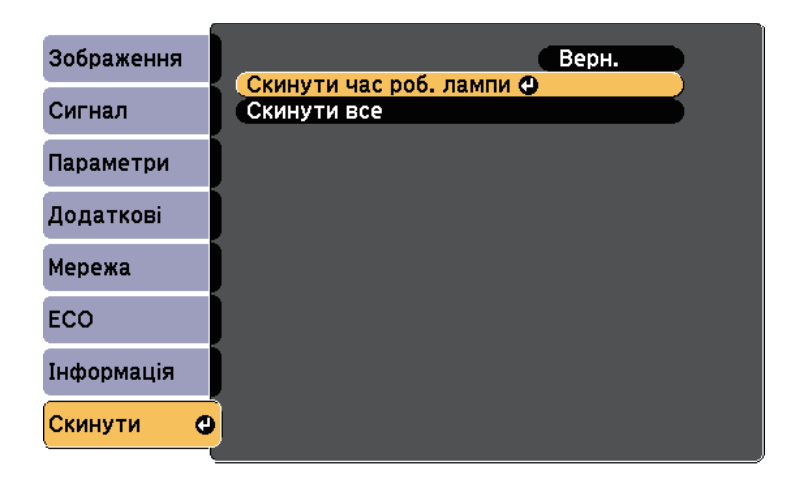

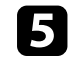

e Виберіть **Так** і натисніть кнопку [Enter].

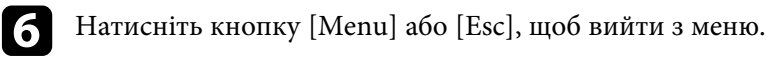

З'явиться підказка щодо скидання годин роботи лампи.

## **Заміна батарей у пульті дистанційного керування <sup>157</sup>**

<span id="page-156-0"></span>У пульті дистанційного керування використовуються лужні або марганцеві батарейки типу AA. Замініть батарейки, щойно їх заряд буде вичерпано.

#### **Попередження**

Перед виконанням операцій з батареями обов'язково прочитайте Інструкції з техніки безпеки.

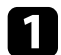

Відкрийте кришку відділення для батарей, як показано нижче.

b Витягніть старі батарейки.

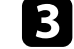

c Вставте кінці батарейок відповідно до позначок **<sup>+</sup>** <sup>і</sup> **–**, як показано на малюнку.

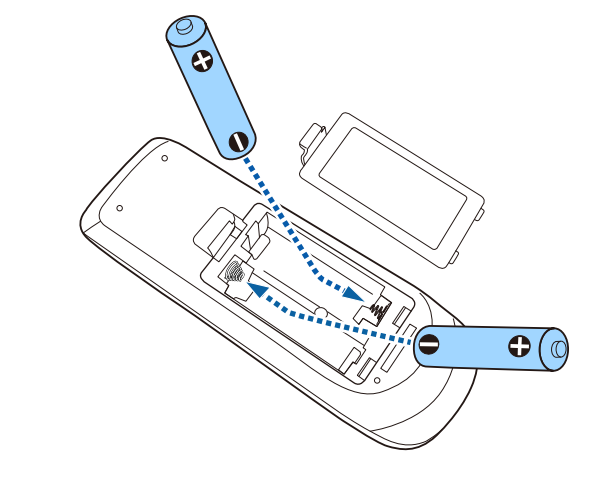

### **Попередження**

Щоб правильно встановити батареї, перевірте розташування знаків (+) і (–) у батарейному відділенні. Якщо батареї встановлено неправильно, може статися вибух або витік електроліту, що призведе до займання, пошкодження виробу чи травмування.

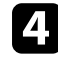

d Закрийте кришку відділення для батареї та притисніть її, щоб вона стала на місце.

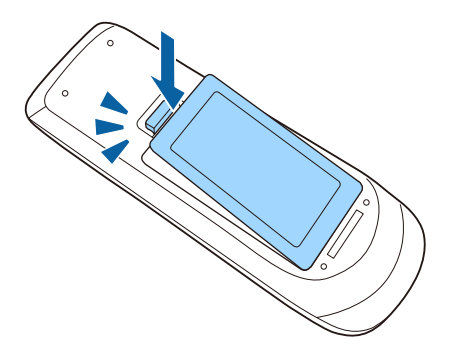

## **Вирішення проблем**

Перевірте способи вирішення проблем, що наведені в цих розділах, у разі виникнення несправностей проектора.

- • ["Проблеми з проеціюванням"](#page-158-0) стор.159
- • ["Стан індикатора проектора"](#page-159-0) стор.160
- • ["Використання меню «Довідка» проектора"](#page-162-0) стор.163
- • ["Вирішення проблем із зображенням і звуком"](#page-163-0) стор.164
- • ["Вирішення проблеми з роботою проектора або пульту дистанційного керування"](#page-170-0) стор.171
- • ["Вирішення проблем із мережею"](#page-172-0) стор.173

## **Проблеми з проеціюванням <sup>159</sup>**

<span id="page-158-0"></span>Якщо проектор працює неправильно, вимкніть його, витягніть вилку з розетки, ще раз вставте її і ввімкніть проектор.

Якщо проблема не буде усунена, перевірте:

- на проблему можуть вказувати індикатори проектора.
- інформація про поширені проблеми може відображатися в систем і проектора «Довідка».
- завдяки способам усунення несправностей, що наведені в цьом у посібнику, можна вирішити багато проблем.

якщо жоден зі способів не допоможе, зверніться по технічну підтримку до компанії Epson.

<span id="page-159-0"></span>Індикатори проектора вказуються на стан проектора та сповіщають про виникнення несправності. Перевірте стан і колір індикаторів і див. способи усунення несправностей в таблиці нижче.

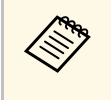

• Якщо сигнали індикаторів відрізняються від наведених в таблиці<br>• Укщо вимичіть проектор, вілключіть від розетки та зверніться в вище, вимкніть проектор, відключіть від розетки та зверніться в компанію Epson по допомогу.

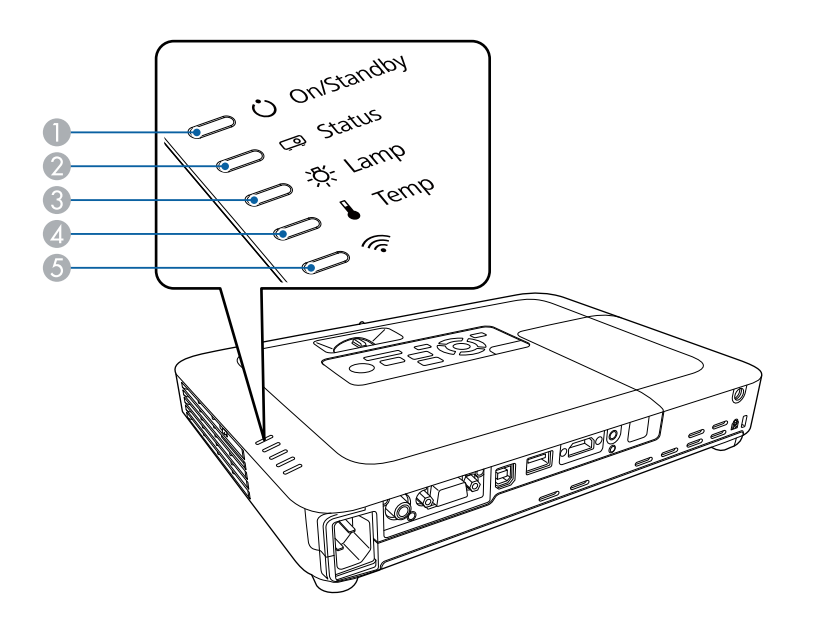

Індикатор режиму Увімкн./Очікування

- 2 Індикатор стану
- C Індикатор лампи
- D Індикатор температури
- E Індикатор бездротової мережі

#### **Стан проектора**

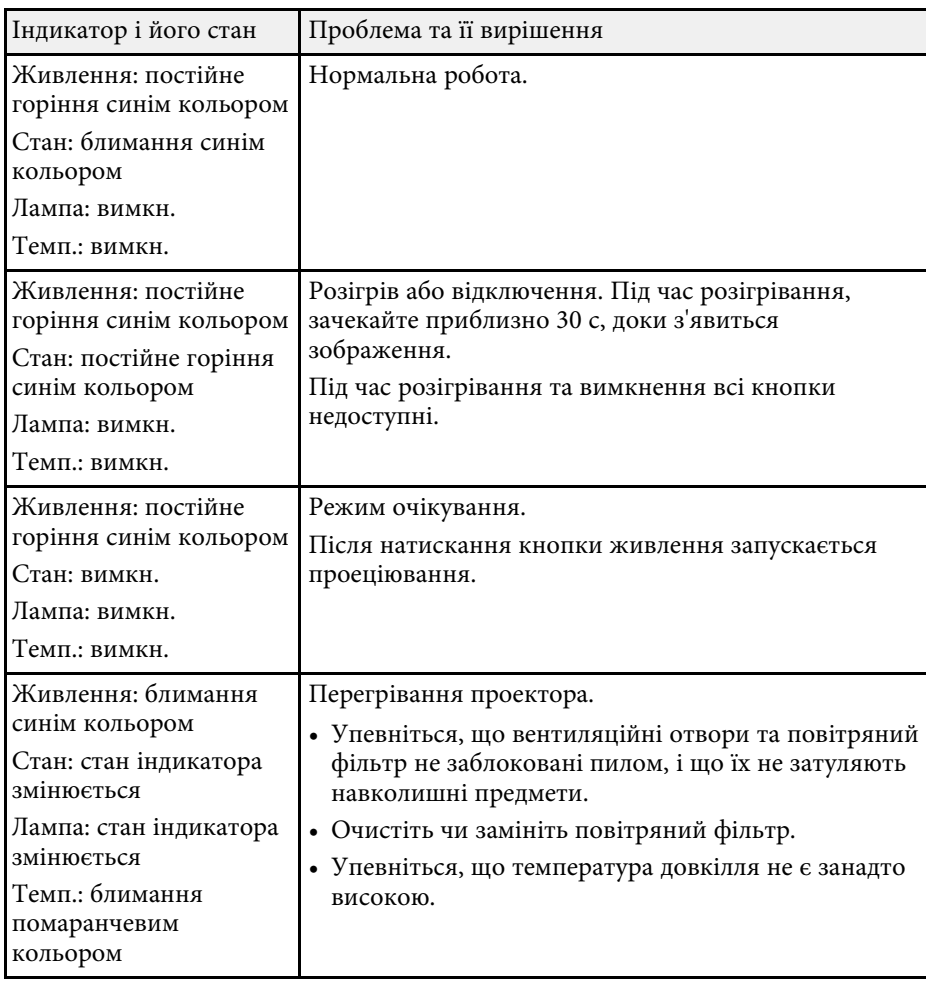

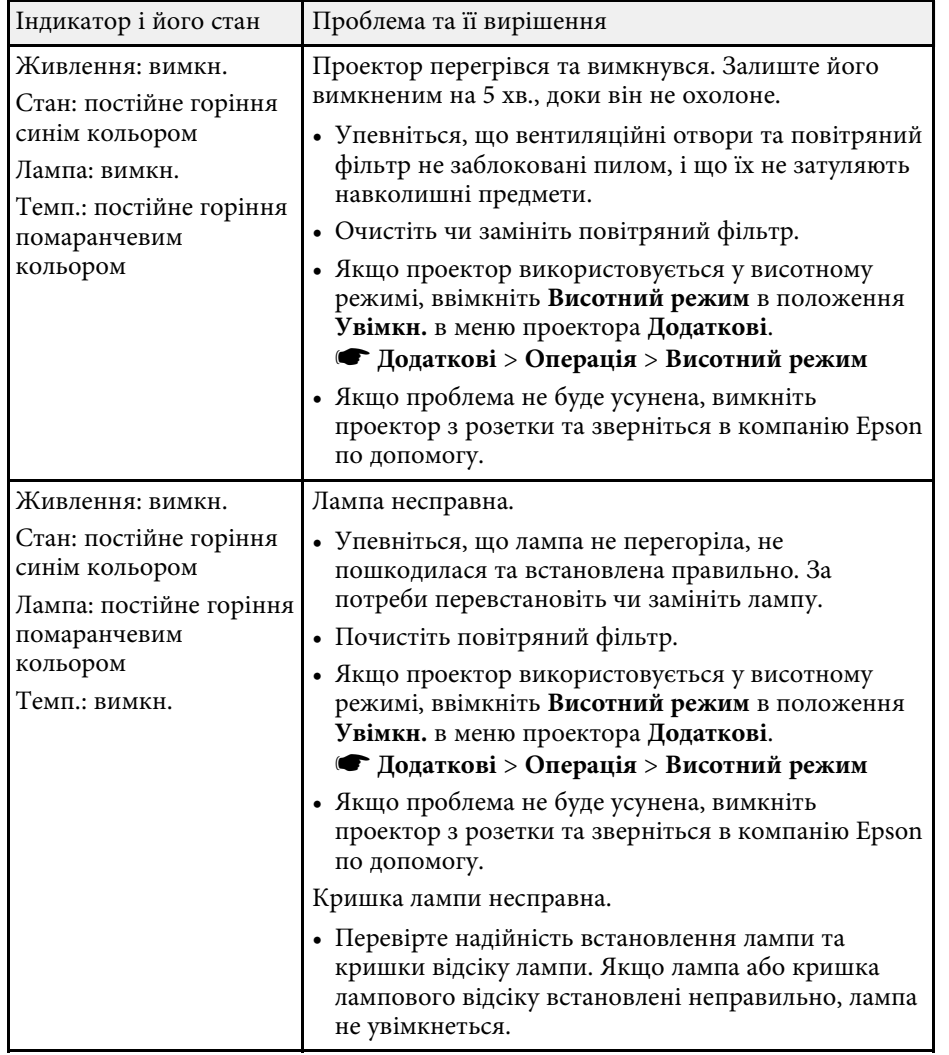

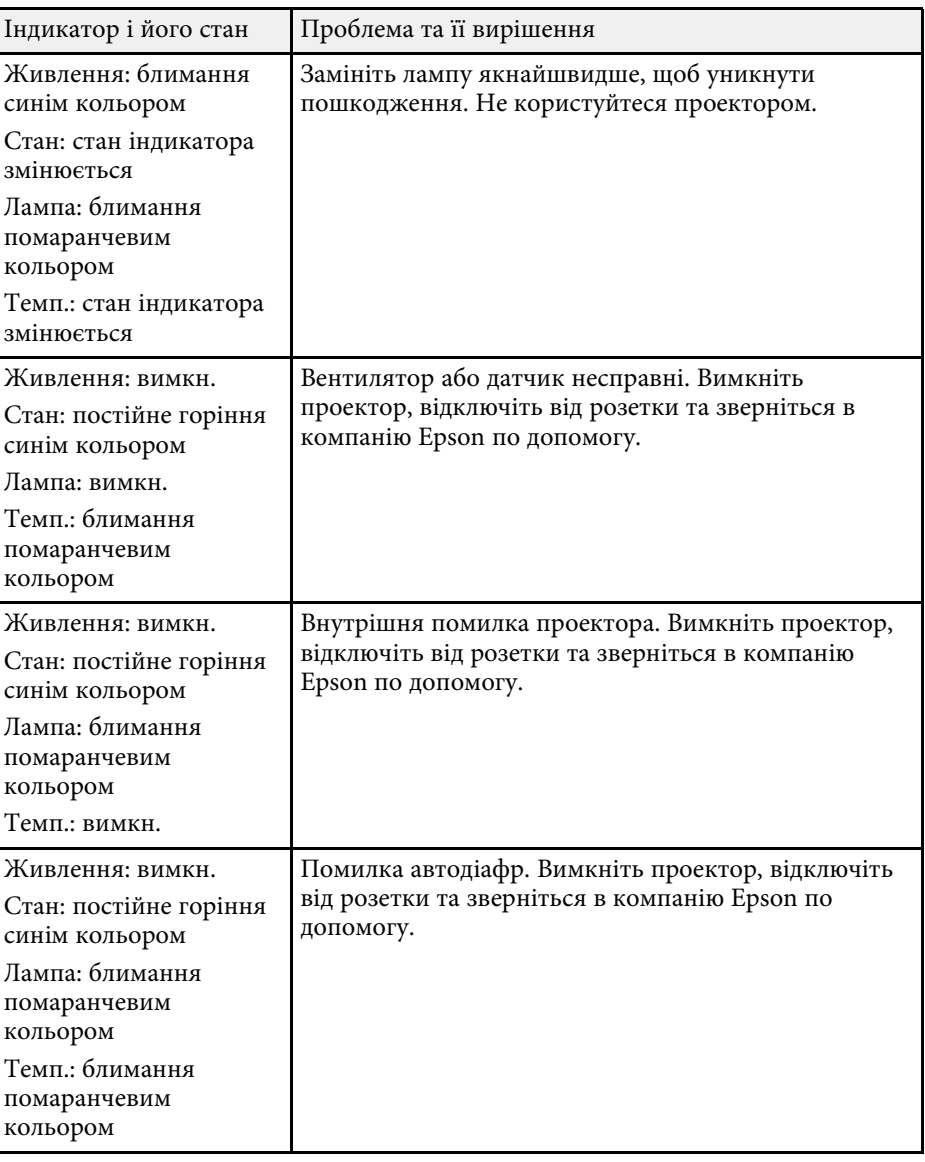

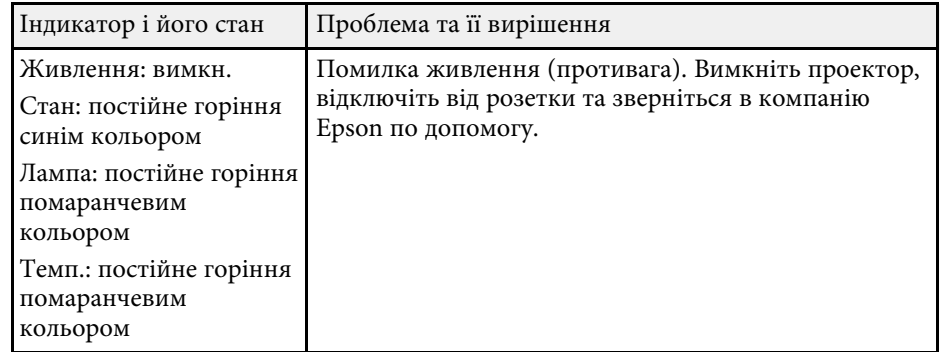

### **Стан бездротової мережі**

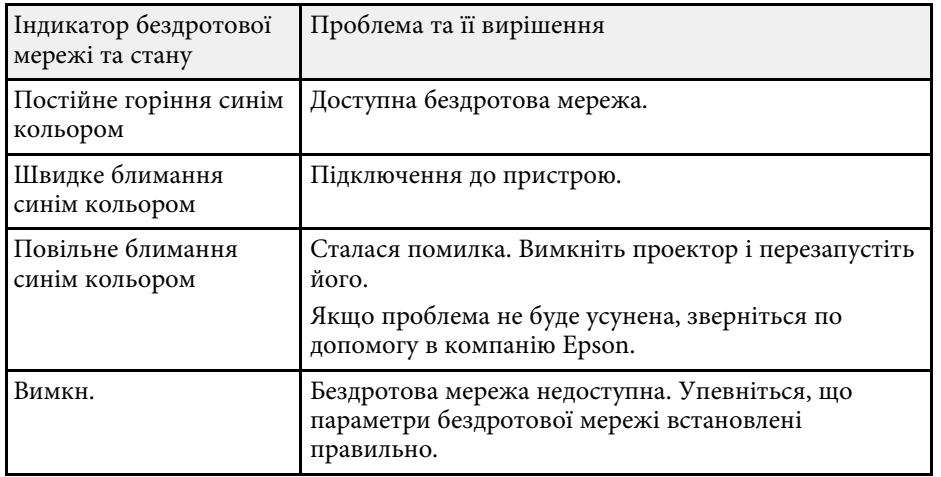

- • ["Очищення повітряних фільтрів та вентиляційних отворів"](#page-149-1) стор.150
- • ["Заміна повітряного фільтра"](#page-149-2) стор.150
- • ["Заміна лампи"](#page-151-1) стор.152

<span id="page-162-0"></span>В системі «Довідка» проектора відображається інформація про поширені проблеми.

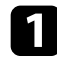

a Увімкніть проектор.

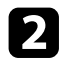

**• Натисніть кнопку [Home] на панелі керування або на пульті** дистанційного керування.

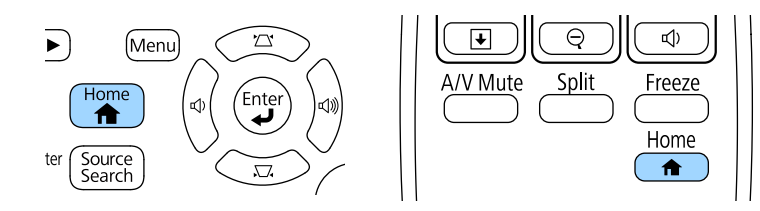

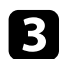

c Виберіть **Довідка** на Головний екран.

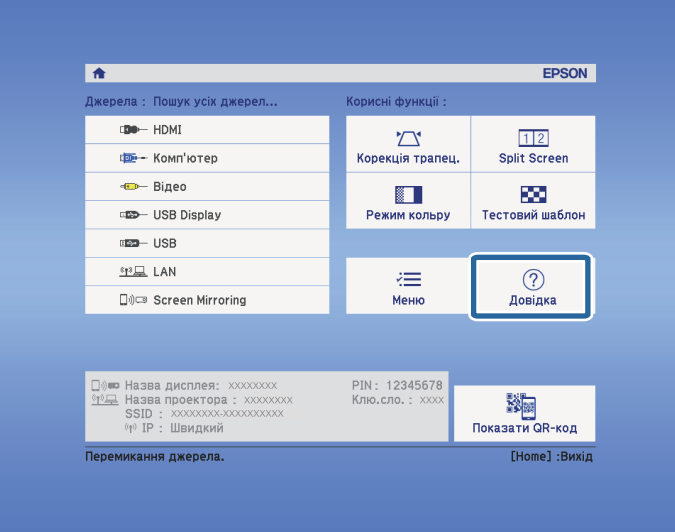

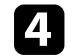

d Щоб виділити проблему, яку потрібно вирішити, натискайте кнопки зі стрілками вгору та вниз.

#### [Help]

Зображення мале. • Зображення проекціюється у виді трапеції. Незвичайний відтінок кольору. Звук відсутній або дуже тихий.

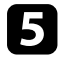

e Натисніть кнопку [Enter], щоб переглянути способи вирішення проблем.

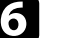

f Після завершення виконайте одну з таких дій.

- Щоб вибрати рішення іншої проблеми, натисніть кнопку [Esc].
- Щоб вийти з системи довідки, натисніть кнопку [Menu].

З'явиться меню «Довідка».

<span id="page-163-0"></span>Перевірте способи усунення несправностей, що наведені в цих розділах, у разі виникнення проблем із зображенням чи звуком.

#### g **Пов'язані посилання**

- • ["Вирішення проблеми відсутності зображення"](#page-163-1) стор.164
- • ["Вирішення проблеми з зображенням за допомогою функції USB](#page-164-0) Display" [стор.165](#page-164-0)
- • ["Вирішення проблеми появи повідомлення «Немає сигналу»"](#page-164-1) стор.165
- • ["Вирішення проблеми появи повідомлення «Не підтримується»"](#page-165-0) [стор.166](#page-165-0)
- • ["Вирішення проблеми часткового відображення зображення"](#page-165-1) стор.166
- • ["Вирішення проблеми, якщо зображення не є прямокутним"](#page-166-0) стор.167
- • ["Вирішення проблеми шумів або статичних завад зображення"](#page-166-1) стор.167
- • ["Вирішення проблеми нечітких або розмитих зображень"](#page-167-0) стор.168
- • ["Вирішення проблеми неправильного відображення яскравості та](#page-167-1) [кольорів зображення"](#page-167-1) стор.168
- • ["Вирішення проблем зі звуком"](#page-168-0) стор.169
- • ["Вирішення проблеми неправильного відображення імен файлів](#page-169-0) в [режимі «PC Free»"](#page-169-0) стор.170

### <span id="page-163-1"></span>**Вирішення проблеми відсутності зображення**

Якщо зображення не відображається, виконайте такі дії:

- натисніть кнопку живлення, щоб увімкнути живлення.
- упевніться, що кришка об'єктива повністю відкрита.
- Натисніть кнопку [A/V Mute] на пульті дистанційного керування, щоб перевірити, чи ввімкнена функція тимчасового вимкнення зображення.
- Упевніться, що всі відповідні кабелі надійно підключені, і що живлення подається до проектора та підключених джерел відеосигналу.
- Упевніться, що зображення не є зовсім темним (це стосується лише зображень з комп'ютера).
- Упевніться, що параметри меню проектора встановлені правильно.
- Натисніть кнопку живлення на проекторі, щоб вивести його з режиму очікування. Також упевніться, що підключений комп'ютер не перебуває в режимі очікування або що на його екрані не відображається заставка без зображення.
- Упевніться, що параметри меню проектора **Сигнал** встановлені правильно для поточного джерела відеосигналу.
- Налаштуйте параметр **Яскравість** у меню **Зображення** проектора.
- Виберіть значення **Нормальне** для параметра **Енергоспоживання**.
- **ЕСО** Енергоспоживання
- Перевірте параметр **Перем.** в меню проектора **Додаткові**, щоб упевнитися, що для параметра **Повідомлення** встановлено значення **Увімкн.**
- Якщо проектор не реагує на команди, натискайте кнопки на панелі керування. Кнопки можуть бути заблоковані. розблокуйте кнопки в параметрі **Блок-ня керування** в меню проектора **Параметри** або використовуйте пульт дистанційного керування, щоб вмикати проектор.

#### s **Параметри** > **Блокування параметра** > **Блок-ня керування**

- Якщо проектор не реагує на команди, коли ви натискаєте кнопки на пульті дистанційного керування, упевніться, що приймачі дистанційного сигналу ввімкнені.
- Зменшіть розмір екрану в повноекранному режимі, якщо зображення проеціюються з центру Windows Media.
- Вимкніть функції DirectX, якщо зображення проеціюються з програм, що використовують Windows DirectX.
- Можливо, цей проектор не може відтворити зображення, які демонструються на комп'ютері, оскільки вони захищені авторським правом. Детальні відомості див. у посібнику користувача до комп'ютера.

- • ["Параметри вхідного сигналу: меню «Сигнал»"](#page-124-0) стор.125
- • ["Параметри якості зображення: меню «Зображення»"](#page-122-0) стор.123
- • ["Параметри настроювання проектора: меню «ECO»"](#page-137-0) стор.138
- • ["Параметри налаштування проектора: меню «Додаткові»"](#page-128-0) стор.129

• ["Розблокування кнопок проектора"](#page-94-0) стор.95

### <span id="page-164-1"></span>**Вирішення проблеми з зображенням за допомогою функції USB Display**

<span id="page-164-0"></span>Якщо за допомогою функції USB Display зображення відображається неправильно, спробуйте вирішити проблему таким чином:

- натисніть на пульті дистанційного керування кнопку [USB].
- упевніться, що ПЗ Epson USB Display було інстальовано правильно. За потреби інсталюйте його ще раз.
- Упевніться, що налаштування **USB Type B** в меню **Додаткові** встановлено на **USB Display**.
- В OS X клацніть піктограму **USB Display** в папці **Dock**. Якщо піктограма не з'явиться в **Dock**, двічі натисніть **USB Display** в папці **Програми**.

Якщо вибрати пункт **Вихід** у меню піктограми **USB Display** на панелі **Dock**, програма USB Display не буде запускатися автоматично при підключенні USB-кабелю.

- Зменшіть розмір екрану в повноекранному режимі, якщо зображення проеціюються з центру Windows Media.
- Вимкніть функції DirectX, якщо зображення проеціюються з програм, що використовують Windows DirectX.
- Якщо курсор миші миготить, оберіть **Згладьте переміщення курсора миші** в програмі **Настройки Epson USB Display** на вашому комп'ютері.
- <span id="page-164-2"></span>• Змініть прапорець **Передати розшароване вікно** в програмі **Настройки Epson USB Display** на комп'ютері.
- Для проекторів із роздільною здатністю 1080р (1920 × 1080): якщо змінити під час проеціювання роздільну здатність комп'ютера, продуктивність та якість відео можуть погіршитися.

#### g **Пов'язані посилання**

• ["Підключення до комп'ютера для виведення відео або аудіо за](#page-21-0) [допомогою USB"](#page-21-0) стор.22

### **Вирішення проблеми появи повідомлення «Немає сигналу»**

Якщо з'являється повідомлення "Немає сигналу", спробуйте вирішити проблему таким чином:

- натисніть кнопку [Source Search] і зачекайте впродовж кількох секунд, доки з'явиться зображення.
- за потреби ввімкніть підключений комп'ютер чи джерело відеосигналу та натисніть кнопку відтворення презентації.
- Перевірте правильність підключення кабелів, необхідних для проекції.
- Підключіть джерело відеосигналу безпосередньо до проектора.
- Якщо зображення проеціюється з ноутбука, впевніться, що проектор настроєний на роботу з зовнішніми моніторами.
- Переконайтеся, що підключений комп'ютер не перебуває в режимі очікування.
- За потреби вимкніть проектор та підключений комп'ютер чи джерело відеосигналу, і ввімкніть їх ще раз.
- Якщо джерелом проеціювання є HDMI, замініть кабель HDMI на коротший.

#### g **Пов'язані посилання**

- • ["Виведення зображення з ноутбука"](#page-164-2) стор.165
- • ["Виведення зображення з ноутбука з ОС Mac"](#page-165-2) стор.166

#### **Виведення зображення з ноутбука**

Якщо під час виведення зображення з ноутбука з'являється повідомлення "Немає сигналу", ноутбук слід настроїти на роботу з зовнішніми моніторами.

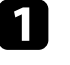

a Утримуйте клавішу **Fn** на ноутбуці та натисніть клавішу з зображенням монітора або **CRT/LCD**. (Подробиці див. в посібнику до ноутбука). Зачекайте впродовж кількох секунд, доки не з'явиться зображення.

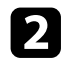

b Щоб показати монітор ноутбука та проектора, натисніть ті ж клавіші ще раз.

- c Якщо на ноутбуці та проекторі відображаються різні зображення, відкрийте службову програму Windows **Display**, щоб упевнитися, що порт зовнішнього монітора підключений, режим розширеного робочого стола вимкнений. (Подробиці див. в посібнику до комп'ютера чи ОС Windows.)
- d За потреби перевірте настройки відеокарти та встановіть для параметра відображення з кількох джерел значення **Точна копія** або **Віддзеркалення**.

#### <span id="page-165-2"></span><span id="page-165-1"></span>**Виведення зображення з ноутбука з ОС Mac**

Якщо під час виведення зображення з ноутбука з ОС Mac з'являється повідомлення "Немає сигналу", ноутбук слід настроїти на віддзеркалення зображення. (Подробиці див. в посібнику до ноутбука.)

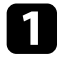

a Відкрийте службову програму **System Preferences** та виберіть параметр **Displays**.

b За потреби виберіть параметри **Display** або **Color LCD**.

- c Відкрийте вкладки **Arrange** або **Arrangement**.
	- d Виберіть **Mirror Displays**.

### **Вирішення проблеми появи повідомлення «Не підтримується»**

<span id="page-165-0"></span>Якщо з'являється повідомлення "Не підтримується.", виконайте такі дії:

• Упевніться, в меню проектора **Сигнал** встановлений прапорець біля потрібного джерела вхідного сигналу.

- Упевніться, що роздільна здатність дисплею комп'ютера не перевищує максимальну роздільну здатність та частоту проектора. За потреби виберіть для комп'ютера іншу роздільну здатність. (Подробиці див. в посібнику до комп'ютера.)
- g **Пов'язані посилання**
- • ["Параметри вхідного сигналу: меню «Сигнал»"](#page-124-0) стор.125
- • ["Підтримувана роздільна здатність монітора"](#page-181-0) стор.182

### **Вирішення проблеми часткового відображення зображення**

Якщо зображення з комп'ютера відображається частково, виконайте такі дії:

- Натисніть кнопку [Auto] на панелі керування для оптимізації сигналу зображення.
- Спробуйте відрегулювати положення зображення за допомогою параметра **Позиція** в меню **Сигнал**.
- Натисніть кнопку [Aspect] на панелі керування, щоб вибрати інше співвідношення сторін зображення.
- Змініть параметри **Розділ. здатність** в меню проектора **Сигнал** відповідно до сигналу з підключеного обладнання.
- Якщо зображення зменшене чи збільшене за допомогою кнопки [E-Zoom], натискайте кнопку [Esc], доки проектор не повернеться в повноекранний режим.
- Перевірте параметри дисплея комп'ютера, вимкніть подвійне відображення та встановіть роздільну здатність, що відповідає діапазону проектора. (Подробиці див. в посібнику до комп'ютера.)
- Перевірте роздільну здатність, встановлену для файлів презентації, та впевніться, що вони не розраховані на іншу роздільну здатність. (Подробиці див. в меню ПЗ «Довідка».)
- Переконайтеся в правильному виборі режиму проекції. Її також можна налаштувати за допомогою параметра **Проекція** в меню **Додаткові** проектора.

#### g **Пов'язані посилання**

- • ["Параметри вхідного сигналу: меню «Сигнал»"](#page-124-0) стор.125
- • ["Параметри налаштування проектора: меню «Додаткові»"](#page-128-0) стор.129
- • ["Підтримувана роздільна здатність монітора"](#page-181-0) стор.182

### <span id="page-166-1"></span>**Вирішення проблеми, якщо зображення не є прямокутним**

<span id="page-166-0"></span>Якщо форма зображення не є рівномірно прямокутною, виконайте такі дії:

- якщо можливо, розташуйте проектор просто навпроти передньої частини екрану та утримуйте його в рівному положенні.
- Увімкніть автоматичну корекцію трапецоїдного спотворення в меню проектора **Параметри**. Проектор автоматично коригуватиме зображення щоразу, коли ви його переміщатимете.
- s **Параметри** > **Корекція трапец.** > **Г/В трап.спотв.** > **Авто Г/В тр. спотв**

#### s **Параметри** > **Корекція трапец.** > **Г/В трап.спотв.** > **Авт.верт.трап.спотв.**

- Натисніть кнопку [Screen Fit] і відрегулюйте форму зображення за допомогою екранних підказок (EB‑1795F/EB‑1785W/EB‑1781W).
- якщо висота проектора була відрегульована за допомогою ніжки проектора, натискайте кнопки корекції трапецоїдного спотворення, щоб відрегулювати форму зображення.
- настройте параметр Quick Corner, щоб відкоригувати форму зображення.
- s **Параметри** > **Корекція трапец.** > **Quick Corner**

#### g **Пов'язані посилання**

- • ["Функція Авто Г/В тр. спотв"](#page-43-0) стор.44
- • ["Авт.верт.трап.спотв."](#page-43-1) стор.44
- • ["Автоматичне коригування форми зображення за допомогою функції](#page-44-0) [Screen Fit"](#page-44-0) стор.45
- • ["Коригування форми зображення за допомогою кнопок корекції](#page-45-0) [спотворення"](#page-45-0) стор.46

• ["Коригування форми зображення за допомогою функції Quick Corner"](#page-46-0) [стор.47](#page-46-0)

### **Вирішення проблеми шумів або статичних завад зображення**

Якщо зображення містить електронні (шуми) чи статичні завади, виконайте такі дії:

- перевірте кабелі, що з'єднують комп'ютер чи джерело відеосигналу з проектором. Вони повинні бути:
- відокремленими від кабелю живлення з метою запобігання завадам
- надійно підключеними з обох кінців
- не бути підключеними до подовжувального кабелю
- Упевніться, що параметри меню проектора **Сигнал** збігаються з джерелом відеосигналу.
- Якщо доступно для вашого відеоджерела, відрегулюйте параметри **Деінтерлейсінг** і **Зменшення завад** в меню **Зображення**.
	- s **Зображення** > **Додатково** > **Деінтерлейсінг**
- s **Зображення** > **Оптимізація зобра.** > **Зменшення завад**
- Виберіть роздільну здатність відео з комп'ютера та частоту оновлення, що відповідають настройкам проектора.
- У разі проеціювання з комп'ютера, натисніть кнопку [Auto] на пульті дистанційного керування, щоб автоматично настроїти параметри **Трасування** та **Синхрон.** Якщо зображення відрегульовані неправильно, відрегулюйте параметри **Трасування** та **Синхрон.** в меню проектора **Сигнал** в ручну.
- Встановіть значення **Авто** для параметра **Розділ. здатність** в меню проектора **Сигнал**.
- Якщо форма зображення була відрегульована за допомогою елементів керування проектором, спробуйте зменшити **Різкість** в меню проектора **Зображення**, щоб покращити якість зображення.
- Якщо підключений подовжувальний кабель живлення, спробуйте запустити проекцію без нього, щоб упевнитися, що він не створює заваду сигналу.
- Якщо використовується функція USB Display, змініть прапорець **Передати розшароване вікно** в програмі параметрів **Настройки Epson USB Display** на комп'ютері.

#### g **Пов'язані посилання**

- • ["Параметри вхідного сигналу: меню «Сигнал»"](#page-124-0) стор.125
- • ["Параметри якості зображення: меню «Зображення»"](#page-122-0) стор.123
- • ["Підтримувана роздільна здатність монітора"](#page-181-0) стор.182

### **Вирішення проблеми нечітких або розмитих зображень**

<span id="page-167-0"></span>Якщо зображення нечітке або розмите, виконайте такі дії:

- відрегулюйте фокус зображення.
- очистіть об'єктив проектора.

a Щоб уникнути скупчення конденсату на об'єктиві після використання проектора в середовищі з низькою температурою, дозвольте проектору розігрітися до кімнатної температури, перш ніж використовувати його.

- розмістіть проектор достатньо близько до екрану.
- розмістіть проектор так, щоб кут корекції трапецоїдного спотворення не був занадто широким, щоб зображення не спотворилося.
- Під час використання функції Screen Fit, розмістіть проектор на достатній відстані від екрана чи відрегулюйте форму зображення вручну (EB‑1795F/EB‑1785W/EB‑1781W).
- <span id="page-167-1"></span>• Увімкніть автоматичну корекцію трапецоїдного спотворення в меню проектора **Параметри**.
- s **Параметри** > **Корекція трапец.** > **Г/В трап.спотв.** > **Авто Г/В тр. спотв**
- s **Параметри** > **Корекція трапец.** > **Г/В трап.спотв.** > **Авт.верт.трап.спотв.**
- настройте параметр **Різкість** в меню проектора **Зображення**, щоб покращити якість зображення.
- У разі проеціювання з комп'ютера, натисніть кнопку [Auto] на пульті дистанційного керування, щоб автоматично настроїти параметри «Трасування» та «Синхрон.» Якщо залишаться окремі смуги або загальна розмитість, виведіть на екран рівномірно розміщене зображення та вручну налаштуйте параметри **Трасування** та **Синхрон.** в меню проектора **Сигнал**.
- У разі проеціювання з комп'ютера, використовуйте нижчу роздільну здатність або виберіть таку, що відповідає оригінальній роздільній здатності проектора.

#### g **Пов'язані посилання**

- • ["Функція Авто Г/В тр. спотв"](#page-43-0) стор.44
- • ["Авт.верт.трап.спотв."](#page-43-1) стор.44
- • ["Параметри вхідного сигналу: меню «Сигнал»"](#page-124-0) стор.125
- • ["Параметри якості зображення: меню «Зображення»"](#page-122-0) стор.123
- • ["Підтримувана роздільна здатність монітора"](#page-181-0) стор.182
- • ["Фокусування зображення за допомогою фокусувального кільця"](#page-51-0) [стор.52](#page-51-0)
- • ["Очищення об'єктива"](#page-147-0) стор.148
- • ["Фокусування зображення за допомогою фокусувальної кнопки"](#page-50-0) [стор.51](#page-50-0)

### **Вирішення проблеми неправильного відображення яскравості та кольорів зображення**

Якщо зображення затемне чи засвітле, або неправильно відображаються кольори, виконайте такі дії:

- натисніть кнопку [Color Mode] на пульті дистанційного керування, щоб спробувати різні режими кольорів відповідно до зображення та умов.
- перевірте параметри джерела відеосигналу.
- настройте доступні параметри меню проектора **Зображення** відповідно до поточного джерела вхідного сигналу, як-от **Яскравість**, **Контраст**, **Відтінок**, **Темп. кольору** та/або **Насичення кольору**.
- упевніться, що ви правильно вибрали параметри **Вхідний сигнал** або **Відеосигнал** в меню проектора **Сигнал**, якщо вони доступні для джерела вхідного сигналу.
- s **Сигнал** > **Додатково** > **Вхідний сигнал**
- s **Сигнал** > **Додатково** > **Відеосигнал**
- Переконайтеся у правильності вибору параметра **Гама** чи **RGBCMY** в меню проектора **Зображення**.
- s **Зображення** > **Додатково**
- Переконайтеся, що всі кабелі надійно підключено до проектора та джерела відеосигналу. якщо підключені кабелі довгі, спробуйте підключити коротші.
- У разі вибору значення **ECO** для параметра **Енергоспоживання** виберіть **Нормальне**.
- **ЕСО** Енергоспоживання

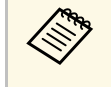

**САРЬ НА ВИСОТІ Або в місцях з високою температурою зображення** може стати темнішим, а параметр **Енергоспоживання** буде недоступним.

- розмістіть проектор достатньо близько до екрану.
- якщо зображення стає все темнішим, можливо, скоро час замінити лампу проектора.

#### g **Пов'язані посилання**

- • ["Режим кольру"](#page-57-0) стор.58
- • ["Параметри вхідного сигналу: меню «Сигнал»"](#page-124-0) стор.125
- • ["Параметри якості зображення: меню «Зображення»"](#page-122-0) стор.123
- • ["Параметри настроювання проектора: меню «ECO»"](#page-137-0) стор.138

### <span id="page-168-0"></span>**Вирішення проблем зі звуком**

Якщо звуку немає або гучність замала або завелика, виконайте такі дії:

- настройте параметри гучності проектора.
- натисніть кнопку [A/V Mute] на пульті дистанційного керування, щоб відновити відео та звук, якщо вони були тимчасово зупинені.
- упевніться, що гучність комп'ютера та джерела відеосигналу ввімкнені, а аудіовихід настроєний на правильне джерело.
- підключіть і потім підключіть знову аудіокабель.
- перевірте з'єднання аудокабелю між проектором і джерелом відеосигналу.
- якщо звук відсутній при виведенні з джерела сигналу HDMI, настройте підключений пристрій на вихідний сигнал PCM.
- упевніться, що підключені аудіокабелі мають маркування «No resistance».
- Якщо використовується функція USB Display, поставте прапорець біля **Вихідний аудіосигнал з проектора** в програмі **Настройки Epson USB Display** на комп'ютері.
- виберіть правильний аудіовхід в **Налаштування A/V** в меню проектора **Додаткові**.
- якщо ви підключили проектор через кабель HDMI в ОС Mac, переконайтеся, що пристрій з ОС Mac підтримує виведення звуку через порт HDMI. Якщо ні, підключіть аудіокабель.
- Навіть якщо для параметру **Енергоспоживання** задано значення **ECO** в меню проектора **ECO**, охолоджувальні вентилятори можуть моментально набрати високу швидкість і стати джерелом несподіваного шуму. Так і повинно бути.
- Якщо у комп'ютері встановлено мінімальний рівень гучності, а у проекторі максимальний, тоді шум може змішатись. Підніміть рівень гучності комп'ютера, а у проекторі - зменшіть. (Якщо використовується EasyMP Multi PC Projection або USB Display).

- • ["З'єднання з проектором"](#page-21-1) стор.22
- • ["Параметри налаштування проектора: меню «Додаткові»"](#page-128-0) стор.129
- "Параметри настроювання проектора: меню «ЕСО»" стор.138
- • ["Контроль гучності за допомогою кнопок гучності"](#page-63-0) стор.64

### **Вирішення проблеми неправильного відображення імен файлів в режимі «PC Free»**

<span id="page-169-0"></span>Якщо назви файлів довші ніж передбачено ділянкою відображення, або містять символи, що не підтримуються, то назви цих файлів можуть скоротитися чи змінитися в PC Free. Скоротіть або замініть ім'я файлу.

<span id="page-170-0"></span>Перевірте способи усунення несправностей, що наведені в цих розділах, у разі виникнення проблем із роботою проектора чи пульту дистанційного керування.

#### g **Пов'язані посилання**

- • ["Вирішення проблем із вимкнення живлення проектора"](#page-170-1) стор.171
- • ["Вирішення проблем із пультом дистанційного керування"](#page-170-2) стор.171
- • ["Вирішення проблем із паролем"](#page-171-0) стор.172
- • ["Вирішення проблеми відображення повідомлення "Розрядилася](#page-171-1) [батарея, що забезпечує відлік часу""](#page-171-1) стор.172
- • ["Рішення проблем Презентатора жестів"](#page-171-2) стор.172

### **Вирішення проблем із вимкнення живлення проектора**

<span id="page-170-1"></span>Якщо проектор не вмикається, коли ви натискаєте кнопку живлення, або несподівано вимикається, виконайте такі дії:

- упевніться, що кабель живлення надійно підключений до проектора та справної електророзетки.
- кнопки проектора можуть бути заблоковані з міркувань безпеки. розблокуйте кнопки в параметрі **Блок-ня керування** в меню проектора **Параметри** або використовуйте пульт дистанційного керування, щоб вмикати проектор.
- s **Параметри** > **Блокування параметра** > **Блок-ня керування**
- <span id="page-170-2"></span>• кабель живлення може мати дефекти. Від'єднайте кабель та зверніться за допомогою до компанії Epson.
- якщо лампа проектора вимикається несподівано, можливо, проектор перейшов в режим очікування за час бездіяльності. виконайте будь-яку операцію, що вивести проектор із режиму очікування. щоб вимкнути режим очікування, встановіть значення **Вимкн.** для параметра **Режим очікування** в меню проектора **ECO**.
- якщо лампа проектора вимикається несподівано, можливо, ввімкнений таймер вимкнення A/V. щоб вимкнути таймер вимкнення A/V, встановіть значення **Вимкн.** для параметра **Тайм. вимк. A/V** в меню проектора **ECO**.
- якщо лампа проектора вимикається несподівано, можливо, ввімкнений таймер кришки об'єктива. щоб вимкнути таймер кришки об'єктива, встановіть значення **Вимкн.** для параметра **Тайм.криш. об'єкт.** в меню проектора **ECO**.
- Якщо лампа проектора вимикається, а індикатори напруги та температури світяться, це означає, що проектор перегрівся та вимкнувся.
- Якщо кнопка живлення на пульті дистанційного керування проектора не вмикається, перевірте заряд батарейок та впевніться, що принаймні один з дистанційних приймачів доступний в налаштуванні **Дистанц. Приймач** меню проектора **Параметри**.
- Охолоджувальні вентилятори можуть працювати в режимі очікування залежно від налаштувань проектора. Також, коли проектор виходить з режиму очікування, вентилятори можуть спричинити неочікуваний шум. Це не свідчить про несправність.

#### g **Пов'язані посилання**

- • ["Параметри настроювання проектора: меню «ECO»"](#page-137-0) стор.138
- • ["Стан індикатора проектора"](#page-159-0) стор.160
- • ["Параметри функцій проектора: меню «Параметри»"](#page-126-0) стор.127
- • ["Розблокування кнопок проектора"](#page-94-0) стор.95

### **Вирішення проблем із пультом дистанційного керування**

Якщо проектор не реагує на команди пульту дистанційного керування, виконайте такі дії:

- упевніться, що батарейки в пульті дистанційного керування встановлені правильно та заряджені. За потреби замініть їх.
- упевніться, що направляєте пульт дистанційного керування на приймачі проектора під відповідним кутом та діапазоном проектора.
- упевніться, що проектор не розігрівається та не є вимкненим.
- упевніться, що кнопка на пульті дистанційного керування не залипла, через що проектор перейшов в режим очікування. Відпустіть кнопку, щоб вивести пульт дистанційного керування з режиму очікування.
- можливо, дистанційні приймачі перебувають під дією флуоресцентного світла, прямих сонячних променів або сигналів ІЧпристроїв. Зменшіть освітлення або перемістіть проектор подалі від сонця або обладнання, що є джерелом завад.
- <span id="page-171-1"></span>• Упевніться, що в параметрі **Дистанц. Приймач** у меню **Параметри** є хоча б один дистанційний приймач.
- якщо параметр **Дистанц. Приймач** вимкнений, утримуйте кнопку [Menu] на пульті дистанційного керування впродовж 15 с, щоб відновити параметри до параметрів за промовчанням.
- <span id="page-171-2"></span>• якщо пульту дистанційного керування був призначений ідентифікаційний номер для роботи з кількома проекторами, перевірте або змініть параметри ідентифікатора.
- у разі втрати пульту дистанційного керування, його можна замовити в компанії Epson.

#### g **Пов'язані посилання**

- • ["Операції з пультом дистанційного керування"](#page-29-0) стор.30
- • ["Параметри функцій проектора: меню «Параметри»"](#page-126-0) стор.127
- • ["Вибір бажаного проектора"](#page-87-0) стор.88
- • ["Заміна батарей у пульті дистанційного керування"](#page-156-0) стор.157

### <span id="page-171-0"></span>**Вирішення проблем із паролем**

Якщо ви не можете ввійти або забули пароль, виконайте такі дії:

- можна вимкнути захист паролем без попереднього встановлення пароля. Введіть **0000** за допомогою пульта дистанційного керування.
- Якщо спроби введення пароля вичерпано і на екрані з'явилося повідомлення з запитом коду, запишіть цей код та зверніться за допомогою до компанії Epson. Надайте код запиту та підтвердження того, що ви є власником проектора, щоб отримати допомогу з розблокування проектора.

• У разі втрати пульту дистанційного керування, пароль ввести неможливо. Замовте новий пульт в компанії Epson.

### **Вирішення проблеми відображення повідомлення "Розрядилася батарея, що забезпечує відлік часу"**

У разі відображення повідомлення "Розрядилася батарея, що забезпечує відлік часу." зверніться в компанію Epson по допомогу.

### **Рішення проблем Презентатора жестів**

Якщо функція Презентатор жестів не працює належним чином, спробуйте виконати наступні дії:

- Перевірте, чи USB-кабель надійно підключено до комп'ютера та проектора.
- Виберіть значення **Нормальне** для параметра **Енергоспоживання**.
- $\bullet$  **ECO Енергоспоживання**
- Зменшіть освітленість приміщення. Переконайтеся, що на проеційовану поверхню та приймач пера не потрапляє пряме сонячне світло або інше яскраве світло.
- Перевірте, чи яскравість приміщення стабільна.
- Переконайтеся в тому, що ви проеціюєте зображення на білу поверхню. Якщо поверхня проекції іншого кольору, функція презентатора жестів може працювати неправильно.

<span id="page-172-0"></span>Перевірте способи вирішення проблем, що наведені в цих розділах, у разі виникнення проблем із використанням проектора в мережі.

#### g **Пов'язані посилання**

- <span id="page-172-2"></span>• ["Рішення у разі невдалої автентифікації бездротової мережі"](#page-172-1) стор.173
- • ["Вирішення проблеми доступу до проектора в мережі"](#page-172-2) стор.173
- • ["Вирішення проблеми статичних завад під час проеціювання](#page-173-0) [зображення мережею"](#page-173-0) стор.174
- • ["Вирішення проблеми зі зчитуванням мітки NFC"](#page-173-1) стор.174
- • ["Що робити, коли неможливо підключитись за допомогою Screen](#page-173-0) [Mirroring"](#page-173-0) стор.174
- • ["Рішення проблеми, коли зображення чи звук містить статичні завади](#page-174-0) [під час з'єднання Screen Mirroring"](#page-174-0) стор.175

### **Рішення у разі невдалої автентифікації бездротової мережі**

<span id="page-172-1"></span>За наявності проблем з автентифікацією спробуйте виконати такі дії (EB‑1795F/EB‑1785W/EB‑1781W):

- Якщо налаштування бездротової мережі правильні, проте автентифікація невдала, можливо, потрібно оновити параметри **Дата і час** в меню проектора **Додаткові**.
- s **Додаткові** > **Операція** > **Дата і час**
- Перевірте параметри **Безпека** в меню проектора **Мережа**.
- s **Мережа** > **Конфігурація мережі** > **Бездр. м.**

#### g **Пов'язані посилання**

- • ["Параметри налаштування проектора: меню «Додаткові»"](#page-128-0) стор.129
- • ["Меню «Мережа»: меню «Бездротова мережа»"](#page-133-0) стор.134

### **Вирішення проблеми доступу до проектора в мережі**

Якщо ви не можете отримати доступ до проектора через веб-браузер, упевніться, що ввели правильний ідентифікатор і пароль.

- Під час доступу до **Основне керування** у функції **Epson Web Control** введіть **EPSONREMOTE** в якості ідентифікатора користувача. (Ідентифікатор користувача змінювати не можна).
- Введіть пароль, встановлений в меню проектора **Мережа**, як пароль для пункту Основне керування. Пароль за промовчанням: **guest**.
- s **Мережа** > **Конфігурація мережі** > **Простий** > **Пароль Remote**
- Під час доступу до **Додатково** у функції **Epson Web Control** введіть **EPSONWEB** в якості ідентифікатора користувача. (Ідентифікатор користувача змінювати не можна).
- Введіть пароль, встановлений в меню проектора **Мережа**, як пароль для пункту Додатково або Елемент керування меню. Пароль за промовчанням: **admin**.
- s **Мережа** > **Конфігурація мережі** > **Простий** > **Пароль керув. Web**
- Упевніться, що ви маєте доступ до мережі, коли проектор ввімкнений.
- Якщо веб-браузер налаштований на підключення через проксі-сервер, вікно "Керування Web" не відображається. Налаштуйте параметри для підключення без проксі-сервера.

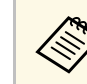

Ідентифікатор користувача та пароль є чутливими до реєстру.

#### g **Пов'язані посилання**

• ["Меню «Мережа»: меню «Простий»"](#page-132-0) стор.133

### **Вирішення проблем із мережею <sup>174</sup>**

### **Вирішення проблеми статичних завад під час проеціювання зображення мережею**

<span id="page-173-0"></span>Якщо зображення містить статичні завади під час проеціювання мережею, спробуйте виконати наступні дії:

- Перевірте, чи немає перешкод між точкою доступу, комп'ютером, мобільним пристроєм, та проектором, і змініть їх положення, щоб покращити зв'язок.
- Переконайтеся в тому, що точка доступу, комп'ютер, мобільний пристрій та проектор не надто далеко один від одного. Перемістіть їх ближче один до одного і спробуйте підключитися ще раз.
- Якщо бездротове з'єднання повільне або проеційоване зображення містить шум, варто переконатися у відсутності завад від іншого обладнання, такого як пристрої Bluetooth або мікрохвильовій печі. Перенесіть подалі пристрій, який створює завади, або розширте пропускну здатність бездротового з'єднання.
- Зменшіть кількість підключених пристроїв, якщо швидкість з'єднання знижується.

### <span id="page-173-1"></span>**Вирішення проблеми зі зчитуванням мітки NFC**

Якщо не вдається зчитати мітку NFC на мобільному пристрої, спробуйте наведені нижче вирішення проблеми (EB-1795F/EB-1785W/EB-1781W).

- Переконайтеся в тому, що пристрій Android не перебуває в режимі сну що його не заблоковано.
- Активуйте функцію зчитування NFC на мобільному пристрої.
- Відрегулюйте положення мобільного пристрою таким чином, щоб пристрій зчитування NFC знаходиться над центром мітки NFC на проекторі.

### **Що робити, коли неможливо підключитись за допомогою Screen Mirroring**

Якщо ви не можете підключитися до проектора за допомогою Screen Mirroring, спробуйте виконати наступні дії (EB‑1795F/EB‑1785W):

- Перевірте налаштування проектора.
- Виберіть **Увімкн.** для параметра **Screen Mirroring** в меню проектора **Мережа**.
- Виберіть значення **Вимкн.** для параметра **Screen Mirroring** в меню проектора **Мережа** та знову виберіть **Увімкн**.
- Змініть налаштування параметра **Режим роботи** та підключіться ще раз.
	- s **Мережа** > **Наст. Screen Mirroring** > **Режим роботи**
- Переконайтеся, що жодні інші пристрої не підключені до проектора за допомогою налаштувань **Без переривань**.
- s **Мережа** > **Наст. Screen Mirroring** > **Розширений** > **Режим наради**
- Змініть налаштування параметра **Канал** відповідно до середовища бездротової мережі.
- s **Мережа** > **Наст. Screen Mirroring** > **Розширений** > **Канал**
- Перевірте параметри мобільного пристрою.
	- Упевніться, що параметри мобільного пристрою налаштовані вірно.
	- При повторному підключенні одразу після відключення може пройти певний час, поки з'єднання не буде встановлено. Після нетривалого очікування підключіться повторно.
	- Перезапустіть мобільний пристрій.
- Після підключення за допомогою Screen Mirroring інформація про з'єднання проектора може бути записана на мобільному пристрої. Однак, ви не зможете відновити підключення до проектора з записаної інформації. Виберіть проектор зі списку доступних пристроїв.

- • ["Параметри мережі проектора: меню «Мережа»"](#page-130-0) стор.131
- • ["Меню «Мережа»: параметри Screen Mirroring"](#page-131-0) стор.132

### **Рішення проблеми, коли зображення чи звук містить статичні завади під час з'єднання Screen Mirroring**

<span id="page-174-0"></span>Якщо проеційоване зображення чи звук містить статичні завади під час з'єднання за допомогою Screen Mirroring, спробуйте виконати наступні дії (EB ‑1795F/EB ‑1785W):

- Намагайтеся не закривати Wi-Fi антену мобільного пристрою.
- Якщо ви використовуєте підключення Screen Mirroring і підключення до Інтернету одночасно, то зображення може зупинитись або містити шум. Вимкніть підключення до інтернету, щоб розширити пропускну спроможність бездротового зв'язку та покращити швидкість з'єднання мобільного пристрою.
- Упевніться, що вміст проеціювання відповідає вимогам Screen Mirroring.
- Залежно від налаштувань мобільного пристрою з'єднання може бути втрачено, коли пристрій переходить в режим енергозбереження. Перевірте електричні параметри енергозбереження на мобільному пристрої.
- Оновіть до останньої версії бездротового драйвера або прошивки на мобільному пристрої.

#### g **Пов'язані посилання**

• ["Проеціювання через бездротову мережу з мобільного пристрою](#page-105-0) [\(Screen Mirroring\)"](#page-105-0) стор.106

# **Додатки**

У цих розділах наведені технічні характеристики та важлива інформація про проектор.

- • ["Додаткове приладдя та змінні деталі"](#page-176-0) стор.177
- • ["Розмір екрана і відстань проекції"](#page-178-0) стор.179
- • ["Підтримувана роздільна здатність монітора"](#page-181-0) стор.182
- • ["Технічні характеристики проектора"](#page-183-0) стор.184
- • ["Зовнішній розмір"](#page-185-0) стор.186
- • ["Системні вимоги режиму USB Display"](#page-186-0) стор.187
- • ["Перелік попереджувальних символів \(відповідно до IEC60950-1 A2\)"](#page-187-0) стор.188
- • ["Глосарій"](#page-189-0) стор.190
- • ["Примітки"](#page-191-0) стор.192

<span id="page-176-0"></span>У наявності є таке додаткове приладдя і змінні деталі. В разі необхідності придбайте ці продукти.

Наведений нижче список додаткового приладдя та запасних частин чинний станом на: вересень 2016 р.

<span id="page-176-2"></span>Інформація щодо додаткового приладдя може змінюватися без попереднього повідомлення. Наявність у продажу залежить від країни, де було придбано проектор.

#### g **Пов'язані посилання**

- • ["Екрани"](#page-176-1) стор.177
- "Кабелі" [стор.177](#page-176-2)
- • ["Кріплення"](#page-176-3) стор.177
- • ["Зовнішні пристрої"](#page-177-1) стор.178
- • ["Змінні деталі"](#page-177-0) стор.178

### <span id="page-176-1"></span>**Екрани**

**Портативний екран з діагоналлю 60" ELPSC27 Портативний екран з діагоналлю 80" ELPSC28 Портативний екран з діагоналлю 100" ELPSC29**

Портативні екрани, що згортаються. (Співвідн. сторін 4:3)

**Портативний екран з діагоналлю 64" ELPSC31** Портативні магнітні екрани. (Співвідн. сторін 4:3)

#### <span id="page-176-3"></span>**Портативний екран з діагоналлю 50" ELPSC32**

Компактний екран, який легко переносити з місця на місце. (Співвідн. сторін 4:3)

**Портативний екран з діагоналлю 70" ELPSC23 Портативний екран з діагоналлю 80" ELPSC24 Портативний екран з діагоналлю 90" ELPSC25**

Портативні екрани, що згортаються. (Співвідн. сторін 16:10)

**Екран, що згортається з пружиною ELPSC15 80 дюймів** Екрани, що згортаються. (Співвідн. сторін 16:9)

**Портативний екран Х-типу ELPSC21B 80 дюймів** Портативні екрани Х-типу. (Співвідн. сторін 16:9) **Екран із кількома співвідношеннями сторін ELPSC26/ELPSC26H** Портативний багатоформатний екран.

### **Кабелі**

**Комп'ютерний кабель ELPKC02 (1,8 м - для роз'єму міні D-Sub, 15 контактного/міні D-Sub, 15 контактів)**

**Комп'ютерний кабель ELPKC09 (3 м – для роз'єму міні D-Sub, 15 контактного/міні D-Sub, 15 контактів)**

**Комп'ютерний кабель ELPKC10 (20 м – для роз'єму міні D-Sub, 15 контактного/міні D-Sub, 15 контактів)**

Використовується під час підключення до порту Computer.

**Кабель роздільного відеосигналу ELPKC19 (3 м – для міні D-Sub 15 контактів/3 штекера RCA)**

Використовується для підключення джерела роздільного відеосигналу.

**Кабель порта D ELPKC22 (міні D-Sub, 15 контактів / 3 м – для порта D)**

Використовуйте під час підключення до порта D до джерела сигналу.

### **Кріплення**

### **Кронштейн для монтажу на стелі ELPMB23**

Використовується для кріплення проектора до стелі.

**Труба для стелі (450 мм) ELPFP13**

### **Труба для стелі (700 мм) ELPFP14**

Використовується для кріплення проектора до високої стелі.

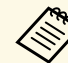

Монтаж проектора на стелі має виконувати фахівець. Зверніться за допомогою в компанію Epson.

### <span id="page-177-1"></span>**Зовнішні пристрої**

#### **Документ-камера ELPDC21**

Використовується для проеціювання книг, документів на прозорих носіях або слайдів.

### <span id="page-177-0"></span>**Змінні деталі**

#### **Модуль лампи ELPLP94**

Використовується для заміни старих ламп.

#### **Повітряний фільтр ELPAF53**

Використовується для заміни використаних повітряних фільтрів.

<span id="page-178-0"></span>Використовуйте таблицю нижче, щоб визначити відстань між проектором екраном на основі розміру зображення, що проеціюється.

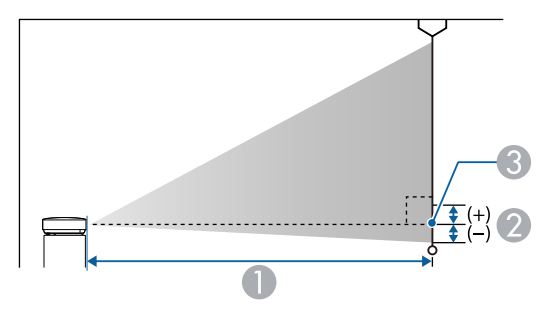

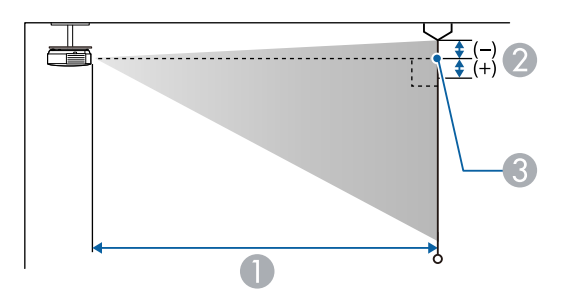

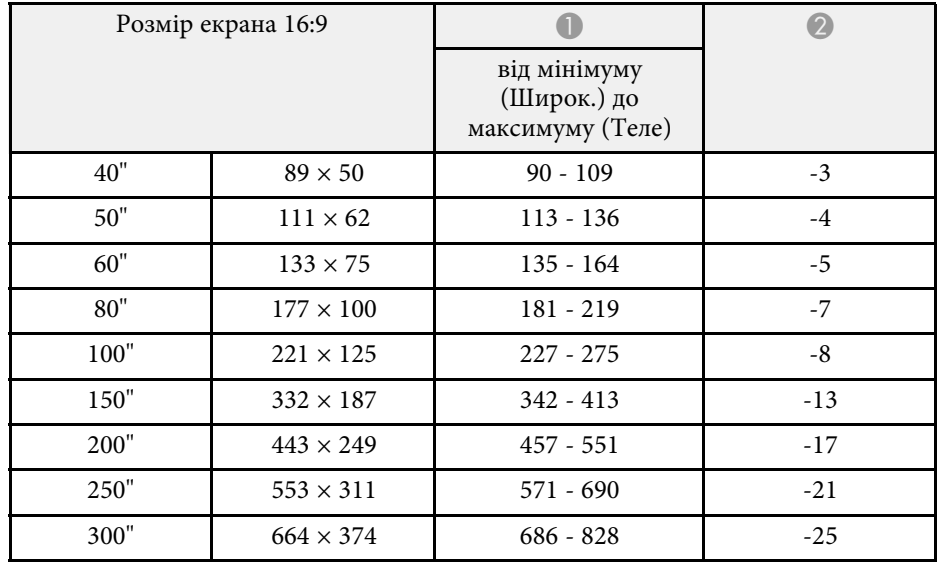

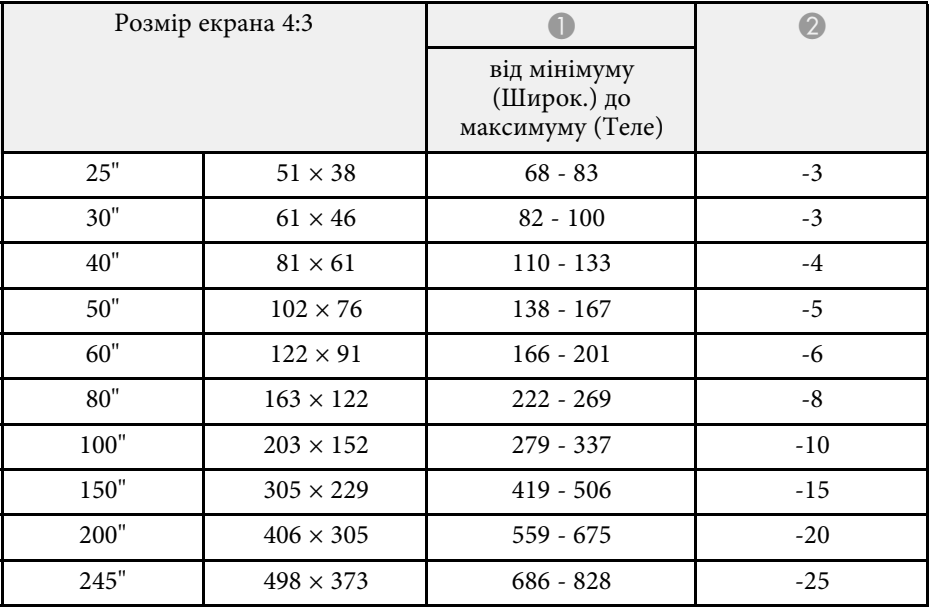

- Відстань проекції (см)
- B Відстань від центру об'єктива до основи екрана (або верхньої частини екрана, якщо проектор підвішений до стелі) (см)
- C Центр об'єктива

#### **1080p (EB**‑**1795F)**

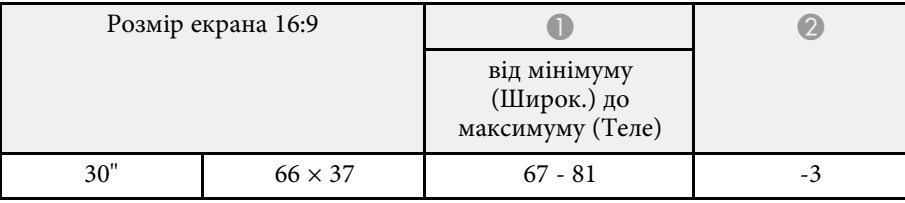

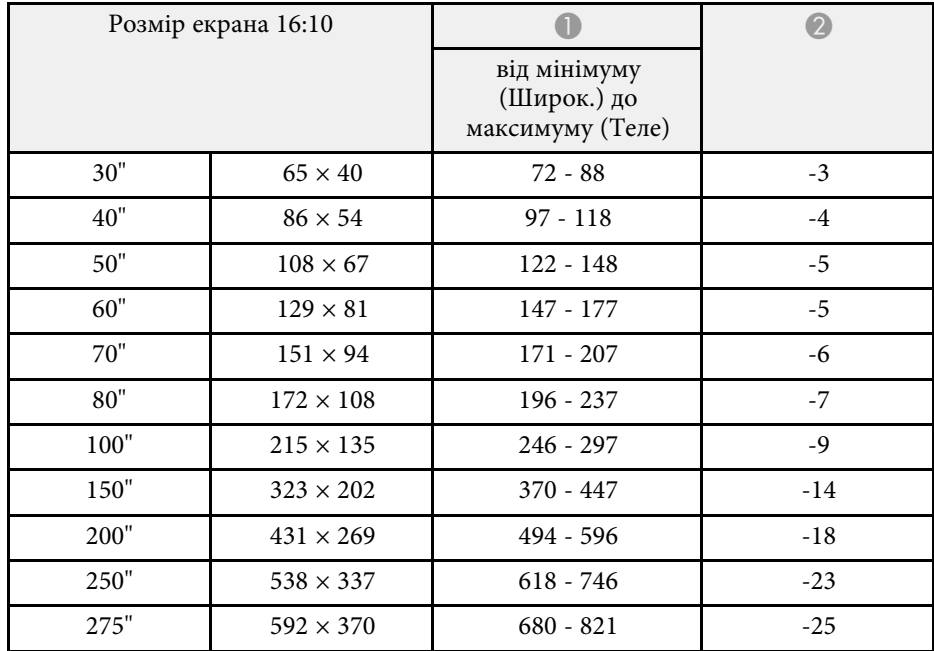

#### **WXGA (EB**‑**1785W/EB**‑**1781W/EB**‑**1780W)**

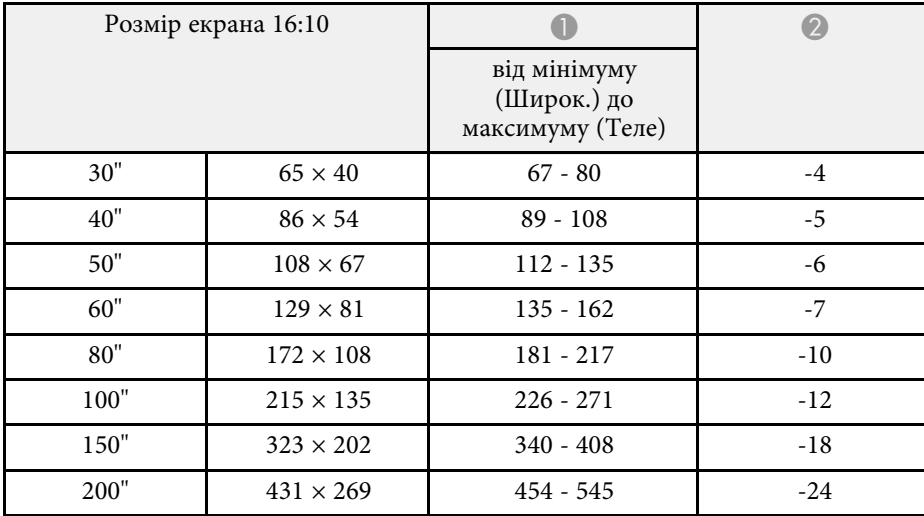

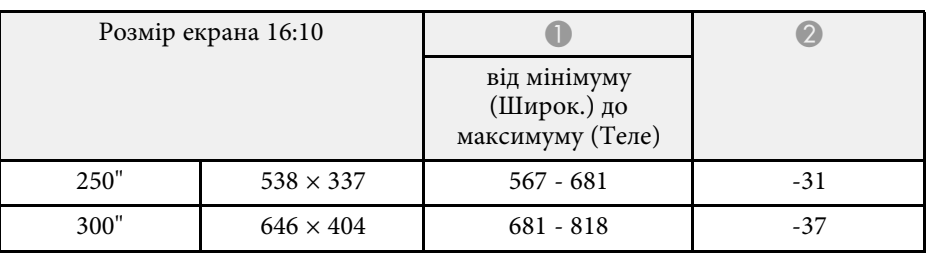

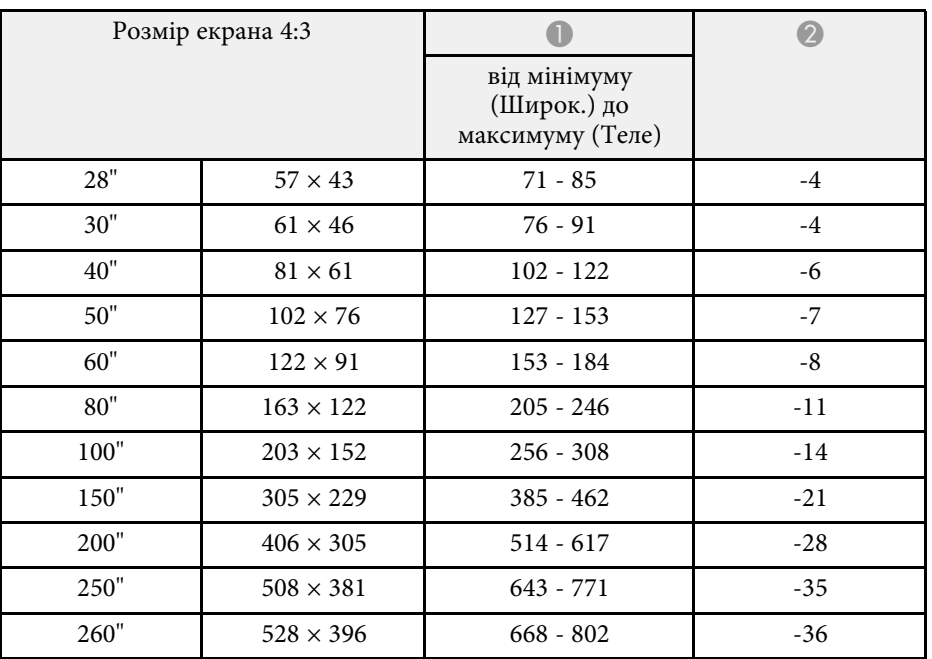

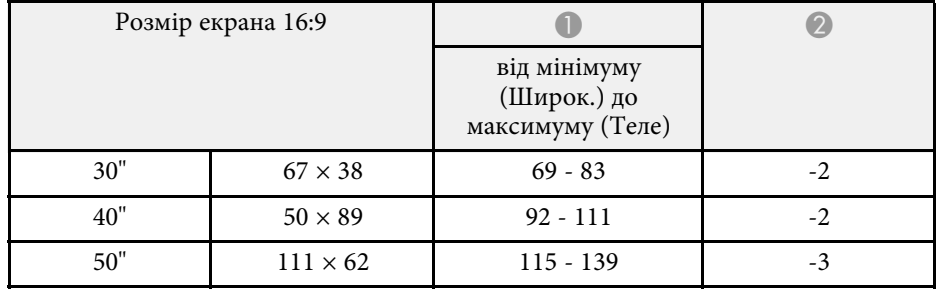
# **Розмір екрана і відстань проекції <sup>181</sup>**

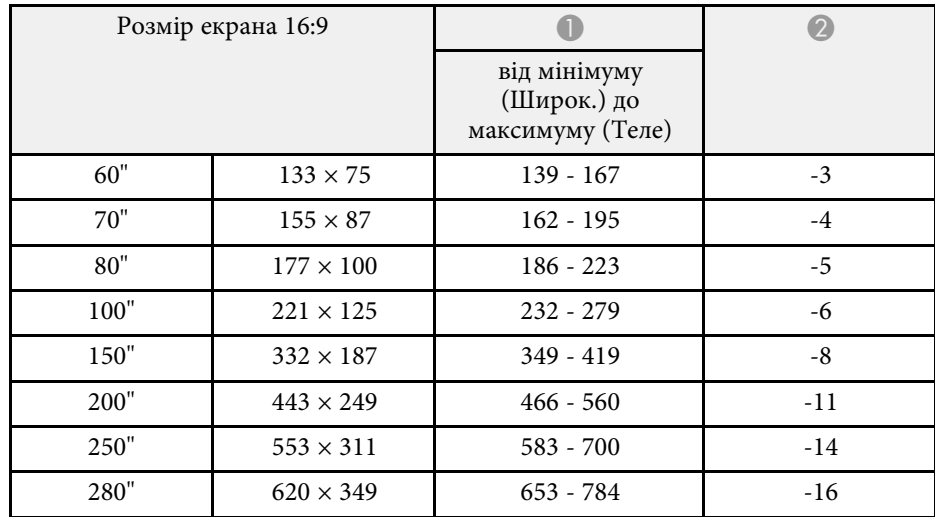

У таблиці нижче наведені сумісні значення частоти оновлення та роздільної здатності для всіх сумісних форматів моніторів.

#### **Роздільні сигнали (аналоговий RGB)**

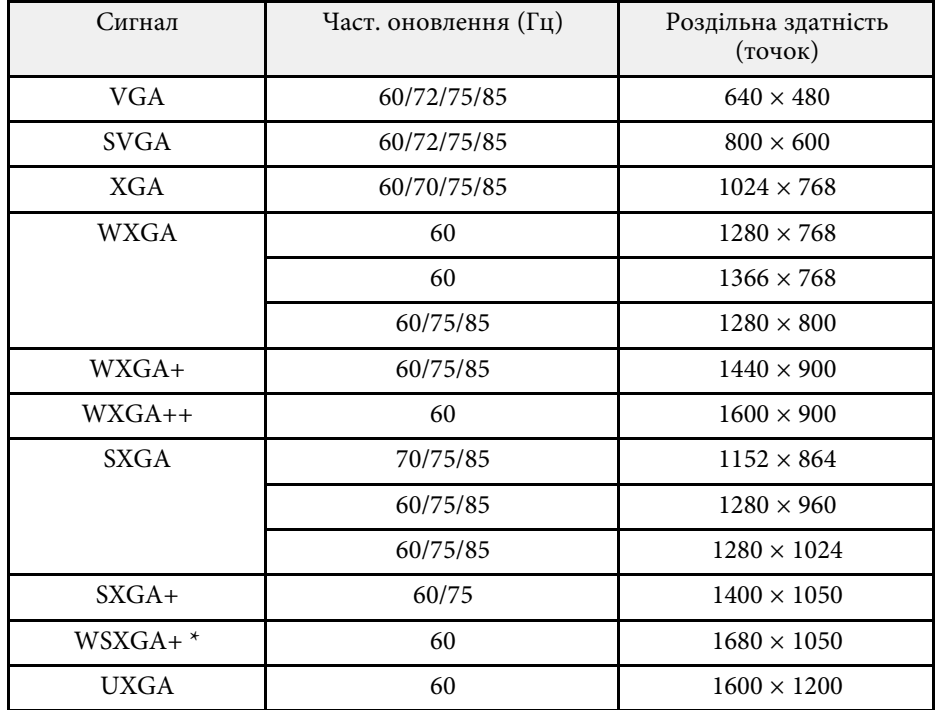

\* WSXGA+ підтримується лише якщо вибрати значення **Широк.** для параметра **Розділ. здатність** в меню проектора **Сигнал**.

Навіть якщо на проектор надходять інші сигнали, швидше за все, проекція зображення буде можлива. Втім, виконання всіх функцій не гарантовано.

**Роздільний відеосиг.**

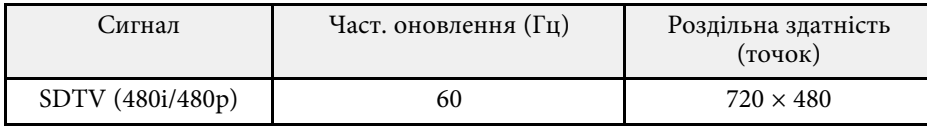

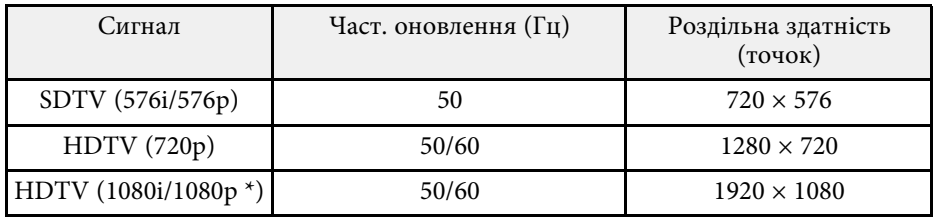

\* Лише для вхідних сигналів із порта Computer.

#### **Композитний відеосигнал**

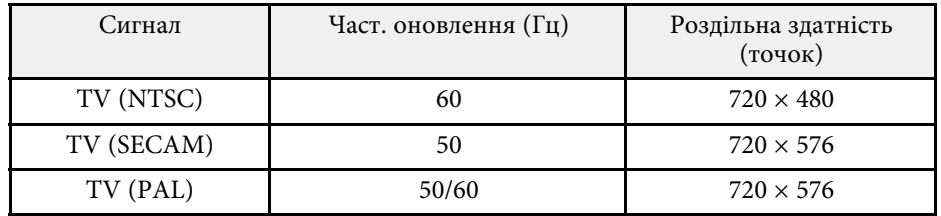

#### **Вхідний сигнал HDMI**

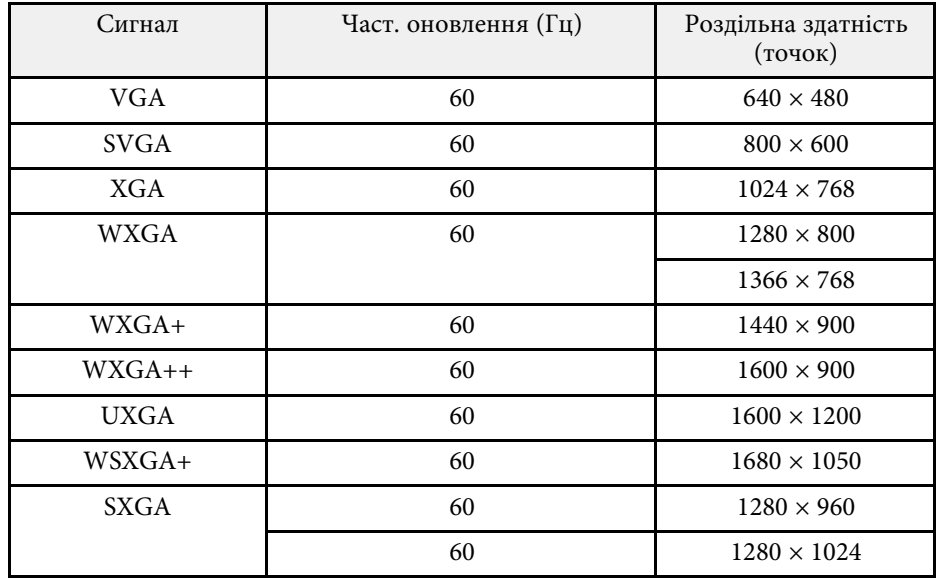

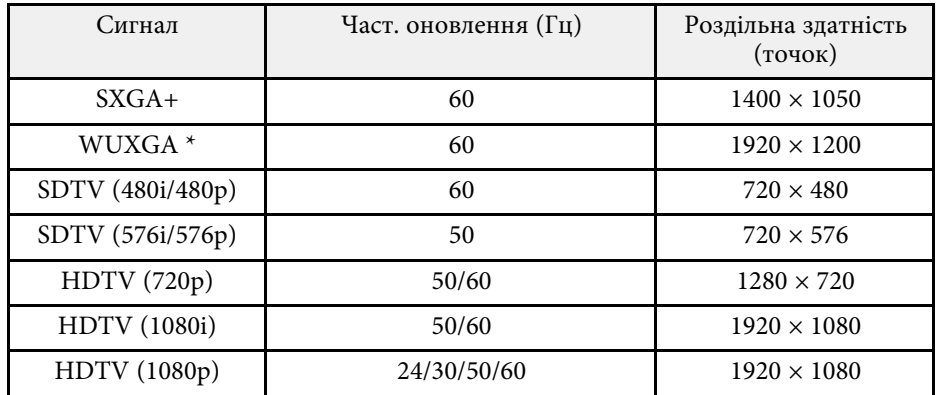

\* WUXGA доступний лише для EB‑1795F.

#### **Вхідний сигнал MHL**

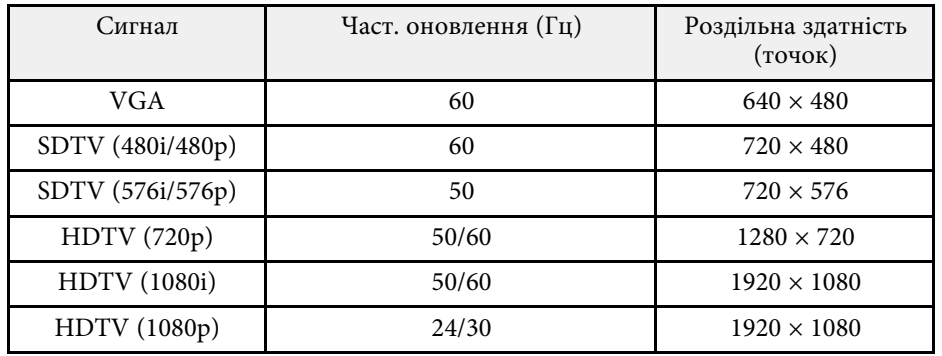

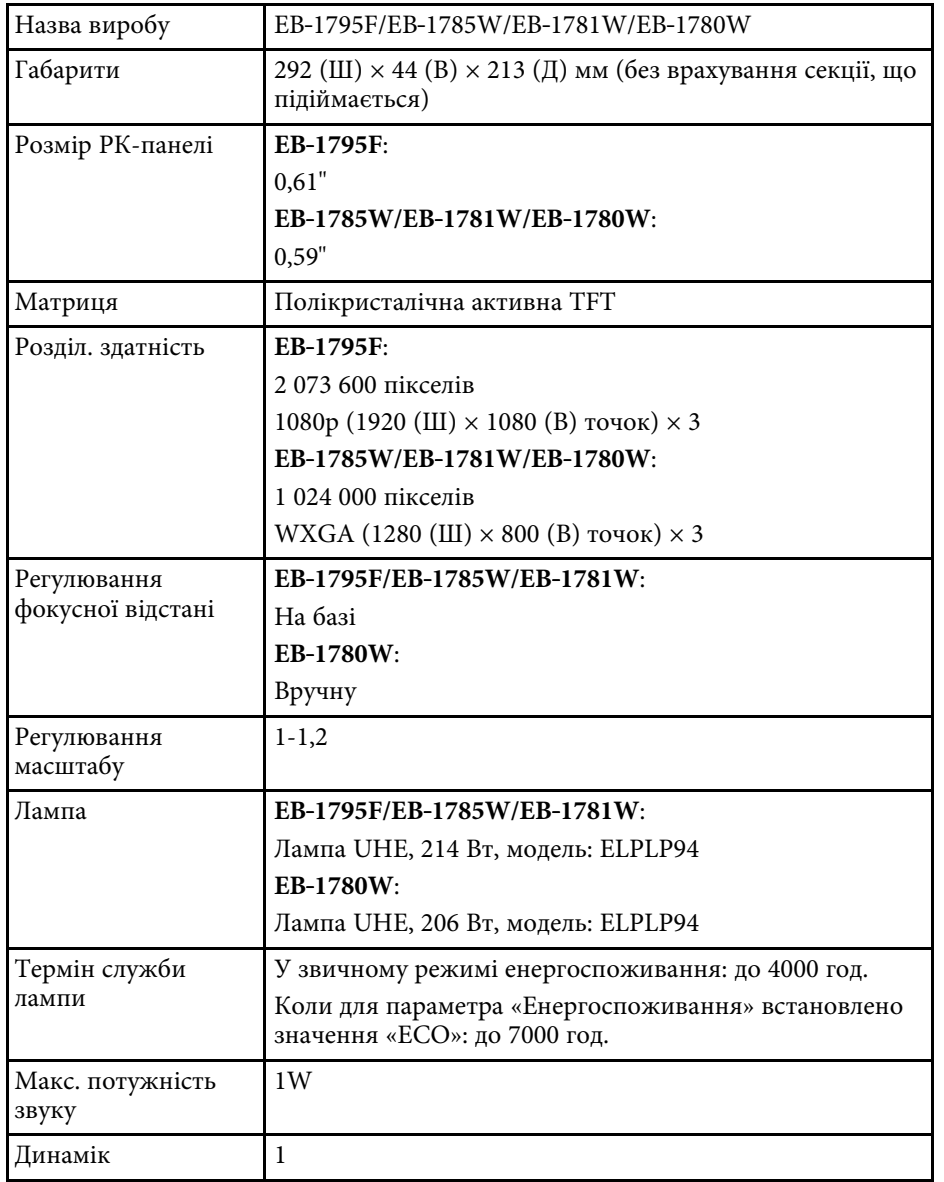

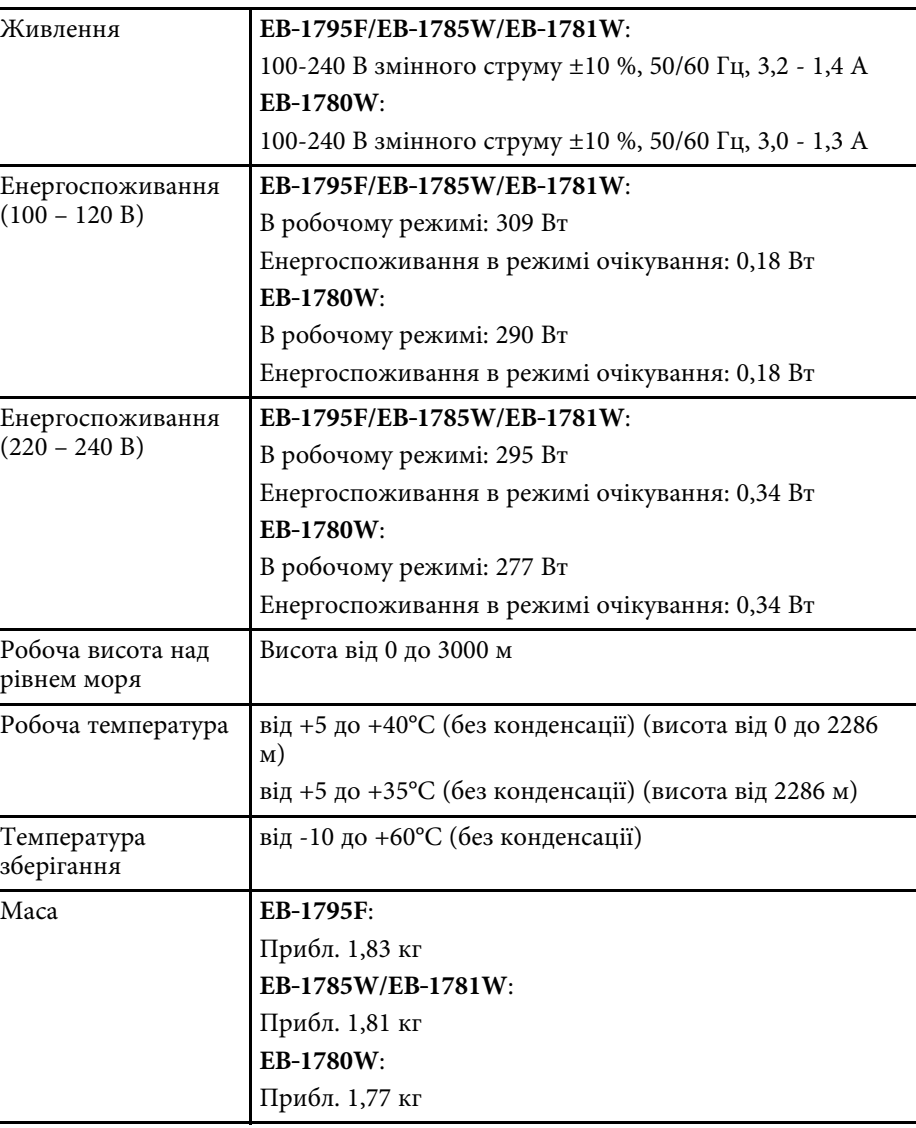

Обладнання відповідає вимогам Технічного регламенту обмеження використання деяких небезпечних речовин в електричному та електронному обладнанні.

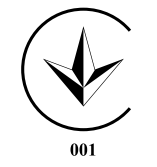

#### **Кут нахилу**

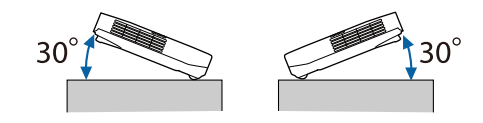

Якщо використовувати проектор під кутом нахилу понад 30˚, він може пошкодитися та спричинити нещасний випадок.

#### g **Пов'язані посилання**

• ["Характеристики роз'єму"](#page-184-0) стор.185

### <span id="page-184-0"></span>**Характеристики роз'єму**

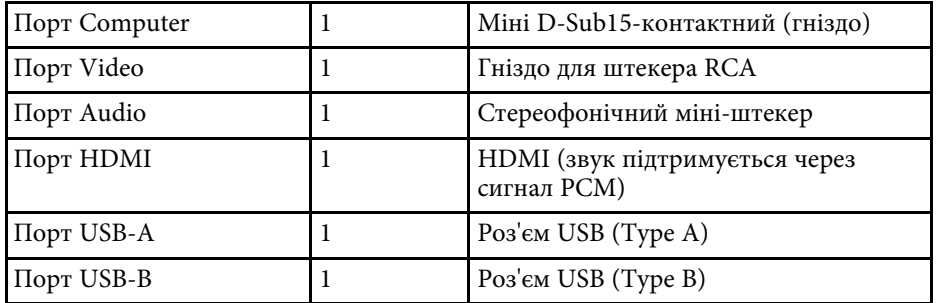

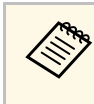

- $\bullet$  Порти USB-A і USB-B із підтримкою USB 2.0. Не гарантовано, що порти USB працюватимуть з усіма пристроями, які підтримують інтерфейс USB.
	- Порт USB-B не підтримує USB 1.1.

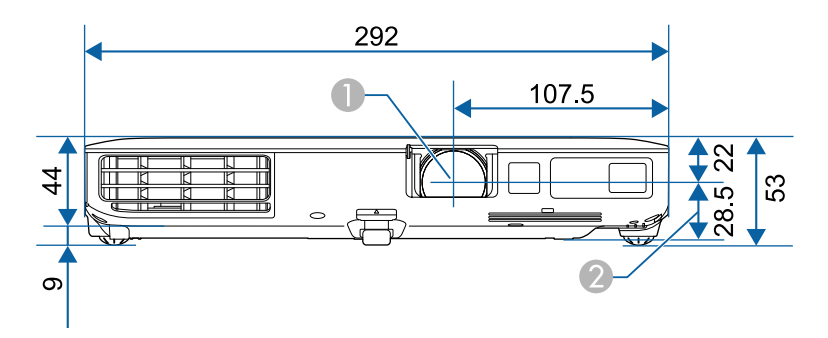

- Центр об'єктива
- B Відстань від центру об'єктива до точки кріплення кронштейна

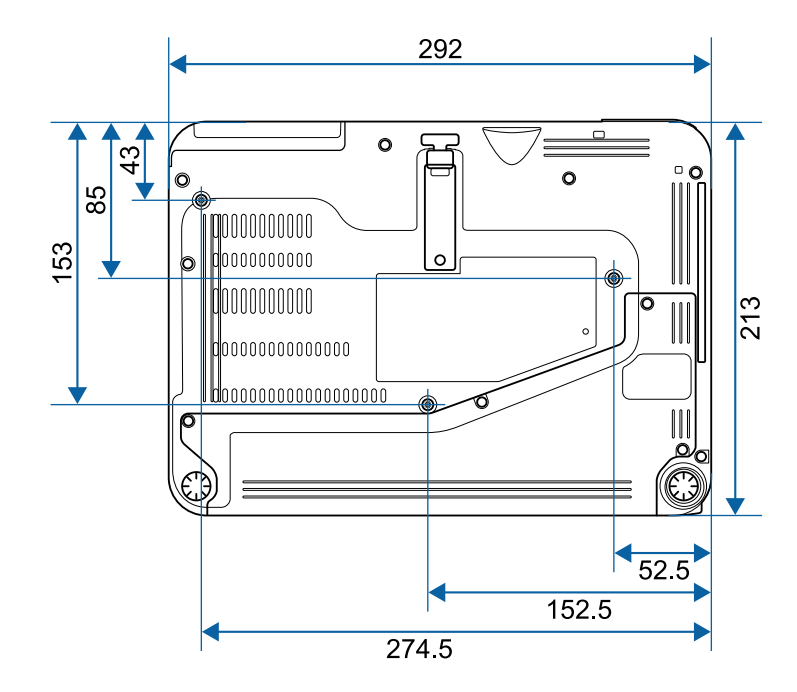

Для використання ПЗ Epson USB Display комп'ютер повинен відповідати таким системним вимогам.

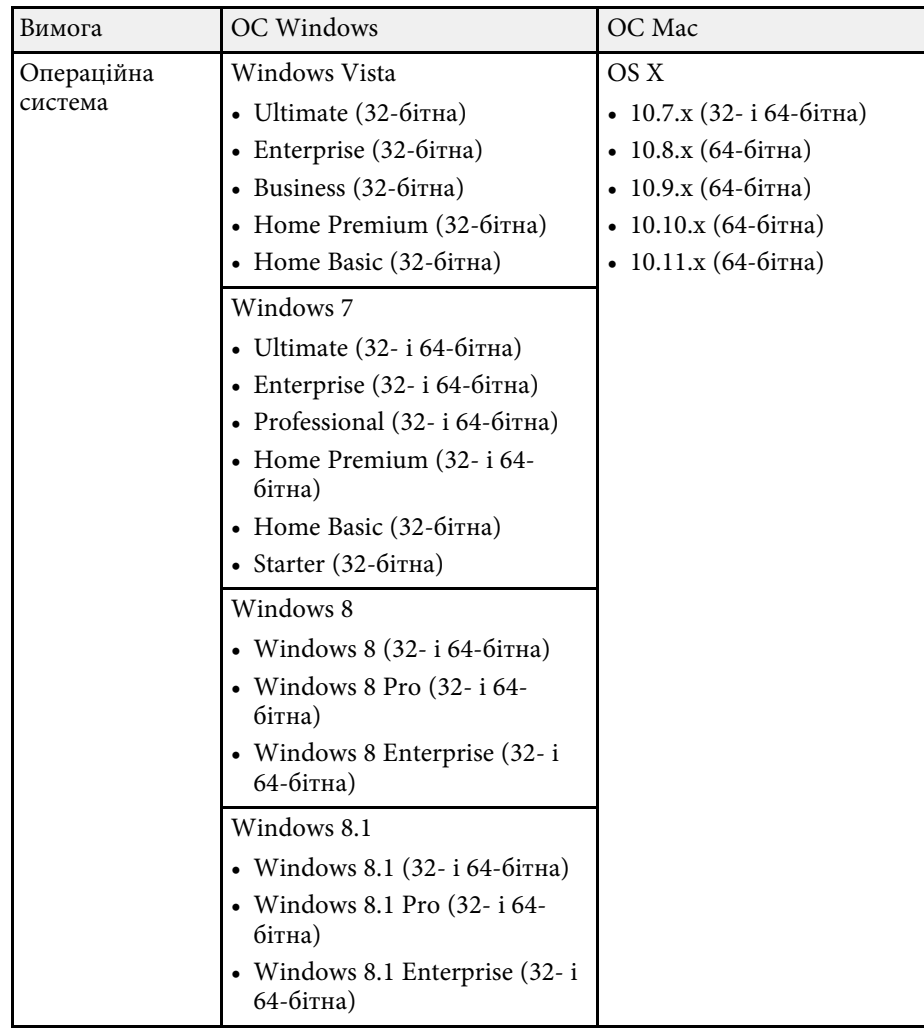

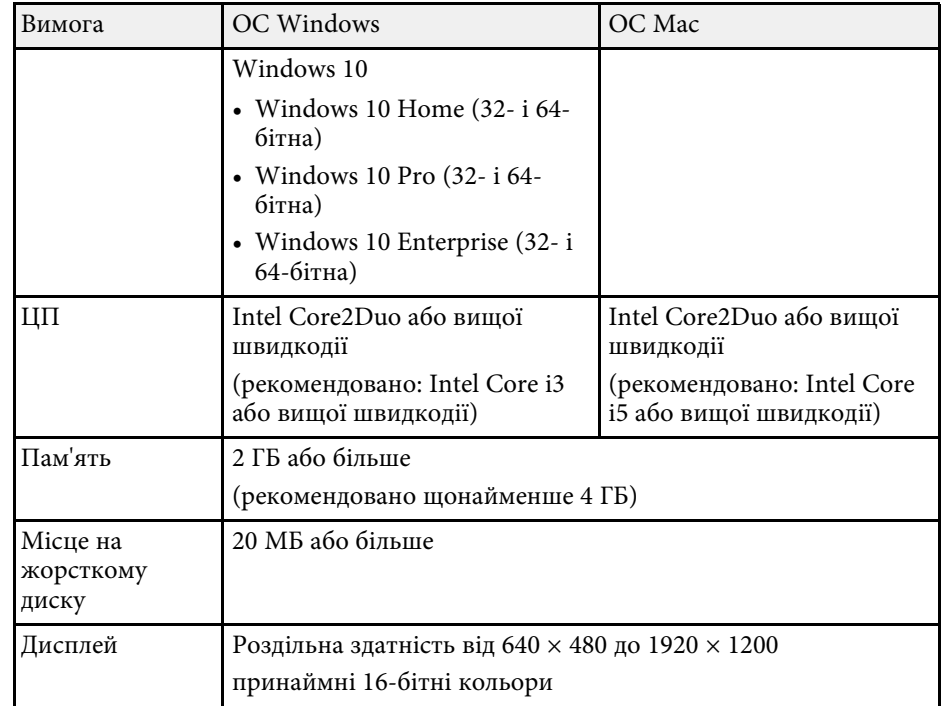

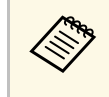

Hалежна роботи системи під керування операційної системи<br>Windows Vista без встановлених пакетів оновлення або з пакетом оновлення 1 (Service Pack 1) не гарантована.

У таблиці нижче наведено перелік попереджувальних символів, які нанесено на обладнання.

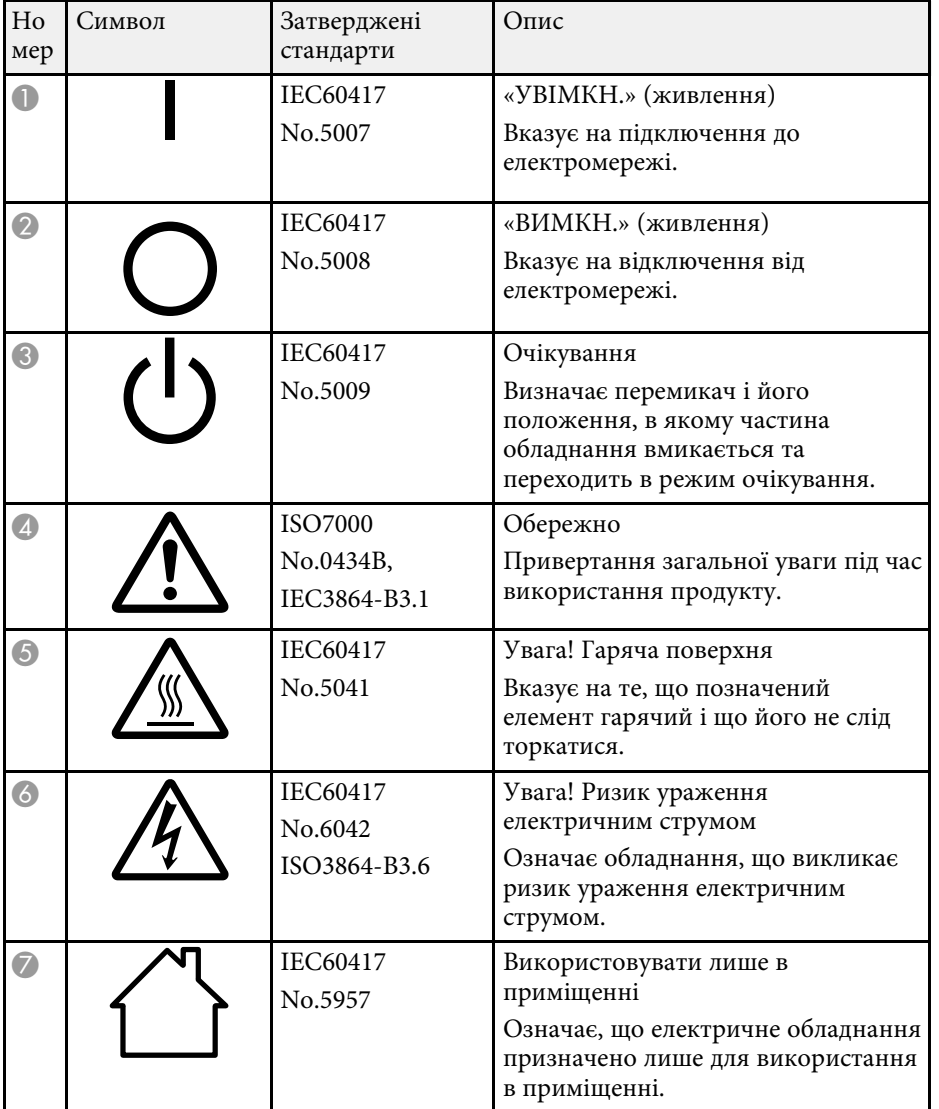

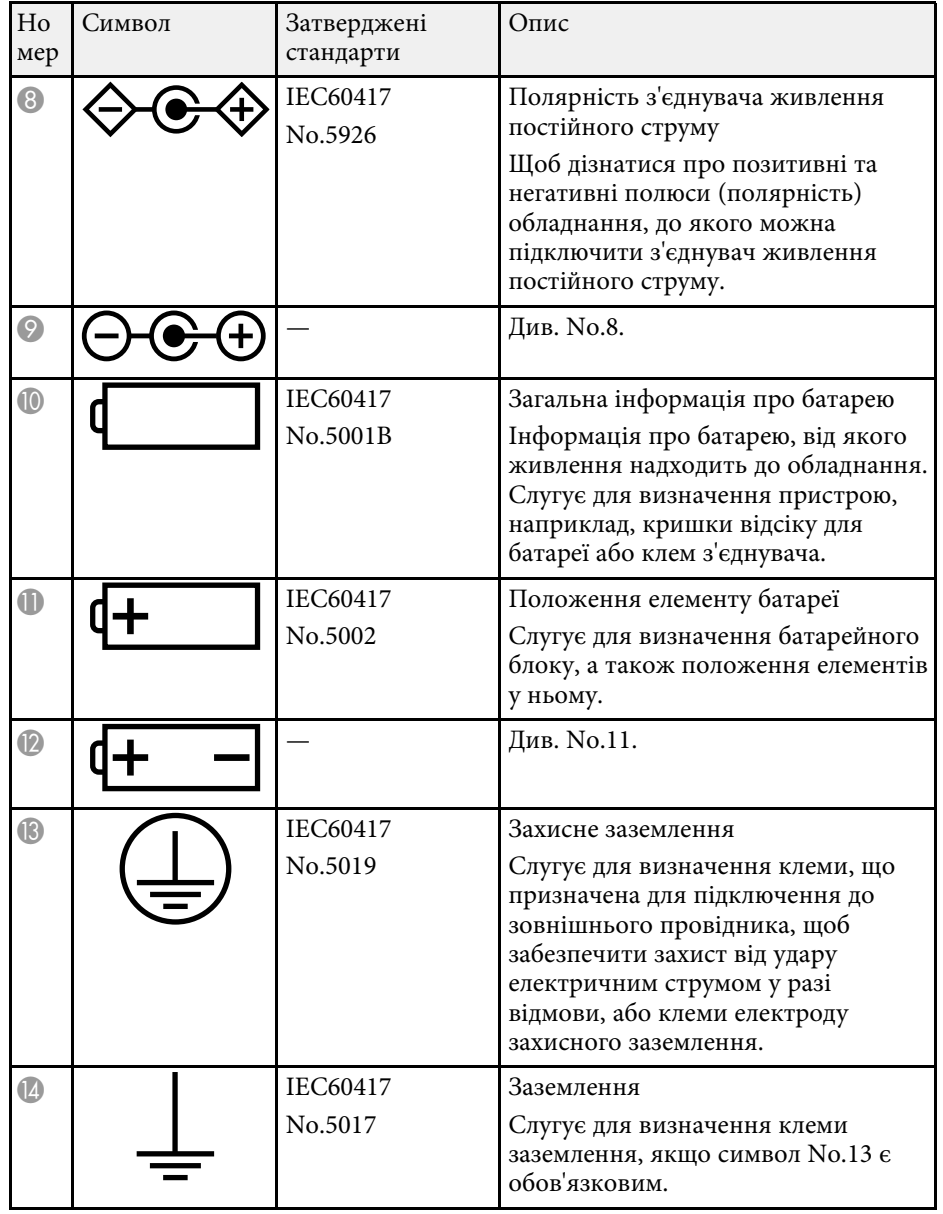

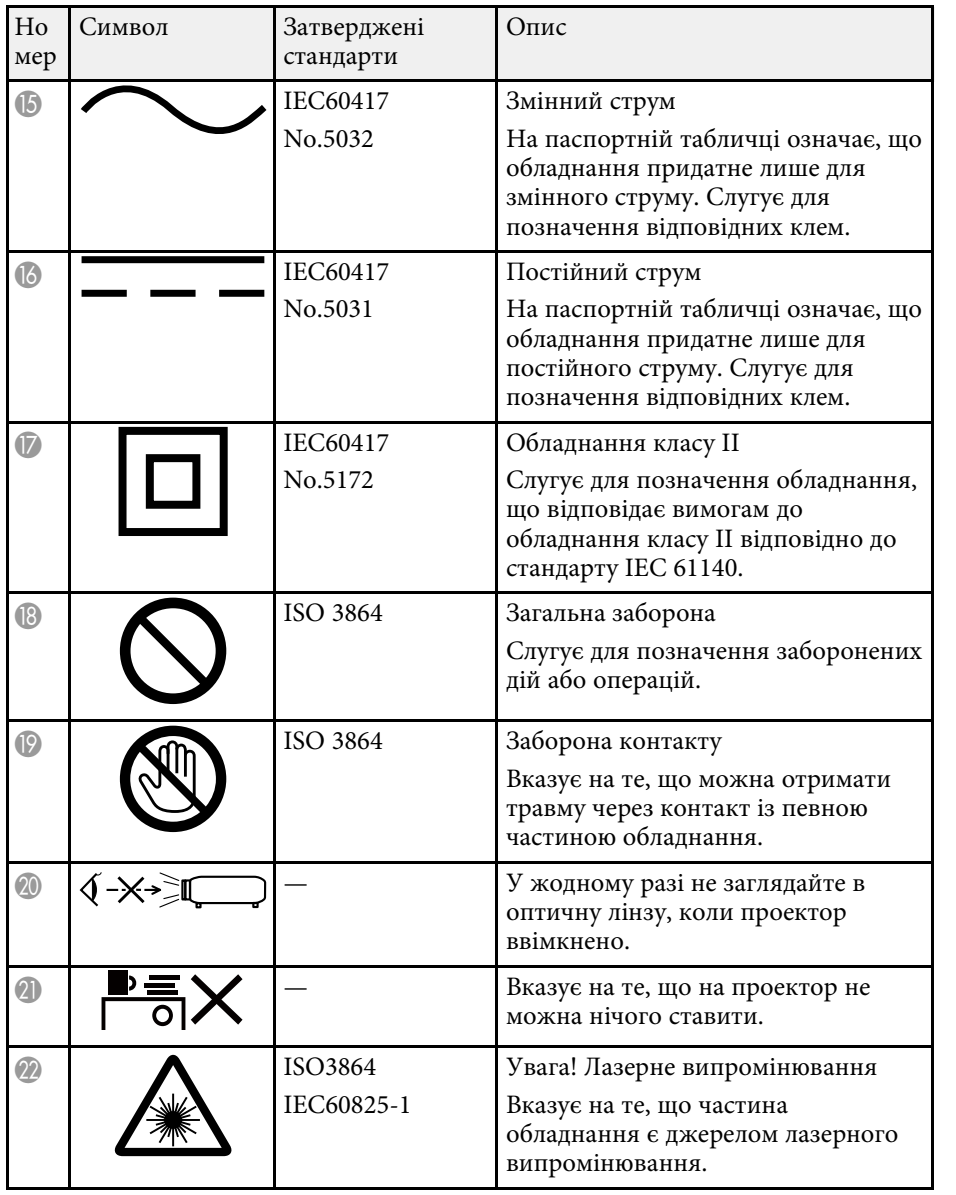

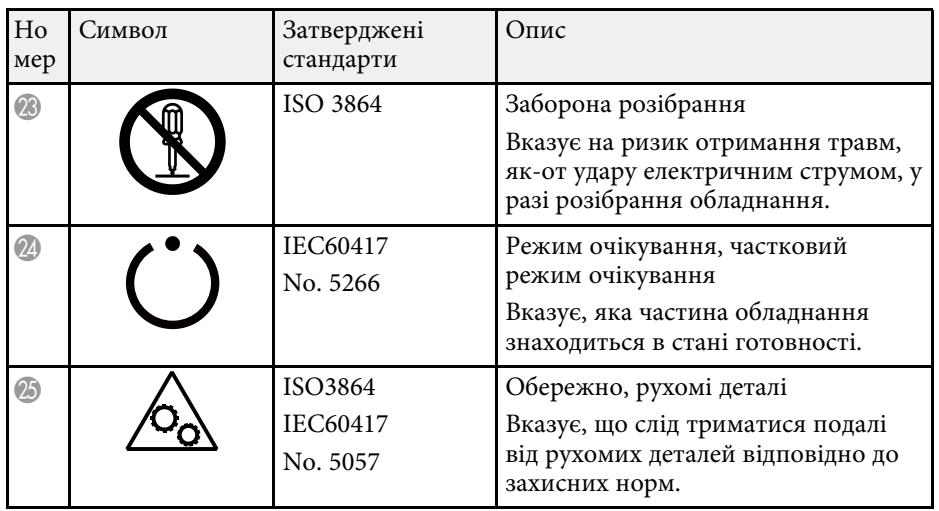

У цьому розділі коротко пояснено складні терміни, що не пояснено в тексті цього посібника. Детальніше читайте в інших посібниках, що є в продажу.

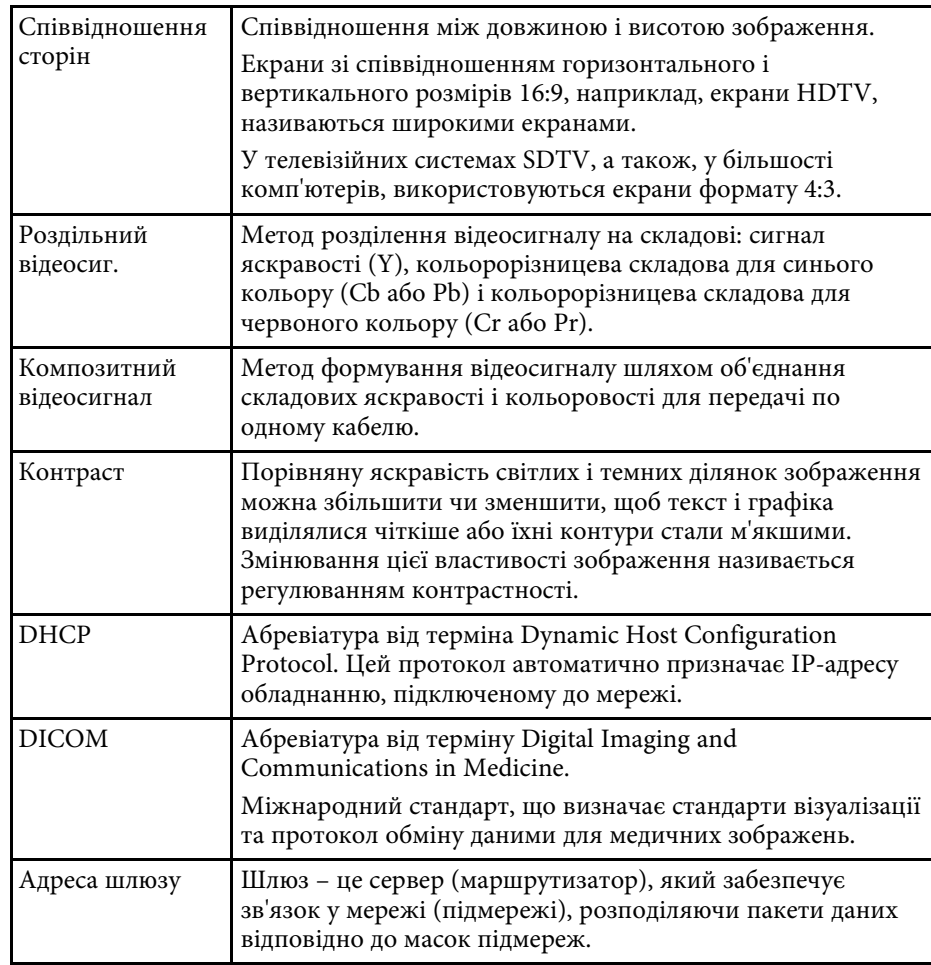

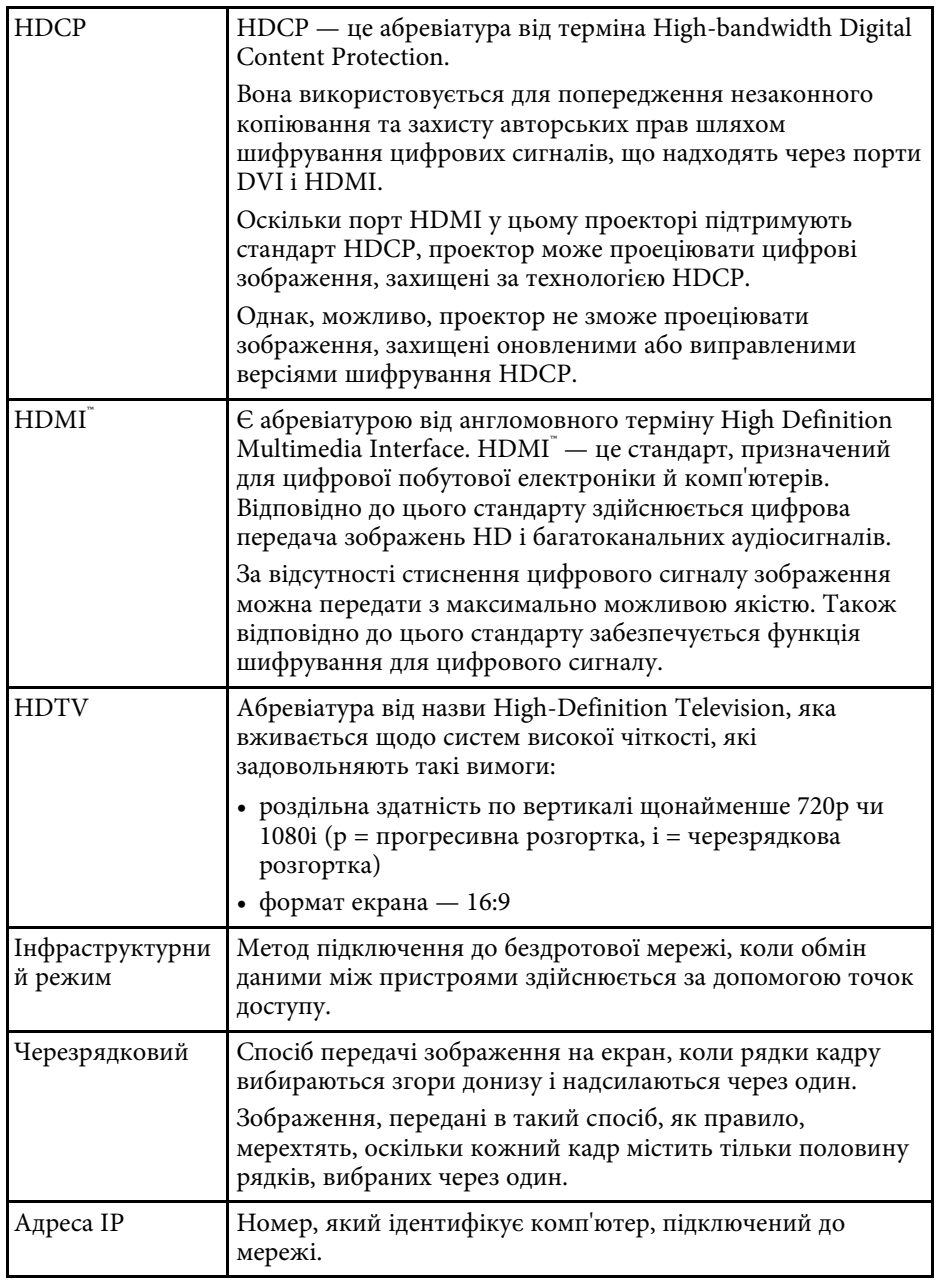

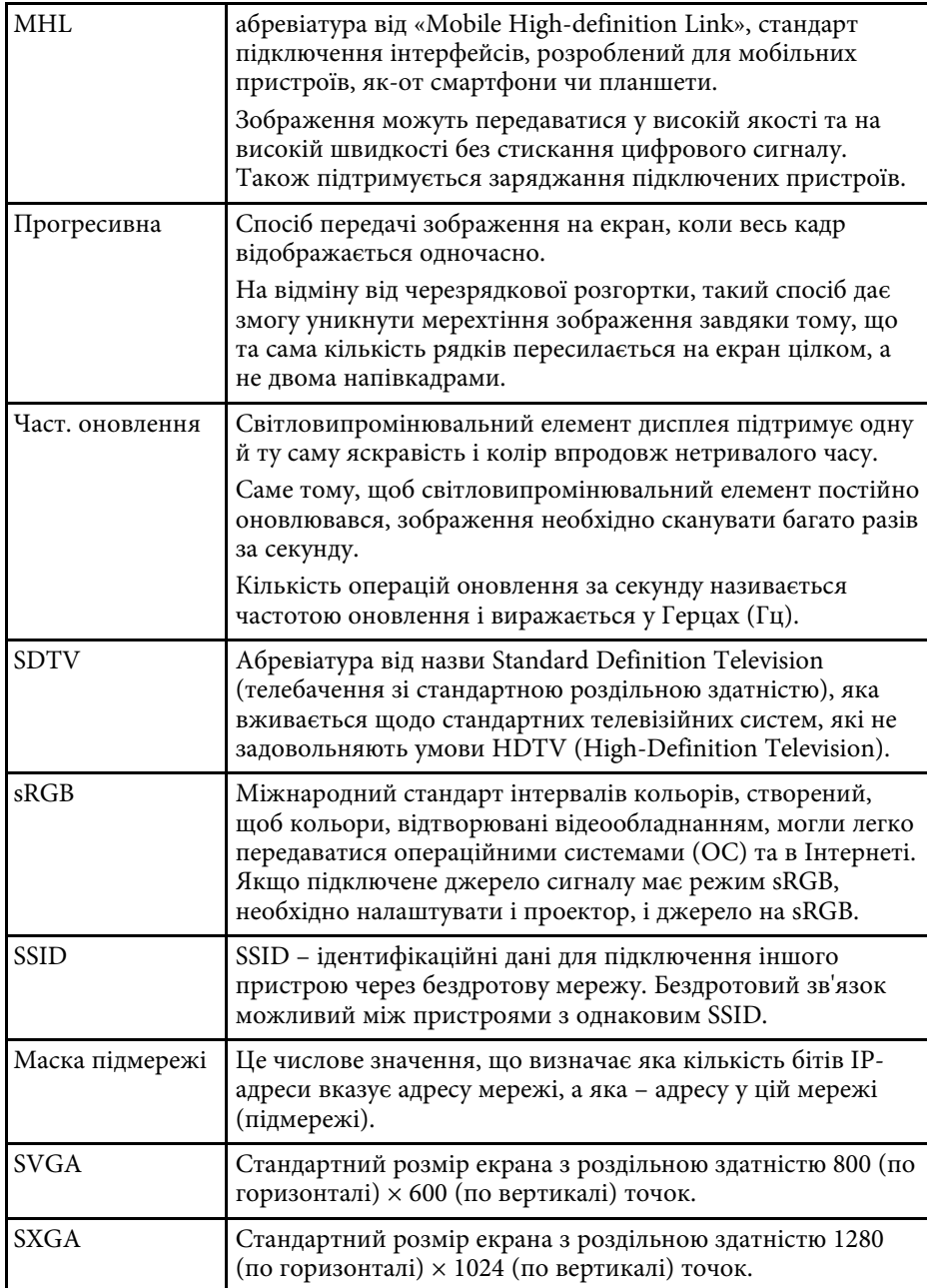

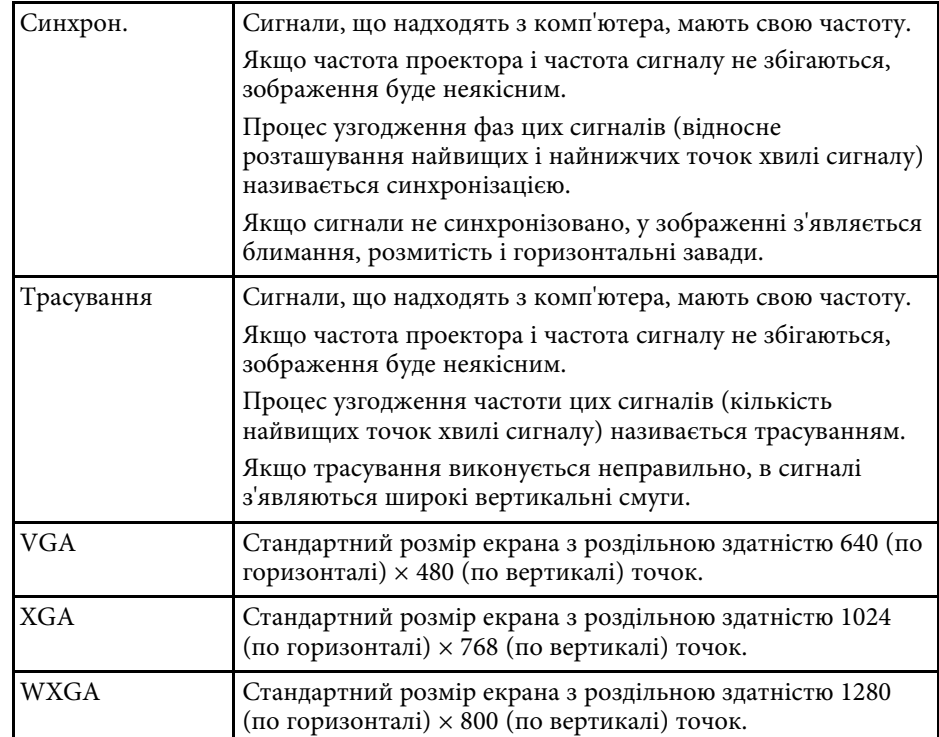

### **Примітки <sup>192</sup>**

У цих розділах наведена важлива інформація про проектор.

#### g **Пов'язані посилання**

- • ["Indication of the manufacturer and the importer in accordance with](#page-191-0) [requirements of EU directive](#page-191-0)" [стор.192](#page-191-0)
- • ["Положення закону про бездротовий телефонний зв'язок"](#page-191-1) стор.192
- • ["Обмеження використання"](#page-191-2) стор.192
- • ["Згадування операційних систем"](#page-191-3) стор.192
- <span id="page-191-2"></span>• ["Товарні знаки"](#page-192-0) стор.193
- • ["Сповіщення про авторські права"](#page-192-1) стор.193
- • ["Авторське право"](#page-193-0) стор.194

### <span id="page-191-0"></span>**Indication of the manufacturer and the importer in accordance with requirements of EU directive**

Manufacturer: SEIKO EPSON CORPORATION Address: 3-5, Owa 3-chome, Suwa-shi, Nagano-ken 392-8502 Japan Telephone: 81-266-52-3131 http://www.epson.com/

Importer: EPSON EUROPE B.V. Address: Atlas Arena, Asia Building, Hoogoorddreef 5,1101 BA Amsterdam Zuidoost The Netherlands Telephone: 31-20-314-5000 http://www.epson.com/europe.html

### <span id="page-191-3"></span>**Положення закону про бездротовий телефонний зв'язок**

<span id="page-191-1"></span>Згідно з законом про бездротовий телефонний зв'язок заборонені такі дії.

- Модифікація та розбирання (в тому числі антени)
- Здирання етикеток відповідності стандартам
- Використання бездротової локальної мережі в діапазоні 5 ГГц надворі

### **Обмеження використання**

Коли цей продукт використовується в ситуаціях, які потребують високого рівня надійності/безпеки, наприклад у засобах транспортування, пов'язаних з авіацією, залізницею, морськими перевезеннями, автотранспортом тощо, з обладнанням, призначеним для попередження надзвичайних ситуацій, з різноманітними пристроями безпеки або функціональними/високоточними пристроями, цей продукт слід використовувати, лише забезпечивши надійних захист на випадок аварії та резервні ресурси для підтримки безпеки та надійного функціонування системи. Оскільки цей продукт не призначено для використання в ситуаціях, які потребують надзвичайно високих рівнів надійності/безпеки, наприклад з аерокосмічним обладнанням, комунікаційною апаратурою, пристроями керування ядерними електростанціями або медичним обладнанням, призначеним для безпосереднього надання медичної допомоги, у таких випадках самостійно приймайте рішення щодо відповідності цього продукту, ретельно проаналізувавши ситуацію.

### **Згадування операційних систем**

- Операційна система Microsoft ® Windows Vista® від Microsoft
- Операційна система Microsoft Mindows 7 від Microsoft
- Операційна система Microsoft Mindows 8 від Microsoft
- Операційна система Microsoft Windows 8.1 від Microsoft
- Операційна система Microsoft ` Windows` 10 від Microsoft

Зазначені вище операційні системи в цьому посібнику називаються "Windows Vista", "Windows 7", "Windows 8", "Windows 8.1" і "Windows 10". Крім того, іноді для цих ОС може вживатися загальний термін «Windows».

- OS X 10.7.x
- $\cdot$  OS X 10.8 $x$
- OS X 10.9 x
- $OS X 10.10 x$
- OS X 10.11.x

Зазначені вище операційні системи в цьому посібнику називаються "Mac OS X 10.7.x", "Mac OS X 10.8.x", "Mac OS X 10.9.x", "Mac OS X 10.10.x" і "Mac OS X 10.11.x". Крім того, іноді для цих ОС може вживатися загальний термін «OS Х».

### <span id="page-192-0"></span>**Товарні знаки**

EPSON – зареєстрований товарний знак, EXCEED YOUR VISION, ELPLP та їхні логотипи – зареєстровані товарні знаки або товарні знаки компанії Seiko Epson Corporation.

<span id="page-192-1"></span>Mac, Mac OS і OS X є товарними знаками корпорації Apple Inc.

Microsoft, Windows, Windows Vista, PowerPoint і логотип Windows є товарними знаками або зареєстрованими товарними знаками корпорації Майкрософт у США і(або) інших країнах.

<code>WPA</code>", WPA2" та Wi-Fi Protected Setup"  $\epsilon$  зареєстрованими товарними знаками компанії Wi-Fi Alliance.

App Store є знаком обслуговування корпорації Apple Inc.

Google Play є товарним знаком компанії Google Inc.

HDMI та High-Definition Multimedia Interface є товарними знаками чи зареєстрованими товарними знаками компанії HDMI Licensing LLC.

MHL, Mobile High-Definition Link і логотип MHL є товарними знаками або зареєстрованими товарними знаками компаній MHL і LLC у США і (або) інших країнах.

"QR-код" є зареєстрованою торговою маркою компанії DENSO WAVE INCORPORATED.

Foxit PDF SDK Copyright ©2011, Foxit Software Company www.foxitsoftware.com, All rights reserved.

Intel<sup>®</sup> є зареєстрованим товарним знаком корпорації Intel Corporation в США та/або інших країнах.

Miracast™ є товарним знаком компанії Wi-Fi Alliance.

N-Mark є зареєстрованим товарним знаком корпорації NFC Forum, Inc. в США та (або) інших країнах.

Інші назви продуктів використано в цьому документі лише для ідентифікації, та вони можуть бути товарними знаками відповідних власників. Epson відмовляється від усіх та будь-яких прав на ці товарні знаки.

### **Сповіщення про авторські права**

Всі права захищені. Жодна частина даного документа не може бути відтворена, збережена у пошуковій системі або передана у будь-якій формі чи будь-якими засобами — електронними, механічними, копіюванням, записом або іншим чином — без попереднього письмового дозволу корпорації Seiko Epson. У зв'язку з використанням інформації, що міститься в цьому документі, не передбачено жодної відповідальності за патентами. Аналогічним чином, компанія не бере на себе відповідальність за будь-які збитки, що можуть виникнути в результаті використання інформації, яка міститься в цьому документі.

Ані корпорація Seiko Epson Corporation, ані її дочірні підприємства не несуть перед покупцем цього виробу відповідальності за збитки, втрати або витрати, яких покупець чи стороння особа зазнали через: нещасний випадок, використання цього виробу не за призначенням, зловживання виробом або внесення несанкціонованих змін, ремонт чи зміни цього виробу або (за винятком США) недотримання вказівок Seiko Epson Corporation щодо експлуатації й технічного обслуговування.

Корпорація Seiko Epson Corporation не несе відповідальності за будь-які збитки чи проблеми, що виникли внаслідок використання будь-яких функцій чи будь-яких витратних виробів, крім визначених корпорацією Seiko Epson як оригінальні продукти Epson або схвалені продукти Epson.

Вміст цього посібника може бути змінено чи оновлено без повідомлення.

## **Примітки <sup>194</sup>**

Ілюстрації, наведені в цьому посібнику, і реальний зовнішній вигляд проектора можуть дещо різнитися.

### <span id="page-193-0"></span>**Авторське право**

Цю інформацію може бути змінено без попередження. ©SEIKO EPSON CORPORATION 2016. All rights reserved. 2016.9 413319200UK